# Dell™ Inspiron™ 6400/E1505

# 用户手册

型号:PP20L

### 注、注意和警告

■ 注: 注表示可以帮助您更好地使用计算机的重要信息。

注意: 注意表示可能会损坏硬件或导致数据丢失, 并告诉您如何避免此类问题。 O

警告:警告表示可能会导致财产损失、人身伤害甚至死亡。

### 缩写词和缩略词

要获得缩写词和缩略词的完整列表,请参阅第 153 [页的 "词汇表"](#page-152-0)。

如果您购买的是 Dell™ n Series 计算机, 则本说明文件中有关 Microsoft® Windows® 操作系统的所有参考信息均不话 用。

本说明文件中的信息如有更改,恕不另行通知。 **© 2005-2006 Dell Inc.** 版权所有,翻印必究。

 $\mathcal{L}_\text{max}$  and  $\mathcal{L}_\text{max}$  and  $\mathcal{L}_\text{max}$ 

未经 Dell Inc. 书面许可,严禁以任何形式进行复制。

本文中使用的商标:**Dell**、 **DELL** 徽标、 **Inspiron**、 **Dell Precision**、 **Dimension**、 **DellNet**、 **OptiPlex**、 **Latitude**、 **PowerEdge**、 **PowerConnect**、**PowerVault**、**PowerApp**、**Dell TravelLite**、**ExpressCharge**、**Dell MediaDirect** 、**XPS** 和 **Strike Zone** 是 Dell Inc. 的商标; **Core** 是 Intel Corporation 的商标,**Intel** 和 **Celeron** 是 Intel Corporation 的注册商标; **Microsoft**、**Outlook** 和 **Windows** 是 Microsoft Corporation 的注册商标; **Bluetooth** 是 Bluetooth SIG, Inc. 拥有的注册商标,并许可 Dell 使用; **IBM** 是 IBM Corporation 的注册商标; **EMC** 是 EMC Corporation 的注册商标;能源之星是美国环保局的注册商标。

本说明文件中述及的其它商标和产品名称是指拥有相应商标和产品名称的公司或其制造的产品。 Dell Inc. 对其它公司的商标和产 品名称不拥有任何所有权。

型号:**PP20L**

**2006** 年 **4** 月 **P/N JD930** 修订版 **A02**

目录

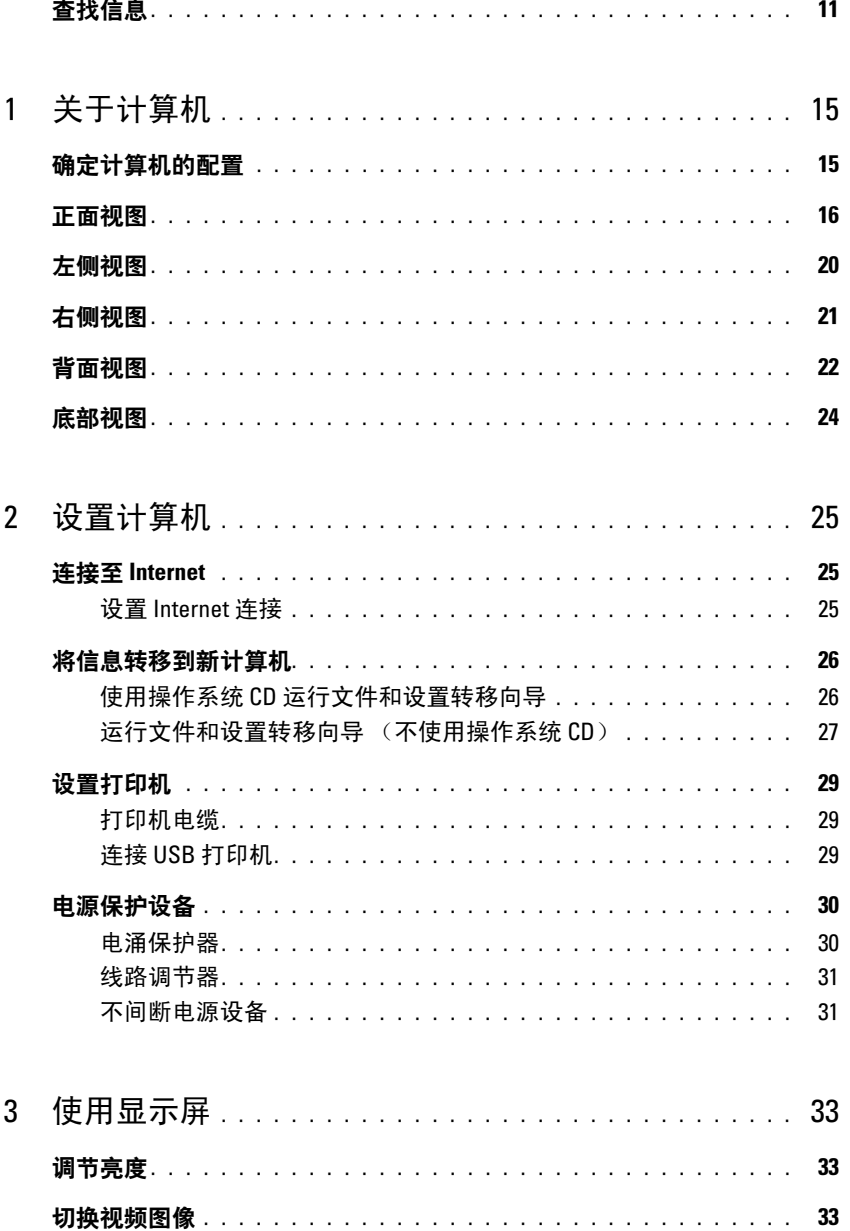

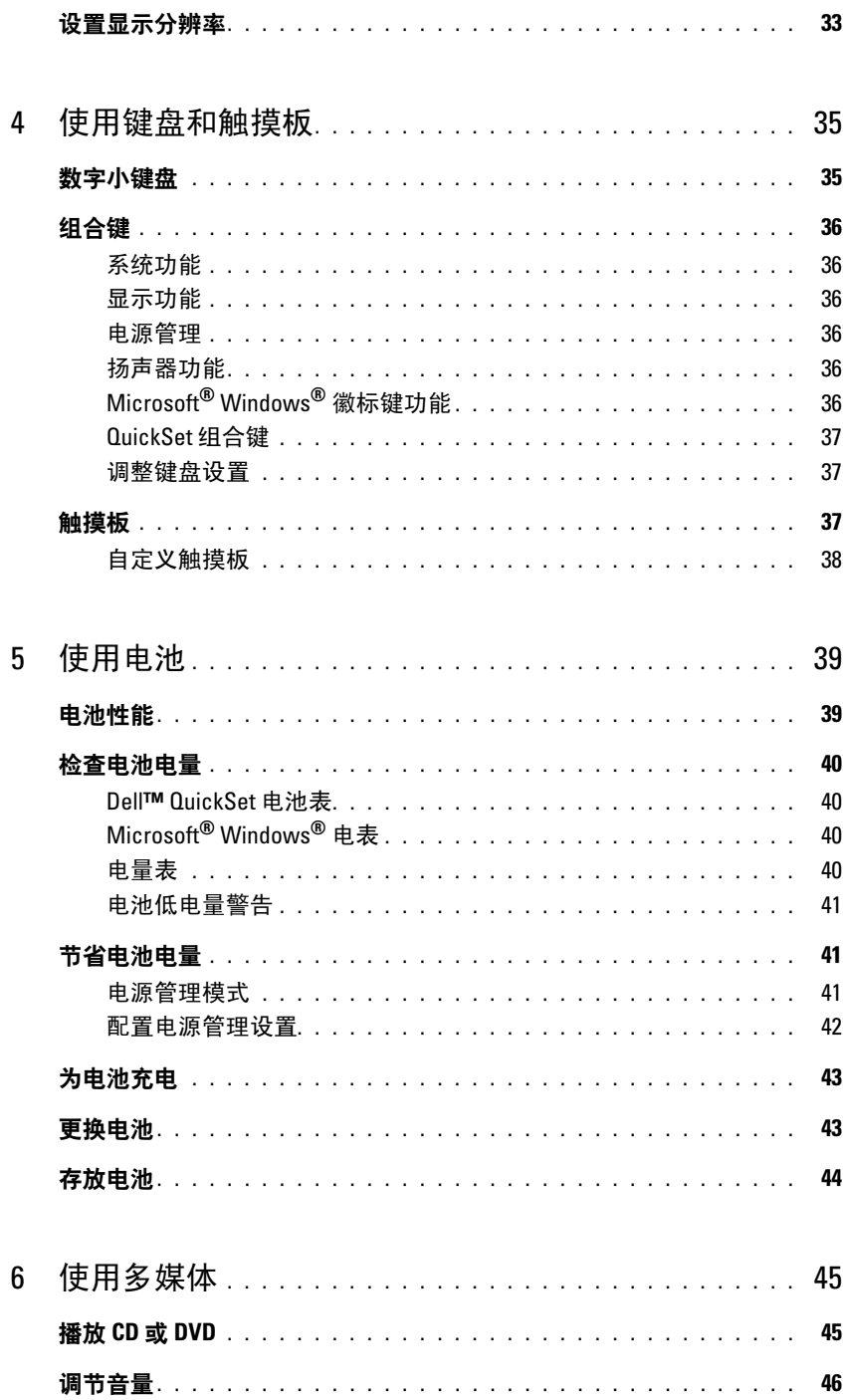

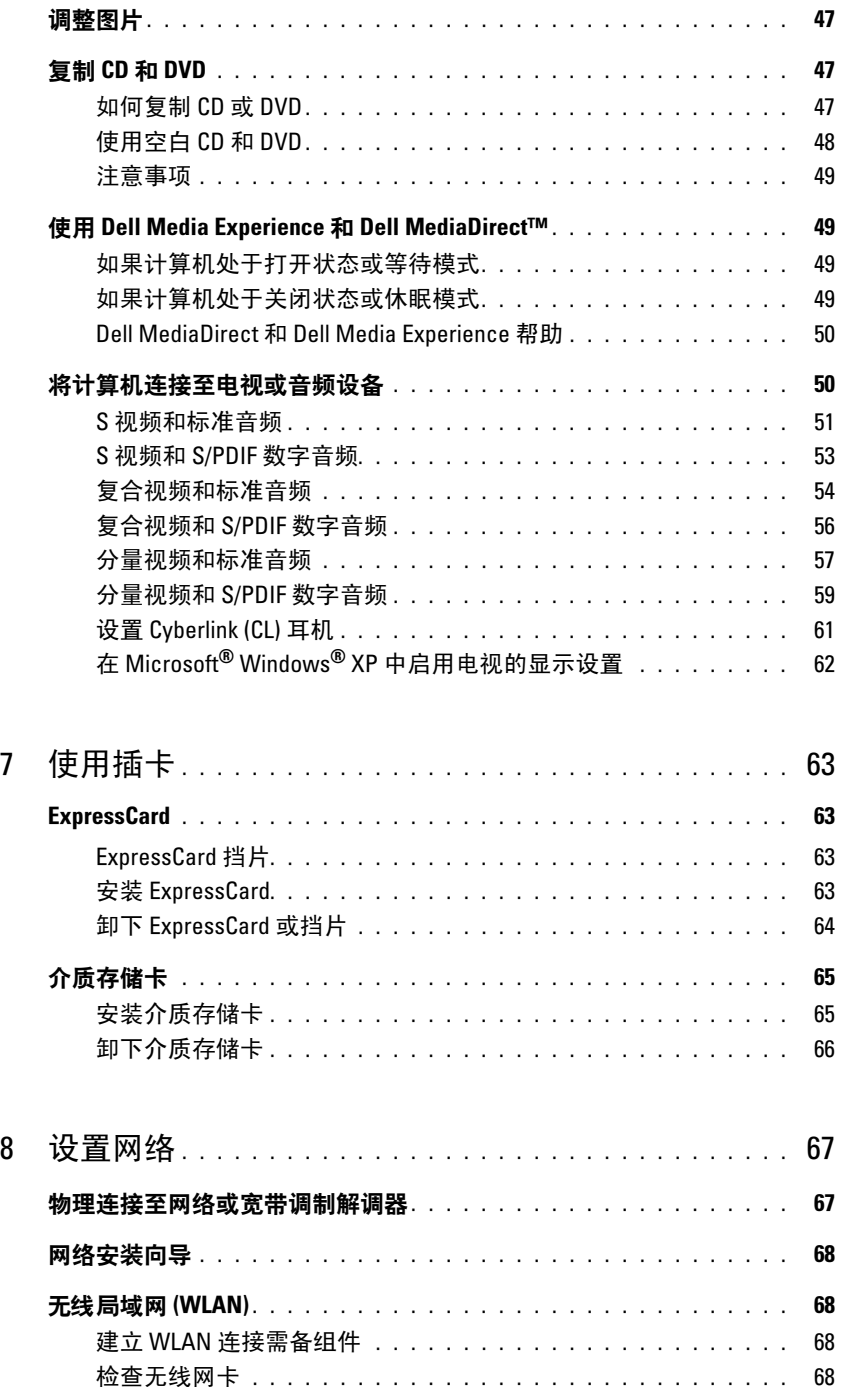

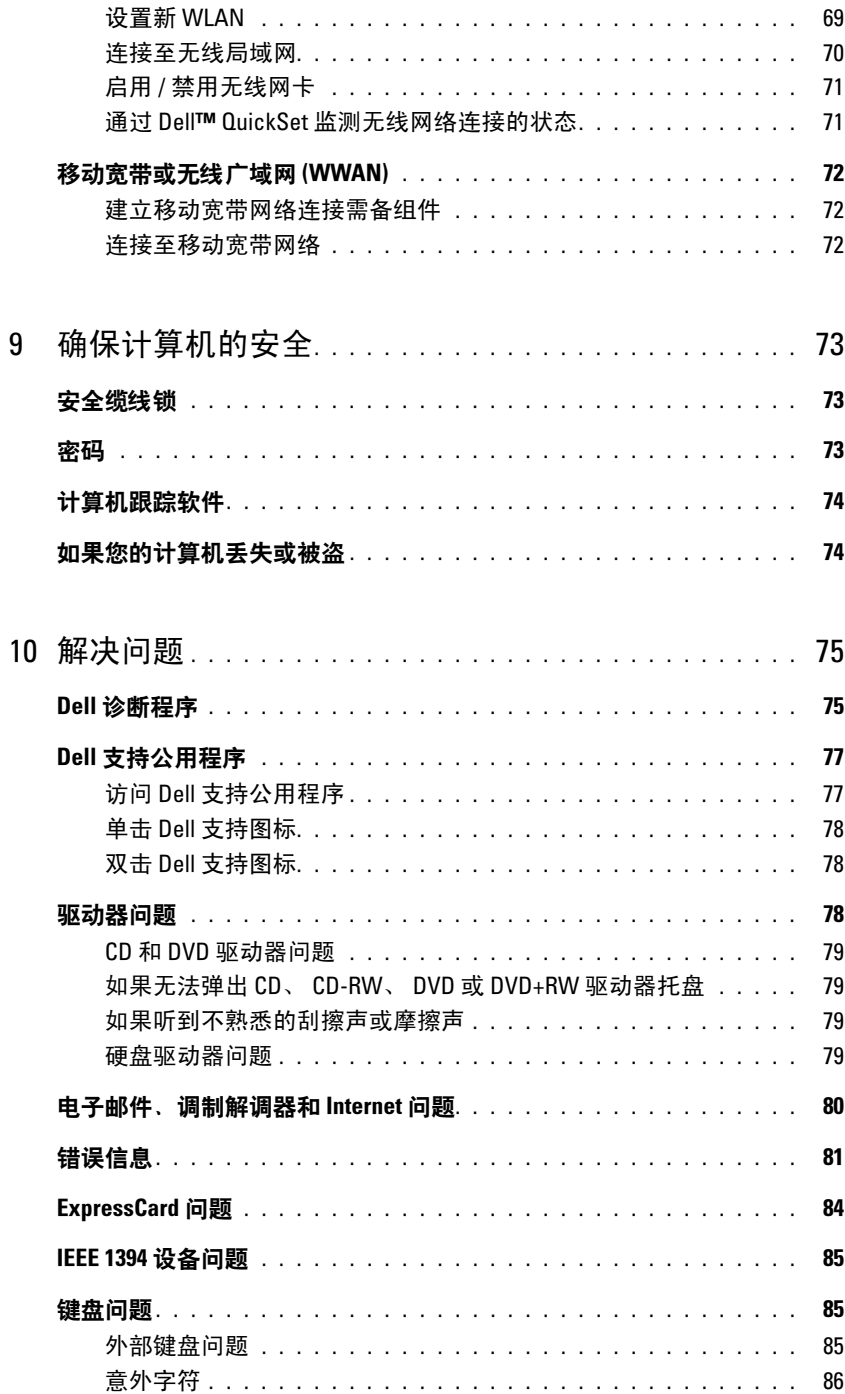

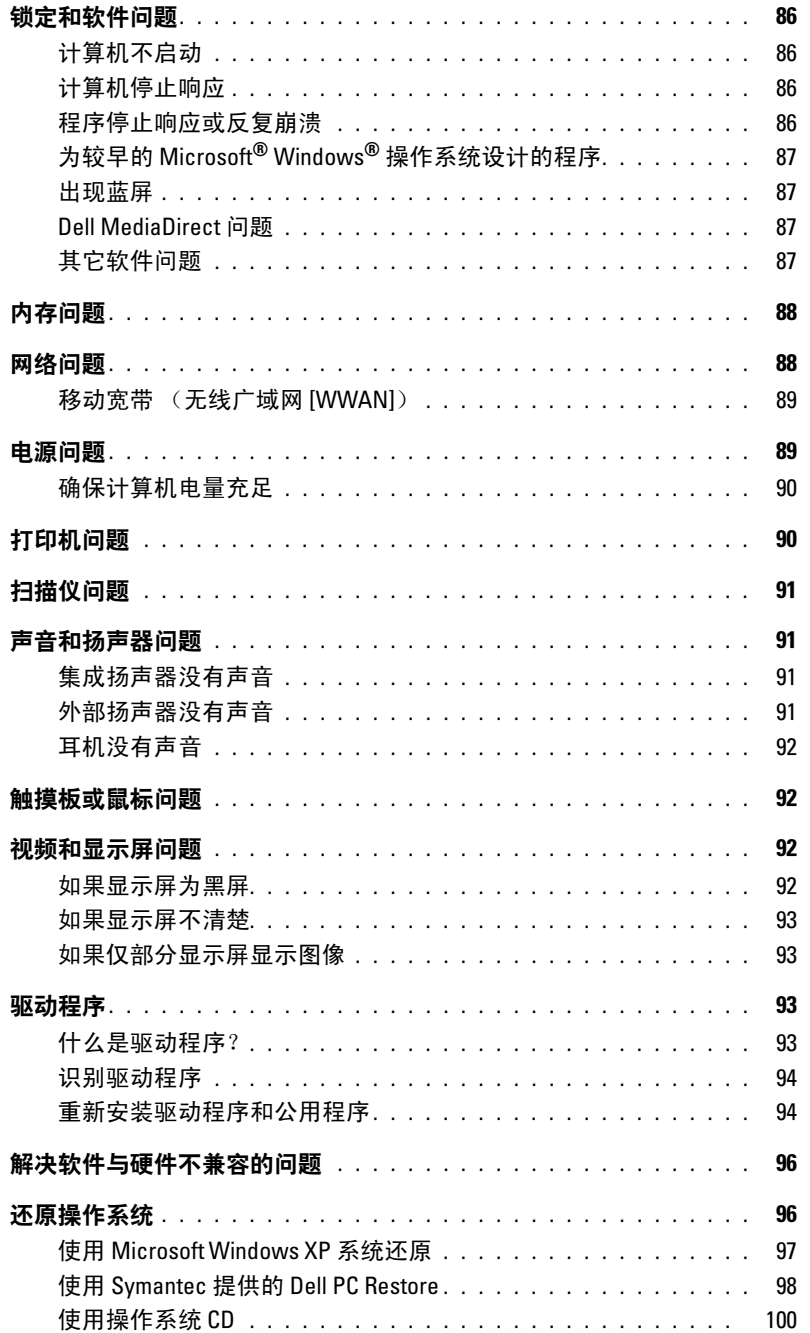

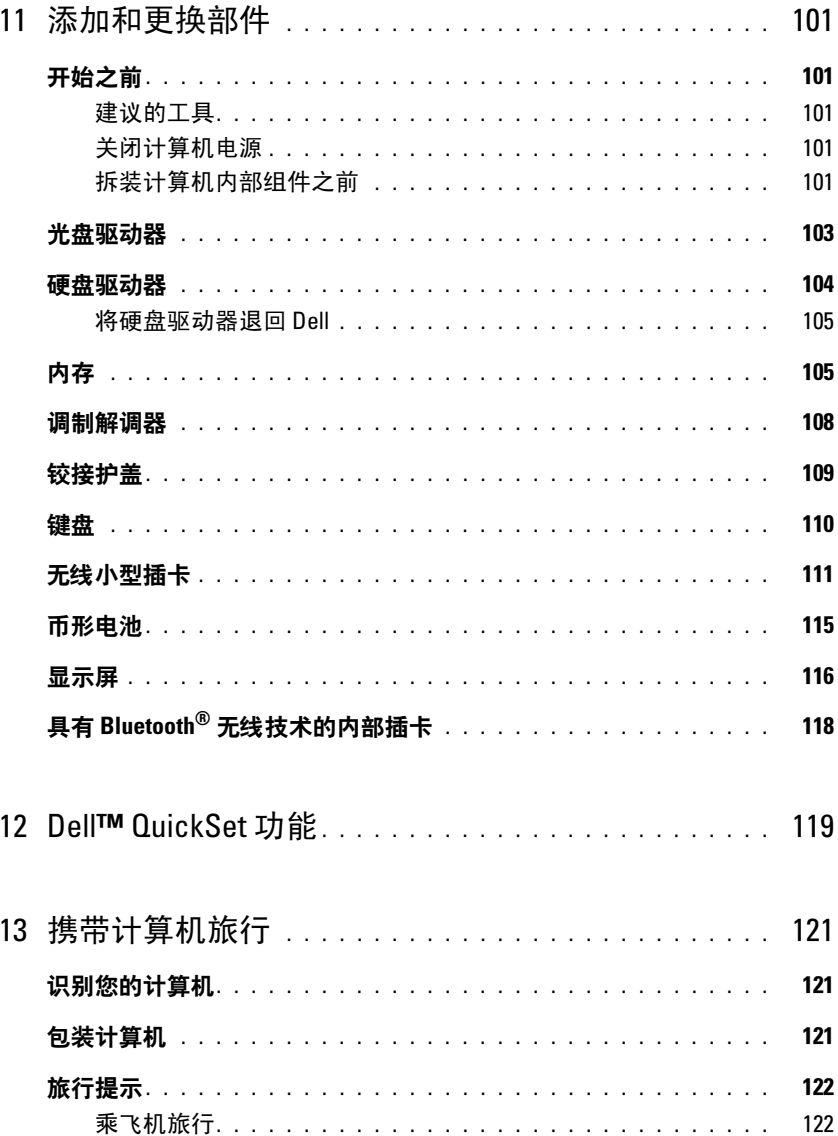

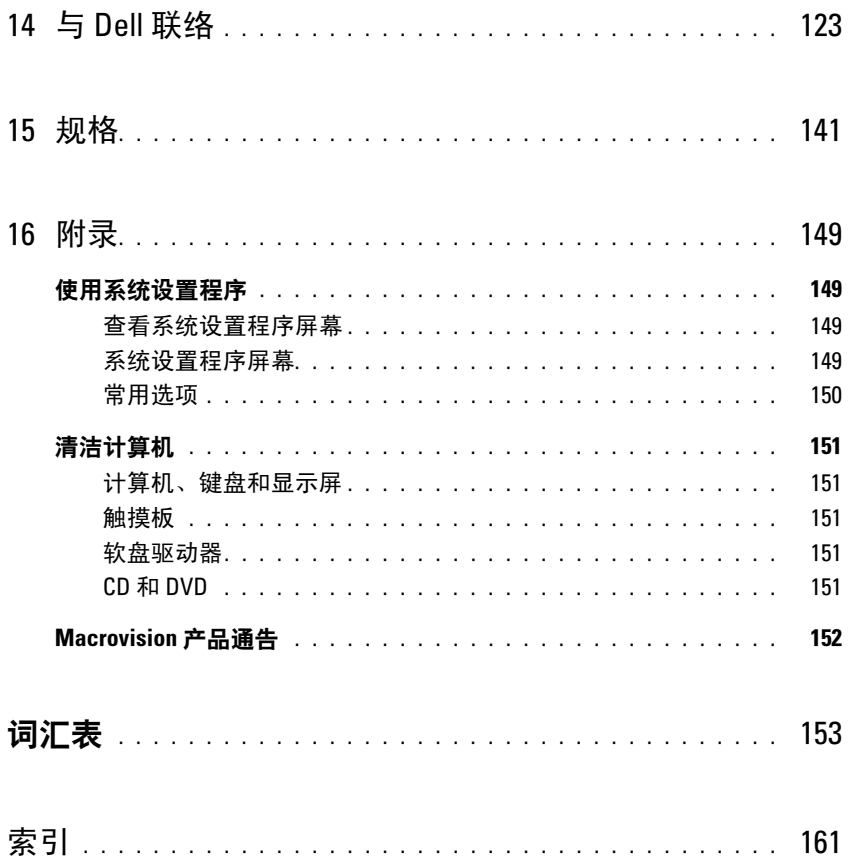

### 目录

### <span id="page-10-0"></span>查找信息

- 名 注: 某些功能或介质是可选的,您的计算机可能未附带。某些功能或介质可能在某些国家和地区不可 用。
- 注: 您的计算机可能附带其它信息。

#### 要查找什么? 在此处查找

- 适用于我的计算机的诊断程序
- 适用于我的计算机的驱动程序
- 设备说明文件
- Notebook System Software (笔记本计算机系统软件) 您的计算机中已经安装了说明文件和驱动程序。您可以 (NSS)

Drivers and Utilities CD (也称为 ResourceCD)

注: Drivers and Utilities CD 是可选的, 您的计算机可能 未附带此 CD。

使用该 CD 重新安装驱动程序 (请参[阅第](#page-93-2) 94 页) 或运 行 Dell 诊断程序 (请参阅第 75 [页](#page-74-2))。

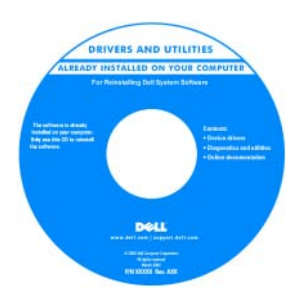

CD 中可能包含自述文 件,它提供了有关计算机 技术更改的最新更新信 息,或者为技术人员或有 经验的用户提供高级技术 参考资料。

注:在 support.dell.com 上可以找到驱动程序和说 明文件更新。

- 保修信息
- 条款和条件 (仅限于美国)
- 安全说明
- 管制信息
- 人机工程学信息
- 最终用户许可协议

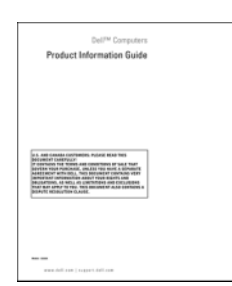

Dell™ 产品信息指南

#### 要查找什么? 在此处查找

• 如何安装计算机 ファイル アイスト ウェイス ウェイス 安装图

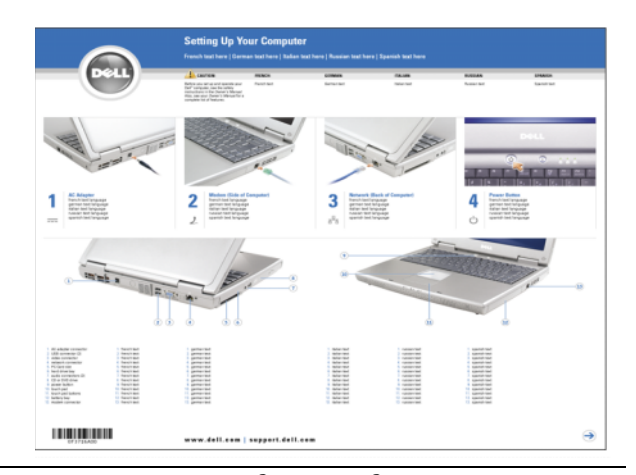

- 服务标签和快速服务代码
- Microsoft Windows 许可证标签

服务标签和 Microsoft® Windows® 许可证 这些标签均位于您计算机的底部。

- 当您访问 support.dell.com 或与技术支持人员联络时, 此服务标签用于标识您的计算机。
- 与技术支持人员联络 时,请输入快速服务代 码以转接您的电话。

**AN THE THE RESIDENCE OF SPREES SERVICE CODE)**<br>SERVICE TAG 8888888 EXPRESS SERVICE CODE) Windows\* XP **网络外收集** 言

<span id="page-12-0"></span>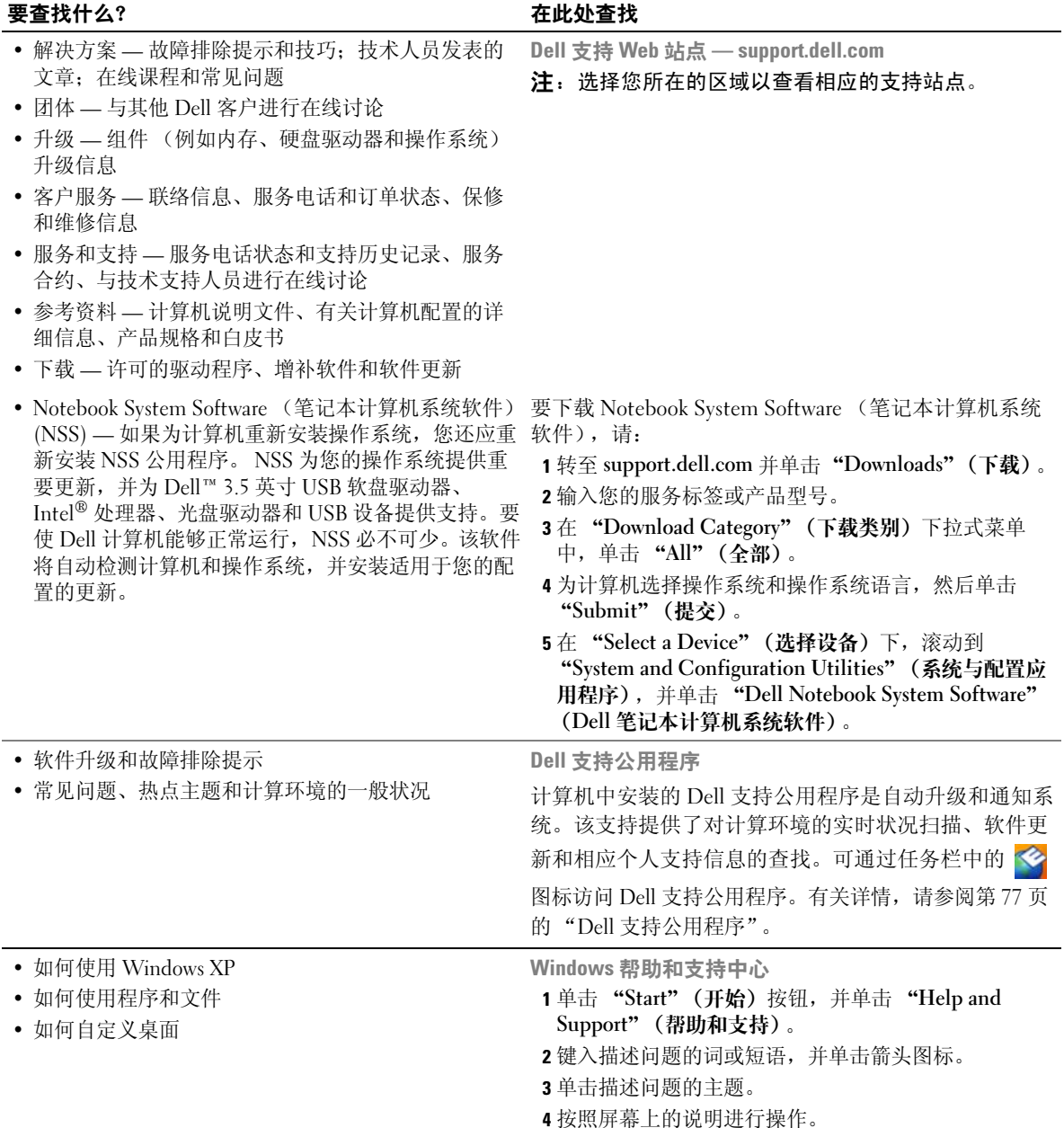

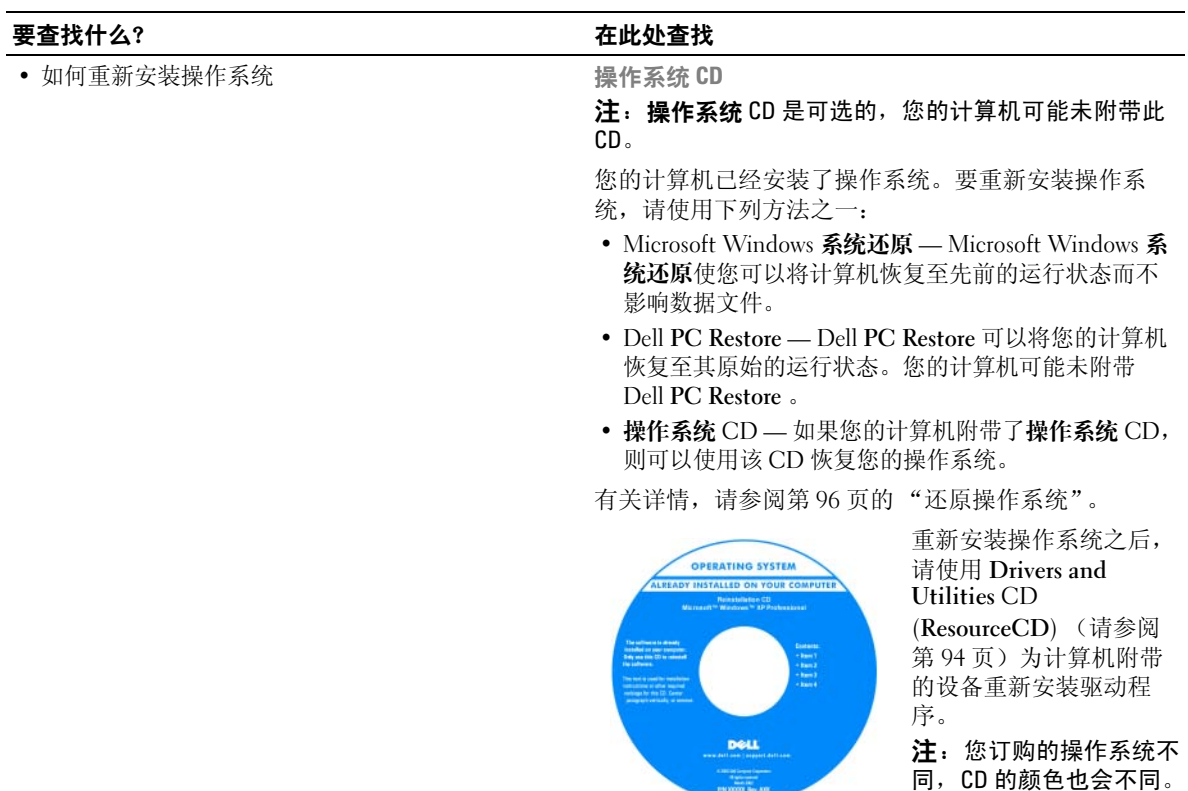

# <span id="page-14-0"></span>关于计算机

## <span id="page-14-1"></span>确定计算机的配置

根据购买计算机时所作的选择,计算机可能具有若干种不同的视频控制器配置,您的计算机配置 为其中一种。要确定计算机的视频控制器配置,请:

- 1 查看 Microsoft® Windows® 帮助和支持中心。有关说明,请参阅第 13 页的 "[Windows](#page-12-0) 帮助 [和支持中心"](#page-12-0)。
- 2 在 "Pick a Task" (选择一个任务)下,单击 "Use Tools to view your computer information and diagnose problems"(使用工具查看您的计算机信息并分析问题)。
- 3 在 "My Computer Information"(我的电脑信息)下,选择 "Hardware"(硬件)。

从 "My Computer Information - Hardware"(我的电脑信息 - 硬件)屏幕中, 您可以查看计算机 中安装的视频控制器的类型,以及其它硬件组件。

### <span id="page-15-0"></span>正面视图

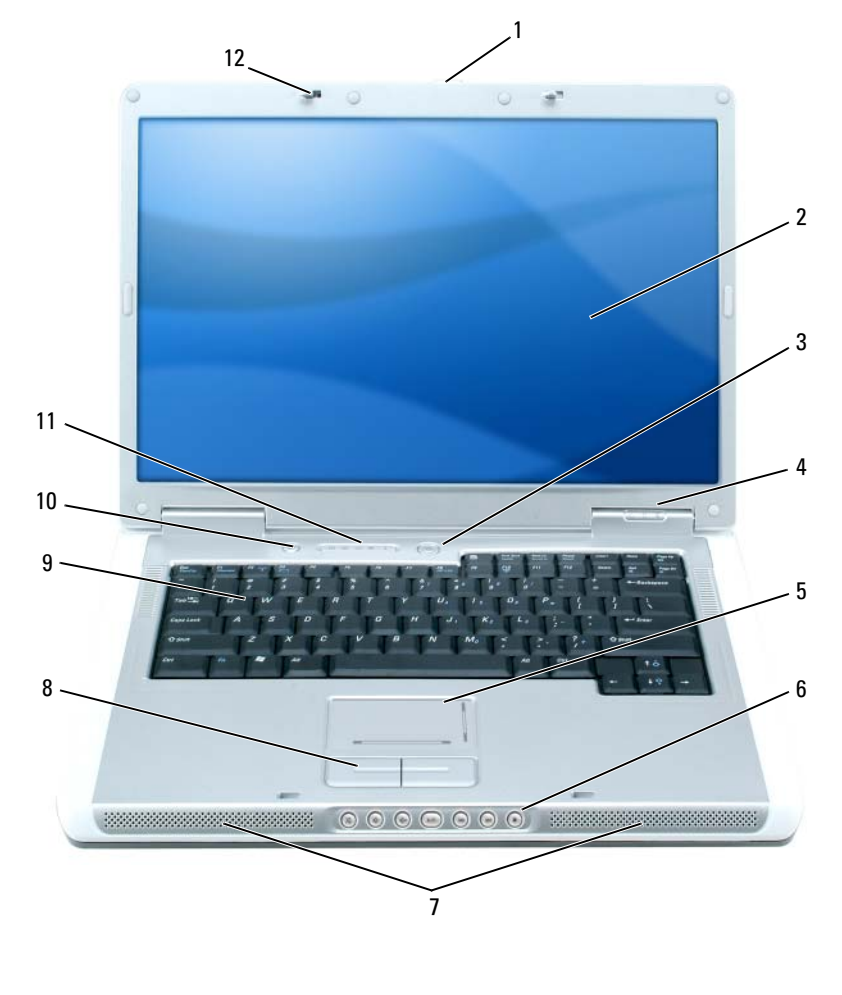

- [显示屏释放闩锁](#page-15-1) 5 [触摸板](#page-17-0) 9 [键盘](#page-17-1) [显示屏](#page-15-2) 6 [媒体控制按钮](#page-17-2) 10 Dell MediaDirect™ 按钮
- 
- [设备状态指示灯](#page-16-1) 8 [触摸板按钮](#page-17-4) 12 显示屏闩锁 (2)
- 
- 
- 
- -
- [电源按钮](#page-16-0) 7 [扬声器](#page-17-3) (2) 11 [键盘和无线状态指示灯](#page-18-0)
	-

<span id="page-15-1"></span>显示屏释放闩锁 — 按此按钮可以松开显示屏闩锁并打开显示屏。

<span id="page-15-2"></span>显示屏 — 有关显示屏的详细信息, 请参阅第 33 页的"使用显示屏"。

#### <span id="page-16-0"></span>电源按钮

<span id="page-16-1"></span>按电源按钮可以打开计算机电源或者进入或退出电源管理模式。请参阅第 41 [页的 "电源管理模式"](#page-40-3)。 设备状态指示灯

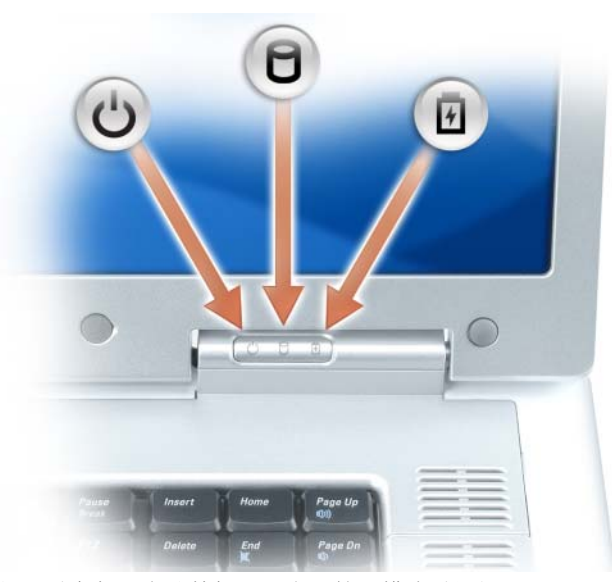

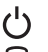

在计算机打开时亮起,在计算机处于电源管理模式时闪烁。

在计算机读取或写入数据时亮起。

 $\bigodot$  注意: 为避免数据丢失, 切勿在  $\bigcap$  指示灯闪烁时关闭计算机电源。

6 杨定亮起或闪烁表示电池充电状态。

如果计算机已连接至电源插座,则 内 指示灯的状态包括:

- 呈绿色稳定亮起:电池正在充电。
- 呈绿色闪烁:表示电池已充满电。

如果计算机使用电池运行,则 内 指示灯的状态包括:

- 不亮:表示电池已充满电 (或者计算机电源已关闭)。
- 呈橙色闪烁:表示电池电量不足。
- 呈橙色稳定亮起:表示电池电量严重不足。

<span id="page-17-0"></span>触摸板 — 可以提供鼠标功能。触摸板上的丝网遮蔽可以提供滚动功能。

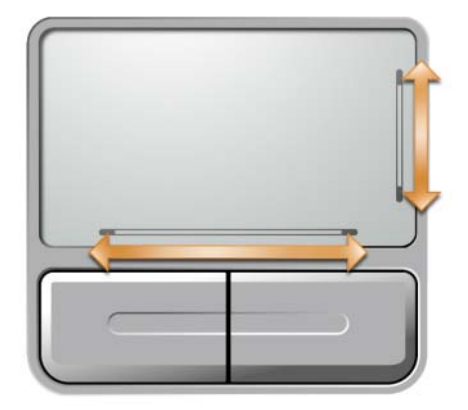

<span id="page-17-2"></span>媒体控制按钮 — 控制 CD、 DVD 和媒体播放器回放。

- X 静音。
- τ() 调低音量。
- 11 (1) 调高音量。
- $\blacktriangleright$ /II 播放或暂停。
- $M$ 播放上一曲目。
- DH. 播放下一曲目。
- $\blacksquare$ 停止。

<span id="page-17-3"></span>**扬声器 —** 要调节集成扬声器的音量, 请按媒体控制按钮或扬声器音量键盘快捷键。有关详情, 请参阅第 36 [页的 "扬声器功能"。](#page-35-6)

<span id="page-17-4"></span>触摸板按钮 — 触摸板按钮可以提供鼠标功能。

<span id="page-17-1"></span>键盘 — 键盘包括数字小键盘和 Microsoft Windows 徽标键。有关支持的键盘快捷键的信息,请参阅第 [36](#page-35-7) 页 [的 "组合键"。](#page-35-7)

DELL MEDIADIRECT™ 按钮 — 如果安装了 Microsoft Windows Media Center Edition 或 Windows XP 的其它版 本和 Dell Media Experience, 则可以通过按 Dell MediaDirect 按钮 < 启动这些媒体应用程序。

#### <span id="page-18-0"></span>键盘和无线状态指示灯

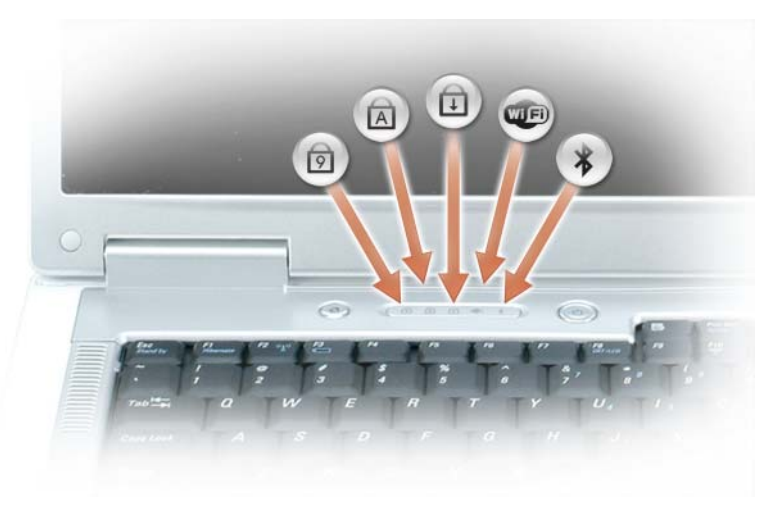

键盘上方的绿色指示灯表示以下信息:

- 启用数字小键盘时亮起。 9
- 启用大写字母功能时亮起。  $\bigcap$
- $\bigoplus$ 启用滚动锁定功能时亮起。
- **QUED** 启用无线联网时亮起。要启用或禁用无线联网,请按 <Fn><F2> 组合键。
- $\frac{1}{2}$ 启用具有 Bluetooth*®* 无线技术的插卡时亮起。

注:具有蓝牙无线技术的插卡是可选部件,因此仅当 您随计算机一起订购了此卡, \* 指示灯才会亮起。 有关详情,请参阅此插卡附带的说明文件。

要仅关闭蓝牙无线技术功能,请在通知区域中的 \* 图标上单击鼠标右键,并单击"Disable Bluetooth Radio"(禁用蓝牙无线设备)。

要快速启用或禁用所有无线设备,请按 <Fn><F2> 组合键。

#### 显示屏闩锁 — 用于合上显示屏。

### <span id="page-19-0"></span>左侧视图

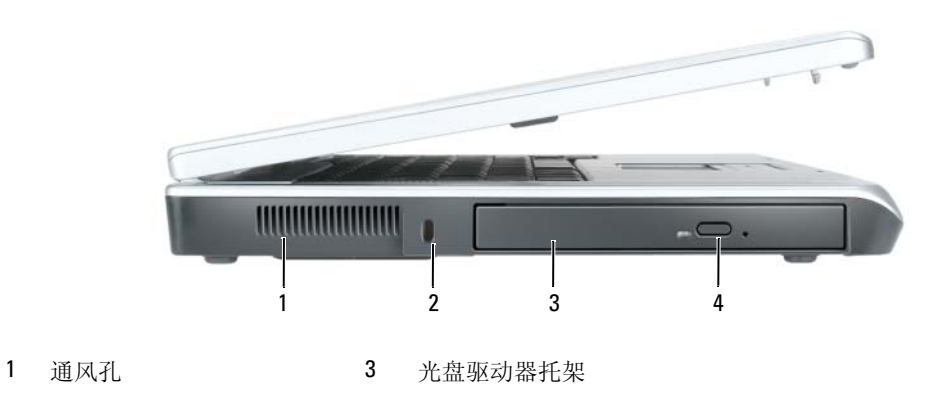

2 安全缆线孔 4 光盘驱动器托架弹出按钮

 $\overline{\bigwedge}$ 警告:请勿将物品推入或阻塞通风孔,或使灰尘沉积在通风孔处。计算机运行时,请勿将其放在通风不 佳的环境中,例如合上的公文包。通风受阻会损坏计算机或引起火灾。

通风孔 — 计算机使用风扇使空气经通风孔流通,从而防止计算机过热。

● 注意: 购买防盗设备前, 请确保其能够与计算机的安全缆线孔配合使用。

安全缆线孔 — 使您可以将市面上购买的防盗设备连接至计算机。有关详情,请参阅该设备附带的说明。

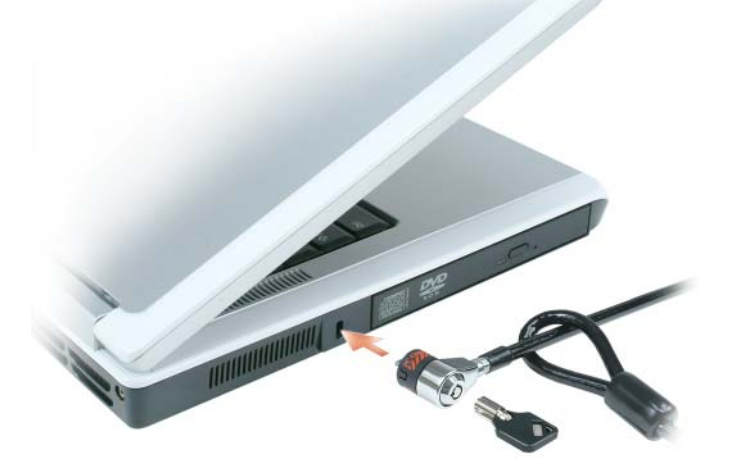

光盘驱动器托架 — 您可以在光盘驱动器托架中安装 DVD 驱动器或其它光盘驱动器等设备。有关详情,请 参阅第 103 [页的 "光盘驱动器"。](#page-102-1)

光盘驱动器托盘弹出按钮 — 按此按纽可以从光盘驱动器中弹出 CD 或 DVD。

### <span id="page-20-0"></span>右侧视图

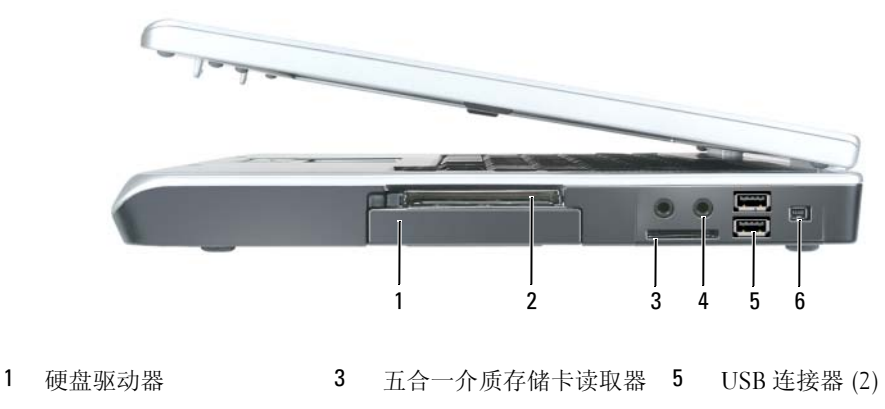

2 ExpressCard 插槽 4 [音频连接器](#page-21-1) (2) 6 [IEEE 1394](#page-22-1) 连接器

硬盘驱动器 — 用于存储软件和数据。有关详情,请参阅第104页的"硬盘驱动器"和第79页的"硬盘驱 [动器问题"](#page-78-4)。

ExPRESSCARD 插槽 — 支持一个 ExpressCard。计算机出厂时, 在插槽中安装了塑料挡片。您可以添加 ExpressCard 以在您的计算机中实现 WWAN 连接。有关详情,请参阅第 63 [页的 "使用插卡"](#page-62-4)。

五合一介质存储卡读取器 — 使用该读取器可以便捷地查看和共享介质存储卡上存储的数码照片、音乐和 视频。五合一介质存储卡读取器可读取以下数字介质存储卡:

- 安全数字 (SD) 卡 /SDIO
- MultiMediaCard (MMC)
- 记忆棒
- 记忆棒 PRO
- xD-Picture 卡

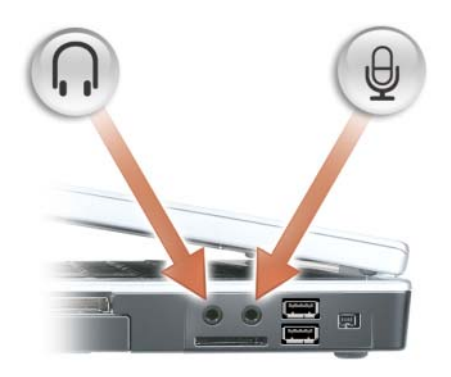

将耳机或扬声器连接至 , 连接器。

将麦克风连接至 </sub> 连接器。

<span id="page-21-1"></span>USB 连接器

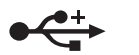

用于连接 USB 设备,例如鼠标、键盘或打印机。您也可以使用可选的软盘驱 动器电缆将可选的软盘驱动器直接连接至 USB 连接器。

IEEE 1394 连接器 — 用于连接支持 IEEE 1394 高速传输速率的设备 (例如某些数字摄像机)。

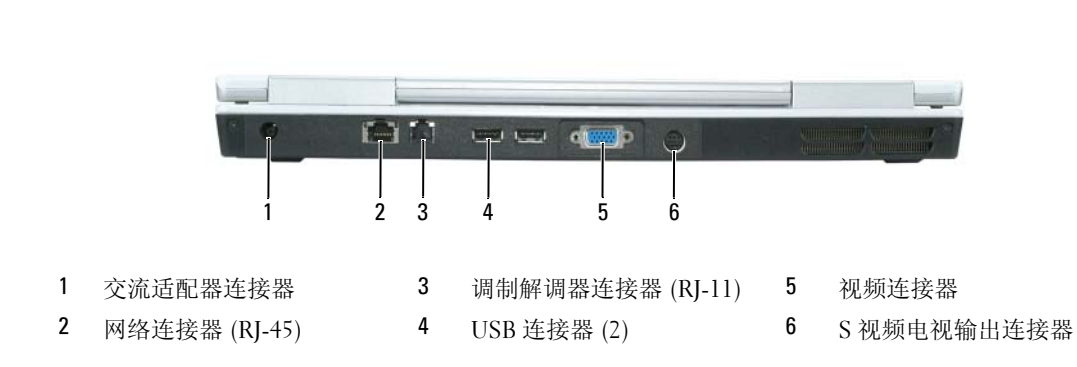

## <span id="page-21-0"></span>背面视图

交流适配器连接器 — 用于将交流适配器连接至计算机。交流适配器将交流电源转换为计算机所需的直流电 源。无论计算机处于打开或关闭状态,您均可以连接交流适配器。

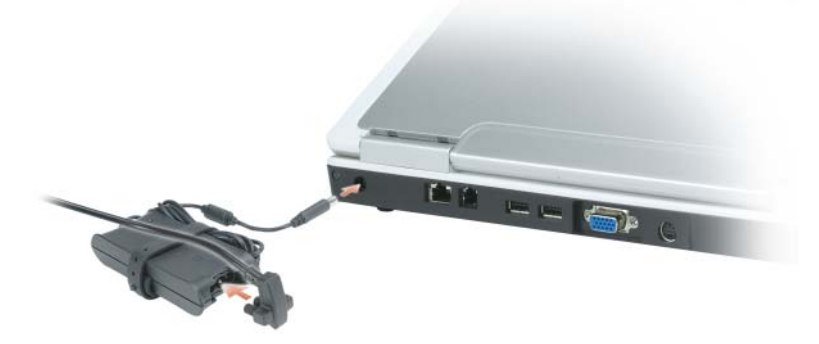

╱┞\ 警告:此交流适配器可以与世界各地的电源插座配合使用。但是,电源连接器和配电盘则因国家或地区 的不同而有所差异。使用不兼容的电缆或不正确地将电缆连接至配电盘或电源插座可能会引起火灾或损 坏设备。

注意:从计算机上断开交流适配器电缆的连接时,请握住连接器 (而不是电缆本身),并稳而轻地将其 拔出,以免损坏电缆。

<span id="page-22-0"></span>网络连接器 (RJ-45)

用于将计算机连接至网络。连接器旁边的绿色和黄色指示灯表示有线网络通信 活动。

有关使用网络适配器的信息,请参阅计算机附带的网络适配器联机说明文件。

#### 调制解调器连接器 (RJ-11)

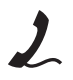

要使用内置调制解调器,请将电话线连接至调制解调器连接器。

有关使用调制解调器的其它信息,请参阅计算机附带的调制解调器联机说明文 件。

■ 注意: 网络连接器比调制解调器连接器稍大。为了有助于防止对计算机造成损坏, 请勿将电话线插入网 络连接器。

<span id="page-22-1"></span>视频连接器

INTI

用于连接外部 VGA 兼容显示器。

#### S 视频电视输出连接器

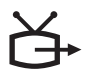

用于将计算机连接至电视。也可以通过电视 / 数字音频适配器电缆连接具有数 字音频功能的设备。

### <span id="page-23-0"></span>底部视图

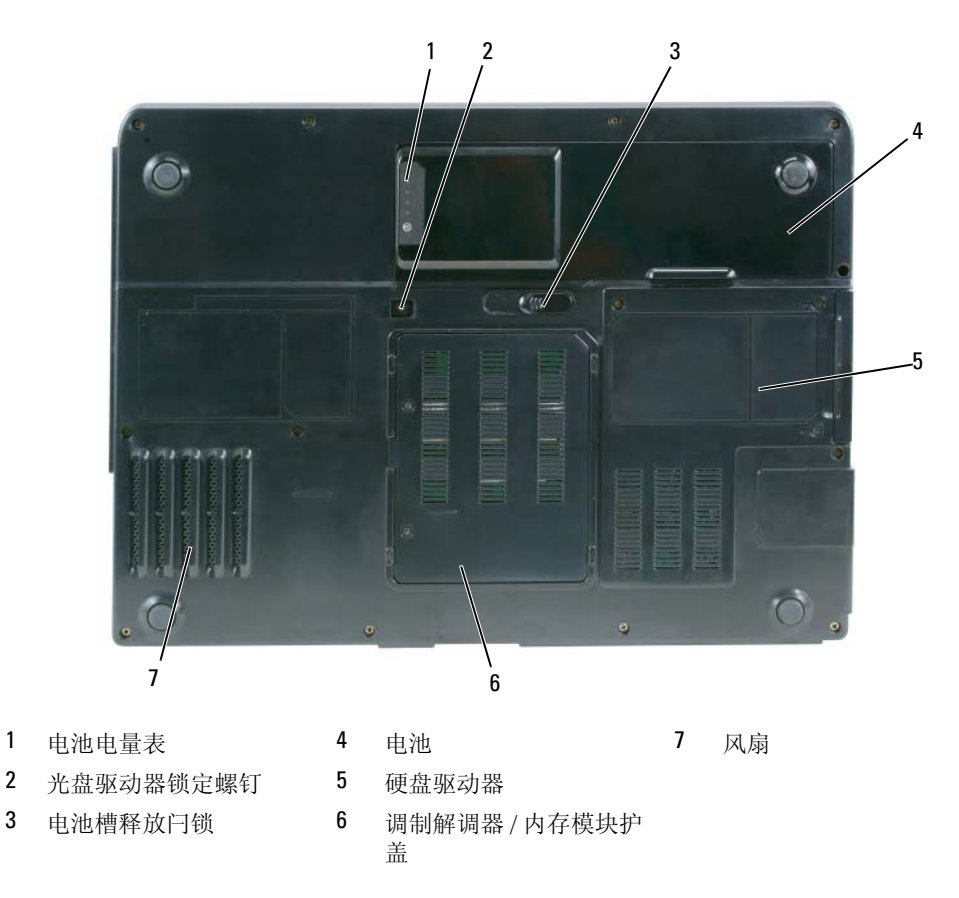

电池电量表 — 提供有关电池电量状态的信息。请参阅第 40 页的 "检[查电池电量"。](#page-39-4)

光盘驱动器锁定螺钉 — 用于将光盘驱动器固定在光盘驱动器托架中。有关详情,请参阅第103页的"光 [盘驱动器"](#page-102-1)。

电池槽释放闩锁 — 用于从电池槽中松开电池。请参阅第 43 [页的 "](#page-42-2)更换电池"。

电池 — 在电池槽中安装电池后您即可使用计算机,而不必将计算机连接至电源插座。有关详情,请参阅[第](#page-38-2) 39 [页的 "使用电池"。](#page-38-2)

硬盘驱动器 — 用于存储软件和数据。有关详情,请参阅第104页的"硬盘驱动器"和第79页的"硬盘驱 [动器问题"](#page-78-4)。

调制解调器 / 内存模块护盖 — 用于保护安装调制解调器和内存模块的凹槽。有关详情, 请参阅第 [108](#page-107-1) 页 [的 "调制](#page-107-1)解调器"和第 105 [页的 "](#page-104-2)内存"。

风扇 — 计算机使用风扇使空气经通风孔流通,从而防止计算机过热。

# <span id="page-24-0"></span>设置计算机

### <span id="page-24-1"></span>连接至 Internet

 $\mathbb Z$  注: ISP 和 ISP 所提供的服务会因国家或地区的不同而有所差异。

要连接至 Internet,您需要调制解调器或网络连接,以及因特网服务提供商 (ISP)。您的 ISP 将提 供以下一个或多个 Internet 连接选项:

- 拨号连接,通过电话线提供 Internet 访问。拨号连接比 DSL 和电缆调制解调器连接要慢得 多。
- DSL 连接,通过现有电话线提供高速 Internet 访问。使用 DSL 连接,您可以通过同一条电话 线同时访问 Internet 和使用电话。
- 电缆调制解调器连接,通过本地有线电视线路提供高速 Internet 访问。

如果使用的是拨号连接,请先将电话线连接至计算机上的调制解调器连接器及墙上的电话插孔, 然后再设置 Internet 连接。如果使用的是 DSL 或电缆调制解调器连接,请与您的 ISP 联络以获得 设置说明。

#### <span id="page-24-2"></span>设置 Internet 连接

要用提供的 ISP 桌面快捷方式设置 Internet 连接, 请:

- 1 保存并关闭所有打开的方法,退出所有打开的程序。
- 2 双击 Microsoft® Windows® 桌面上的 ISP 图标。
- 3 按照屏幕上的说明完成设置。

如果桌面上没有 ISP 图标, 或者您要使用其它 ISP 设置 Internet 连接, 请:

- 1 保存并关闭所有打开的方法,退出所有打开的程序。
- 2 单击 "Start" (开始) 按钮, 并单击 "Internet Explorer"。 系统将显示 "New Connection Wizard"(新建连接向导)。
- 3 单击 "Connect to the Internet"(连接到 Internet)。
- 4 在下一个窗口中,单击相应选项:
	- 如果您没有 ISP 并想选择一个,请单击 "Choose from a list of Internet service providers (ISPs)"(从 Internet 服务提供商 [ISP] 列表选择)。
	- 如果您已从您的 ISP 获得设置信息, 但未收到设置 CD, 请单击 "Set up my connection manually"(手动设置我的连接)。
	- 如果已有 CD, 请单击 "Use the CD I got from an ISP" (使用我从 ISP 得到的 CD)。

5 单击 "Next"(下一步)。

如果选择了 "Set up my connection manually"(手动设置我的连接),请继续[步骤](#page-25-2) 6。否则,请 按照屏幕上的说明完成设置。

- $\mathbb Z$  注: 如果您无法确定要选择的连接类型, 请与您的 ISP 联络。
- <span id="page-25-2"></span>6 单击 "How do you want to connect to the Internet?" (您想怎样连接到 Internet?) 下的相应选 项, 然后单击 "Next"(下一步)。
- 7 使用您的 ISP 提供的设置信息完成设置。

如果您在连接到 Internet 时遇到问题,请参阅第 80 [页的 "电子邮件、调制解调器和](#page-79-1) Internet 问题"。 如果您无法连接到 Internet,但过去曾经成功连接,则可能是 ISP 服务已停止。请与您的 ISP 联络以查 看服务状态,或者稍后再尝试连接。

### <span id="page-25-0"></span>将信息转移到新计算机

Microsoft® Windows® XP 操作系统提供了文件和设置转移向导, 用于将数据从源计算机转移到新计算 机。您可以转移以下数据:

- 电子邮件信息
- 工具栏设置
- 窗口大小
- Internet 书签

您可以通过网络连接将数据转移至新计算机,或者先将数据存储在可移动介质 (例如可写 CD)中, 然后再转移至新计算机。

 $\mathcal{Q}_1$ 主: 有关在两台计算机之间设置直接电缆连接的说明,请转至 support.microsoft.com, 然后搜索 Microsoft 知识库文章 #305621,标题为"HOW TO: 在两台 Windows XP 计算机之间建立直接电缆连接"。该信息并 非在所有国家和地区都可获得。

要将信息转移到新计算机, 必须运行文件和设置转移向导。您可以使用可选的**操作系统 CD** 执行此过 程或使用文件和设置转移向导公用程序创建向导磁盘。

#### <span id="page-25-1"></span>使用操作系统 CD 运行文件和设置转移向导

 $\mathbb{Z}$  注: 此过程需要操作系统 CD。该 CD 是可选的, 并非所有计算机都附带该 CD。

#### 准备新计算机以进行文件转移

- 1 启动 "Files and Settings Transfer Wizard" (文件和设置转移向导)。
- 2 系统显示 "Files and Settings Transfer Wizard"(文件和设置转移向导) 欢迎屏幕时, 单击 "Next"(下一步)。
- 3 在 "Which computer is this?"(这是哪台计算机?)屏幕上,单击 "New Computer"(新计算 机),并单击 "Next"(下一步)。
- 4 在 "Do you have a Windows XP CD?" (您有 Windows XP CD 吗?) 屏幕上, 单击 "I will use the wizard from the Windows XP CD" (我将使用 Windows XP CD 中的向导), 并单击 "Next" (下一步)。
- 5 系统显示 "Now go to your old computer" (请转到您的旧计算机)屏幕时,转到您的旧 (源) 计算机。此时请勿单击 "Next"(下一步)。

#### 复制旧计算机中的数据

- 1 在旧计算机中,放入 Windows XP 操作系统 CD。
- 2 在 "Welcome to Microsoft Windows XP" (欢迎使用 Microsoft Windows XP) 屏幕上, 单击 "Perform additional tasks"(执行其他任务)。
- 3 在 "What do you want to do?" (您希望做什么?) 下, 单击 "Transfer files and settings" (转移 文件和设置)。
- 4 在 "Files and Settings Transfer Wizard"(文件和设置转移向导) 欢迎屏幕上,单击 "Next" (下一步)。
- 5 在 "Which computer is this?"(这是哪台计算机?)屏幕上,单击 "Old Computer"(旧计算 机),然后单击 "Next"(下一步)。
- 6 在 "Select a transfer method" (选择转移方法)屏幕上,单击要使用的转移方法。
- 7 在 "What do you want to transfer?" (要转移哪些项目?) 屏幕上,选择要转移的项目并单击 "Next"(下一步)。
	- 信息复制完毕后,系统将显示 "Completing the Collection Phase" (正**在完成收集阶段**)屏幕。
- 8 单击 "Finish"(完成)。

#### 将数据转移至新计算机

- 1 在新计算机上的 "Now go to your old computer"(请**转到您的旧计算机**)屏幕中,单击 "Next" (下一步)。
- 2 在 "Where are the files and settings?"(文件和设置在哪儿?)屏幕上,选择转移设置和文件的 方法,并单击 "Next"(下一步)。 该向导将读取收集到的文件和设置,并将它们应用到新计算机。 所有设置和文件均应用完毕后,系统将显示 "Finished" (完成) 屏幕。
- 3 单击 "Finish"(完成) 并重新启动新计算机。

#### <span id="page-26-0"></span>运行文件和设置转移向导 (不使用操作系统 CD)

要在没有可选的**操作系统** CD 的情况下运行文件和设置转移向导, 必须创建向导磁盘, 该磁盘使您可 以创建数据文件的备份。在可移动介质上创建向导磁盘,以便可以将其从新计算机移至旧计算机。

#### 创建向导磁盘

- 1 单击"Start"(开始)按钮。
- 2 单击 "Files and Settings Transfer Wizard"(文件和设置转移向导)。
- 3 系统显示 "Files and Settings Transfer Wizard"(文件和设置转移向导) 欢迎屏幕时, 单击 "Next" (下一步)。
- 4 在 "Which computer is this?"(这是哪台计算机?)屏幕上,单击 "New Computer"(新计算 机),并单击 "Next"(下一步)。
- 5 在 "Do you have a Windows XP CD?" (您有 Windows XP CD 吗?) 屏幕上, 单击 "I want to create a Wizard Disk in the following drive:"(我要在以下驱动器中创建向导磁盘:)并单击 "Next"(下一步)。
- 6 插入可移动介质 (例如可写 CD),并单击 "OK"(确定)。
- 7 完成磁盘创建后,屏幕将显示 Now go to your old computer (请转到您的旧计算机)信息,此时 请勿单击 "Next"(下一步)。
- 8 转至旧计算机。

#### 复制旧计算机中的数据

- 1 在旧计算机上,插入向导磁盘。
- 2 单击 "Start" (开始) 按钮并单击 "Run" (运行)。
- 3 在 "Run" (运行) 窗口中的 "Open" (打开) 字段中, 浏览至 "fastwiz"的路径 (位于相应 的可移动介质上),然后单击 "OK"(确定)。
- 4 在 "Files and Settings Transfer Wizard"(文件和设置转移向导)欢迎屏幕上,单击 "Next" (下一步)。
- 5 在 "Which computer is this?"(这是哪台计算机?)屏幕上,单击 "Old Computer"(旧计算 机),然后单击 "Next"(下一步)。
- 6 在 "Select a transfer method"(选择转移方法)屏幕上,单击要使用的转移方法。
- 7 在 "What do you want to transfer?" (要转移哪些项目?)屏幕上,选择要转移的项目并单击 "Next" $(F - \#)$ 。

信息复制完毕后, 系统将显示 "Completing the Collection Phase" (正**在完成收集阶段**) 屏幕。

8 单击 "Finish"(完成)。

#### 将数据转移至新计算机

1 在新计算机上的 "Now go to your old computer" (请**转到您的旧计算机**) 屏幕中, 单击 "Next" (下一步)。

2 在 "Where are the files and settings?"(文件和设置在哪儿?)屏幕上,选择转移设置和文件的 方法, 并单击 "Next" (下一步)。按照屏幕上的说明进行操作。 该向导将读取收集到的文件和设置,并将它们应用到新计算机。

所有设置和文件均应用完毕后,系统将显示 "Finished" (完成) 屏幕。

- 3 单击 "Finish"(完成)并重新启动新计算机。
- **在:** 有关此过程的详细信息,请在 dell.support.com 中搜索文档 #PA1089586 (How Do I Transfer Files From My Old Computer to My New Dell Computer Using the Microsoft® Windows® XP Operating System?)。

■ 注: 在某些国家和地区可能无法查看 Dell 知识库文档。

## <span id="page-28-0"></span>设置打印机

#### ■ 注意: 将打印机连接至计算机之前, 请完成对操作系统的设置。

请参阅打印机附带的说明文件以了解设置信息,包括如何:

- 获得并安装更新的驱动程序。
- 将打印机连接至计算机。
- 放好纸张并安装硒鼓或墨盒。

有关技术支持,请参阅打印机 《用户手册》或与打印机制造商联络。

#### <span id="page-28-1"></span>打印机电缆

您的打印机使用 USB 电缆或并行电缆连接至计算机。您的打印机可能未附带打印机电缆,因此,如果 您单独购买电缆,请确保电缆与您的打印机和计算机兼容。如果您购买计算机的同时购买了打印机电 缆,则电缆可能在计算机包装箱中。

#### <span id="page-28-2"></span>连接 USB 打印机

- △ 注: 您可以在计算机打开时连接 USB 设备。
- 1 如果您尚未设置操作系统,请完成设置。
- 2 将 USB 打印机电缆连接至计算机和打印机的 USB 连接器。 USB 连接器仅可以从一个方向连接。

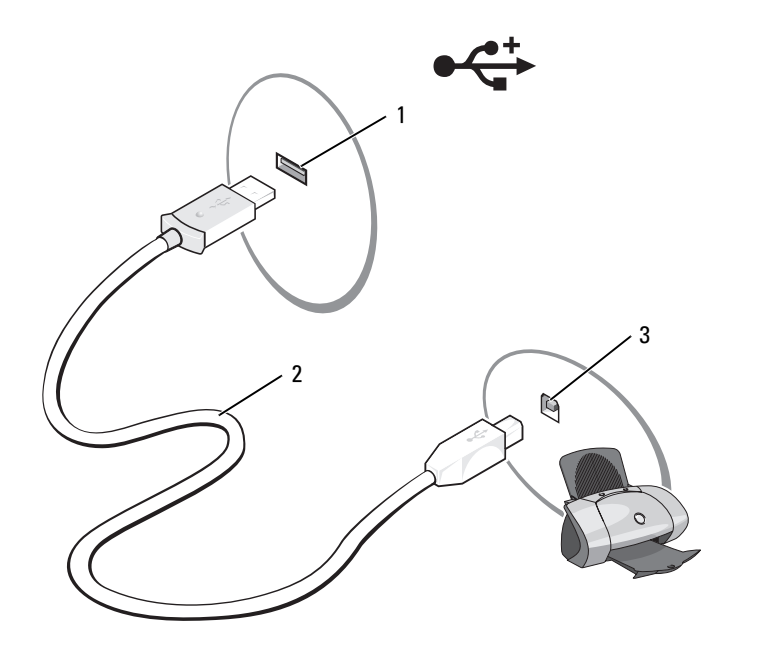

1 计算机的 USB 连接器 2 USB 打印机电缆 3 打印机的连接器

- 3 打开打印机电源,然后打开计算机电源。如果系统显示"Add New Hardware Wizard"(添加新 硬件向导)窗口,请单击 "Cancel"(取消)。
- 4 如果有必要,请安装打印机驱动程序。请参阅打印机附带的说明文件。

### <span id="page-29-0"></span>电源保护设备

防止电压波动和电源故障的设备有若干种:

- 电涌保护器
- 线路调节器
- 不间断电源设备 (UPS)

#### <span id="page-29-1"></span>电涌保护器

电涌保护器以及配备电涌保护的配电盘有助于防止雷暴天气或电源中断后可能出现的电压峰信号对计 算机的损害。有些电涌保护器制造商为某些类型的损坏提供保修。选择电涌保护器时,请仔细阅读设 备的保修说明。具有较高额定焦耳值的设备可以提供更多保护。比较额定焦耳值,以确定不同设备的 相关性能。

■ 注意: 大多数电涌保护器都不能对因附近雷电而引起的电压波动或电源中断提供保护。当您所在地区出 现闪电时,请断开电话线与墙上电话插孔的连接,并断开计算机与电源插座的连接。

许多电涌保护器都有一个电话插孔用于保护调制解调器。有关连接调制解调器的说明,请参阅电涌保 护器说明文件。

■ 注意: 并非所有电涌保护器都能为网络适配器提供保护。在雷暴期间, 请断开网络电缆与墙上网络插孔 的连接。

#### <span id="page-30-0"></span>线路调节器

■ 注意: 在电源中断时, 线路调节器无法起到保护作用。

线路调节器用于使交流电压保持在相对稳定的水平。

#### <span id="page-30-1"></span>不间断电源设备

● 注意: 如果在将数据保存到硬盘驱动器期间发生断电, 则可能会导致数据丢失或文件损坏。

 $\mathscr{L}$ 主: 为确保电池的使用时间达到最长,请仅将计算机连接至 UPS。将其它设备 (例如打印机)连接至能 提供电涌保护的单独配电盘。

UPS 可防止电压波动和电源中断。 UPS 设备包括一个电池,可在交流电源中断时为连接的设备临时供 电。交流电源恢复时将为电池充电。请参阅 UPS 制造商说明文件,以获取有关电池使用时间的信息, 并确保该设备已经过 Underwriters Laboratories (UL) 认证。

# <span id="page-32-4"></span><span id="page-32-0"></span>使用显示屏

### <span id="page-32-1"></span>调节亮度

<sup>当</sup> Dell*™* 计算机使用电池电源运行时,您可以通过按键盘上的 <Fn> 键和上箭头键或下箭头键<sup>将</sup> 亮度设置为可以舒适观看的最低设置,以节省电池电量。

注:亮度组合键仅对便携式计算机的显示屏起作用,对连接至便携式计算机或对接设备的显示器或 投影机不起作用。如果尝试在计算机连接了外部显示器时更改亮度级别,则系统可能会显示 "Brightness Meter"(亮度表),但不能更改外部显示器的亮度级别。

您可以按下列键 (组合键)来调整显示屏亮度:

- 按 <Fn> 和上箭头键仅增加集成显示屏 (不包括外部显示器)的亮度。
- 按 <Fn> 和下箭头键仅降低集成显示屏 (不包括外部显示器)的亮度。

### <span id="page-32-2"></span>切换视频图像

如果计算机在启动时连接了外部设备 (例如外部显示器或投影机)并且外部设备电源已打开,则 图像既可能显示在计算机显示屏上,也可能显示在外部设备上。

按 <Fn><F8> 组合键可以切换视频图像,使其仅显示在显示屏上、仅显示在外部设备上或者同 时显示在显示屏和外部设备上。

### <span id="page-32-3"></span>设置显示分辨率

要在特定分辨率下显示某个程序,则图形卡和显示屏均必须支持该程序,并且须安装必要的视频 驱动程序。

在更改任何默认显示设置之前,请记下默认设置以备将来参考。

如果您选择的分辨率或颜色数超出显示屏支持的范围,设置将自动调整为最接近的支持值。

- 1 单击 "Start" (开始) 按钮, 并单击 "Control Panel" (控制面板)。
- 2 在 "Pick a Category" (选择一个类别)下,单击 "Appearance and Themes" (外观和主 题)。
- 3 在 "Pick a task..."(选择一个任务 ...) 下, 单击您要更改的区域, 或者在 "or pick a Control Panel icon"(或选择一个控制面板图标)下,单击 "Display"(显示)。
- 4 尝试使用不同的 "Color quality"(颜色质量)和 "Screen resolution"(屏幕分辨率)设 置。
- 注: 分辨率越高, 屏幕上显示的图标和文本越小。

#### 34 | 使用显示屏

# <span id="page-34-0"></span>使用键盘和触摸板

### <span id="page-34-1"></span>数字小键盘

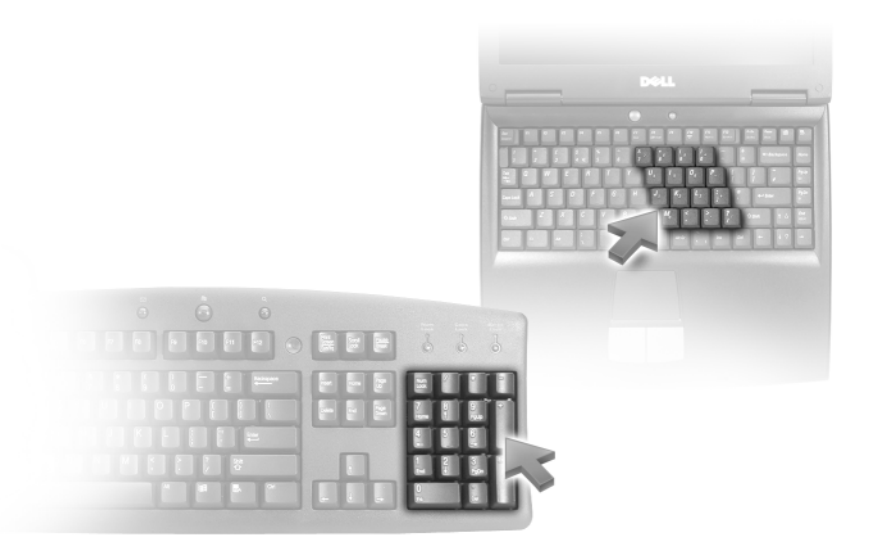

数字小键盘的功能类似于外部键盘上的数字小键盘。小键盘上的每个按键均具有多种功能。小键 盘的数字和符号标为蓝色,位于小键盘按键的右侧。要键入数字或符号,请在启用小键盘后按 <Fn> 键和所需按键。

- 要启用小键盘, 请按<Num Lk>键。 俞 指示灯亮起表示已激活小键盘。
- 要禁用小键盘,请再次按 <Num Lk> 键。

## <span id="page-35-7"></span><span id="page-35-0"></span>组合键

### <span id="page-35-1"></span>系统功能

<Ctrl><Shift><Esc> 组合键 打开 "Task Manager"(任务管理器)窗口。

#### <span id="page-35-2"></span>显示功能

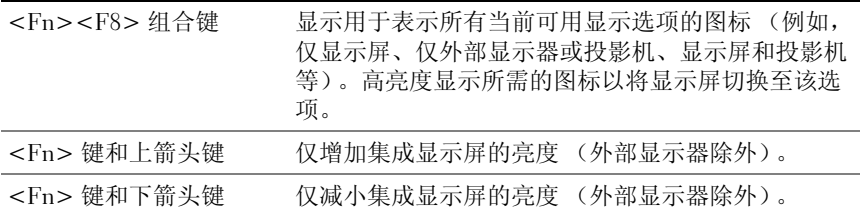

#### <span id="page-35-3"></span>电源管理

<Fn><Esc> 组合键 激活电源管理模式。您可以使用 "Power Options Properties" (电源选项属性) 窗口中的 "Advanced" (高级)选项卡重新设置此键盘快捷键,以激活不同 的电源管理模式。请参阅第 41 [页的 "电源管理模](#page-40-3) [式"](#page-40-3)。

### <span id="page-35-6"></span><span id="page-35-4"></span>扬声器功能

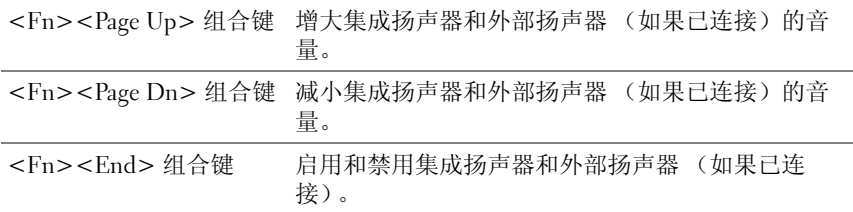

### <span id="page-35-5"></span>Microsoft® Windows® 徽标键功能

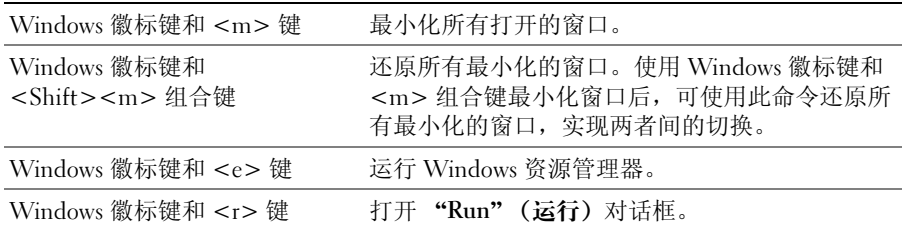
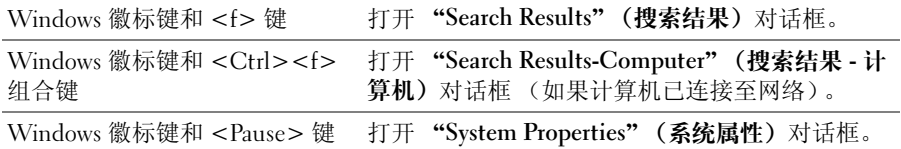

#### QuickSet 组合键

如果已安装 QuickSet,您还可以使用其它快捷键启用诸如电池表等功能或激活电源管理模式。有关 QuickSet 组合键的详细信息, 请在任务栏的 GG 图标上单击鼠标右键, 并单击 "Help"(帮助)。

#### 调整键盘设置

要调整键盘操作(例如字符重复率),请打开"Control Panel"(控制面板),单击"Printers and Other Hardware"(打印机和其它硬件),然后单击"Keyboard"(键盘)。有关控制面板的信息,请 参阅 Windows 帮助和支持中心。要查看帮助和支持中心,请参阅第 13 页的 "Windows [帮助和支持中](#page-12-0) [心"。](#page-12-0)

### 触摸板

触摸板通过检测手指的压力和移动使您可以在显示屏上移动光标。使用触摸板和触摸板按钮的方式与 使用鼠标的方式相同。

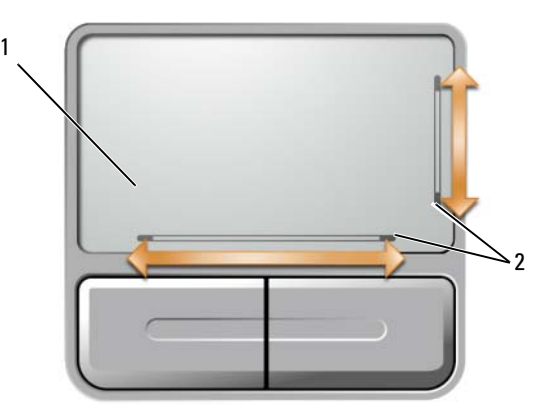

- 
- 1 触摸板 2 丝网遮蔽,表示滚动功能
- 要移动光标,请在触摸板上轻轻滑动手指。
- 要选择对象,请将光标放在对象上,轻轻敲击一下触摸板表面,或者用拇指按压触摸板左按钮。
- 要选择并移动 (或拖动)对象,请将光标放在该对象上并敲击两下触摸板。敲击第二下时,将手 指停在触摸板上并在其表面滑动手指,以移动选定的对象。
- 要双击对象,请将光标放在对象上,然后敲击两下触摸板,或用拇指按左触摸板按钮两次。

触摸板的两侧均有丝网遮蔽,以在这些滚动区中提供滚动功能。默认情况下,将启用滚动功能。要禁用 此功能, 请通过"Control Panel"(控制面板)修改鼠标属性。

注:此滚动区并非与所有应用程序都能协同工作。要使滚动区正常工作,则应用程序必须能够使用触摸 板滚动功能。

#### 自定义触摸板

您可以使用 "Mouse Properties" (鼠标属性)窗口禁用触摸板或调整其设置。

- 1 打开"Control Panel"(控制面板),单击"Printers and Other Hardware"(打印机和其它硬 件),然后单击 "Mouse"(鼠标)。有关控制面板的信息,请参阅 Windows 帮助和支持中心。 要查看帮助和支持中心,请参阅第 13 页的 "Windows [帮助和支持中心"。](#page-12-0)
- 2 在 "Mouse Properties"(鼠标属性)窗口中,单击 "Touch Pad"(触摸板)选项卡以调整触摸 板设置。
- 3 单击 "OK"(确定)以保存设置并关闭窗口。

# 使用电池

### <span id="page-38-0"></span>电池性能

**必 注:**有关 Dell 计算机保修的信息,请参阅 《**产品信息指南**》或计算机附带的单张保修说明文件。<br>为了获得最佳计算机性能,并保留 BIOS 设置,请始终在安装电池的情况下运行 Dell™ 便携式计 算机。标准配置为在电池槽中配备一个电池。

4 注: 由于电池可能尚未充满电,因此当您初次使用新计算机时,请使用交流适配器将计算机连接至 电源插座。为了获得最佳性能,请在电池充满电之前,一直使用交流适配器运行计算机。要查看电 池电量状态,请访问"Control Panel"(控制面板),单击"Power Options"(电源选项),然后单 击 "Power Meter" (电表) 选项卡。

注:电池使用时间 (电池将电量耗尽所需的时间)会随时间而逐渐减少。在计算机的使用寿命内您 可能需要购买新电池,这取决于电池的使用频率和使用条件。

电池使用时间取决于运行情况。当您执行以下操作 (包括但不限于)时,电池的使用时间将显著 缩短:

- 使用光盘驱动器
- 使用无线通信设备、 ExpressCard、介质存储卡或 USB 设备
- 使用高亮度显示设置、 3D 屏幕保护程序或其它耗电量大的程序 (例如复杂的 3D 图形应用 程序)
- 在最佳性能模式下运行计算机 (请参阅第 42 [页的 "配置电源管理设置"](#page-41-0))

△ 注: 在向 CD 或 DVD 写入数据时, 建议您将计算机连接至电源插座。

您可以在将电池放入计算机之前检查电池电量 (请参阅第 40 [页的 "检查电池电量"\)。您还可以](#page-39-0) [设置电源管理选项,以便在](#page-39-0)[电池电量不足时向您发出警报。有关访问](#page-40-0) QuickSet 或 "Power Options Properties"(电源选项属性)窗口的信息,请参阅第 42 页的"配置电源管理设置"。

 $\bigwedge$ 、警告:使用不兼容的电池可能会增加火灾或爆炸的危险。更换电池时,请仅使用从 Dell 购买的兼容 电池。此电池设计为与您的 Dell 计算机配合使用。请勿将其它计算机的电池用于您的计算机。

 $\bigwedge$ 、警告:请勿将电池随普通家庭废弃物一起丢弃。当电池不能再充电时,请致电当地废品处理机构或 环境保护机构,获取关于处理锂离子电池的建议。请参阅 《产品信息指南》中的 "电池的处理"。

╱1∕ 警告:电池使用不当可能会增加火灾或化学烧伤的危险。请勿刺破、焚烧或拆开电池,或将电池暴 露在温度超过 65°C (149°F) 的环境下。请将电池放在远离儿童的地方。处理损坏或泄漏的电池时请千 万小心。如果电池受损,电解液可能会从电池中泄漏出来,造成人身伤害或设备损坏。

## <span id="page-39-0"></span>检查电池电量

Dell QuickSet 电池表、 Microsoft® Windows® "Power Meter" (电表) 窗口和 图 图标、电池电量表 和电池状况计量表以及电池低电量警告均可提供有关电池电量的信息。

#### Dell™ QuickSet 电池表

如果系统已安装 Dell QuickSet,则按 <Fn><F3> 组合键将显示 QuickSet 电池表。"Battery Meter" (电池表)显示了计算机中电池的状态、充电程度和充电完成时间。有关 QuickSet 的信息,请在任务 栏的 ... 图标上单击鼠标右键, 并单击 "Help" (帮助)。

#### Microsoft® Windows® 电表

Windows 电表可表明剩余的电池电量。要查看电表,请双击任务栏上的 图标。有关访问电表的详 细信息的说明,请参阅第 42 [页的 "配置电源管理设置"](#page-41-0)。 如果计算机已连接至电源插座,系统将显示

#### 电量表

通过按一次或按住电池电量表上的状态按钮, 您可以检查:

- 电池电量 (通过按下和**松开**状态按钮进行检查)
- 电池使用状况 (通过按住状态按钮进行检查)

电池使用时间在很大程度上取决于充电次数。几百个充电放电周期后,电池的充电量将会降低,或者 说使用时间将缩短。即,电池虽可以显示 "已充满"状态,但却保持在已降低的充电量 (缩短的使用 时间)水平。

#### 检查电池电量

要检查电池电量,请按下和松开电池电量表上的状态按钮以使充电级别指示灯亮起。每个指示灯表示 大约 20% 的电池总电量。例如,如果四个指示灯亮起,则电池的剩余电量为 80%。如果没有指示灯亮 起,则表明电池已没有电。

#### 检查电池使用状况

■ 注: 您可以使用以下两种方法之一检查电池使用状况: 按照以下说明使用电池电量表或者使用 Dell QuickSet 的 "Battery Meter"(电池表)。有关 QuickSet 的信息,请在任务栏的 | 隔图标上单击鼠标右

#### 键,并单击 "Help"(帮助)。

要通过电量表检查电池的使用状况,请按住电池电量表上的状态按钮至少 3 秒钟。如果没有指示灯亮 起,则表明电池状况良好,电池的充电量可达到原充电量的 80% 以上。每亮起一个指示灯,则表明充 电量进一步降低。如果有五个指示灯亮起,则表明充电量已低于原充电量的 60%,您应该考虑更换电 池。有关电池使用时间的详细信息,请参阅第 141 [页的 "](#page-140-0)规格"。

#### <span id="page-40-0"></span>电池低电量警告

注意:为避免数据丢失或损坏,请在出现电池低电量警告后立即保存工作,然后将计算机连接至电源插 座。如果电池电量完全耗尽,计算机将自动启动休眠模式。

默认情况下, 电池电量消耗大约 90% 时, 将出现一个弹出式窗口向您发出警告。您可以更改电池警报 设置。有关访问 QuickSet 或 "Power Options Properties"(电源选项属性)窗口的信息,请参阅第 42 [页的 "配置电源管理设置"](#page-41-0)。

### 节省电池电量

要节省电池电量,请执行以下操作:

- 如果可能,请将计算机连接至电源插座,因为电池使用寿命在很大程度上取决于充电次数。
- 如果长时间不使用计算机,请将其置入等待模式或休眠模式。有关等待模式和休眠模式的详细信 息,请参阅第 41 [页的 "电源管理模式"。](#page-40-1)
- 通过使用 "Power Management Wizard"(电源管理向导)选择其中的选项来优化计算机电量的 使用。还可以进行设置以在按电源按钮、合上显示屏或按 <Fn><Esc> 组合键时分别采用不同 的选项。有关使用电源管理向导的详细信息,请参阅第 42 [页的 "配置电源管理设置"](#page-41-0)。

■ 注: 有关节省电池电量的详细信息, 请参阅第 39 [页的 "电池性能"。](#page-38-0)

#### <span id="page-40-1"></span>电源管理模式

#### 待机模式

待机模式通过在预定时间的非活动期 (超时)后关闭显示屏和硬盘驱动器来节省电量。退出待机模式 后,计算机将恢复到进入待机模式之前的运行状态。

■ 主意:如果计算机在待机模式下发生断电 (交流电源和电池电源)情况,则可能会丢失数据。

要进入待机模式,请:

• 单击 "Start"(开始) 按钮,单击 "Turn off computer"(关闭计算机),然后单击 "Stand by" (待机)。

或

- 根据您在 "Power Options Properties" (电源选项属性) 窗口的 "Advanced" (高级) 选项卡 (请参阅第 42 [页的 "配置电源管理设置"](#page-41-0))中设置的电源管理选项,使用以下方法之一:
	- 按电源按钮。
	- 合上显示屏。
	- 按 <Fn><Esc> 组合键。

要退出待机模式,请按电源按钮或打开显示屏,这取决于您在 "Advanced"(高级)选项卡中设置的 选项。按键盘键或触碰触摸板不能使计算机退出待机模式。

#### 休眠模式

休眠模式通过以下方式节省电量:先将系统数据复制到硬盘驱动器上的保留区,然后完全关闭计算机 电源。退出休眠模式后,计算机将恢复到进入休眠模式之前的运行状态。

**□ 注意:** 您不能在计算机处于休眠模式时卸下设备或断开计算机的对接。

电池电量严重不足时,计算机将进入休眠模式。

要手动进入休眠模式,请:

• 单击 "Start"(开始)按钮,单击 "Turn off computer"(关闭计算机),按住 <Shift> 键,然 后单击 "Hibernate"(休眠)。

或

- 根据 "Power Options Properties" (电源选项属性) 窗口的 "Advanced" (高级) 选项卡中设置 的电源管理选项,使用以下方法之一进入休眠模式:
	- 按电源按钮。
	- 合上显示屏。
	- 按 <Fn><Esc> 组合键。

 $\mathcal{U}_1$ : 某些 ExpressCard 在计算机退出休眠模式后可能无法正常运行。请卸下并重新插入 ExpressCard (请 参阅第 64 页的 "卸下 [ExpressCard](#page-63-0) 或挡片"),或者只需重新启动 (重新引导) 计算机。

要退出休眠模式,请按电源按钮。计算机可能需要一小段时间才能退出休眠模式。按任意键或触碰触 摸板不能使计算机退出休眠模式。有关休眠模式的详细信息,请参阅操作系统附带的说明文件。

#### <span id="page-41-0"></span>配置电源管理设置

您可以使用 QuickSet "Power Management Wizard"(电源管理向导)或 Windows "Power Options Properties"(电源选项属性)配置计算机的电源管理设置。

- 要访问 QuickSet "Power Management Wizard"(电源管理向导), 请双击任务栏中的 25 图标。 有关 QuickSet 的详细信息, 请单击 "Power Management Wizard"(电源管理向导)中的 "Help"(帮助)按钮。
- 要访问 "Power Options Properties" (电源选项属性) 窗口, 请单击 "Start" (开始) 按钮 → "Control Panel"(控制面板) → "Performance and Maintenance"(性能和维护) → "Power Options"(电源选项)。有关 "Power Options Properties"(电源选项属性)窗口中任一字段的 信息,请单击标题栏上的问号图标,然后单击与您所需信息相对应的区域。

## <span id="page-42-0"></span>为电池充电

 $\mathscr{L}$  注: 在没有使用 Dell™ ExpressCharge™ 的情况下,当计算机处于关闭状态时,交流适配器为一个完全放 电的电池充满电大约需要 1 小时。当计算机处于打开状态时,充电时间要长一些。电池可以在计算机内 放置任意长时间。电池的内部电路可以防止电池过度充电。

每次将计算机连接至电源插座,或将电池装入已连接至电源插座的计算机时,计算机均会检查电池的 电量和温度。如果有必要,交流适配器将为电池充电并保持电池电量。

如果电池由于在计算机中使用或处于温度较高的环境中而变热,则将计算机连接至电源插座时,电池 可能无法充电。

如果 ද 指示灯呈绿色和橙色交替闪烁,则表明电池过热无法充电。断开计算机与电源插座的连接, 使计算机和电池冷却至室温。然后将计算机连接至电源插座,并继续为电池充电。

有关解决电池问题的详细信息,请参阅第 89 [页的 "电源问](#page-88-0)题"。

### 更换电池

 $\bigwedge$ 、警告:在执行以下步骤之前,请先关闭计算机电源,断开交流适配器与电源插座和计算机的连接,并断 开调制解调器与墙上的连接器和计算机的连接,然后从计算机上拔下所有其它外部电缆。

■ 注意: 您必须从计算机上拔下所有外部电缆, 以避免可能对连接器造成损坏。

 $\bigwedge$ 、警告:使用不兼容的电池可能会增加火灾或爆炸的危险。更换电池时,请仅使用从 Dell 购买的兼容电 池。此电池设计为与您的 Dell™ 计算机配合使用;请勿使用其它计算机的电池。

■ 注意: 如果要在计算机处于待机模式时更换电池, 则您最多有1分钟的时间来完成电池更换操作。1分 钟后,计算机将关闭,所有未保存的数据将丢失。

要取出电池,请:

- 1 如果已将计算机连接至对接设备 (对接),请断开对接。有关说明,请参阅对接设备附带的说明 文件。
- 2 确保计算机已关闭或在电源管理模式下暂挂。
- 3 滑动并按住计算机底部的电池槽释放闩锁,然后从电池槽中提起电池。

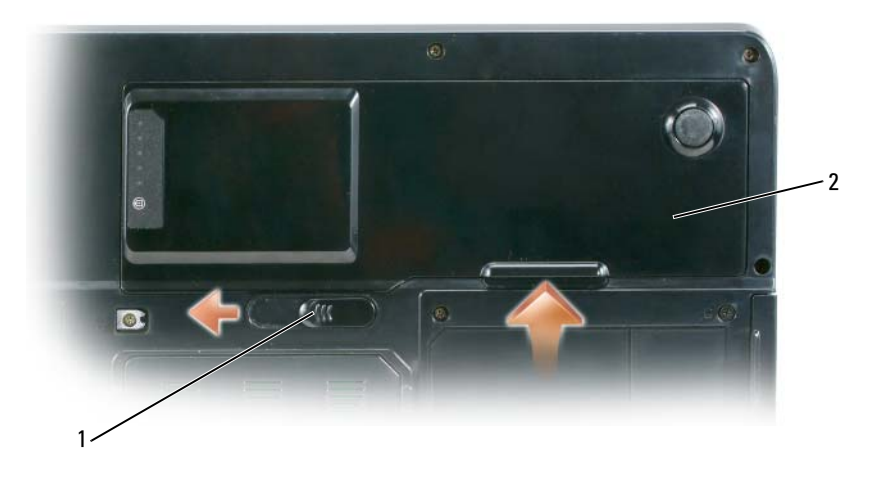

1 电池槽释放闩锁 2 电池

要装回电池,请以相反顺序执行取出过程。

## 存放电池

如果您准备长期[存放计算机,请取出电池。电池](#page-39-0)经过长期存放后,电量将会耗尽。使用经过长期存放 的电池之前,请重新为电池充满电 (请参阅第 43 [页的 "为电池充电"\)](#page-42-0)。

# 使用多媒体

## 播放 CD 或 DVD

 $\bigodot$  注意: 打开或关闭 CD 或 DVD 托盘时,请勿向下按压托盘。不使用驱动器时,请保持托盘关闭。

- $\bigodot$  注意: 播放 CD 或 DVD 时, 请勿移动计算机。
- 1 按下驱动器正面的弹出按钮。
- 2 拉出托盘。

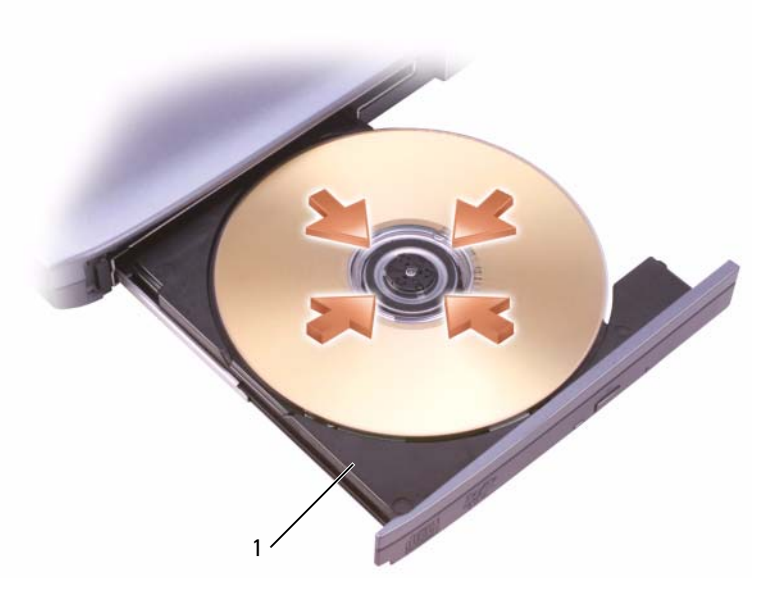

1 CD/DVD 托盘

- 3 将光盘居中放置在托盘上 (带标签的一面朝上),然后将其卡到轴上。
- $\mathcal{U}$  注: 如果您使用其它计算机附带的 CD/DVD 驱动器, 则需安装播放 CD 或 DVD 或写入数据所必需的驱 动程序和软件。有关详情,请参阅 Drivers and Utilities CD (Drivers and Utilities CD 是可选的,并非在 所有计算机上或在所有国家和地区都可获得)。

4 将托盘推回驱动器。

要格式化 CD 以存储数据、创建音乐 CD 或复制 CD,请参阅计算机附带的 CD 软件。  $\mathscr{L}$  注: 创建 CD 时, 请确保符合所有版权法。

### 调节音量

 $\mathscr{L}$  注: 如果扬声器已被静音, 您将听不到 CD 或 DVD 播放的声音。

- 1 单击 "Start"(开始)按钮,指向 "Programs"(程序) → "Accessories"(附件) → "Entertainment"(娱乐),然后单击 "Volume Control"(音量控制)。
- 2 在 "Volume Control" (音量控制) 窗口中, 单击并拖动 "Volume Control" (音量控制) 栏中 的滑块,使其向上或向下滑动,以提高或降低音量。

有关音量控制选项的详细信息,请单击 "Volume Control" (音量控制)窗口中的 "Help" (帮助)。 "Volume Meter"(音量表)显示了计算机当前的音量级别(包括静音)。单击任务栏中的 **图** 图标 并选择或取消选择 "Disable On Screen Volume Meter" (禁用屏幕上的音量表), 或按音量控制按钮 均可以在屏幕上启用或禁用 "Volume Meter"(音量表)。

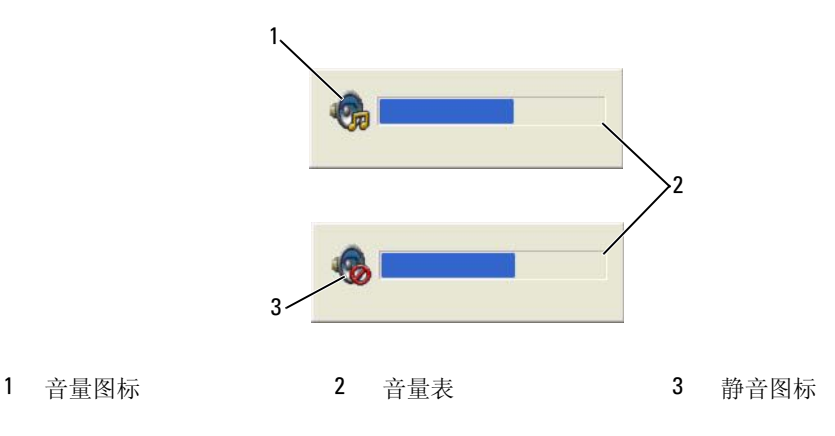

如果已启用音量表,请使用音量控制按钮或按以下组合键来调节音量:

- 按 <Fn><PageUp> 组合键可以增大音量。
- 按 <Fn><PageDn> 组合键可以减小音量。
- 按 <Fn><End> 组合键可以静音。

有关 QuickSet 的详细信息,请在任务栏的 S 图标上单击鼠标右键,并单击 "Help"(帮助)。

### 调整图片

如果出现错误信息,通知您当前的分辨率和颜色数占用了过多内存并妨碍了 DVD 的回放,请调整显 示属性。

- 1 单击 "Start"(开始) 按钮, 并单击 "Control Panel"(控制面板)。
- 2 在 "Pick a Category"(选择一个类别)下,单击 "Appearance and Themes"(外观和主题)。
- 3 在 "Pick a task..." (选择一个任务 ...) 下, 单击 "Change the screen resolution" (更改屏幕分辨 率)。
- 4 在 "Display Properties"(显示属性)窗口中,单击并拖动 "Screen resolution"(屏幕分辨率) 中的滑块,以减小屏幕分辨率设置。
- 5 单击 "Color quality" (颜色质量) 下的下拉式菜单, 然后单击 "Medium (16 bit)" (中 [16 位 ])。
- 6 单击 "OK"(确定)以保存设置并关闭窗口。

### 复制 CD 和 DVD

 $\mathscr{L}$  注: 创建 CD 或 DVD 时, 请确保遵守所有版权法。

本节内容仅适用于配备了 CD-RW、 DVD+/-RW 或 CD-RW/DVD (组合)驱动器的计算机。

 $\mathcal{L}$  注: Dell 所提供的 CD 或 DVD 驱动器类型可能会因国家或地区的不同而有所差异。

以下说明介绍了如何获得 CD 或 DVD 的完全相同的副本。您也可以将 Sonic DigitalMedia 用于其它目 的,例如从计算机中存储的音频文件创建音乐 CD 或备份重要数据。要获取帮助,请打开 Sonic DigitalMedia,然后单击窗口右上角的问号图标。

#### 如何复制 CD 或 DVD

 $\mathscr{L}$  注:CD-RW/DVD 组合驱动器无法向 DVD 介质中写入数据。如果您的计算机配有 CD-RW/DVD 组合驱动 器,并遇到录制问题,请访问 Sonic 支持 Web 站点 www.sonic.com 以查找可用的增补软件。

Dell*™* 计算机中安装的可写 DVD 驱动器可以在 DVD+/-R、 DVD+/-RW 和 DVD+R DL (双层)介质 中写入数据,也可以读取这些介质中的数据,但不能在 DVD-RAM 或 DVD-R DL 介质中写入数据, 也 可能不能读取这些介质中的数据。

 $\mathscr{L}$  注: 大多数市面上出售的 DVD 都有版权保护, 不能使用 Sonic DigitalMedia 进行复制。

1 单击 "Start" (开始) 按钮, 指向 "Programs" (程序) → "Sonic" → "DigitalMedia Projects" (DigitalMedia 项目), 然后单击 "Copy"(复制)。

- 2 在 "Copy"(复制)选项卡下,单击 "Disc Copy"(光盘复制)。
- 3 要复制 CD 或 DVD, 请:
	- 如果您的计算机配有一个 CD 或 DVD 驱动器, 请确保设置正确, 并单击 "Disc Copy"(光 盘复制)按钮。计算机将读取您的源 CD 或 DVD,并将数据复制到计算机硬盘驱动器上的临 时文件夹。

系统提示时,请将空白 CD 或 DVD 放入驱动器,并单击 "OK"(确定)。

• 如果您的计算机配有两个 CD 或 DVD 驱动器,请选择您放入了源 CD 或 DVD 的驱动器, 然 后单击 "Disc Copy"(光盘复制) 按钮。计算机会将源 CD 或 DVD 上的数据复制到空白 CD 或 DVD。

完成源 CD 或 DVD 的复制后, 您创建的 CD 或 DVD 将自动弹出。

#### 使用空白 CD 和 DVD

CD-RW 驱动器仅可以向 CD 记录介质 (包括高速 CD-RW)写入数据,而可写 DVD 驱动器可以向 CD 和 DVD 记录介质写入数据。

使用空白 CD-R 可以录制音乐或永久存储数据文件。创建 CD-R 后,您无法再次向该 CD-R 中写入数 据 (有关详情,请参阅 Sonic 说明文件)。使用空白 CD-RW 可以在 CD 中写入数据, 或者删除、重 写或更新 CD 中的数据。

空白 DVD+/-R 可以用于永久存储大量信息。创建 DVD+/-R 光盘后,如果光盘在创建过程的最后一步 中为"己完成"或"己关闭",则可能不能再次在此光盘中写入数据。如果以后想要删除、重写或更 新此光盘中的信息,请使用空白 DVD+/-RW。

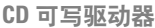

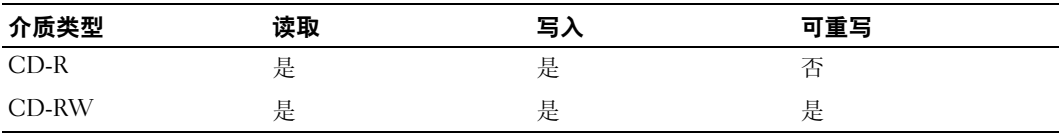

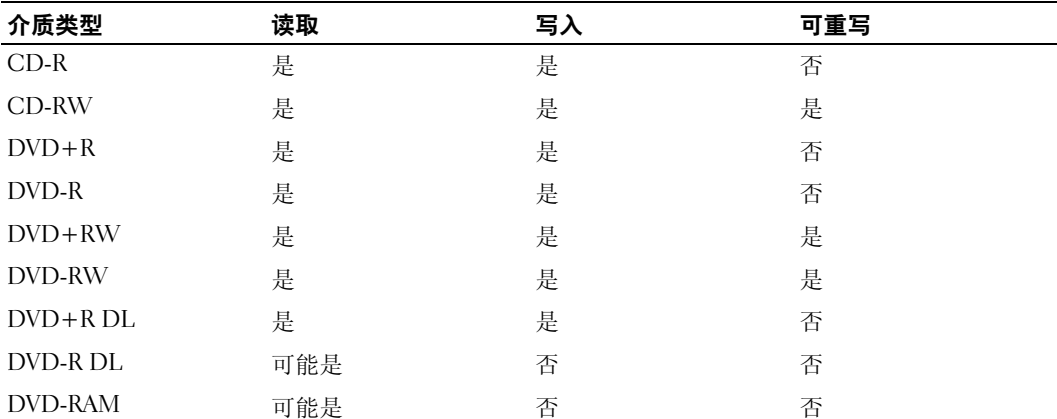

可写 DVD 驱动器

### 注意事项

- 仅在您启动 Sonic DigitalMedia 并打开 DigitalMedia 项目后,才可以使用 Microsoft® Windows® 资源管理器将文件拖放至 CD-R 或 CD-RW。
- 请使用 CD-R 刻录要以普通立体声播放的音乐 CD。大多数家用或汽车立体声装置都无法播放 CD-RW。
- 您不能使用 Sonic DigitalMedia 创建音频 DVD。
- 音乐 MP3 文件只能在 MP3 播放器或安装了 MP3 软件的计算机上播放。
- 市面上出售的用于家庭影院系统的 DVD 播放器可能不支持所有可用的 DVD 格式。要获得 DVD 播放器支持格式的列表,请参阅 DVD 播放器附带的说明文件或与制造商联络。
- 刻录空白 CD-R 或 CD-RW 时,请勿使用其全部容量;例如,请勿将 650 MB 的文件复制到 650 MB 的空白 CD 上。 CD-RW 驱动器需要 1 至 2 MB 的空白空间来完成录制。
- 请使用空白 CD-RW 练习 CD 录制, 直至您熟练掌握 CD 录制技术。如果出现错误, 您可以擦除 CD-RW 上的数据,然后再试一次。在将音乐文件项目永久录制到空白 CD-R 之前, 您还可以使 用空白 CD-RW 检测此项目。
- 有关其它信息,请访问 Sonic Web 站点 www.sonic.com。

### 使用 Dell Media Experience 和 Dell MediaDirect™

根据您在订购计算机时设置和选择的配置,您的计算机可支持以下各项:

- Dell Media Experience 一种用于访问和播放数字媒体 (例如音乐和视频)的多媒体用户界面
- Dell MediaDirect 一种用于数字媒体的多媒体实时回放模式

 $\mathscr{L}$  注: 要使 Dell MediaDirect 正常运行, Dell QuickSet 必不可少。更改或禁用 QuickSet 的默认设置可能会限 制 Dell MediaDirect 的功能。有关 Dell QuickSet 的详细信息,请参阅第 119 页的 "[Dell™ QuickSet](#page-118-0) 功能"。

按 Dell MediaDirect 按钮 (位于铰接护盖上)可以启动 Dell Media Experience 或 Dell MediaDirect。

### 如果计算机处于打开状态或等待模式

如果在计算机处于打开状态或等待模式时按 Dell MediaDirect 按钮,则 Windows XP Media Center Manager 或 Dell Media Experience 将启动,这取决于您的系统设置程序。如果两个应用程序均已安 装,则 Windows XP Media Center Manager 将启动。

**丝注:**如果计算机中同时安装了 Windows XP Media Center 和 Dell Media Experience, 则必须通过 "Start" (开始) → "Programs" (程序) 功能或单击桌面上的 Media Experience 图标来启动 Dell Media Experience。

#### 如果计算机处于关闭状态或休眠模式

如果计算机处于关闭状态或休眠模式,您可以按 Dell MediaDirect 按钮启动计算机,同时将自动启动 Dell MediaDirect 应用程序。

■ 注意: 如果您自行重新格式化硬盘驱动器, 将无法重新安装 Dell Media Experience 或 Dell MediaDirect 功 能。您将需要安装软件来重新安装这些媒体应用程序。请与 Dell 联络,以获得帮助。请参阅第 123 [页的](#page-122-0) "与 Dell [联络"。](#page-122-0)

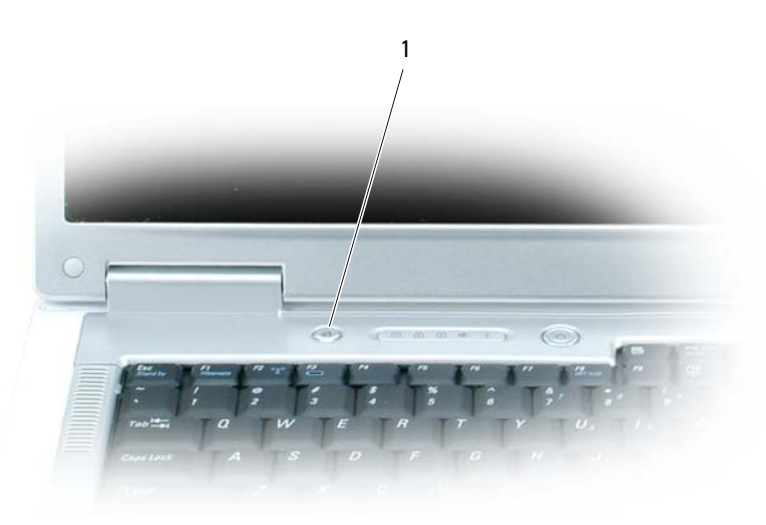

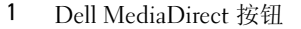

#### Dell MediaDirect 和 Dell Media Experience 帮助

计算机中的 Dell 媒体应用程序提供了帮助信息。当您启动任一种媒体应用程序时,可以单击桌面图标 以获取其它帮助。

### 将计算机连接至电视或音频设备

**么 注**: 您的计算机未附带用于将计算机连接至电视或其它音频设备的视频电缆和音频电缆。您可以从 Dell 购买电缆和分量视频适配器。

您的计算机配有 S 视频电视输出连接器, 它与标准 S 视频电缆 (从 Dell 购买)配合使用, 可以将计算 机连接至电视。

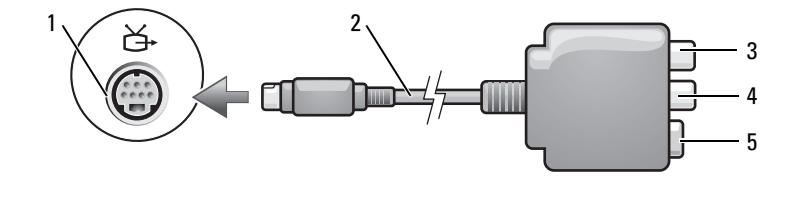

1 S 视频电视输出连接器 3 S/PDIF 数字音频连接器 5 S 视频连接器 2 复合视频适配器 4 复合视频输出连接器

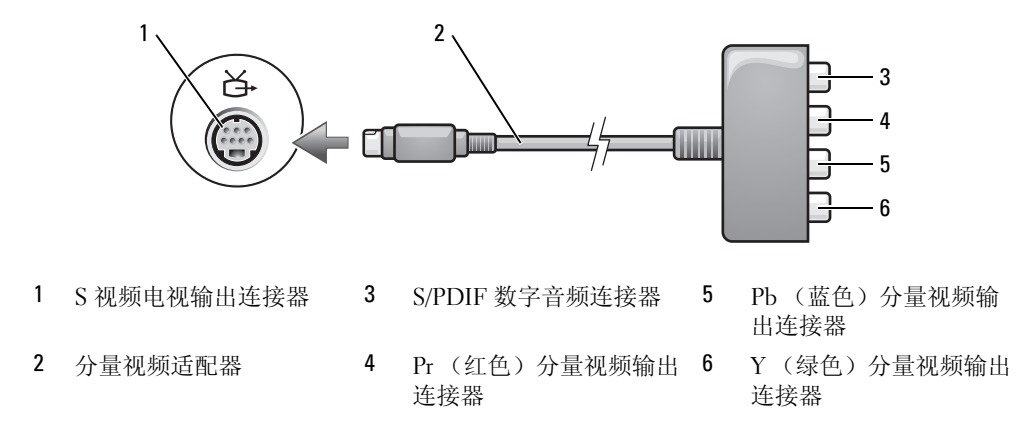

您的电视带有 S 视频输入连接器、复合视频输入连接器或分量视频输入连接器。根据电视配备的连接 器类型,可以使用从市面上购买的 S 视频电缆、复合视频电缆或分量视频电缆将计算机连接至电视。 建议您按下列组合之一将视频电缆和音频电缆连接至计算机。

■ 注: 请参见每一小节开头的示意图, 以帮助您确定应该使用哪种连接方法。

- S 视[频和标](#page-50-0)准音频
- 复合视[频和标](#page-53-0)准音频
- 分量输出视频和标准音频

在计算机和电视之间连接视频电缆和音频电缆之后,必须使计算机可以与电视配合使用。请参阅第 [62](#page-61-0)  页的 "在 [Microsoft® Windows® XP](#page-61-0) 中启用电视的显示设置",以确保计算机可以识别电视并配合电 视正常工作。另外,如果您使用的是 S/PDIF 数字音频,请参阅第 60 页[的 "启用](#page-59-0) S/PDIF 数字音频"。

#### <span id="page-50-0"></span>S 视频和标准音频

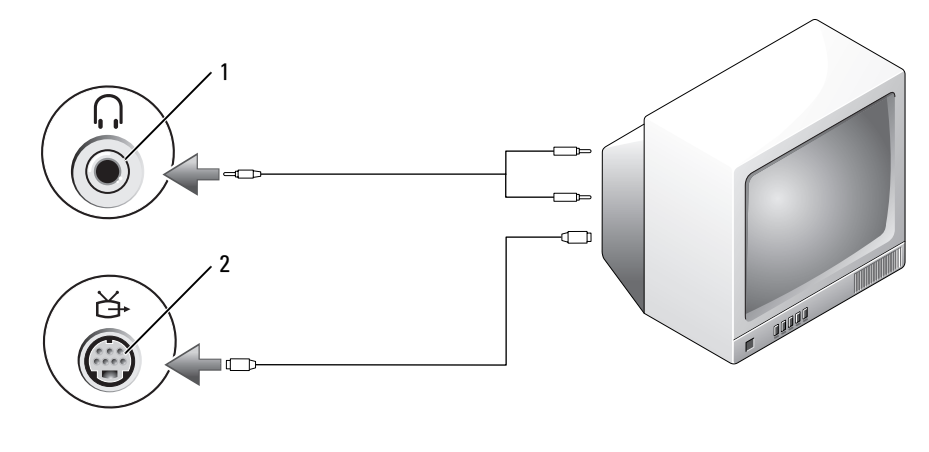

1 音频连接器 2 S 视频电视输出连接器

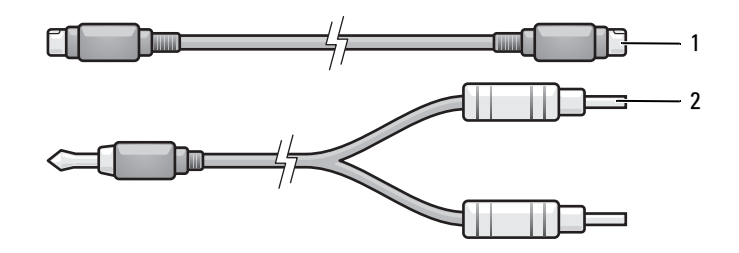

- 1 标准 S 视频电缆 2 标准音频电缆
- 1 关闭计算机以及要连接的电视和 / 或音频设备。
- **么注:**如果您的电视或音频设备支持 S 视频,但不支持 S/PDIF 数字音频,则可以将 S 视频电缆直接连接至 计算机上的 S 视频电视输出连接器 (无需使用分量视频适配器)。
- 2 将 S 视频电缆的一端插入计算机上的 S 视频输出连接器。
- 3 将 S 视频电缆的另一端插入电视上的 S 视频输入连接器。
- 4 将音频电缆的单连接器端插入计算机上的耳机连接器。
- 5 将音频电缆另一端的两个 RCA 连接器插入电视或其它音频设备上的音频输入连接器。
- 6 打开电视和任何已连接的音频设备 (如果有),然后打开计算机电源。
- 7 请参阅第 62 页的 "在 [Microsoft® Windows® XP](#page-61-0) 中启用电视的显示设置",以确保计算机可以识 别电视并配合电视正常工作。

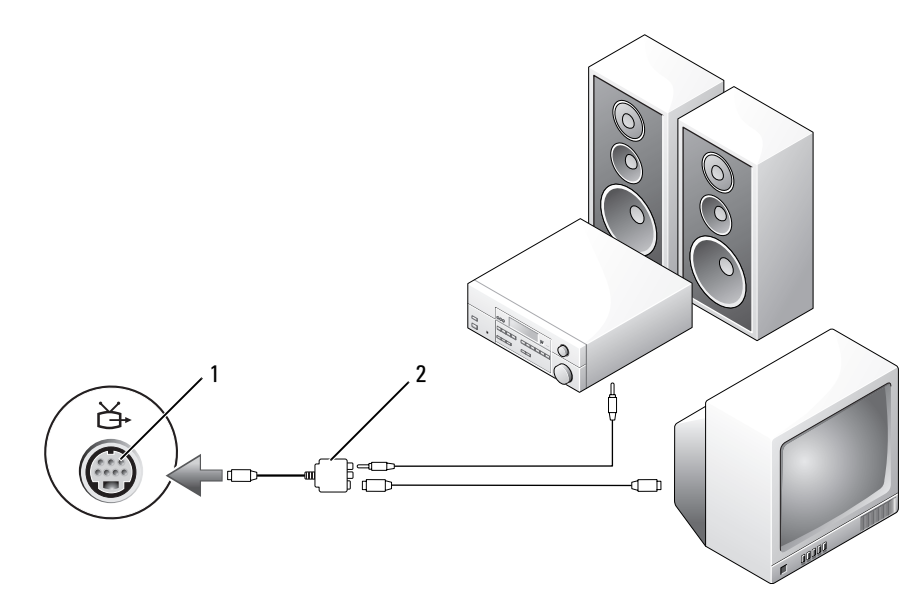

S 视频电视输出连接器 2 复合视频适配器

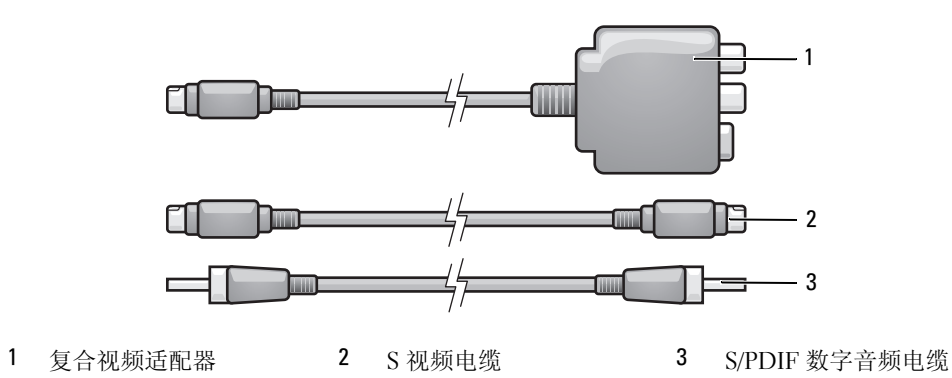

- 关闭计算机以及要连接的电视和 / 或音频设备。
- 将复合视频适配器连接至计算机上的 S 视频电视输出连接器。
- 将 S 视频电缆的一端插入复合视频适配器上的 S 视频输出连接器。

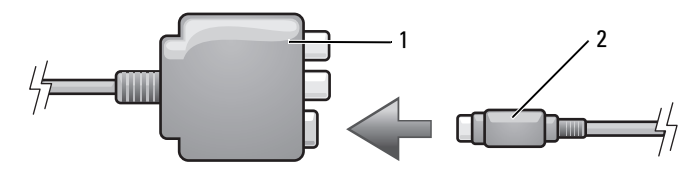

- 1 复合视频适配器 2 S 视频电缆
- 4 将 S 视频电缆的另一端插入电视上的 S 视频输入连接器。

5 将 S/PDIF 数字音频电缆的一端插入复合视频适配器电缆上的数字音频连接器。

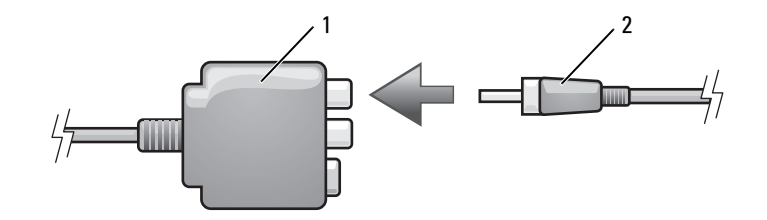

- 1 复合视频适配器 2 S/PDIF 数字音频电缆
- 6 将 S/PDIF 数字音频电缆的另一端插入电视或音频设备上的音频输入连接器。
- 7 打开电视和所有已连接的音频设备 (如果有)的电源, 然后打开计算机电源。
- 8 请参阅第 62 页的 "在 [Microsoft® Windows® XP](#page-61-0) 中启用电视的显示设置",以确保计算机可以识 别电视并配合电视正常工作。

#### <span id="page-53-0"></span>复合视频和标准音频

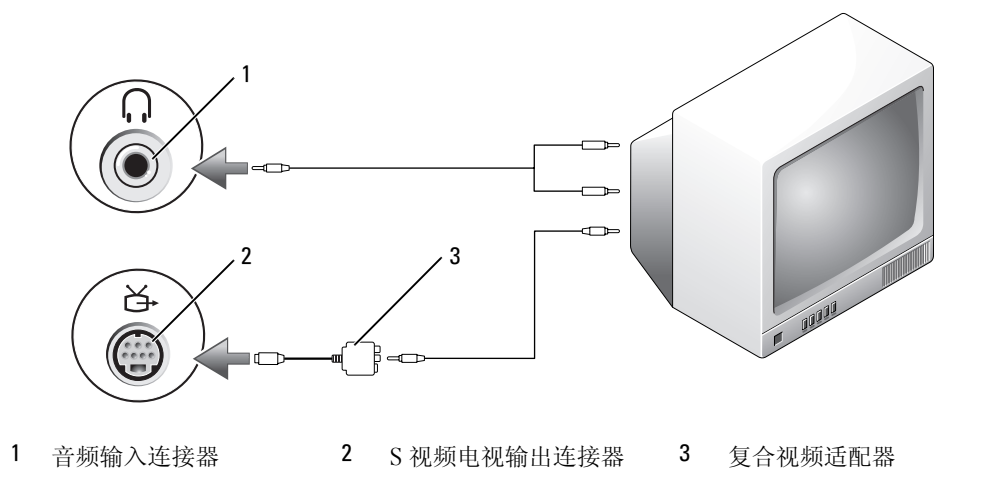

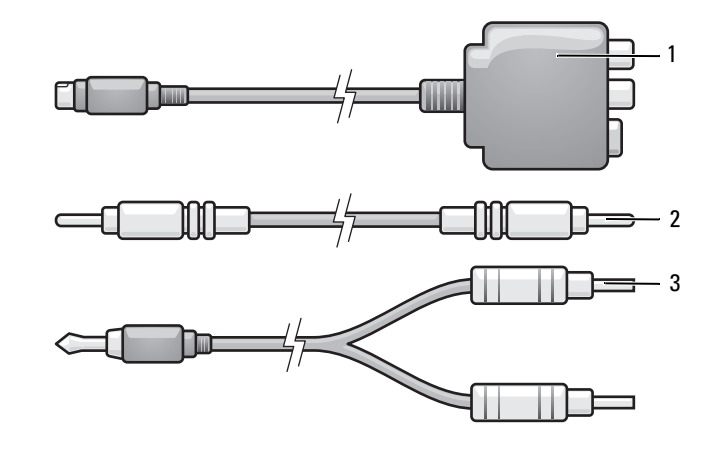

- 1 复合视频电缆 2 复合视频电缆 2 3 标准音频电缆
- 1 关闭计算机以及要连接的电视和 / 或音频设备。
- 将复合视频适配器连接至计算机上的 S 视频电视输出连接器。
- 3 将复合视频电缆的一端插入复合视频适配器上的复合视频输出连接器。

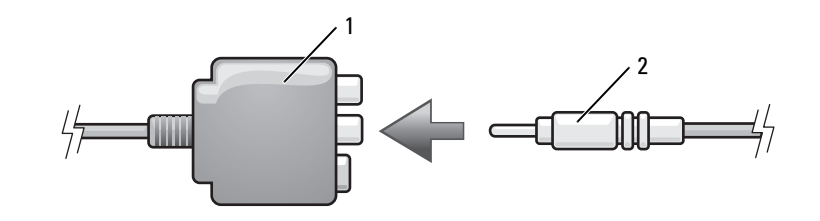

- 复合视频适配器 2 复合视频电缆
- 将复合视频电缆的另一端插入电视上的复合视频输入连接器。
- 将音频电缆的单连接器端插入计算机上的耳机连接器。
- 将音频电缆另一端的两个 RCA 连接器插入电视或其它音频设备上的音频输入连接器。
- 7 打开电视和所有已连接的音频设备 (如果有)的电源, 然后打开计算机电源。
- 请参阅第 62 页的 "在 [Microsoft® Windows® XP](#page-61-0) 中启用电视的显示设置",以确保计算机可以识 别电视并配合电视正常工作。

#### 复合视频和 S/PDIF 数字音频

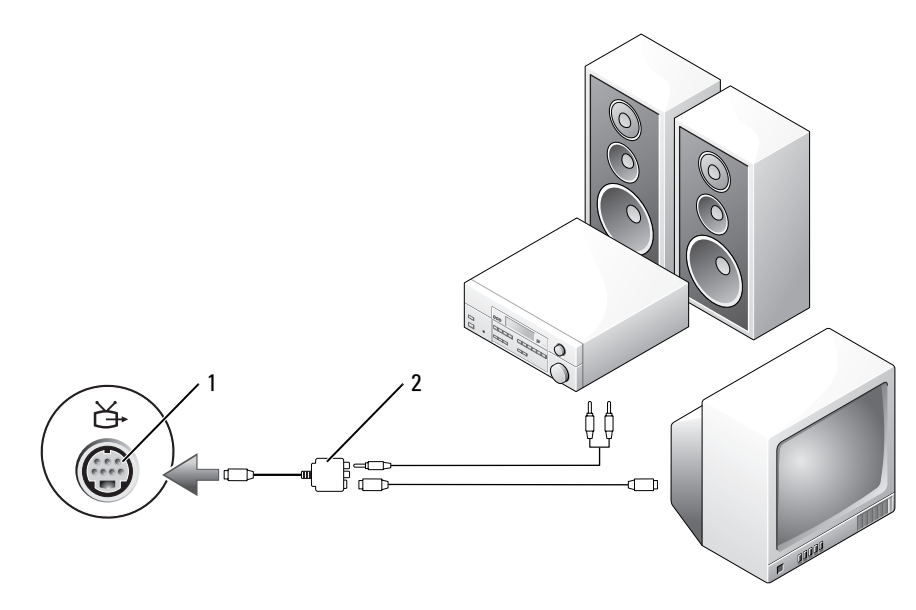

S 视频电视输出连接器 2 复合视频适配器

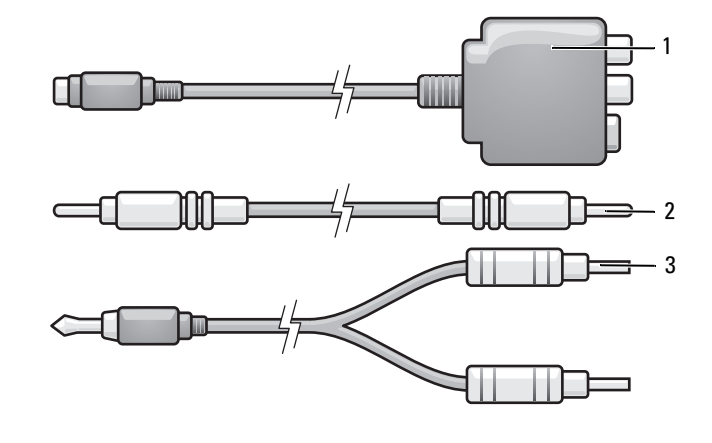

1 复合视频直配器 2 复合视频电缆 3 标准音频电缆

- 关闭计算机以及要连接的电视和 / 或音频设备。
- 将复合视频适配器连接至计算机上的 S 视频电视输出连接器。
- 3 将复合视频电缆的一端插入复合视频适配器上的复合视频输入连接器。

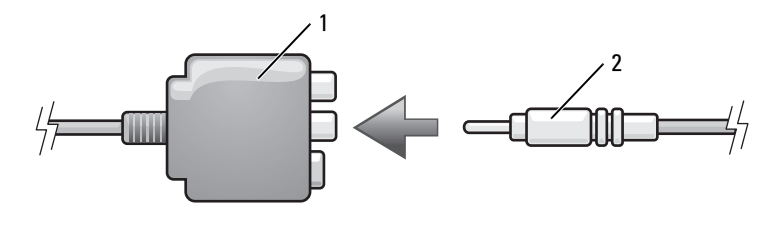

- 复合视频适配器 2 复合视频电缆
- 将复合视频电缆的另一端插入电视上的复合视频输入连接器。

将 S/PDIF 数字音频电缆的一端插入复合视频适配器上的 S/PDIF 音频连接器。

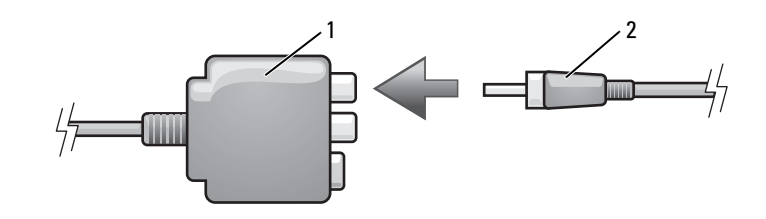

- 1 复合视频适配器 2 S/PDIF 数字音频电缆
- 将数字音频电缆的另一端插入电视或其它音频设备上的 S/PDIF 输入连接器。
- 7 打开电视和所有已连接的音频设备 (如果有)的电源, 然后打开计算机电源。
- 请参阅第 62 页的 "在 [Microsoft® Windows® XP](#page-61-0) 中启用电视的显示设置",以确保计算机可以识 别电视并配合电视正常工作。

### 分量视频和标准音频

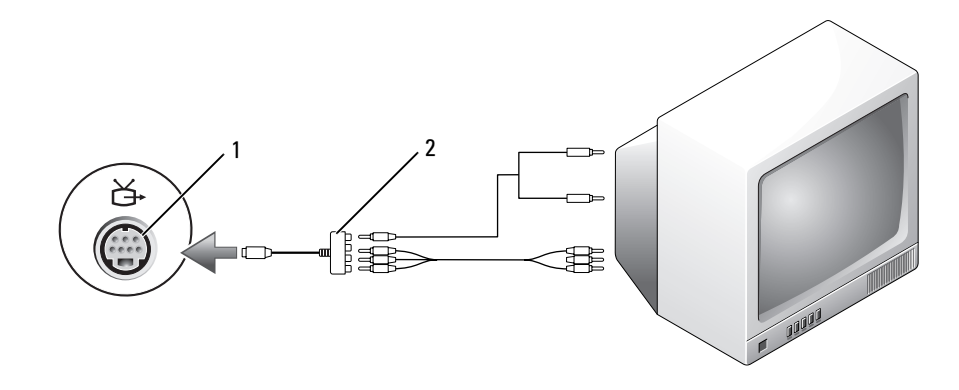

S 视频电视输出连接器 2 分量视频适配器

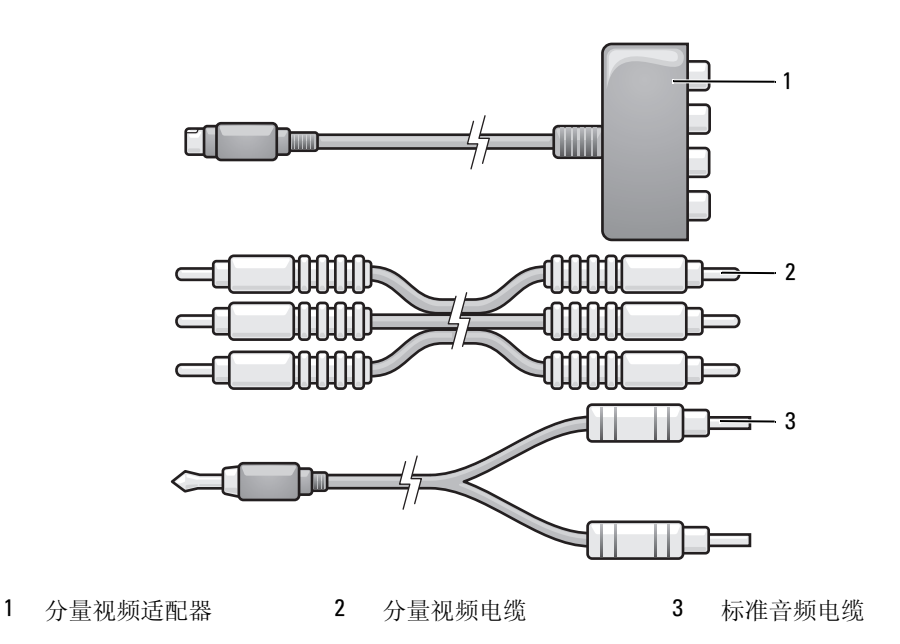

- 1 关闭计算机以及要连接的电视和 / 或音频设备。
- 将分量视频适配器连接至计算机上的 S 视频电视输出连接器。
- 将分量视频电缆的所有三个连接器插入分量视频适配器上的分量视频输出连接器。确保红色、绿 色和蓝色的电缆分别与相应的适配器端口相匹配。

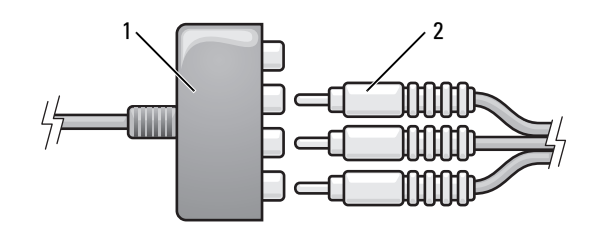

- 分量视频适配器 2 分量视频电缆
- 将分量视频电缆另一端的所有三个连接器插入电视上的分量视频输入连接器。确保红色、绿色和 蓝色的电缆分别与电视输入连接器的颜色相匹配。
- 将音频电缆的单连接器端插入计算机上的耳机连接器。
- 将音频电缆另一端的两个 RCA 连接器插入电视或音频设备上的音频输入连接器。
- 7 打开电视和所有已连接的音频设备 (如果有)的电源, 然后打开计算机电源。
- 请参阅第 62 页的 "在 [Microsoft® Windows® XP](#page-61-0) 中启用电视的显示设置",以确保计算机可以识 别电视并配合电视正常工作。
- 58 | 使用多媒体

#### 分量视频和 S/PDIF 数字音频

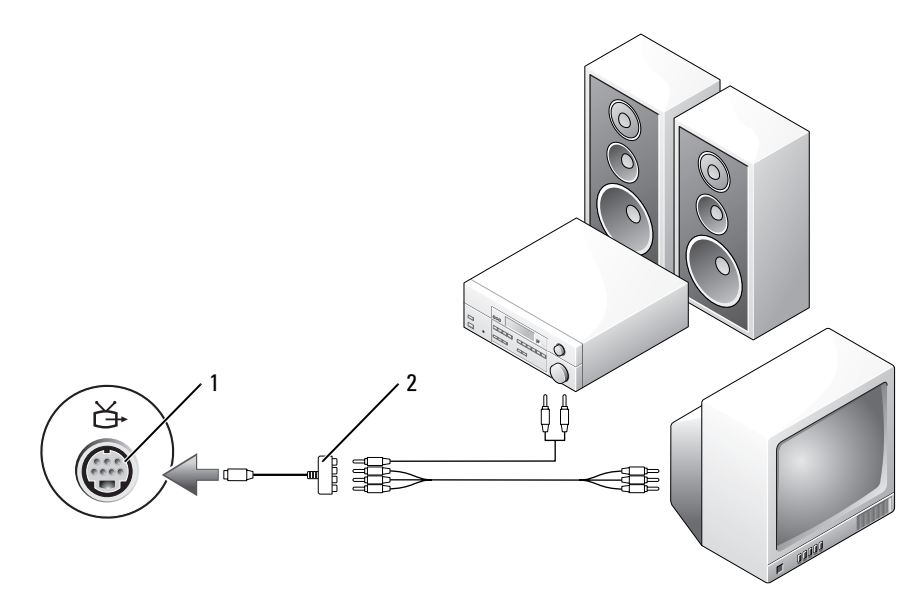

S 视频电视输出连接器 2 分量视频适配器

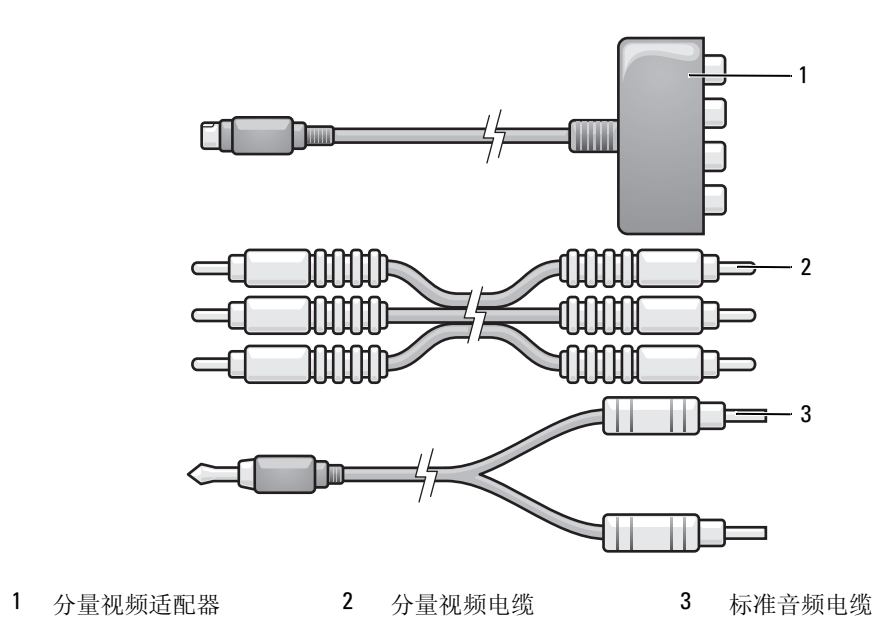

- 1 关闭计算机以及要连接的电视和 / 或音频设备。
- 2 将分量视频适配器连接至计算机上的 S 视频电视输出连接器。
- 3 将分量视频电缆的所有三个连接器插入分量视频适配器上的分量视频输出连接器。确保红色、绿 色和蓝色的电缆分别与相应的适配器端口相匹配。

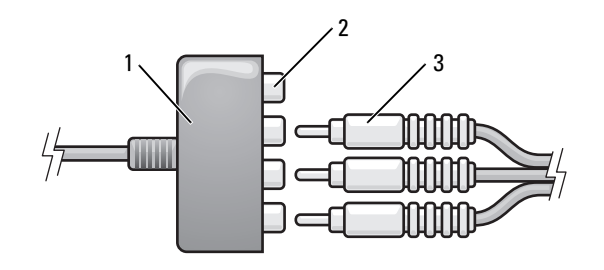

- 1 分量视频适配器 2 复合视频输出连接器 3 分量视频电缆
- 4 将分量视频电缆另一端的所有三个连接器插入电视上的分量视频输入连接器。确保红色、绿色和 蓝色的电缆分别与电视输入连接器的颜色相匹配。
- 5 将 S/PDIF 数字音频电缆的一端插入分量视频适配器上的 S/PDIF 音频连接器。

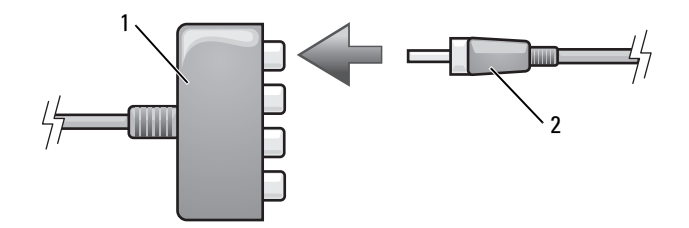

1 分量视频适配器 2 S/PDIF 数字音频电缆

- 6 将数字音频电缆的另一端插入电视或其它音频设备上的 S/PDIF 输入连接器。
- 7 打开电视和所有已连接的音频设备 (如果有)的电源,然后打开计算机电源。
- 8 请参阅第 62 页的 "在 [Microsoft® Windows® XP](#page-61-0) 中启用电视的显示设置",以确保计算机可以识 别电视并配合电视正常工作。

#### <span id="page-59-0"></span>启用 S/PDIF 数字音频

如果您的计算机配有 DVD 驱动器, 则可以启用数字音频以进行 DVD 回放。

- 1 单击 "Start"(开始), 指向 "All Programs"(所有程序), 然后单击 "PowerDVD", 以启动 Cyberlink PowerDVD 应用程序。
- 2 将 DVD 放入 DVD 驱动器。 如果 DVD 开始播放, 请单击停止按钮。
- 3 单击 "Settings"(设置)选项。
- 4 单击 "DVD" 选项。
- 5 单击 "DVD Audio Setting" (DVD 音频设置) 图标。
- 6 单击 "Speaker Configuration"(扬声器配置)设置旁边的箭头以滚动这些选项,然后选择 "SPDIF"选项。
- 7 单击 "Back" (返回) 按钮, 然后再次单击 "Back" (返回) 按钮以返回主菜单屏幕。

#### 在 Windows 音频驱动程序中启用 S/PDIF

- 1 双击 Windows 通知区域中的扬声器图标。
- 2 单击 "Options"(选项)菜单,然后单击 "Advanced Controls"(高级控件)。
- 3 单击 "Advanced"(高级)。
- 4 单击 "S/PDIF Interface" (S/PDIF 接口)。
- 5 单击 "Close"(关闭)。
- 6 单击 "OK"(确定)。

#### 设置 Cyberlink (CL) 耳机

生: 仅当您的计算机配有 DVD 驱动器时, CL 耳机功能才可用。

如果您的计算机配有 DVD 驱动器,则可以启用数字音频以进行 DVD 回放。

- 1 单击 "Start"(开始), 指向 "All Programs"(所有程序), 然后单击 "PowerDVD", 以启动 Cyberlink PowerDVD 程序。
- 2 将 DVD 放入 DVD 驱动器。 如果 DVD 开始播放, 请单击停止按钮。
- 3 单击 "Settings"(设置)选项。
- 4 单击 "DVD" 洗项。
- 5 单击 "DVD Audio Setting" (DVD 音频设置) 图标。
- 6 单击 "Speaker Configuration"(扬声器配置)设置旁边的箭头以滚动这些选项,然后选择 "Headphones"(耳机)选项。
- 7 单击 "Audio listening mode"(音频收听模式)设置旁边的箭头以滚动这些选项,然后选择 "CL Headphone" (CL 耳机) 选项。
- 8 单击 "Dynamic range compression"(动态范围压缩)选项旁边的箭头,以选择最适合的选项。
- 9 单击 "Back" (返回) 按钮, 然后再次单击 "Back" (返回) 按钮以返回主菜单屏幕。

### <span id="page-61-0"></span>在 Microsoft® Windows® XP 中启用电视的显示设置

#### 视频控制器

■ 注: 要确保显示选项正确显示, 请在启用显示设置之前, 将电视连接至计算机。

- 1 单击 "Start"(开始) 按钮, 指向 "Settings"(设置), 然后单击 "Control Panel"(控制面 板)。
- 2 双击 "Display" (显示), 并单击 "Settings" (设置) 选项卡。
- 3 单击 "Advanced"(高级)。
- 4 单击视频卡的选项卡。
- $\mathscr{L}$ 主: 要确定计算机中安装的视频卡类型, 请参阅 Windows 帮助和支持中心。要查看帮助和支持中心,请 单击 "Start" (开始) → "Help and Support" (帮助和支持)。在 "Pick a Task" (选择一个任务) 下, 单击 "Use Tools to view your computer information and diagnose problems"(使用工具查看您的计算机信息 并分析问题)。然后,在"My Computer Information"(我的电脑信息)下,选择"Hardware"(硬件)。
- 5 在显示设备部分中,选择相应选项以使用一个或多个显示设备,确保显示设置适用于您的选择。

# 使用插卡

## <span id="page-62-0"></span>**ExpressCard**

ExpressCard 利用了 PC 卡技术, 使您可以便捷地为计算机添加内存、有线和无线网络通信 (包括 无线广域网 [WWAN] 通信)多媒体以及安全保护功能。

有关支持的 ExpressCard 的信息, 请参阅第 141 页的"规格"。

**么 注:** ExpressCard 不是可引导设备。

#### ExpressCard 挡片

计算机出厂时,在 ExpressCard 插槽中安装了塑料挡片。挡片可以避免未使用的插槽沾染灰尘和其 它微粒。请保存好挡片,以备插槽中不安装 ExpressCard 时使用;其它计算机的挡片可能不适用于 您的计算机。

要卸下挡片,请参阅第 64 页的 "卸下 [ExpressCard](#page-63-1) 或挡片"。

### 安装 ExpressCard

您可以在计算机运行时安装 ExpressCard。计算机会自动检测该 PC 卡。

ExpressCard 通常用一个标记 (例如三角形或箭头)或一个标签说明应将哪一端插入插槽。 PC 卡 采用锁定式设计,可以防止不正确插接。如果 PC 卡的方向不明确,请参阅其附带的说明文件。

#### /1/ 警告:开始执行本节中的任何步骤之前,请阅读并遵循 《产品信息指南》中的安全说明。

要安装 ExpressCard, 请:

- 1 拿住 ExpressCard 并使其正面朝上。插入 PC 卡之前, 需要将闩锁置于"in"位置。
- 2 将 PC 卡滑入插槽,直至其在连接器中完全就位。 如果在插入 PC 卡时遇到的阻力过大,请不要强行将其插入。请检查 PC 卡的方向,然后再 试一次。

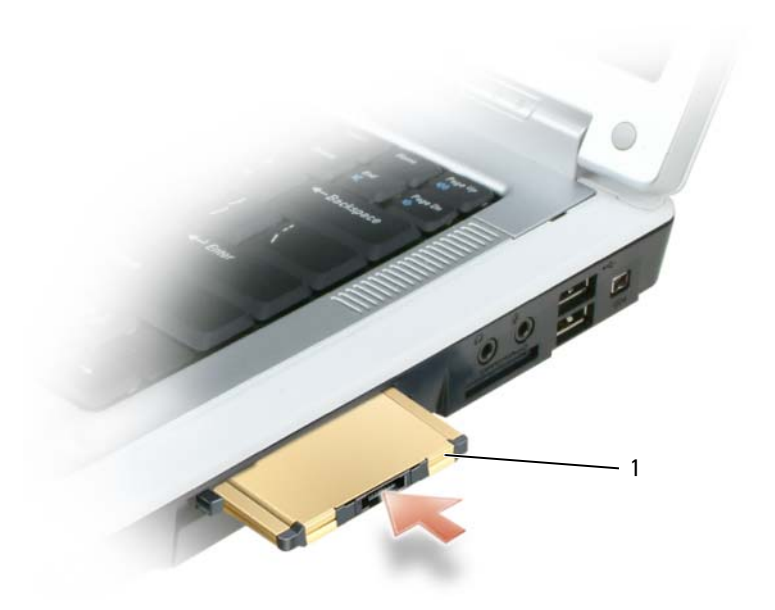

1 ExpressCard

计算机能够识别 ExpressCard,并自动载入相应的设备驱动程序。如果配置程序提示您载入制造商提供 的驱动程序,请使用 ExpressCard 附带的软盘或 CD。

#### <span id="page-63-1"></span><span id="page-63-0"></span>卸下 ExpressCard 或挡片

 $\sqrt{\!\!\bigwedge\!\!\bigwedge}\!\!\!}\,$ 警告:开始执行本节中的任何步骤之前,请阅读并遵循 《产品信息指南》中的安全说明。

注意:从计算机中卸下 ExpressCard 之前,请先使用 ExpressCard 配置公用程序 (单击任务栏中的 O 图标)选择 ExpressCard 并使其停止工作。如果未在配置公用程序中停止 ExpressCard 卡的运行,则可能 会丢失数据。

按压闩锁并卸下 ExpressCard 或挡片。对于某些闩锁, 您必须按压两次闩锁: 第一次弹出闩锁, 第二 次弹出 ExpressCard 卡。

保存好挡片,以备插槽中不安装 ExpressCard 时使用。挡片可以避免未使用的插槽沾染灰尘和其它微 粒。

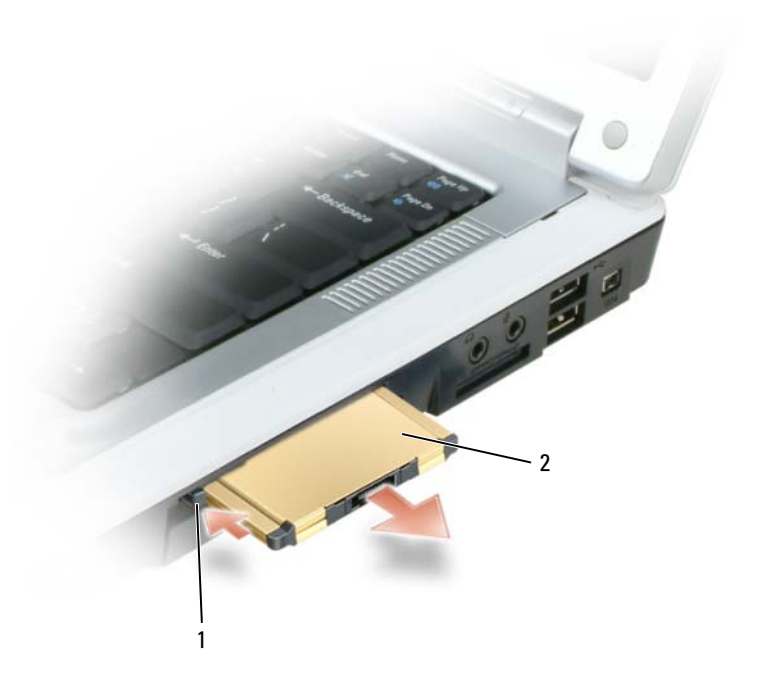

1 释放按钮 2 ExpressCard

### 介质存储卡

使用五合一介质存储卡读取器可以便捷地查看和共享介质存储卡上存储的数码照片、音乐和视频。

#### ■ 注: 介质存储卡不是可引导设备。

五合一介质存储卡读取器可读取以下介质存储卡:

- 安全数字 (SD) 卡 /SDIO
- MultiMediaCard (MMC)
- 记忆棒
- 记忆棒 PRO
- xD-Picture 卡

#### 安装介质存储卡

您可以在计算机运行时安装介质存储卡。计算机会自动检测该介质存储卡。

介质存储卡通常用一个标记 (例如三角形或箭头)或一个标签说明应将哪一端插入插槽。介质存储卡 采用锁定式设计,可以防止不正确插接。如果介质存储卡的方向不明确,请参阅其附带的说明文件。

### $\overline{\bigwedge}$ 《警告:开始执行本节中的任何步骤之前,请阅读并遵循 《产品信息指南》中的安全说明。

#### 使用插卡 | 65

要安装介质存储卡,请:

1 拿住介质存储卡并使其正面朝上。

2 将介质存储卡滑入插槽,直至其在连接器中完全就位。 如果在插入时遇到的阻力过大,请不要强行将其插入。请检查介质存储卡的方向,然后再试一 次。

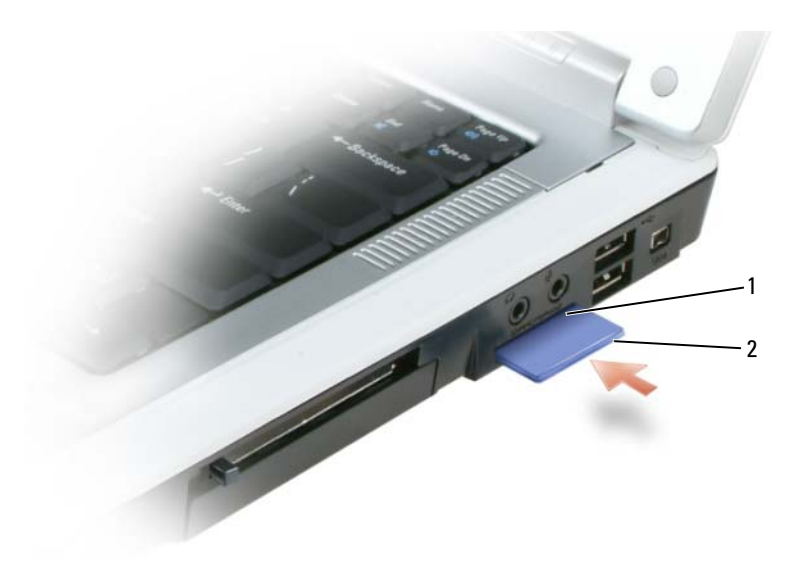

1 五合一介质存储卡插槽 2 介质存储卡

计算机能够识别介质存储卡,并自动载入相应的设备驱动程序。如果配置程序提示您载入制造商提供 的驱动程序,请使用介质存储卡附带的 CD (如果有)。

#### 卸下介质存储卡

 $\bigwedge$ 、警告:开始执行本节中的任何步骤之前,请阅读并遵循 《产品信息指南》中的安全说明。

注意:从计算机中卸下介质存储卡之前,请先使用介质存储卡配置公用程序 (单击任务栏中的 22 图 标)选择介质存储卡并使其停止工作。如果未在配置公用程序中停止介质存储卡的运行,则可能会丢失 数据。

请向内按压介质存储卡以将其从存储卡读取器中松开,从而将该卡部分弹出,然后可将其卸下。

## 设置网络

### <span id="page-66-0"></span>物理连接至网络或宽带调制解调器

将计算机连接至非无线网络之前,必须在计算机中安装网络适配器并将网络电缆连接至计算机。 要连接网络电缆,请:

1 将网络电缆连接至计算机背面的网络适配器连接器。

△ 注: 将电缆插入电缆连接器直至其卡入到位, 然后轻轻拉动电缆以确保其已固定到位。

- 2 将网络电缆的另一端连接至网络连接设备或墙上的网络连接器。
- 注意: 请勿将网络电缆连接至墙上的电话连接器。

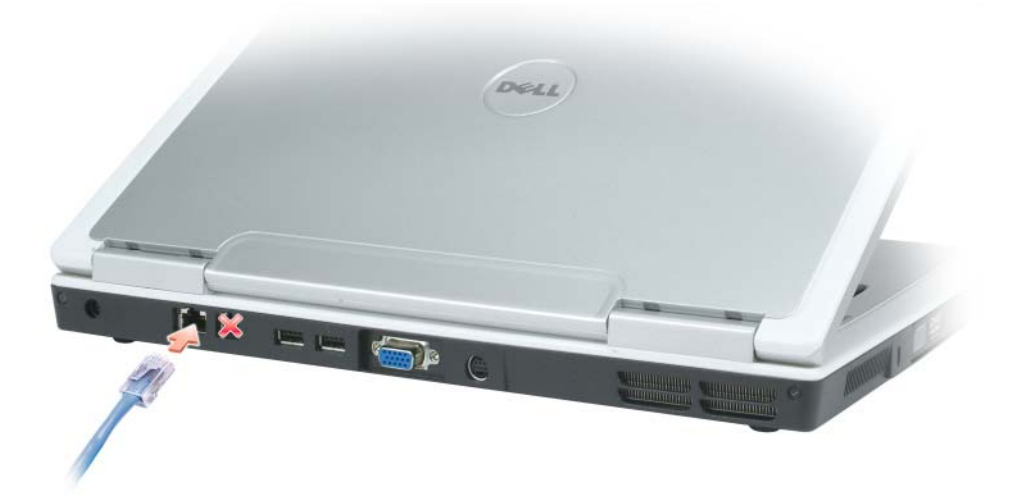

### 网络安装向导

Microsoft® Windows® XP 操作系统提供了网络安装向导,用于指导您设置家庭或小型办公室中计算机 之间的文件、打印机或 Internet 连接共享。

- 1 单击 "Start" (开始)按钮,指向 "Programs" (程序) → "Accessories" (附件) → "Communications"(通讯),然后单击 "Network Setup Wizard"(网络安装向导)。
- 2 在欢迎屏幕上,单击"Next"(下一步)。
- 3 单击 "Checklist for creating a network" (创建网络的清单)。
- $\mathscr{U}_1$  注:选择标有 "This computer connects directly to the Internet"(这台计算机直接连接到 Internet)的连接 方式将启用随 Windows XP Service Pack 2 (SP2) 提供的集成防火墙。
- 4 完成核对表中的步骤。
- 5 返回网络安装向导,并按照屏幕上的说明进行操作。

### <span id="page-67-0"></span>无线局域网 (WLAN)

WLAN 是指一组互连的计算机,它们相互之间通过无线电波进行通信,而不是通过连接至每台计算机 的网络电缆。在 WLAN 中,称为访问点或无线路由器的无线电通信设备用于连接网络计算机,并提供 网络访问功能。访问点或无线路由器和计算机中的无线网卡通过无线电波,利用其各自从天线发送出 的广播数据进行通信。

#### <span id="page-67-2"></span>建立 WLAN 连接需备组件

在可以安装 WLAN 之前, 您需具备:

- 高速 (宽带) Internet 访问 (例如电缆或 DSL)
- 已连接可正常工作的宽带调制解调器
- 无线路由器或访问点
- 要连接至 WLAN 的每台计算机的无线网卡
- 具有网络 (RJ-45) 连接器的网络电缆

#### <span id="page-67-1"></span>检查无线网卡

根据您购买计算机时所作的选择,计算机可以具有不同的配置。要确认计算机中是否安装了无线网卡 并确定卡的类型,请使用以下方法之一:

- "Start"(开始)按钮和 "Connect To"(连接到) 选项
- 订购确认书

#### "Start"(开始)按钮和 "Connect To"(连接到)选项

- 1 单击 "Start" (开始) 按钮。
- 2 指向 "Connect To" (连接到), 然后单击 "Show all connections" (显示所有连接)。

如果 "LAN or High-Speed Internet" (LAN 或高速 Internet) 下没有显示 "Wireless Network Connection"(无线网络连接),则您的计算机可能未安装无线网卡。

如果显示了 "Wireless Network Connection"(无线网络连接), 则表明您的计算机已安装无线网卡。 要查看有关无线网卡的详细信息, 请:

- 1 在 "Wireless Network Connection" (无线网络连接) 上单击鼠标右键。
- 2 单击 "Properties"(属性)。系统将显示 "Wireless Network Connection Properties"(无线网络 连接属性)窗口。在 "General"(常规)选项卡中列出了无线网卡的名称和型号。
- **么注:**如果您将计算机设置为"Classic Start"(经典开始)菜单选项,则可以通过单击"Start"(开始) 按钮, 指向"Settings"(设置), 然后指向"Network Connections"(网络连接) 来查看网络连接。如 果没有显示 "Wireless Network Connection" (无线网络连接), 则您的计算机可能未安装无线网卡。

#### 订购确认书

订购确认书 (订购计算机后将收到的确认书)中列出了随您的计算机一起提供的硬件和软件。

#### 设置新 WLAN

#### 连接无线路由器和宽带调制解调器

- 1 请与您的 Internet 服务提供商 (ISP) 联络, 以获取有关您的宽带调制解调器连接要求的特定信息。
- 2 尝试设置无线 Internet 连接前,请确保您可通过宽带调制解调器进行有线 Internet 访问。请参阅 第 67 页的 "物理连接至网络或宽[带调制](#page-66-0)解调器"。
- 3 安装无线路由器所需的所有软件。无线路由器可能附带了安装 CD。此 CD 通常包含安装和故障 排除信息。按照制造商的说明安装所需的软件。
- 4 通过 "Start" (开始) 菜单关闭计算机和附近所有其它已启用无线的计算机。
- 5 断开宽带调制解调器电源电缆与电源插座的连接。
- 6 断开网络电缆与计算机和调制解调器的连接。
- **么 注:** 断开宽带调制解调器的连接后, 请在继续进行网络设置之前至少等待 5 分钟。
- 7 断开交流适配器电缆与无线路由器的连接,以确保路由器不接有任何电源。
- 8 将网络电缆插入未接电源的宽带调制解调器上的网络 (RJ-45) 连接器。
- 9 将网络电缆的另一端连接至未接电源的无线路由器上的 Internet 网络 (RJ-45) 连接器。
- 10 确保除连接了调制解调器和无线路由器的网络电缆以外,没有其它网络或 USB 电缆与宽带调制 解调器连接。
- 注: 按照下述顺序重新启动无线设备, 以避免可能发生的连接故障。
- 11 仅打开宽带调制解调器,然后至少等待 2 分钟以待宽带调制解调器稳定。 2 分钟后, 请继续执行 步骤 [12](#page-68-0)。
- <span id="page-68-0"></span>12 打开无线路由器,然后至少等待 2 分钟以待无线路由器稳定。 2 分钟后,请继续执行步骤 [13](#page-68-1)。
- <span id="page-68-1"></span>13 启动计算机并等待至引导过程完成。
- 14 请参阅无线路由器附带的说明文件,并执行下列操作,以便设置您的无线路由器:
	- 建立计算机与无线路由器之间的通信。
	- 配置无线路由器以使其可以与宽带路由器进行通信。
	- 找到无线路由器的广播名称。对应于路由器广播名称的技术术语为服务集标识符 (SSID) 或网 络名称。
- 15 如果有必要,配置无线网卡以连接至无线网络。请参阅第 70 页的 "连接至无[线局域网](#page-69-0)"。

#### <span id="page-69-0"></span>连接至无线局域网

 $\mathcal{U}$  注: 连接至 WLAN 之前, 请确保遵循了第 68 [页的 "无线局域网](#page-67-0) (WLAN)"中的说明。

**■ 注: 以下联网说明对具有 Bluetooth<sup>®</sup> 无线技术的内部插卡或蜂窝式通信产品不适用。** 

本节提供了通过无线技术连接至网络的一般步骤。具体网络名称和配置详细信息会有所不同。请参阅 第 68 页的 "无[线局域网](#page-67-0) (WLAN)" 以获得有关如何准备将计算机连接至 WLAN 的详细信息。 要连接至网络,无线网卡需要特定的软件和驱动程序。该软件已经安装。

 $\mathscr{L}$  注: 如果软件已被删除或损坏,请按照无线网卡用户说明文件中的说明进行操作。验证计算机中已安装 的无线网卡的类型,然后在 Dell 支持 Web 站点 support.dell.com 中搜索该名称。有关计算机中安装的无线 网卡类型的信息,请参阅第 68 [页的 "检查无线网卡"](#page-67-1)。

#### 确定无线网络设备管理器

根据计算机中安装的软件,可能由不同的无线配置公用程序来管理网络设备:

- 无线网卡的配置公用程序
- Windows XP 操作系统

要确定正在管理无线网卡的无线配置公用程序,请:

- 1 单击 "Start"(开始) 按钮, 指向 "Settings"(设置), 然后单击 "Control Panel"(控制面 板)。
- 2 双击 "Network Connections" (网络连接)。
- 3 在 "Wireless Network Connection" (无线网络连接) 图标上单击鼠标右键, 然后单击 "View Available Wireless Networks"(查看可用的无线网络)。

如果 "Choose a wireless network"(选择一个无线网络)窗口显示 "Windows cannot configure this connection"(Windows 无法配置此连接),则表明无线网卡正由无线网卡的配置公用程序管理。

如果 "Choose a wireless network" (选择一个无线网络) 窗口显示 "Click an item in the list below to connect to a wireless network in range or to get more information"(单击下面列表中的一项以连接到范 围内的无线网络或获取详细信息), 则表明无线网卡正由 Windows XP 操作系统管理。

有关计算机中安装的无线配置公用程序的特定信息,请参阅 Windows 帮助和支持中心中的无线网络说 明文件。

要查看帮助和支持中心,请:

- 1 单击 "Start"(开始) 按钮, 并单击 "Help and Support"(帮助和支持)。
- 2 在 "Pick a Help topic" (选择一个帮助主题)下,单击 "Dell User and System Guides" (Dell 用户和系统指南)。
- 3 在 "Device Guides"(设备指南)下,选择适用于您的无线网卡的说明文件。

#### 完成连接至 WLAN

打开计算机电源时,如果在区域中检测到网络 (未将计算机配置为使用该网络),则通知区域 (位于 Windows 桌面的右下角)的 FI 图标附近将显示一个弹出式窗口。

按照屏幕上显示的所有公用程序提示中的说明进行操作。

将您的计算机配置为使用选定的无线网络之后,另一个弹出式窗口将通知您计算机已连接至该网络。

此后,在您登录到选定无线网络所在范围内的计算机时,都将弹出相同的弹出式窗口,通知您无线网 络的连接状况。

 $\mathscr{L}$  注:如果您选择了安全网络,则必须在系统提示时输入 WEP 或 WPA 密钥。网络安全设置在网络中是唯 一的。 Dell 不能提供此信息。

■ 注: 计算机可能需要 1 分钟的时间连接至网络。

#### 启用 / 禁用无线网卡

 $\mathscr{L}$  注:如果您无法连接至无线网络,请确保您具备用于建立 WLAN 的所有组件 (请参阅第 68 [页的 "建立](#page-67-2) WLAN [连接需备组件"](#page-67-2)),然后通过按 <Fn><F2> 组合键验证无线网卡已启用。

按 <Fn> <F2> 组合键可以启用和禁用计算机的无线联网功能。如果已启用无线联网功能, 则按 <Fn><F2> 组合键可以禁用该功能。如果已禁用无线联网功能,则按 <Fn><F2> 组合键可以启用 该功能。

#### 通过 Dell™ QuickSet 监测无线网络连接的状态

通过无线活动标志,可以轻松监测计算机无线设备的状态。在任务栏中的 Dell QuickSet 图标上单击鼠 标右键,可以通过选择或取消选择 "Wireless Activity Indicator Off"(关闭无线活动标志)来打开或 关闭无线活动标志。

无线活动标志指示是否已启用或禁用计算机的无线设备。启用或禁用无线联网功能时,无线活动标志 将相应进行更改以显示状态。

有关无线活动标志的详细信息,请参阅 Dell QuickSet 帮助文件。有关 QuickSet 以及如何访问 Dell QuickSet 帮助文件的信息,请参阅第 119 页的 "[Dell™ QuickSet](#page-118-0) 功能"。

### 移动宽带或无线广域网 (WWAN)

与 WLAN 非常类似,移动宽带网络 (也称为 WWAN)也是指一组互连的计算机,它们相互之间通过 无线技术进行通信。但是,移动宽带网络采用了蜂窝式通信技术,因此只有在提供了蜂窝式电话服务 的服务区域内,才可以访问 Internet。只要您的计算机保持处于蜂窝式无线电通信提供商的服务区域 内,就可以维持移动宽带网络连接,而与所处的物理位置无关。

#### 建立移动宽带网络连接需备组件

 $\mathscr{Q}_1$  注:根据计算机配置的不同,您可以使用移动宽带 ExpressCard 或小型插卡二者中的任意一种 (不可同 时使用)来建立移动宽带网络连接。

要设置移动宽带网络连接, 您需具备:

- 移动宽带 ExpressCard 或小型插卡 (取决于计算机的配置) 有关使用 ExpressCard 的说明,请参阅第 63 页的 "[ExpressCard](#page-62-0)"。
- Dell 移动宽带卡公用程序 (如果您在购买计算机的同时订购了 Dell 移动宽带卡, 则此公用程序 已安装在您的计算机中;如果您是与计算机分开单独购买的移动宽带卡,则此公用程序包含在该 卡所附带的 CD 中)

如果此公用程序已损坏或已被从计算机中删除,请参阅 Dell 移动宽带卡公用程序用户指南以获取 相关说明。用户指南可以从 Windows 帮助和支持中心中获取,也可以在移动宽带卡所附带的 CD (如果您是与计算机分开单独购买的此卡)中获得。要查看帮助和支持中心,请参阅第 [13](#page-12-0) 页的 "[Windows](#page-12-0) 帮助和支持中心"。

#### 连接至移动宽带网络

**■ 注**: 这些说明仅适用于移动宽带 ExpressCard 或小型插卡。而对具有 Bluetooth<sup>®</sup> 无线技术的内部卡或 WLAN 小型插卡则不适用。

 $\mathscr{L}$ 主:连接至 Internet 之前,您必须通过蜂窝式无线电通信提供商激活移动宽带服务。有关说明以及关于使 用 Dell 移动宽带卡公用程序的其它信息,请参阅从 Windows 帮助和支持中心中获取的用户指南。要查看 帮助和支持中心,请参阅第 13 页的 "Windows [帮助和支持中心"](#page-12-0)。该用户指南还可以从 Dell 支持 Web 站 点 support.dell.com 上获取,以及在移动宽带卡所附带的 CD (如果您是与计算机分开单独购买的此卡) 中获得。

要使用 Dell 移动宽带卡公用程序建立和管理连接到 Internet 的移动宽带网络连接,请:

- 1 单击 Windows 任务栏中的 Dell 移动宽带卡公用程序图标 L-n, 以运行该公用程序。
- 2 单击 "Connect"(连接)。

■ 注: "Connect" (连接) 按钮将更改为 "Disconnect" (断开连接) 按钮。

3 按照屏幕上的说明进行操作,以通过此公用程序管理网络连接。
# 确保计算机的安全

# 安全缆线锁

△ 注: 您的计算机未附带安全缆线锁。

安全缆线锁是可从市面上购买的一种防盗设备。要使用该锁,请将其连接至 Dell*™* 计算机的安全 缆线孔。有关详情,请参阅该设备附带的说明。

 $\bigodot$  注意: 购买防盗设备前, 请确保其能够与计算机的安全缆线孔配合使用。

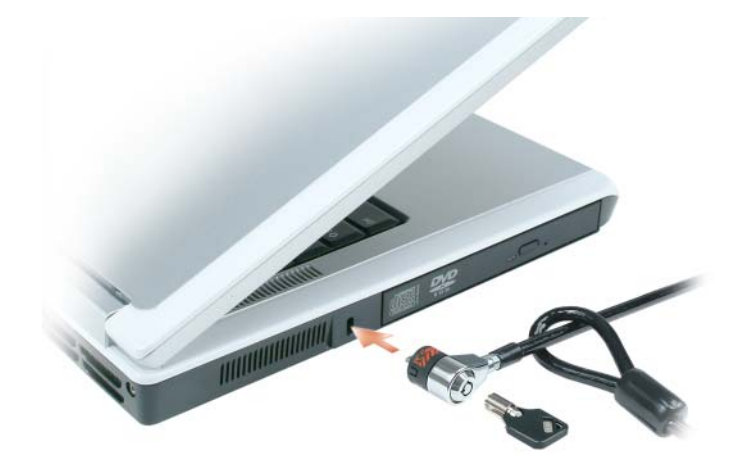

# 密码

密码用于防止他人擅自访问您的计算机。第一次启动计算机后,必须在出现提示时设定主密码。 如果您未在 2 分钟之内输入密码,计算机将返回至先前的运行状态。

使用密码时,请遵循以下原则:

- 选择一个能记得住,但不易被他人猜到的密码。例如,请勿使用家庭成员或宠物的名称作为 密码。
- 建议您不要写下密码。但是,如果您确实要写下密码,请确保将其存放在安全的地方。
- 请勿与他人共用密码。
- 确保您键入密码时,没有他人在旁观看。

■ 注意: 虽然密码可以为计算机或硬盘驱动器中的数据提供高级别的安全保护, 但并非万无一失。如果您 需要更安全的保护,则应采用其它保护方式,例如智能卡、数据加密程序或具有加密功能的 PC 卡 (或 小型插卡)。

要添加或更改密码,请从"Control Panel"(控制面板)访问 "User Accounts"(用户帐户)。 如果您忘记了某个密码,请与 Dell 联络 (请参阅第 123 页[的 "](#page-122-0)与 Dell 联络")。为保护您的利益, Dell 技术支持人员将要求您提供身份证明,以确保只有授权的人能使用您的计算机。

# 计算机跟踪软件

计算机跟踪软件使您可以在计算机丢失或被盗的情况下找到它。该软件是可选的,您可以在订购 Dell*™* 计算机的同时购买它,也可以与 Dell 销售代表联络以获得有关此安全保护功能的信息。

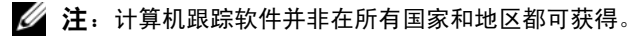

注:如果您具有计算机跟踪软件,则在计算机丢失或被盗的情况下,您必须与提供此跟踪服务的公司联 络,向其报告丢失的计算机。

# 如果您的计算机丢失或被盗

• 请致电执法部门,报告计算机已丢失或被盗。在描述计算机时请提供服务标签。询问指定的案件 号并将其记下,同时记录执法部门的名称、地址和电话号码。如果可能,请获取调查员的姓名。

注:如果您知道计算机丢失或被盗的地点,请致电当地的执法部门。如果您不知道丢失或被盗的地点, 请致电居住地的执法部门。

- 如果计算机属于公司,请通知公司保安部门。
- 请与 Dell 客户服务联络,报告丢失的计算机。请提供计算机的服务标签、案件号以及您报案的执 法部门的名称、地址和电话号码。如果可能,请提供调查员的姓名。

Dell 客户服务代表将在计算机的服务标签下记录您的报告,并将计算机记录为丢失或被盗。如果有人 致电 Dell 寻求技术帮助并给出了您的服务标签, 则此计算机将被自动识别为丢失或被盗计算机。客户 服务代表将尝试获得致电者的电话号码和地址。然后 Dell 将与您报案的执法部门联络。

# 解决问题

# <span id="page-74-0"></span>Dell 诊断程序

### 警告:开始执行本节中的任何步骤之前,请阅读并遵循 《产品信息指南》中的安全说明。

#### 何时使用 Dell 诊断程序

如果您的计算机出现问题,在与 Dell 联络寻求技术帮助之前,请执行第 86 [页的 "锁定和软件问](#page-85-0) [题"中](#page-85-0)的检查步骤并运行 Dell 诊断程序。

 $\Box$  注意: Dell 诊断程序只能在 Dell 计算机上使用。

**么 注: Drivers and Utilities CD 是可选的, 您的计算机可能未附带此 CD。** 

您可以从硬盘驱动器或从 Drivers and Utilities CD (也称为 ResourceCD) 启动 Dell 诊断程序。

#### 从硬盘驱动器启动 Dell 诊断程序

Dell 诊断程序位于硬盘驱动器上的隐藏诊断公用程序分区中。

 $\mathscr{L}$  注: 如果计算机无法显示屏幕图像, 请与 Dell 联络。请参阅第 123 [页的 "](#page-122-0)与 Dell 联络"。

- 1 关闭计算机电源。
- 2 请将计算机连接至电源插座。
- 3 可以使用以下两种方法之一调用诊断程序:
	- a 打开计算机电源。系统显示 DELL™ 徽标时,立即按 <F12> 键。从引导菜单中选择 "Diagnostics"(诊断程序),然后按 <Enter> 键。
	- $\mathscr{L}$  注:如果等待时间过长,系统已显示操作系统徽标,则请继续等待,直至看到 Microsoft® Windows® 桌面。然后关闭计算机并再试一次。

b 启动系统时,按住 <Fn> 键。

 $\mathscr{Q}_1$  注: 如果您看到表明未找到诊断公用程序分区的信息,请从 Drivers and Utilities CD 运行 Dell 诊 断程序。

计算机将运行预引导系统检测,即对系统板、键盘、硬盘驱动器和显示屏的一系列初始检 测。

- 在检测期间,请回答显示的所有问题。
- 如果检测到故障,计算机将停止运行并发出哔声。要停止检测并重新启动计算机,请按 <n> 键;要继续进行下一检测,请按 <y> 键;要重新检测故障组件,请按 <r> 键。

• 如果在执行预引导系统检测期间检测到故障,请记下错误代码,并与 Dell 联络。 如果预引导系统检测成功完成,您将收到以下信息:Booting Dell Diagnostic Utility Partition. Press any key to continue (正在引导 Dell 诊断公用程序分区。请按 任意键继续)。

4 按任意键从硬盘驱动器的诊断公用程序分区中启动 Dell 诊断程序。

#### 从 Drivers and Utilities CD 启动 Dell 诊断程序

- **1**  $\dot{\mathbb{X}}$   $\lambda$  Drivers and Utilities CD.
- 2 关闭并重新启动计算机。

系统显示 DELL 徽标时, 立即按 <F12> 键。

如果等待时间过长,系统已显示 Windows 徽标,则请继续等待直至看到 Windows 桌面。然后关 闭计算机并再试一次。

#### $\mathscr{L}$  注: 以下步骤只能使更改的引导顺序在本次启动时有效。下一次启动时,计算机将按照系统设置程 序中指定的设备进行引导。

- 3 系统显示引导设备列表时,高亮度显示 "CD/DVD/CD-RW Drive" (CD/DVD/CD-RW 驱动 器)并按 <Enter> 键。
- 4 从显示的菜单中选择 "Boot from CD-ROM" (从 CD-ROM 引导) 选项, 并按 <Enter> 键。
- 5 键入 1 以启动 ResourceCD 菜单, 然后按 <Enter> 键继续。
- 6 从编号列表中选择 "Run the 32 Bit Dell Diagnostics"(运行 32 位 Dell 诊断程序)。如果其中列 出了多个版本,请选择适用于您的计算机的版本。
- 7 系统显示 Dell 诊断程序 "Main Menu"(主菜单)时,选择要运行的检测程序。

#### Dell 诊断程序主菜单

1 载入 Dell 诊断程序并显示 "Main Menu"(主菜单)屏幕后,单击所需选项的按钮。

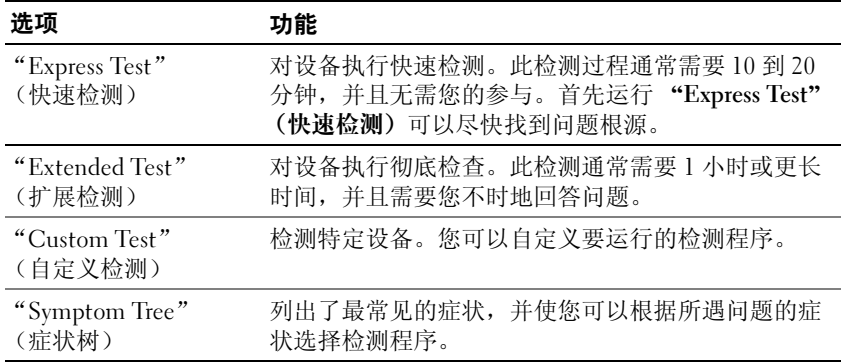

2 如果在检测过程中遇到问题,系统将显示信息,列出错误代码和问题说明。请记下错误代码和问 题说明,并按照屏幕上的说明进行操作。 如果您无法解决出现的错误,请与 Dell 联络。请参阅第 123 [页的 "与](#page-122-0) Dell 联络"。

 $\mathscr{L}$  注: 计算机的服务标签位于每个检测屏幕的顶部。如果与 Dell 联络,技术支持将询问您的服务标 签。

3 如果您通过"Custom Test"(自定义检测)或"Symptom Tree"(症状树)选项运行检测程序, 请单击下表中说明的适用选项卡以获得详细信息。

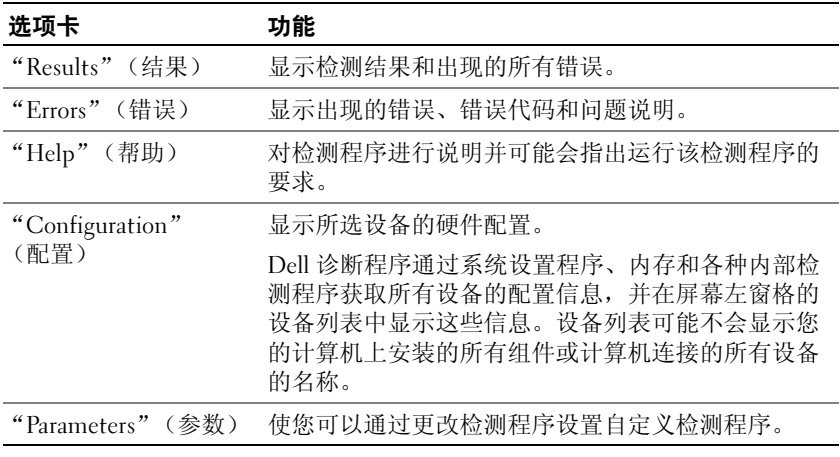

- 4 如果您是从 Drivers and Utilities CD 运行 Dell 诊断程序, 则请在运行完检测程序后取出 CD。
- 5 检测完成后,请关闭检测屏幕以返回 "Main Menu"(主菜单)屏幕。要退出 Dell 诊断程序并 重新启动计算机, 请关闭 "Main Menu"(主菜单)屏幕。

# Dell 支持公用程序

您的计算机中已安装 Dell 支持公用程序,您可以通过任务栏中的 Dell 支持图标或 "Start"(开始)按 钮使用此公用程序。使用此支持公用程序可以获得自我支持信息、软件更新以及对计算环境进行状况 扫描。

### 访问 Dell 支持公用程序

可以通过任务栏上的 Dell 支持图标或 "Start"(开始)菜单访问 Dell 支持公用程序。 如果任务栏中没有显示 Dell 支持图标, 请:

- 1 单击 "Start" (开始) 按钮并指向 "Programs" (程序)。
- 2 单击 "Dell Support"(Dell 支持)并指向 "Dell Support Settings"(Dell 支持设置)。

3 确保选中 "Show icon on the taskbar"(在任务栏上显示图标)选项。

 $\mathscr{U}_4$  注: 如果在"Start"(开始)菜单中没有看到 Dell 支持公用程序,请转至 support.dell.com 并下载该 软件。

Dell 支持公用程序是专为您的计算环境而设计的。

单击任务栏上的 Dell 支持图标、双击 Dell 支持图标或在此图标上单击鼠标右键时,功能各不相同。

#### 单击 Dell 支持图标

单击 图标或在此图标上单击鼠标右键,可执行以下任务:

- 检查计算环境
- 查看 Dell 支持公用程序设置
- 查看 Dell 支持公用程序的帮助文件
- 查看常见问题
- 了解有关 Dell 支持公用程序的详细信息
- 关闭 Dell 支持公用程序

#### 双击 Dell 支持图标

双击 图标可以手动检查计算环境、查看常见问题、查看 Dell 支持公用程序的帮助文件和查看 Dell 支持设置。

有关 Dell 支持公用程序的详细信息, 请单击 Dell 支持屏幕顶部的问号(?)。

# <span id="page-77-0"></span>驱动器问题

### 警告:开始执行本节中的任何步骤之前,请阅读并遵循 《产品信息指南》中的安全说明。

确保 Microsoft® Windows® 能够识别驱动器 — 单击 "Start" (开始) 按钮并单击 "My Computer"(我的电脑)。如果其中未列出软盘、 CD 或 DVD 驱动器,请使用防病毒软件执行完全扫 描以检查并清除病毒。有时病毒会导致 Windows 无法识别驱动器。

#### 检测驱动器 —

- 插入另一张软盘、 CD 或 DVD,以排除原来那张有问题的可能性。
- 插入可引导软盘,并重新启动计算机。

清洁驱动器或磁盘 — 请参阅第 151 页的"清洁[计算机"](#page-150-0)。

#### 确保 CD 已卡到轴上

#### 检查电缆连接

检查硬件不兼容问题 — 请参阅第 96 [页的 "解决软件与硬件不](#page-95-0)兼容的问题"。

运行 DELL 诊断程序 — 请参阅第 75 页的 "Dell [诊断程序"。](#page-74-0)

#### CD 和 DVD 驱动器问题

 $\mathscr{L}_1$ : 高速 CD 或 DVD 驱动器振动是正常现象,并且可能会产生噪音,这种噪音并不表示驱动器或者 CD 或 DVD 有缺陷。

■ 注:由于世界各区域的差异以及光盘格式的不同,并非所有 DVD 驱动器均可识别所有 DVD 标题。

#### 向 CD/DVD-RW 驱动器写入数据时出现问题

关闭其它程序 — CD/DVD-RW 驱动器在写入过程中必须接收稳定的数据流。如果数据流中断, 则将 发生错误。请尝试关闭所有程序,然后向 CD/DVD-RW 写入数据。

向 CD/DVD-RW 光盘写入数据之前在 WINDOWS 中禁用待机模式 — 有关待机模式的信息, 请参[阅第](#page-40-0) 41 [页的 "电源](#page-40-0)管理模式"。

降低写入速率 — 请参阅 CD 或 DVD 创建软件的帮助文件。

#### 如果无法弹出 CD、 CD-RW、 DVD 或 DVD+RW 驱动器托盘

- 1 确保计算机已关闭。
- 2 将一个回形针拉直,然后将其一端插入驱动器前面的弹出孔并稳固地推入,直至托盘部分弹出。
- 3 轻轻地将托盘完全拉出。

#### 如果听到不熟悉的刮擦声或摩擦声

- 请确认声音不是由正在运行的程序所引起的。
- 确保已正确放入磁盘或光盘。

#### 硬盘驱动器问题

打开计算机已有关。但是一次果硬盘驱动器温度较高,则可能导致操作系统无法启动。 请尝试使计算机冷却至室温后再开机。

#### 运行磁盘检查程序 —

- 1 单击 "Start"(开始) 按钮并单击 "My Computer"(我的电脑)。
- 2 在 "Local Disk C:" (本地磁盘 C:) 上单击鼠标右键。
- 3 单击 "Properties"(属性)。
- 4 单击 "Tools" (工具) 选项卡。
- 5 在 "Error-checking" (查错)下,单击 "Check Now" (开始检查)。
- 6 单击 "Scan for and attempt recovery of bad sectors" (扫描并试图恢复坏扇区)。
- 7 单击 "Start"(开始)。

# 电子邮件、调制解调器和 Internet 问题

警告:开始执行本节中的任何步骤之前,请阅读并遵循 《产品信息指南》中的安全说明。

 $\mathscr{Q}_i$  注: 请仅将调制解调器连接至模拟电话插孔。如果将调制解调器连接至数字电话网络, 调制解调器将无 法工作。

检查 Microsoft Outlook® Express 安全设置 — 如果无法打开电子邮件附件, 请:

- 1 在 Outlook Express 中, 单击 "Tools"(工具), 单击 "Options"(选项), 然后单击 "Security"(安全)。
- 2 单击 "Do not allow attachments" (不允许使用附件)以清除复选标记。

#### 检查电话线的连接 检查电话插孔 将调制解调器直接连接至墙上的电话插孔

#### 使用另一条电话线 —

- 验证电话线已连接至调制解调器上的插孔。(插孔旁边有一个绿色标签或有一个连接器形状的图 标。)
- 请确保将电话线连接器插入调制解调器时听到了咔嗒声。
- 从调制解调器上断开电话线的连接,并将电话线连接至电话。倾听拨号音。
- 如果此线路上还有其它电话设备 (例如答录机、传真机、电涌保护器或分线器),请绕过它们, 将调制解调器直接连接至墙上的电话插孔。如果使用的电话线长度为 3 m (10 ft) 或更长, 请尝试 使用较短的电话线。

运行调制解调器助手诊断程序 — 单击 "Start"(开始)按钮, 指向 "Programs"(程序), 然后单 击 "Modem Helper" (调制解调器助手)。按照屏幕上的说明进行操作, 以识别并解决调制解调器问 题。(某些计算机上没有调制解调器助手。)

#### 验证调制解调器能够与 WINDOWS 通信 —

- 1 单击 "Start"(开始) 按钮, 并单击 "Control Panel"(控制面板)。
- 2 单击 "Printers and Other Hardware"(打印机和其它硬件)。
- 3 单击 "Phone and Modem Options"(电话和调制解调器选项)。
- 4 单击 "Modems"(调制解调器)选项卡。
- 5 单击用于您的调制解调器的 COM 端口。
- 6 单击 "Properties" (属性), 单击 "Diagnostics" (诊断) 选项卡, 然后单击 "Query Modem" (查询调制解调器)以验证调制解调器正在与 Windows 通信。

如果所有命令均收到响应,则说明调制解调器运行正常。

确保计算机已连接至 INTERNET — 确保您已注册为因特网提供商的用户。打开 Outlook Express 电子邮 件程序,单击 "File"(文件)。如果 "Work Offline"(脱机工作) 旁边带有复选标记, 请单击该复 选标记以将其清除,并连接至 Internet。要获得帮助,请与您的因特网服务提供商联络。

对计算机进行间谍程序扫描 — 如果您的计算机性能下降、经常收到弹出式广告或连接到 Internet 时 遇到问题,则您的计算机可能已感染了间谍程序。请使用包括反间谍程序保护的反病毒程序 (您的程 序可能需要升级)以对计算机进行扫描并删除间谍程序。有关详情,请访问 support.dell.com,并搜索 关键字 "间谍程序"。

# <span id="page-80-0"></span>错误信息

警告:开始执行本节中的任何步骤之前,请阅读并遵循 《产品信息指南》中的安全说明。

如果此处列出的信息未包括您收到的信息,请参阅信息出现时所运行的操作系统或程序的说明文件。

AUXILIARY DEVICE FAILURE (辅助设备出现故障) — 可能是触摸板、定点杆或外部鼠标出现故障。对 于外部鼠标,请检查电缆的连接。启用系统设置程序中的"Pointing Device"(定点设备)选项(请 参阅第 149 [页的 "使用系统设置程序"\)](#page-148-0)。如果问题仍然存在,请与 Dell 联络。请参阅第 123 [页的](#page-122-0) "与 Dell [联络"](#page-122-0)。

BAD COMMAND OR FILE NAME (错误的命令或文件名) — 确保命令拼写正确、在正确的位置留有空格 并使用了正确的路径名。

CACHE DISABLED DUE TO FAILURE (高速缓存由于故障已被禁用) — 微处理器内部的主高速缓存出现 故障。请与 Dell 联络。请参阅第 123 [页的 "与](#page-122-0) Dell 联络"。

CD DRIVE CONTROLLER FAILURE (CD 驱动器控制器故障) — CD 驱动器不响应来自计算机的命令。请 参阅第 78 [页的 "驱动器问题"。](#page-77-0)

DATA ERROR (数据错误) — 硬盘驱动器无法读取数据。请参阅第78页的"驱动器问题"。

DECREASING AVAILABLE MEMORY (可用内存正在减少) — 可能是一个或多个内存模块出现故障或者 未正确就位。重新安装内存模块,如果有必要,请更换内存模块。请参阅第 105 [页的 "](#page-104-0)内存"。

DISK C: FAILED INITIALIZATION (磁盘 C: 初始化失败) — 硬盘驱动器初始化失败。运行 Dell 诊断程序 中的硬盘驱动器检测程序。请参阅第 75 页的 "Dell [诊断程序"。](#page-74-0)

DRIVE NOT READY (驱动器未就绪) — 此操作要求先在托架中安装硬盘驱动器才能继续进行。请在硬 盘驱动器托架中安装硬盘驱动器。请参阅第 104 [页的 "硬盘驱动器"。](#page-103-0)

ERROR READING PCMCIA CARD (读取 PCMCIA 卡时出错) — 计算机无法识别 ExpressCard。请重新 插入该卡或尝试插入另一张卡。请参阅第 63 页的 "[ExpressCard](#page-62-0)"。

EXTENDED MEMORY SIZE HAS CHANGED (扩展内存大小已更改) — NVRAM 中记录的内存容量与计算 机中安装的内存不匹配。重新启动计算机。如果再次显示此错误信息,请与 Dell 联络。请参阅第 [123](#page-122-0)  [页的 "与](#page-122-0) Dell 联络"。

THE FILE BEING COPIED IS TOO LARGE FOR THE DESTINATION DRIVE (被复制的文件对目标驱动器来说太大 了) — 您尝试复制的文件太大,磁盘上放不下,或者磁盘已满。请尝试将文件复制到其它磁盘,或 者使用容量更大的磁盘。

A FILENAME CANNOT CONTAIN ANY OF THE FOLLOWING CHARACTERS: \ / : \* ? " < > | (文件名不能包含以下 任何字符之一:\/: \* ? " < > |) — 请勿在文件名中使用这些字符。

GATE A20 FAILURE (A20 门电路故障) — 内存模块可能已松动。重新安装内存模块, 如果有必要, 请更换内存模块。请参阅第 105 [页的 "](#page-104-0)内存"。

GENERAL FAILURE (一般故障) — 操作系统无法执行命令。此信息后面通常会出现特定的信息,例如 Printer out of paper (打印机缺纸)。请采取相应的措施。

HARD-DISK DRIVE CONFIGURATION ERROR (硬盘驱动器配置错误) — 计算机无法识别驱动器的类型。 关闭计算机,卸下硬盘驱动器 (请参阅第 104 [页的 "硬盘驱动器"](#page-103-0)),并从 CD 引导计算机。然后关 闭计算机,重新安装硬盘驱动器,并重新启动计算机。运行 Dell 诊断程序中的硬盘驱动器检测程序 (请参阅第 75 [页\)](#page-74-0)。

HARD-DISK DRIVE CONTROLLER FAILURE 0 (硬盘驱动器控制器故障 0) — 硬盘驱动器不响应来自计算 机的命令。关闭计算机,卸下硬盘驱动器 (请参阅第 104 [页的 "硬盘驱动器"\)](#page-103-0),并从 CD 引导计算 机。然后关闭计算机,重新安装硬盘驱动器,并重新启动计算机。如果问题仍然存在,请尝试使用另 一个驱动器。运行 Dell 诊断程序中的硬盘驱动器检测程序 (请参阅第 75 [页\)](#page-74-0)。

HARD-DISK DRIVE FAILURE (硬盘驱动器出现故障) — 硬盘驱动器不响应来自计算机的命令。关闭计 算机,卸下硬盘驱动器 (请参阅第 104 [页的 "硬盘驱动器"](#page-103-0)),并从 CD 引导计算机。然后关闭计算 机,重新安装硬盘驱动器,并重新启动计算机。如果问题仍然存在,请尝试使用另一个驱动器。运行 Dell 诊断程序中的硬盘驱动器检测程序 (请参阅第 75 [页\)](#page-74-0)。

HARD-DISK DRIVE READ FAILURE (硬盘驱动器无法读取数据) — 硬盘驱动器可能有问题。关闭计算 机,卸下硬盘驱动器 (请参阅第 104 [页的 "硬盘驱动器"\)](#page-103-0),并从 CD 引导计算机。然后关闭计算 机,重新安装硬盘驱动器,并重新启动计算机。如果问题仍然存在,请尝试使用另一个驱动器。运行 Dell 诊断程序中的硬盘驱动器检测程序 (请参阅第 75 [页\)](#page-74-0)。

INSERT BOOTABLE MEDIA (插入可引导介质) — 操作系统正在尝试从非可引导 CD 引导。请放入可引 导 CD。

INVALID CONFIGURATION INFORMATION - PLEASE RUN SYSTEM SETUP PROGRAM (配置信息无效 - 请运行系 统设置程序) — 系统配置信息与硬件配置不匹配。此信息最可能在安装内存模块后出现。请更正系 统设置程序中的相应选项 (请参阅第 149 [页的 "使用系统设置程序"](#page-148-0))。

KEYBOARD CLOCK LINE FAILURE (键盘时钟线路出现故障) — 对于外部键盘, 请检查电缆连接。运行 Dell 诊断程序中的键盘控制器检测程序 (请参阅第 75 [页\)](#page-74-0)。

KEYBOARD CONTROLLER FAILURE (键盘控制器出现故障) — 对于外部键盘,请检查电缆连接。重新启 动计算机,在引导例行程序过程中,切勿触碰键盘或鼠标。运行 Dell 诊断程序中的键盘控制器检测程 序 (请参[阅第](#page-74-0) 75 页)。

KEYBOARD DATA LINE FAILURE (键盘数据线路出现故障) — 对于外部键盘, 请检查电缆连接。运行 Dell 诊断程序中的键盘控制器检测程序 (请参阅第 75 [页\)](#page-74-0)。

KEYBOARD STUCK KEY FAILURE (键盘上的键被卡住) — 对于外部键盘或小键盘, 请检查电缆连接。重 新启动计算机,在引导例行程序过程中,切勿触碰键盘或按键。运行 Dell 诊断程序中的卡键检测程序 (请参阅第 75 [页\)](#page-74-0)。

LICENSED CONTENT IS NOT ACCESSIBLE IN MEDIADIRECT (无法在 MEDIADIRECT 中访问许可内容) — Dell MediaDirect™ 无法验证对该文件的数字权限管理 (DRM) 限制, 因此无法播放该文件。请参阅[第](#page-86-0) 87 页的 "[Dell MediaDirect](#page-86-0) 问题"。

MEMORY ADDRESS LINE FAILURE AT ADDRESS, READ VALUE EXPECTING VALUE (地址处内存地址行错误,读 **取内容为值,需要值) —** 可能是某个内存模块出现故障或未正确就位。重新安装内存模块,如果有 必要,请更换内存模块 (请参阅第 105 [页的 "](#page-104-0)内存")。

MEMORY ALLOCATION ERROR (内存分配错误) — 要尝试运行的软件与操作系统、其它程序或公用程 序发生冲突。关闭计算机并等待 30 秒钟,然后重新启动计算机。再次尝试运行此程序。如果仍然显示 此错误信息,请参阅软件说明文件。

MEMORY DATA LINE FAILURE AT ADDRESS, READ VALUE EXPECTING VALUE (地址处内存数据行错误,读取 内容为值,需要值) — 可能是某个内存模块出现故障或未正确就位。重新安装内存模块,如果有必 要,请更换内存模块 (请参阅第 105 [页的 "](#page-104-0)内存")。

MEMORY DOUBLE WORD LOGIC FAILURE AT ADDRESS, READ VALUE EXPECTING VALUE (地址外内存双字逻辑 错误,读取内容为值,需要值) — 可能是某个内存模块出现故障或未正确就位。重新安装内存模 块,如果有必要,请更换内存模块 (请参阅第 105 [页的 "](#page-104-0)内存")。

MEMORY ODD/EVEN LOGIC FAILURE AT ADDRESS, READ VALUE EXPECTING VALUE (地址处内存奇 / 偶逻辑错 误,读取内容为值,需要值) — 可能是某个内存模块出现故障或未正确就位。重新安装内存模块, 如果有必要,请更换内存模块 (请参阅第 105 [页的 "](#page-104-0)内存")。

MEMORY WRITE/READ FAILURE AT ADDRESS, READ VALUE EXPECTING VALUE (地址处内存读 / 写错误,读取 内容为值,需要值) — 可能是某个内存模块出现故障或未正确就位。重新安装内存模块,如果有必 要,请更换内存模块 (请参阅第 105 [页的 "](#page-104-0)内存")。

No BOOT DEVICE AVAILABLE (无可用的引导设备) — 计算机无法找到硬盘驱动器。如果将硬盘驱动器 用作引导设备,请确保其已安装、正确就位并分区成为引导设备。

No BOOT SECTOR ON HARD DRIVE (硬盘驱动器上无引导扇区) — 操作系统可能已损坏。请与 Dell 联 络。请参阅第 123 [页的 "与](#page-122-0) Dell 联络"。

N<sup>O</sup> TIMER TICK INTERRUPT (无计时器嘀嗒信号中断) — 系统板上的芯片可能出现故障。运行 Dell 诊 断程序中的系统设置检测程序 (请参阅第 75 [页\)](#page-74-0)。

NOT ENOUGH MEMORY OR RESOURCES. EXIT SOME PROGRAMS AND TRY AGAIN (内存或资源不足。请退出 部分程序,然后再试一次) — 打开的程序过多。请关闭所有窗口,然后打开您要使用的程序。

OPERATING SYSTEM NOT FOUND (未找到操作系统) — 重新安装硬盘驱动器 (请参阅第104[页的](#page-103-0) ["硬盘驱动器"\)](#page-103-0)。如果问题仍然存在,请与 Dell 联络。请参阅第 123 [页的 "与](#page-122-0) Dell 联络"。

OPTIONAL ROM BAD CHECKSUM (可选 ROM 的校验和错误) — 显然是可选 ROM 出现错误。请与 Dell 联络。请参阅第 123 [页的 "与](#page-122-0) Dell 联络"。

A REQUIRED .DLL FILE WAS NOT FOUND (未找到所需的 .DLL 文件) — 您尝试打开的程序缺少必要的 文件。删除并重新安装程序。

- 1 单击 "Start"(开始) 按钮, 并单击 "Control Panel"(控制面板)。
- 2 单击 "Add or Remove Programs" (添加 / 删除程序)。
- 3 选择要删除的程序。
- 4 单击 "Remove"(删除)或 "Change/Remove"(更改 / 删除), 并按照屏幕上的提示进行操作。
- 5 有关安装说明,请参阅程序说明文件。

SECTOR NOT FOUND (未找到扇区) — 操作系统无法找到硬盘驱动器上的某个扇区。硬盘驱动器上可 能有坏扇区或 FAT 已损坏。运行 Windows 错误检查公用程序,检查硬盘驱动器上的文件结构。有关 说明,请参阅 Windows 帮助和支持中心。要查看帮助和支持中心,请参阅第 13 页的 "[Windows](#page-12-0) 帮助 [和支持中](#page-12-0)心"。如果大量扇区存在问题,请备份数据 (如果可能),然后重新格式化硬盘驱动器。

SEEK ERROR (寻道错误) — 操作系统无法找到硬盘驱动器上的特定磁道。

SHUTDOWN FAILURE (关闭系统失败) — 系统板上的芯片可能出现故障。运行 Dell 诊断程序中的系统 设置检测程序 (请参阅第 75 [页\)](#page-74-0)。

TIME-OF-DAY CLOCK LOST POWER (计时时钟电源中断) — 系统配置设置已损坏。将计算机连接至电 源插座,为电池充电。如果问题仍然存在,请进入系统设置程序尝试恢复数据。然后立即退出此程 序。请参阅第 149 [页的 "使用系统设置程序"。](#page-148-0)如果再次出现此错误信息,请与 Dell 联络。请参[阅第](#page-122-0) 123 [页的 "与](#page-122-0) Dell 联络"。

TIME-OF-DAY CLOCK STOPPED (计时时钟停止) — 支持系统配置设置的保留电池可能需要重新充电。 将计算机连接至电源插座,为电池充电。如果问题仍然存在,请与 Dell 联络。请参阅第 123 [页的 "与](#page-122-0) Dell [联络"。](#page-122-0)

TIME -O F -DAY NOT SET -PLEASE RUN THE SYSTEM SETUP PROGRAM (未设置时间 - 请运行系统设置程 序) — 系统设置程序中存储的时间或日期与系统时钟不匹配。更正"Date"(日期) 和 "Time" (时间)选项的设置。请参阅第 149 [页的 "使用系统设置程序"。](#page-148-0)

TIMER CHIP COUNTER 2 FAILED (计时器芯片计数器 2 出现故障) — 系统板上的芯片可能出现故障。 运行 Dell 诊断程序中的系统设置检测程序 (请参[阅第](#page-74-0) 75 页)。

UNEXPECTED INTERRUPT IN PROTECTED MODE (在保护模式中出现意外中断) — 可能是键盘控制器出 现故障,或者是内存模块松动。运行 Dell 诊断程序中的系统内存检测程序和键盘控制器检测程序 (请 参阅第 75 [页\)](#page-74-0)。

X:\ IS NOT ACCESSIBLE. THE DEVICE IS NOT READY (Ⅹ:\无法访问。设备未就绪) — 将磁盘插入驱动 器,然后再试一次。

WARNING: BATTERY IS CRITICALLY LOW (警告:电池电量严重不足) — 电池电量即将耗尽。请更换电 池,或者将计算机连接至电源插座。否则,请激活休眠模式或关闭计算机。

# ExpressCard 问题

警告:开始执行本节中的任何步骤之前,请阅读并遵循 《产品信息指南》中的安全说明。

检查 EXPRESSCARD — 确保 ExpressCard 已正确插入连接器。

确保 WINDOWS 能够识别该 PC 卡 — 双击 Windows 任务栏上的 "Safely Remove Hardware"(安全 删除硬件)图标。确保其中列出了该 PC 卡。

如果是 DELL 提供的 EXPRESSCARD 出现问题 — 请与 Dell 联络。请参阅第 123 [页的 "与](#page-122-0) Dell 联 [络"](#page-122-0)。另外,有关移动宽带 (WWAN) ExpressCard,请参阅第 89 [页的 "移动宽带 \(无线广域网](#page-88-0)  $[WWAN]$ )".

如果是非 DELL 提供的 EXPRESSCARD 出现问题 — 请与 ExpressCard 制造商联络。

# IEEE 1394 设备问题

**∕个 警告:开始执行本节中的任何步骤之前,请阅读并遵循 《产品信息指南》中的安全说明。** 确保 WINDOWS 能够识别该 IEEE 1394 设备 —

- 1 单击 "Start" (开始) 按钮, 并单击 "Control Panel" (控制面板)。
- 2 单击 "Printers and Other Hardware"(打印机和其它硬件)。

如果其中列出了 IEEE 1394 设备,则表明 Windows 能够识别该设备。

如果是 DELL 提供的 IEEE 1394 设备出现问题 — 请与 Dell 或该 IEEE 1394 设备的制造商联络。请 参阅第 123 [页的 "与](#page-122-0) Dell 联络"。

如果是非 DELL 提供的 IEEE 1394 设备出现问题 — 请与 Dell 或该 IEEE 1394 设备的制造商联络。 请参阅第 123 [页的 "与](#page-122-0) Dell 联络"。

确保 IEEE 1394 设备已正确插入连接器

### 键盘问题

/ 八 警告:开始执行本节中的任何步骤之前,请阅读并遵循 《产品信息指南》中的安全说明。

24 注: 运行 Dell 诊断程序或系统设置程序时, 请使用集成键盘。连接外部键盘后, 您仍然可以使用集成键 盘的所有功能。

#### 外部键盘问题

■ 注: 连接外部键盘后, 您仍然可以使用集成键盘的所有功能。

检查键盘电缆 — 关闭计算机电源。断开键盘电缆的连接,检查其是否受到损坏,然后重新稳固地连 接电缆。

如果使用键盘延长电缆,请断开延长电缆的连接,将键盘直接连接至计算机。

#### 检查外部键盘 —

- 1 关闭计算机, 等待 1 分钟, 然后再次打开。
- 2 验证键盘上的数码锁定、大写锁定和滚动锁定指示灯在引导例行程序期间闪烁。
- 3 在 Windows 桌面上, 单击 "Start"(开始)按钮, 指向 "Programs"(程序) → "Accessories" (附件),然后单击 "Notepad"(记事本)。
- 4 用外部键盘键入一些字符,验证显示屏上可以显示这些字符。 如果无法执行这些验证步骤,则可能是外部键盘有问题。

#### 要验证外部键盘有问题,请检查集成键盘 —

- 1 关闭计算机电源。
- 2 断开外部键盘的连接。
- 3 打开计算机电源。
- 4 在 Windows 桌面上,单击 "Start"(开始)按钮,指向 "Programs"(程序) → "Accessories" (附件),然后单击 "Notepad"(记事本)。
- 5 用内部键盘键入一些字符, 验证显示屏上可以显示这些字符。 如果此时显示字符,而刚才使用外部键盘时不显示,则可能是外部键盘有问题。请与 Dell 联络。 请参阅第 123 [页的 "与](#page-122-0) Dell 联络"。

运行键盘诊断检测程序 — 请运行 Dell 诊断程序中的 PC-AT 兼容键盘检测程序 (请参[阅第](#page-74-0) 75 页)。 如果检测程序指示外部键盘有问题,请与 Dell 联络。请参阅第 123 [页的 "与](#page-122-0) Dell 联络"。

### 意外字符

禁用数字小键盘 — 如果屏幕上显示的是数字而不是字母,请按 <Num Lk> 键禁用数字小键盘。验 证数码锁定指示灯未亮起。

# <span id="page-85-0"></span>锁定和软件问题

/ / 警告:开始执行本节中的任何步骤之前,请阅读并遵循 《产品信息指南》中的安全说明。

#### 计算机不启动

确保交流适配器已稳固地连接至计算机和电源插座

#### 计算机停止响应

■ 注意: 如果无法执行关闭操作系统操作, 则可能会导致数据丢失。

关闭计算机电源 — 如果在键盘上按键或移动鼠标都没有响应, 请按住电源按钮至少 8 至 10 秒钟, 直 至计算机关闭。然后重新启动计算机。

#### 程序停止响应或反复崩溃

#### 终止程序 —

- 1 同时按 <Crtl>、<Shift>和 <Esc> 键。
- 2 单击 "Applications" (应用程序)选项卡,然后选择不再响应的程序。
- 3 单击 "End Task"(结束任务)。

生: 重新启动计算机时可能会运行 chkdsk 程序。按照屏幕上的说明进行操作。

查看软件说明文件 — 如果有必要,请卸载并重新安装程序。软件安装说明通常包含在软件的说明文 件中、软盘或 CD 上。

### 为较早的 Microsoft® Windows® 操作系统设计的程序

运行程序兼容性向导 — 程序兼容性向导对程序进行配置,使其在接近于非 Windows XP 操作系统的 环境中运行。

- 1 单击 "Start"(开始) 按钮, 指向 "Programs"(程序) → "Accessories"(附件), 然后单击 "Program Compatibility Wizard"(程序兼容性向导)。
- 2 在欢迎屏幕上,单击 "Next"(下一步)。
- 3 按照屏幕上的说明进行操作。

### 出现蓝屏

关闭计算机电源 — 如果在键盘上按键或移动鼠标都没有响应,请按住电源按钮至少 8 至 10 秒钟,直 至计算机的电源关闭。然后重新启动计算机。

### <span id="page-86-0"></span>Dell MediaDirect 问题

查看 DELL MEDIADIRECT 帮助文件以获得相关信息 — 单击 Dell MediaDirect 屏幕底部的 "?"图标以 查看帮助。

要使用 DELL MEDIADIRECT 播放电影,您必须配备有 DVD 驱动器和 DELL DVD 播放器 — 如果您连同 计算机一起购买了 DVD 驱动器, 则该软件应已安装于计算机中。

视频质量问题 — 取消选择 "Use Hardware Acceleration"(使用硬件加速)选项。此功能利用在某些 图形卡中进行特殊处理,从而减少播放 DVD 和某些类型的视频文件时对处理器的要求。

无法播放某些介质文件 — 由于 Dell MediaDirect 提供了在 Windows XP 操作系统环境之外对介质文 件的访问,因此对许可内容的访问受到限制。许可内容为数字内容,应用了数字权限管理 (DRM)。 Dell MediaDirect 环境无法验证 DRM 限制, 因此就无法播放许可文件。许可的音乐和视频文件在其旁 有一个锁定图标。您可以在 Windows XP 操作系统环境中访问这些许可文件。

调整包含太明或太暗色调场景的电影的颜色设置 — 单击 "EagleVision"以使用视频增强技术,该 技术可以检测视频内容并动态调整亮度 / 对比度 / 饱和度的比率。

■ 注意: 如果您自行重新格式化硬盘驱动器, 将无法重新安装 Dell MediaDirect 功能。请与 Dell 联络, 以获 得帮助。请参阅第 123 [页的 "与](#page-122-0) Dell 联络"。

### 其它软件问题

请查看软件说明文件或与软件制造商联络,以获取故障排除信息 —

- 确保程序与计算机安装的操作系统兼容。
- 确保计算机符合运行软件所需的最低硬件要求。有关信息,请参阅软件说明文件。
- 确保已正确安装和配置程序。
- 验证设备驱动程序与程序不发生冲突。
- 如果有必要,请卸载并重新安装程序。

#### 立即备份您的文件

#### 使用病毒扫描程序检查硬盘驱动器、软盘或 CD

### 保存并关闭所有打开的文件或程序,然后通过 "Start"(开始)菜单关闭计算机

对计算机进行间谍程序扫描 — 如果您的计算机性能下降、经常收到弹出式广告或连接到 Internet 时 遇到问题,则您的计算机可能已感染了间谍程序。请使用包括反间谍程序保护的反病毒程序 (您的程 序可能需要升级)以对计算机进行扫描并删除间谍程序。有关详情,请访问 support.dell.com,并搜索 关键字 "间谍程序"。

运行 DELL 诊断程序 — 如果所有的检测程序均成功运行,则错误与软件问题有关。请参阅第 75 [页的](#page-74-0) "Dell [诊断程序"。](#page-74-0)

## 内存问题

### 警告:开始执行本节中的任何步骤之前,请阅读并遵循 《产品信息指南》中的安全说明。 如果收到内存不足的信息 —

- 保存并关闭所有打开的文件,退出所有不使用的已打开的程序,以查看是否能解决问题。
- 有关最小内存要求,请参阅软件说明文件。如果有必要,请安装附加内存 (请参阅第 105 [页的](#page-104-0) ["内存"](#page-104-0))。
- 重置内存模块,以确保计算机与内存正常通信 (请参阅第 105 [页的 "内存"\)](#page-104-0)。
- 运行 Dell 诊断程序 (请参阅第 75 [页\)](#page-74-0)。

#### 如果遇到其它内存问题 —

- 重置内存模块,以确保计算机与内存正常通信 (请参阅第 105 [页的 "内存"\)](#page-104-0)。
- 请确保遵循内存安装原则 (请参阅第 105 [页的 "内存"](#page-104-0))。
- 运行 Dell 诊断程序 (请参阅第 75 [页\)](#page-74-0)。

### 网络问题

/ 八 警告:开始执行本节中的任何步骤之前,请阅读并遵循 《产品信息指南》中的安全说明。

检查网络电缆连接器 — 确保网络电缆已稳固地插入计算机背面的网络连接器和网络插孔。

检查网络连接器上的网络指示灯 — 指示灯不亮表示不存在网络通信。请更换网络电缆。

#### 重新启动计算机并再次登录网络

检查您的网络设置 — 请与网络管理员或为您设置网络的人员联络,以验证您的网络设置正确并且运 行正常。

### <span id="page-88-0"></span>移动宽带 (无线广域网 [WWAN])

 $\mathscr{L}$  注: 可以从 Windows 帮助和支持中心中获取 Dell 移动宽带卡公用程序用户指南和移动宽带 ExpressCard 用户指南。要查看帮助和支持中心,请参阅第 13 页的 "Windows [帮助和支持中心"](#page-12-0)。也可以从 support.dell.com 上下载 Dell 移动宽带卡公用程序用户指南。

**丝 注:**如果计算机中安装了 Dell WWAN 设备,则在通知区域中将显示 <mark>的 用</mark>图标。双击此图标可启动该公 用程序。

激活移动宽带 ExpressCARD — 在可以连接至网络之前, 您必须先激活移动宽带 ExpressCard。将鼠标 置于通知区域中 211 图标的上方, 以验证连接的状态。如果尚未激活此卡, 请按照位于 Dell 移动宽带 卡公用程序中的插卡激活说明进行操作。要访问此公用程序,请双击屏幕右下角任务栏中的 标。如果您的 ExpressCard 不是 Dell 品牌插卡,请参阅制造商为您提供的有关插卡的说明。

检查 DELL 移动宽带卡公用程序中的网络连接状态 — 双击 L-n 图标以启动 Dell 移动宽带卡公用程 序。检查主窗口中的状态:

- "No card detected"(未检测到插卡) 重新启动计算机,然后再次启动 Dell 移动宽带卡公用 程序。
- "Check your WWAN service"(检查 WWAN 服务) 请与您的蜂窝式无线电通信提供商联络, 以核实网络覆盖范围规划以及所支持的服务。

# 电源问题

### $\bigwedge$  警告:开始执行本节中的任何步骤之前,请阅读并遵循 《产品信息指南》中的安全说明。

检查电源指示灯 — 电源指示灯亮起或闪烁表明计算机有电。如果电源指示灯闪烁,则表明计算机处 于待机模式,按电源按钮可以退出待机模式。如果指示灯不亮,请按电源按钮打开计算机。

■ 注: 有关等待模式的信息, 请参阅第 41 [页的 "电源管理模式"。](#page-40-0)

为电池充电 — 电池电量可能已耗尽。

- 1 重新安装电池。
- 2 使用交流适配器将计算机连接至电源插座。
- 3 打开计算机电源。

**么 注**: 电池使用时间 (电池将电量耗尽所需的时间)会随时间而逐渐减少。在计算机的使用寿命内您可能 需要购买新电池,这取决于电池的使用频率和使用条件。

检查电池状态指示灯 — 如果电池状态指示灯呈橙色闪烁或呈橙色稳定亮起,则表明电池电量不足或 已耗尽。请将计算机连接至电源插座。

如果电池状态指示灯呈绿色和橙色交替闪烁,则表明电池过热无法充电。请关闭计算机,断开计算机 与电源插座的连接,然后使电池和计算机冷却至室温。

如果电池状态指示灯呈橙色快速闪烁,则可能是电池有问题。请与 Dell 联络。请参阅第 123 [页的"与](#page-122-0) Dell [联络"。](#page-122-0)

检查电池温度 — 如果电池温度低于 0℃ (32°F), 计算机将不会启动。

检测电源插座 — 使用其它设备 (例如台灯)检测电源插座,确保电源插座能够正常工作。

检查交流适配器 — 检查交流适配器电缆的连接。如果交流适配器有指示灯,请确保该指示灯已亮 起。

将计算机直接连接至电源插座 — 绕过电源保护设备、配电盘和延长电缆,以验证计算机可以打开。 消除可能的干扰 — 关闭附近的风扇、荧光灯、卤素灯或其它电器。

调整电源属性 — 请参阅第 41 [页的 "电源](#page-40-0)管理模式"。

重置内存模块 — 如果计算机电源指示灯亮起,但是显示屏仍然是黑屏, 请重新安装内存模块 (请参 阅第 105 [页的 "内存"\)](#page-104-0)。

#### 确保计算机电量充足

您的计算机设计为使用 90 W 交流适配器: 您应该始终使用该适配器以获得最佳系统性能。 您的计算机也可以使用其它 Dell™ 便携式计算机所用的 65 W 交流适配器,但是它们会降低系统的性 能。如果使用低功率的交流适配器 (包括 65 W 交流适配器), 系统会显示 WARNING (警告) 信息。

## 打印机问题

/ ◯ 警告:开始执行本节中的任何步骤之前,请阅读并遵循 《产品信息指南》中的安全说明。

■ 注: 如果您需要有关打印机的技术帮助, 请与打印机制造商联络。

#### 确保打印机的电源已打开

#### 检查打印机电缆的连接 —

- 有关电缆连接的信息,请参阅打印机说明文件。
- 确保打印机电缆已稳固地连接至打印机和计算机。

检测电源插座 — 使用其它设备 (例如台灯)检测电源插座, 确保电源插座能够正常工作。

#### 验证 WINDOWS 能够识别打印机 —

- 1 单击 "Start"(开始) 按钮, 单击 "Control Panel"(控制面板), 然后单击 "Printers and Other Hardware"(打印机和其它硬件)。
- 2 单击 "View installed printers or fax printers"(查看安装的打印机或传真打印机)。 如果其中列出了您的打印机,请在打印机图标上单击鼠标右键。
- 3 单击 "Properties"(属性), 并单击 "Ports"(端口)选项卡。对于并行打印机, 请确保 "Print to the following port(s):" (打印到下列端口 :) 的设置为 "LPT1 (Printer Port)" (LPT1: 打印机端口)。对于 USB 打印机, 请确保 "Print to the following port(s):" (打印到下列端口 :) 的设置为 "USB"。

重新安装打印机驱动程序 — 有关说明,请参阅打印机说明文件

# 扫描仪问题

 $\overline{\sqrt{\!\int\!\!\!\int\!\!\!\int\limits_{\mathbb{R}^2}}$  警告:开始执行本节中的任何步骤之前,请阅读并遵循 《产品信息指南》中的安全说明。 **么 注:** 如果您需要有关扫描仪的技术帮助, 请与扫描仪制造商联络。 查看打印机说明文件 — 请参阅打印机说明文件以获取设置和故障排除信息。 查看扫描仪说明文件 — 请参阅扫描仪说明文件以获取设置和故障排除信息。 解除扫描仪锁定 — 如果扫描仪上带有锁定卡舌或按钮,请确保扫描仪已解除锁定。 重新启动计算机并尝试再次使用扫描仪

#### 检查电缆连接 —

- 有关电缆连接的信息,请参阅扫描仪说明文件。
- 确保扫描仪电缆已稳固地连接至扫描仪和计算机。

#### 验证 MICROSOFT WINDOWS 能够识别扫描仪 —

- 1 单击 "Start" (开始) 按钮, 单击 "Control Panel" (控制面板), 然后单击 "Printers and Other Hardware"(打印机和其它硬件)。
- 2 单击 "Scanners and Cameras" (扫描仪和照相机)。 如果其中列出了扫描仪,则表明 Windows 能够识别扫描仪。
- 重新安装扫描仪驱动程序 有关说明, 请参阅扫描仪说明文件。

# 声音和扬声器问题

/1\ 警告:开始执行本节中的任何步骤之前,请阅读并遵循 《产品信息指南》中的安全说明。

#### 集成扬声器没有声音

调节 WINDOWS 音量控制 — 双击屏幕右下角的扬声器图标。确保音量已调高并且没有静音。调节音 量、低音或高音控制以消除失真。

使用键盘快捷键调节音量 — 按 <Fn><End> 组合键可以禁用 (静音)或重新启用集成扬声器。 重新安装声音 (音频)驱动程序 — 请参阅第 94 [页的 "重新安装驱动程序和公用程序"](#page-93-0)。

#### 外部扬声器没有声音

确保次低音扬声器和扬声器的电源均已打开 — 请参阅随扬声器提供的安装图。如果扬声器带有音量 控制,请调节音量、低音或高音控制以消除失真。

调节 WINDOWS 音量控制 — 单击或双击屏幕右下角的扬声器图标。确保音量已调高并且没有静音。 断开耳机与耳机连接器的连接 — 如果耳机已连接至计算机的前面板耳机连接器,扬声器的声音将自 动被禁用。

检测电源插座 — 使用其它设备 (例如台灯)检测电源插座,确保电源插座能够正常工作。

消除可能的干扰 — 关闭附近的风扇、荧光灯或卤素灯以检查是否存在干扰。

重新安装音频驱动程序 — 请参阅第 94 [页的 "重新安装驱动程序和公用程序"。](#page-93-0)

运行 DELL 诊断程序 — 请参阅第 75 页的 "Dell [诊断程序"。](#page-74-0)

 $\mathcal{U}_4$  注: 某些 MP3 播放器中的音量控制将代替 Windows 音量设置。如果您收听 MP3 歌曲,请确保没有调低 或关闭播放器音量。

#### 耳机没有声音

检查耳机电缆的连接 — 确保耳机电缆已稳固地插入耳机连接器 (请参[阅第](#page-21-0) 22 页)。

调节 WINDOWS 音量控制 — 单击或双击屏幕右下角的扬声器图标。确保音量已调高并且没有静音。

### 触摸板或鼠标问题

#### 检查触摸板设置 —

- 1 单击 "Start"(开始) 按钮, 单击 "Control Panel"(控制面板), 然后单击 "Printers and Other Hardware"(打印机和其它硬件)。
- 2 单击 "Mouse"(鼠标)。
- 3 尝试调整鼠标设置。

检查鼠标电缆 — 关闭计算机电源。断开鼠标电缆的连接,检查其是否受到损坏,然后重新稳固地连 接电缆。

如果使用鼠标延长电缆,请断开延长电缆的连接,将鼠标直接连接至计算机。

#### 要验证鼠标是否有问题,请检查触摸板 —

- 1 关闭计算机电源。
- 2 断开鼠标连接。
- 3 打开计算机电源。
- 4 在 Windows 桌面上, 使用触摸板移动光标, 选择并打开一个图标。 如果触摸板工作正常,则可能是鼠标有问题。

重新安装触摸板驱动程序 — 请参阅第 94 [页的 "重新安装驱动程序和公用程序"。](#page-93-0)

# 视频和显示屏问题

警告:开始执行本节中的任何步骤之前,请阅读并遵循 《产品信息指南》中的安全说明。

#### 如果显示屏为黑屏

■ 注: 如果使用的程序所要求的分辨率高于计算机支持的分辨率,建议您将外部显示器连接至计算机。

检查电池 — 如果您使用电池为计算机供电,则可能是电池电量已耗尽。请使用交流适配器将计算机 连接至电源插座,然后打开计算机电源。

检测电源插座 — 使用其它设备 (例如台灯)检测电源插座,确保电源插座能够正常工作。

检查交流适配器 — 检查交流适配器电缆的连接。如果交流适配器有指示灯,请确保该指示灯已亮 起。

将计算机直接连接至电源插座 — 绕过电源保护设备、配电盘和延长电缆,以验证计算机可以打开。 调整电源属性 — 在 Windows 帮助和支持中心中搜索关键字 "待机"。要查看帮助和支持中心,请参 阅第 13 页的 "Windows [帮助和支持中](#page-12-0)心"。

切换视频图像 — 如果计算机已连接至外部显示器,按 <Fn><F8> 组合键可以将视频图像切换至显 示屏。

#### 如果显示屏不清楚

调节亮度 — 按 <Fn> 键和上箭头键或下箭头键。

将外部次低音扬声器移至远离计算机或显示器的位置 — 如果外部扬声器系统包括次低音扬声器, 请 确保将次低音扬声器放在距计算机或外部显示器至少 60 cm (2 ft) 远的地方。

消除可能的干扰 — 关闭附近的风扇、荧光灯、卤素灯或其它电器。

旋转计算机使其面对其它方向 — 避免阳光照射,因为阳光照射会导致图像质量变差。

#### 调整 WINDOWS 显示设置 —

1 单击 "Start" (开始) 按钮, 然后单击 "Control Panel" (控制面板)。

2 单击 "Appearance and Themes" (外观和主题)。

3 单击要更改的区域或单击 "Display"(显示)图标。

4 尝试使用不同的 "Color quality"(颜色质量)和 "Screen resolution"(屏幕分辨率)设置。 请参阅"错误信息" — 如果显示错误信息, 请参[阅第](#page-80-0) 81 页。

#### 如果仅部分显示屏显示图像

#### 连接外部显示器 —

1 关闭计算机并将外部显示器连接至计算机。

2 打开计算机和显示器电源,并调节显示器的亮度和对比度控制。

如果外部显示器工作正常,则可能是计算机显示屏或视频控制器有问题。请与 Dell 联络。请参阅[第](#page-122-0) 123 [页的 "与](#page-122-0) Dell 联络"。

# 驱动程序

#### 什么是驱动程序?

驱动程序是一种用于控制设备 (例如打印机、鼠标或键盘)的程序。所有设备均需要驱动程序。 驱动程序是设备与使用此设备的所有其它程序之间的翻译程序。每个设备都有一组只有其驱动程序才 能识别的专用命令。

Dell 计算机出厂时已安装了所需的驱动程序, 无需进一步的安装或配置。

注意:Drivers and Utilities CD 中可能包含多个操作系统的驱动程序,并非全部适用于您的计算机。请确 保您安装的软件适用于您的操作系统。

Microsoft®Windows® 操作系统附带了多种驱动程序 (例如键盘驱动程序)。在以下情况下, 您可能 需要安装驱动程序:

- 升级操作系统。
- 重新安装操作系统。
- 连接或安装新设备。

#### 识别驱动程序

如果您遇到任何设备问题,请识别驱动程序是否是引起问题的原因,并在必要时更新驱动程序。

- 1 单击 "Start" (开始) 按钮, 并单击 "Control Panel" (控制面板)。
- 2 在 "Pick a category" (选择一个类别)下,单击 "Performance and Maintenance" (性能和维 护)。
- 3 单击 "System"(系统)。
- 4 在 "System Properties" (系统属性) 窗口中, 单击 "Hardware" (硬件) 选项卡。
- 5 单击 "Device Manager"(设备管理器)。
- 6 向下滚动列表,查看任一设备的设备图标上是否标有感叹号 (带有 [!] 的黄色圆圈)。 如果设备名称旁边带有感叹号,您可能需要重新安装驱动程序或安装新驱动程序。请参阅第94 [页的 "重新安装驱动程序和公用程序"](#page-93-0)。

### <span id="page-93-2"></span><span id="page-93-0"></span>重新安装驱动程序和公用程序

**■ 注意:** Dell 支持 Web 站点 support.dell.com 和您的 Drivers and Utilities CD 提供了许可用于 Dell™ 计算机的 驱动程序。如果安装其它来源的驱动程序,您的计算机可能无法正常工作。

**■ 注: Drivers and Utilities CD 是可选的, 您的计算机可能未附带此 CD。** 

#### <span id="page-93-1"></span>使用 Windows XP 返回设备驱动程序

如果安装或更新驱动程序后计算机出现问题,请使用 Windows XP 返回设备驱动程序将该驱动程序替 换为先前安装的版本。

- 1 单击 "Start"(开始) 按钮, 并单击 "Control Panel"(控制面板)。
- 2 在 "Pick a category"(选择一个类别)下,单击 "Performance and Maintenance"(性能和维 护)。
- 3 单击 "System"(系统)。
- 4 在 "System Properties"(系统属性)窗口中,单击 "Hardware"(硬件)选项卡。
- 5 单击 "Device Manager"(设备管理器)。
- 6 在安装了新驱动程序的设备上单击鼠标右键并单击 "Properties"(属性)。
- 7 单击 "Drivers"(驱动程序) 选项卡。
- 8 单击 "Roll Back Driver"(返回驱动程序)。

如果返回设备驱动程序无法解决问题,请使用系统还原 (请参阅第 97 页的 "使用 [Microsoft Windows](#page-96-0)  XP [系统](#page-96-0)还原")将计算机恢复为您安装新驱动程序之前的运行状态。

#### 使用 Drivers and Utilities CD

**么 注: Drivers and Utilities CD** 是可选的, 您的计算机可能未附带此 CD。

如果使用返回设备驱动程序或系统还原都不能解决问题,请通过 Drivers and Utilities CD 重新安装驱 动程序。

- 1 保存并关闭所有打开的文件,退出所有打开的程序。
- 2 放入 Drivers and Utilities CD.

大多数情况下,CD 将自动开始运行。如果 CD 未自动运行,请启动 Windows 资源管理器,单击 CD 驱动器目录以显示 CD 内容, 然后双击 autorcd.exe 文件。首次运行 CD 时, 系统可能会提示 您安装某些安装文件。请单击 "OK"(确定),并按照屏幕上的说明继续操作。

- 3 从工具栏的 "Language"(语言)下拉式菜单中选择所需的驱动程序或公用程序语言 (如果可 用)。系统将显示欢迎屏幕。
- 4 单击 "Next"(下一步)。

CD 将自动扫描硬件以检测您的计算机所使用的驱动程序和公用程序。

5 CD 完成硬件扫描后, 您也可以检测其它驱动程序和公用程序。在 "Search Criteria"(搜索条 件)下,从 "System Model"(系统型号)、 "Operating System"(操作系统)和 "Topic"(主 题)下拉式菜单中选择相应的类别。

系统将显示您的计算机所使用的特定驱动程序和公用程序的链接。

- 6 单击特定驱动程序或公用程序的链接,以显示有关您要安装的驱动程序或公用程序的信息。
- 7 单击 "Install"(安装) 按钮 (如果有) 开始安装驱动程序或公用程序。在欢迎屏幕上, 按照屏 幕提示完成安装。

如果没有显示 "Install"(安装)按钮, 则无法选择自动安装。有关安装说明, 请参阅以下各小 节中的相应说明, 或者单击 "Extract"(抽取), 按照抽取说明进行操作, 并阅读自述文件。

如果系统提示您查找驱动程序文件,请在驱动程序信息窗口上单击 CD 目录以显示与该驱动程序 相关的文件。

#### 手动重新安装驱动程序

- 24 注:如果您的计算机配有红外线传感器并且您要重新安装红外线传感器驱动程序,则必须先在系统设置 程序 (请参阅第 149 [页的 "使用系统设置程序"\)](#page-148-0)中启用红外线传感器,然后再继续安装驱动程序。请 参阅第 94 [页的 "重新安装驱动程序和公用程序"](#page-93-0)。有关计算机上所安装的组件的信息,请参阅第 15 [页](#page-14-0) [的 "确定计算机的配置"](#page-14-0)。
- 1 按照上一节的说明将驱动程序文件抽取至硬盘驱动器后,单击 "Start"(开始)按钮,并在 "My Computer"(我的电脑)上单击鼠标右键。
- 2 单击 "Properties" (属性)。
- 3 单击 "Hardware"(硬件)选项卡,并单击 "Device Manager"(设备管理器)。
- 4 双击要为其安装驱动程序的设备的类型 (例如, "Modems" [ 调制解调器 ] 或 "Infrared devices" [ 红外线设备 ])。
- 5 双击要为其安装驱动程序的设备的名称。
- 6 单击 "Driver"(驱动程序)选项卡并单击 "Update Driver"(更新驱动程序)。
- 7 单击 "Install from a list or specific location (Advanced)"(从列表或指定位置安装 [ 高级 ]), 并 单击 "Next"(下一步)。
- 8 单击 "Browse"(浏览) 并找到存放先前复制的驱动程序文件的位置。
- 9 出现相应的驱动程序名称时, 请单击 "Next" (下一步)。
- 10 单击 "Finish"(完成)并重新启动计算机。

# <span id="page-95-0"></span>解决软件与硬件不兼容的问题

如果在操作系统设置过程中未检测到某个设备,或者虽然已检测到该设备但配置不正确,则可以使用 硬件疑难解答以解决不兼容问题。

要启动硬件疑难解答,请:

- 1 单击 "Start"(开始) 按钮, 并单击 "Help and Support"(帮助和支持)。
- 2 在 "Search" (搜索)字段中键入 "硬件疑难解答",然后单击箭头开始搜索。
- 3 在 "Search Results"(搜索结果)列表中,单击 "Hardware Troubleshooter"(硬件疑难解答)。
- 4 在 "Hardware Troubleshooter" (硬件疑难解答) 列表中, 单击 "I need to resolve a hardware conflict on my computer"(我需要解决计算机上的硬件冲突),然后单击 "Next"(下一步)。

# <span id="page-95-1"></span>还原操作系统

您可以通过以下方法还原操作系统:

- Microsoft® Windows® XP 系统还原, 使您可以将计算机恢复至先前的运行状态, 而不影响数据文 件。您可将系统还原功能用作还原操作系统和保存数据文件的首选解决方案。有关说明,请参阅 第 97 页的 "使用 [Microsoft Windows XP](#page-96-0) 系统还原"。
- Svmantec 提供的 Dell PC Restore, 使您可以将硬盘驱动器还原至购买计算机时它所处的运行状 态。 Dell PC Restore 将永久删除硬盘驱动器上的所有数据,并删除您收到计算机之后所安装的任 何应用程序。仅当系统还原无法解决操作系统问题时,才可使用 PC Restore。有关说明,请参阅 第 98 页的 "使用 Symantec 提供的 [Dell PC Restore](#page-97-0)"。
- 如果您的计算机附带了**操作系统 CD**, 则可以使用该 CD 还原您的操作系统。但是, 使用**操作系** 统 CD 同样会删除硬盘驱动器上的所有数据。仅当系统还原无法解决操作系统问题时,才可使用 此 CD。有关说明,请参阅第 100 [页的 "使用操作系统](#page-99-0) CD"。

### <span id="page-96-0"></span>使用 Microsoft Windows XP 系统还原

Microsoft Windows XP 操作系统提供了系统还原功能。如果在更改硬件、软件或其它系统设置后计算 机进入不希望出现的运行状态,则该功能使您可以将计算机恢复至先前的运行状态 (而不会影响数据 文件)。有关使用系统还原的其它信息,请参阅 Windows 帮助和支持中心。要查看帮助,请参阅第13 页的 "Windows [帮助和支持中](#page-12-0)心"。

注意:请定期备份数据文件。系统还原不会监测数据文件,也不会恢复数据文件。

 $\mathscr{L}$  注: 本说明文件中的步骤适用于 Windows 默认视图, 因此如果您将 Dell™ 计算机设置为 Windows 经典视 图,这些步骤可能不适用。

#### 创建还原点

- 1 单击"Start"(开始)按钮,并单击"Help and Support"(帮助和支持)。
- 2 单击 "System Restore"(系统还原)任务。
- 3 按照屏幕上的说明进行操作。

#### 将计算机还原到先前的运行状态

如果安装设备驱动程序后系统出现问题,请使用返回设备驱动程序 (请参[阅第](#page-93-1) 94 页)来解决问题。 如果不成功,再使用系统还原。

- 注意:将计算机还原到较早的运行状态之前,请保存并关闭所有打开的文件,退出所有打开的程序。系 统还原完成之前,请勿更改、打开或删除任何文件或程序。
- 1 单击 "Start"(开始)按钮,指向 "Programs"(程序) → "Accessories"(附件) → "System Tools"(系统工具),然后单击 "System Restore"(系统还原)。
- 2 确保已选定 "Restore my computer to an earlier time"(恢复我的计算机到一个较早的时间), 然 后单击 "Next"(下一步)。
- 3 单击要将计算机还原至该日期的日历日期。

"Select a Restore Point"(选择一个还原点)屏幕提供了一个日历,以便您查看和选择还原点。 所有包含可用还原点的日历日期均以粗体显示。

4 选择一个还原点并单击 "Next"(下一步)。

如果某个日历日期上只有一个还原点,则此还原点将自动被选定。如果具有两个或多个还原点, 请单击要使用的还原点。

5 单击 "Next"(下一步)。

系统还原完成数据收集后,系统将显示 "Restoration Complete"(恢复完成)屏幕,然后计算 机将重新启动。

6 计算机重新启动后,请单击 "OK"(确定)。

要更改还原点,可以使用不同的还原点重复上述步骤,或撤消还原。

#### 撤消上次系统还原

- 注意:撤消上次系统还原之前,请保存并关闭所有打开的文件,退出所有打开的程序。系统还原完成之 前,请勿更改、打开或删除任何文件或程序。
- 1 单击 "Start" (开始) 按钮, 指向 "Programs" (程序) → "Accessories" (附件) → "System Tools"(系统工具),然后单击 "System Restore"(系统还原)。
- 2 单击 "Undo my last restoration"(撤销我上次的恢复)并单击 "Next"(下一步)。

#### 启用系统还原

如果您重新安装 Windows XP 时的可用硬盘空间小于 200 MB,系统还原将自动被禁用。要查看是否已 启用系统还原,请:

- 1 单击 "Start"(开始) 按钮, 并单击 "Control Panel"(控制面板)。
- 2 单击 "Performance and Maintenance" (性能和维护)。
- 3 单击 "System"(系统)。
- 4 单击 "System Restore"(系统还原)选项卡。
- 5 确保未选取 "Turn off System Restore"(在所有驱动器上关闭系统还原)。

#### <span id="page-97-0"></span>使用 Symantec 提供的 Dell PC Restore

■ 注意: 使用 Dell PC Restore 将永久删除硬盘驱动器上的所有数据, 以及您收到计算机之后所安装的任何 应用程序或驱动程序。如果可能,请在使用 PC Restore 之前备份数据。仅当系统还原 (请参阅第 97 [页的](#page-96-0) "使用 [Microsoft Windows XP](#page-96-0) 系统还原")无法解决操作系统问题时,才可使用 PC Restore。

 $\mathscr{L}$  注: Symantec 提供的 Dell PC Restore 并非在所有国家和地区都可获得,或者并非适用于所有计算机。

请将 Symantec 提供的 Dell PC Restore 作为还原操作系统的最后选择。PC Restore 将把您的硬盘驱动器 还原至购买计算机时它所处的运行状态。您在收到计算机之后所添加的任何程序或文件 (包括数据文 件)都会从硬盘驱动器上永久删除。数据文件包括文档、电子表格、电子邮件信息、数码照片、音乐 文件等。如果可能,请在使用 PC Restore 之前备份所有数据。

要使用 PC Restore, 请:

1 打开计算机电源。

引导过程中,屏幕顶部将显示一个标有 www.dell.com 的蓝条。

2 看到蓝条时,请立即按 <Ctrl><F11> 组合键。

如果未及时按 <Ctrl><Fl1> 组合键, 请让计算机完成启动, 然后再次重新启动计算机。

注意:如果您不想继续运行 PC Restore,请在下一步骤中单击 "Reboot"(重新引导)。

- 3 在显示的下一个屏幕上,单击 "Restore"(还原)。
- 4 在下一个屏幕上,单击 "Confirm"(确认)。

完成此还原过程大约需要 6-10 分钟。

5 系统提示时, 单击 "Finish" (完成) 以重新引导计算机。

■ 注: 请勿手动关闭计算机。单击 "Finish" (完成), 使计算机完全重新引导。

6 系统提示时,单击 "Yes"(是)。

计算机将重新启动。由于计算机被还原至其初始运行状态,因此显示的屏幕 (例如 "End User License Agreement" [ 最终用户许可协议 ]) 将与首次打开计算机时显示的屏幕相同。

7 单击 "Next"(下一步)。

系统将显示 "System Restore" (系统还原)屏幕, 然后计算机将重新启动。

8 计算机重新启动后,请单击 "OK"(确定)。

#### 删除 Dell PC Restore

注意:从硬盘驱动器中删除 Dell PC Restore 会将 PC Restore 公用程序从您的计算机中永久删除。删除 Dell PC Restore 之后, 您将无法再使用它还原计算机的操作系统。

Dell PC Restore 使您可以将硬盘驱动器还原至购买计算机时它所处的运行状态。建议您不要从计算机 中删除 PC Restore (即使为了获得更多的硬盘驱动器空间)。如果从硬盘驱动器中删除了 PC Restore, 您将永远无法再次调用它,也永远无法使用 PC Restore 将计算机的操作系统还原到其原始状态。

要删除 PC Restore, 请:

- 1 以本地管理员身份登录到计算机。
- 2 在 Windows 资源管理器中, 转至 c:\dell\utilities\DSR。
- 3 双击文件名 DSRIRRemv2.exe。
	- ▲ 注: 如果不以本地管理员身份登录, 系统将显示一条信息, 提示您必须以管理员身份登录。单击 "Quit"(退出),然后以本地管理员身份登录。

 $\mathscr{L}$  注: 如果计算机的硬盘驱动器上不存在 PC Restore 分区,系统将显示一条信息,表明未找到此分 区。单击 "Quit"(退出);没有要删除的分区。

- 4 单击 "OK"(确定)以删除硬盘驱动器上的 PC Restore 分区。
- 5 系统显示确认信息时,单击 "Yes"(是)。

PC Restore 分区将被删除,新的可用磁盘空间将被添加到硬盘驱动器上的可用磁盘分配空间。

- 6 在 Windows 资源管理器中的 "Local Disk (C)"(本地磁盘 [C])上单击鼠标右键,并单击 "Properties"(属性),然后验证是否如 "Free Space"(可用空间)中增加的值所示,新增了可 用的磁盘空间。
- 7 单击 "Finish"(完成)以关闭 "PC Restore Removal" (PC Restore 删除)窗口。
- 8 重新启动计算机。

### <span id="page-99-0"></span>使用操作系统 CD

#### 开始之前

如果您要重新安装 Windows XP 操作系统以解决新安装的驱动程序引起的问题,请首先尝试使用 Windows XP 返回设备驱动程序 (请参[阅第](#page-93-1) 94 页)。如果返回设备驱动程序无法解决问题,请使用系 统还原将操作系统恢复为安装新设备驱动程序之前的运行状态。请参阅第 97 [页的 "使用](#page-96-0) Microsoft [Windows XP](#page-96-0) 系统还原"。

要重新安装 Windows XP, 您需要以下项目:

- Dell™ 操作系统 CD
- Dell Drivers and Utilities CD
- $\mathscr{L}$  注: Drivers and Utilities CD 包含计算机在组装过程中由厂家安装的驱动程序。使用 Drivers and Utilities CD 可以载入所有需要的驱动程序。您的计算机可能未附带 Drivers and Utilities CD 和操作系统 CD,这取决于 订购计算机的区域或者您是否请求提供 CD。

#### 重新安装 Windows XP

完成此重新安装过程可能需要 1 至 2 小时。重新安装操作系统后,您还必须重新安装设备驱动程序、 防病毒程序和其它软件。

注意:操作系统 CD 提供了重新安装 Windows XP 的选项。选择这些选项将会覆盖一些文件,并可能影响 硬盘驱动器上安装的程序。因此,请勿重新安装 Windows XP,除非 Dell 技术支持代表指导您这样做。

■ 注意: 为了避免与 Windows XP 冲突, 请在重新安装 Windows XP 之前, 先禁用计算机中安装的防病毒软 件。有关说明,请参阅软件附带的说明文件。

- 1 保存并关闭所有打开的文件,退出所有打开的程序。
- 2 放入操作系统 CD。如果系统显示 Install Windows XP (安装 Windows XP) 信息,请单击 "Exit" (退出)。
- 3 重新启动计算机。
- 4 系统显示 DELL™ 徽标后, 立即按 <F2> 键。 如果系统已显示操作系统徽标,请继续等待直至看到 Windows 桌面,然后关闭计算机并再试一 次。
- 5 按箭头键选择 "CD-ROM", 然后按 <Enter> 键。
- 6 系统显示 Press any key to boot from CD (按任意键从 CD 进行引导)信息时,请按任意键。
- 7 系统显示 "Windows XP Setup" (Windows XP 安装程序) 屏幕时, 请按 <Enter> 键。
- 8 按照屏幕上的说明完成重新安装过程。
- 9 重新安装完操作系统后,根据需要重新安装驱动程序和应用程序。请参阅第94页的"重新安装 [驱动程序和公用程序"。](#page-93-0)

# 添加和更换部件

# <span id="page-100-2"></span>开始之前

本章提供了卸下和安装计算机中组件的步骤。除非另有说明,否则每一过程均假设满足以下条 件:

- 您已经执行了["关闭计算机电源](#page-100-0)"(请参阅本页)和"拆装计算机内部组件之前"(请参阅 第 [101](#page-100-1) 页)中的步骤。
- 您已经阅读了 Dell™ 《产品信息指南》中的安全信息。
- 可以通过以相反的顺序执行卸下过程来装回或安装 (如果组件为单独购买)组件。

### 建议的工具

本说明文件中的步骤可能需要以下工具:

- 小型平口螺丝刀
- 梅花槽螺丝刀
- 小型塑料划线器
- 快擦写 BIOS 更新 (请访问 Dell 支持 Web 站点 support.dell.com)

### <span id="page-100-0"></span>关闭计算机电源

### ■ 注意: 为避免数据丢失,请在关闭计算机电源之前保存并关闭所有打开的文件, 并退出所有打开的 程序。

- 1 关闭操作系统:
	- a 保存并关闭所有打开的文件,退出所有打开的程序,单击 "Start"(开始)按钮,然后 单击 "Turn Off Computer"(关闭计算机)。
	- b 在 "Turn off computer"(关闭计算机)窗口中,单击 "Turn off"(关闭)。 操作系统关闭进程结束后,计算机将关闭。
- 2 确保计算机和所有连接的设备均已关闭。如果关闭操作系统时,计算机和连接的设备的电源 未自动关闭,请按住电源按钮几秒钟直至计算机电源关闭。

### <span id="page-100-1"></span>拆装计算机内部组件之前

遵循以下安全原则有助于防止您的计算机受到潜在的损害并确保您的人身安全。

# $\overline{\angle \Omega}$  警告:开始执行本节中的任何步骤之前,请阅读并遵循 《产品信息指南》中的安全说明。

- $\bigwedge$ )警告:请小心处理组件和插卡。请勿触摸组件或插卡上的接点。持卡时应拿住插卡的边缘或其金属固定 支架。持拿处理器等组件时,请拿住其边缘,而不要拿插针。
- 注意:只有合格的维修技术人员才能维修您的计算机。由于未经 Dell 授权的维修所造成的损坏不包括在 保修范围内。
- ● 注意:断开电缆连接时,请握住电缆连接器或其张力释放拉环将其拔出,而不要硬拉电缆。有些电缆的 连接器上带有锁定卡舌;如果要断开此类电缆的连接,请先向内按压锁定卡舌,然后再断开电缆连接。 拔出连接器时,请保持连接器水平以免弄弯连接器插针。此外,连接电缆之前,请确保两个连接器的朝 向正确并对齐。
- 注意:为了有助于防止对计算机造成损坏,请在开始拆装计算机内部组件之前执行以下步骤。
- 1 确保工作表面平整和整洁,以防止刮伤计算机外壳。
- 2 关闭计算机电源。请参阅第 101 [页的 "关闭计算机电源"。](#page-100-0)
- 注意: 要断开网络电缆的连接, 请先从计算机上拔下网络电缆, 再将其从墙上的网络插孔中拔下。
- 3 断开所有电话线或网络电缆与计算机的连接。
- 注意: 为了有助于防止对系统板造成损坏, 必须在维修计算机之前从电池槽中取出电池。
- $\bigcirc$  注: 为避免损坏计算机,请仅使用专为此特定 Dell 计算机而设计的电池。请勿使用为其它 Dell 计算机而 设计的其它电池。
- 4 断开计算机和所有已连接的设备与各自电源插座的连接,滑动并按住计算机底部的电池槽释放闩 锁,然后从电池槽中提起电池。

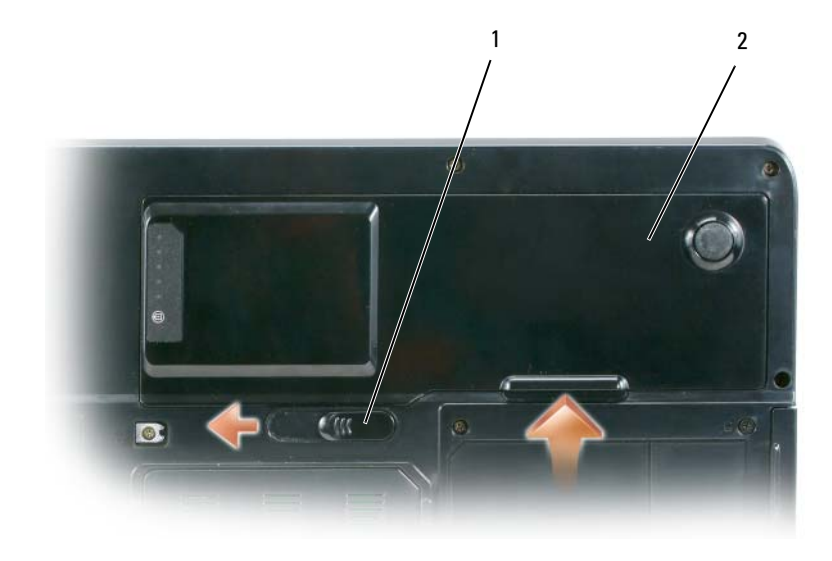

- 1 电池槽释放闩锁 2 电池
- 5 如果安装了光盘驱动器,请将其从光盘驱动器托架中卸下。请参阅第103页的"光[盘驱动器"。](#page-102-0)
- 6 按电源按钮导去系统板上的残留电量。
- 7 从 ExpressCard 插槽 (请参阅第 [64](#page-63-0) [页\)](#page-65-0) 和五合一介质存储卡读取器 (请参阅第 66 页) 中卸下所有 已安装的插卡。
- 8 合上显示屏并翻转计算机,使其上部朝下放在平整的工作表面上。
- 9 卸下硬盘驱动器 (请参阅第 [104](#page-103-1) 页)。

# <span id="page-102-0"></span>光盘驱动器

### 警告:开始执行本节中的任何步骤之前,请阅读并遵循 《产品信息指南》中的安全说明。

- 1 将计算机翻转过来。
- 2 拧下光盘驱动器安全螺钉。
- 3 将划线器插入槽口并向侧面推划线器,以便从托架中松开驱动器。
- 4 将驱动器从托架中滑出。

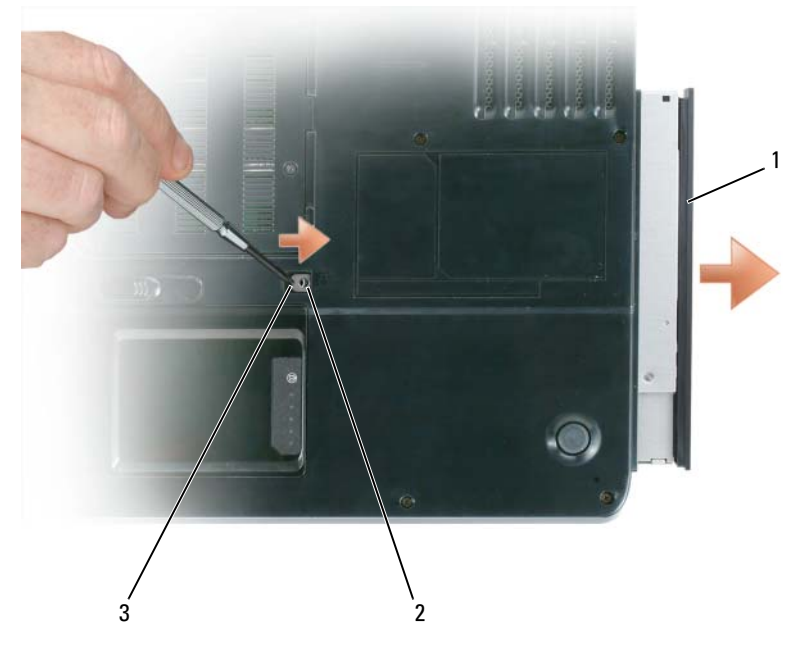

1 光盘驱动器 2 光盘驱动器安全螺钉 3 槽口

# <span id="page-103-1"></span><span id="page-103-0"></span>硬盘驱动器

警告:从计算机上卸下发热的硬盘驱动器时,请勿触摸硬盘驱动器的金属外壳。

∕ 个 警告:开始执行本节中的任何步骤之前,请阅读并遵循 《产品信息指南》中的安全说明。

■ 注意:为防止数据丢失,请在卸下硬盘驱动器之前关闭计算机电源 (请参阅第 [101](#page-100-0) 页)。 如果计算机处 于打开状态、等待模式或休眠模式,请勿卸下硬盘驱动器。

● 注意: 硬盘驱动器极易损坏; 即使轻微的碰撞也可能损坏驱动器。

 $\mathbb{Z}$  注: 对于非 Dell 提供的硬盘驱动器, Dell 不保证其兼容性, 也不提供支持。

 $\mathscr{L}$  注: 如果您要安装非 Dell 提供的硬盘驱动器,则需要在新的硬盘驱动器上安装操作系统、驱动程序和公 用程序。请参阅第 96 [页的 "还原操作系统"](#page-95-1)和第 94 [页的 "重新安装驱动程序和公用程序"。](#page-93-2)

要更换硬盘驱动器托架中的硬盘驱动器,请:

- 1 按照第 101 [页的 "开始之前"中](#page-100-2)的步骤进行操作。
- 2 将计算机翻转过来,拧下硬盘驱动器螺钉。

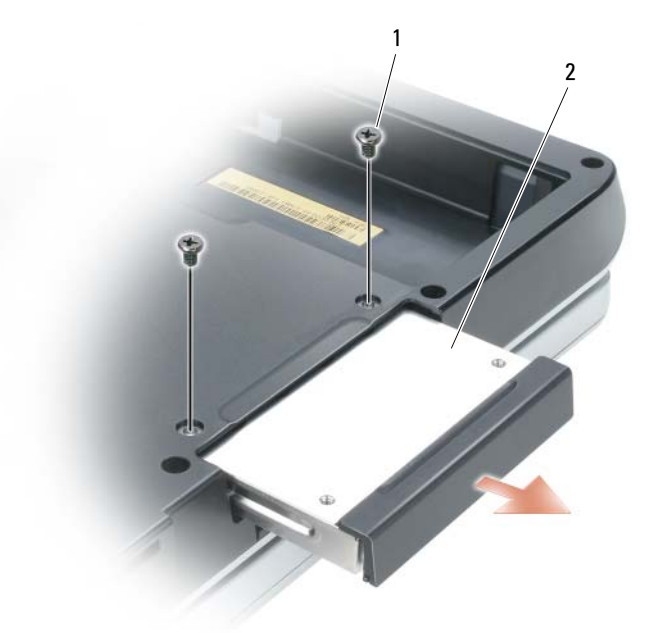

1 螺钉 (2) 2 硬盘驱动器

注意:当硬盘驱动器未安装在计算机中时,请将其存放在保护性防静电包装中。请参阅 《产品信息指 南》中的 "防止静电损害"。

3 将硬盘驱动器滑出计算机。

4 拆开新驱动器的包装。

保存好原始包装,以备将来存放或运送硬盘驱动器时使用。

■ 注意: 将驱动器滑入到位时用力要稳固而均匀。如果用力过大, 可能会损坏连接器。

- 5 将硬盘驱动器滑入托架直至其完全就位。
- 6 装回并拧紧螺钉。
- 7 为您的计算机安装操作系统。请参阅第 96 页的 "还原[操作系统"。](#page-95-1)
- 8 为您的计算机安装驱动程序和公用程序。请参阅第 94 [页的 "重新安装驱动程序和公用程序"](#page-93-2)。

#### 将硬盘驱动器退回 Dell

请使用原来的或类似的泡沫包装将旧硬盘驱动器退回 Dell 。否则,运送过程中可能会损坏硬盘驱动 器。

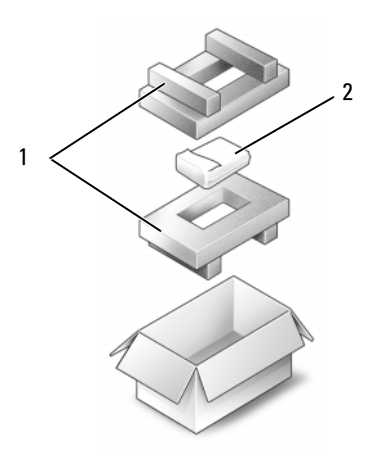

<span id="page-104-0"></span>

1 泡沫包装 2 硬盘驱动器

# 内存

### 警告:开始执行本节中的任何步骤之前,请阅读并遵循 《产品信息指南》中的安全说明。

通过在系统板上安装内存模块可以增加计算机的内存。有关计算机支持的内存的信息,请参阅第 [141](#page-140-0)  [页的 "](#page-140-0)规格"。请仅安装适用于您的计算机的内存模块。

- 注: 从 Dell 购买的内存模块在计算机保修范围内。
- 1 按照第 101 [页的 "开始之前"中](#page-100-2)的步骤进行操作。
- 2 将计算机翻转过来,拧松内存模块护盖上的固定螺钉,然后卸下内存模块护盖。

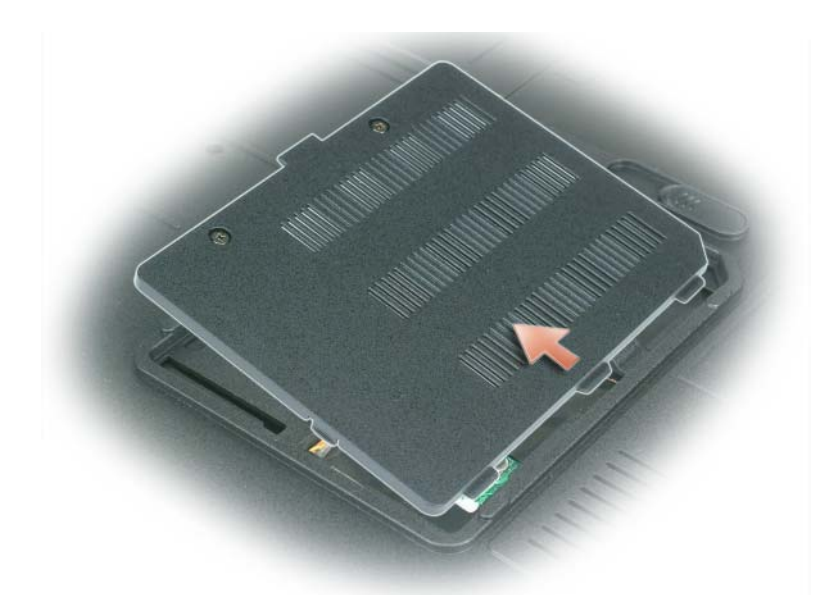

● 注意: 为防止损坏内存模块连接器, 请勿使用工具将内存模块固定夹分开。

注意: 为防止静电损害,请使用接地腕带或不时触摸未上漆的金属表面 (例如计算机背面的连接器) 以确保接地,并导去身上的静电。

3 如果您要更换内存模块,请卸下现有的模块:

a 用指尖小心地将内存模块连接器两端的固定夹分开,直至模块弹起。

b 从连接器上卸下模块。

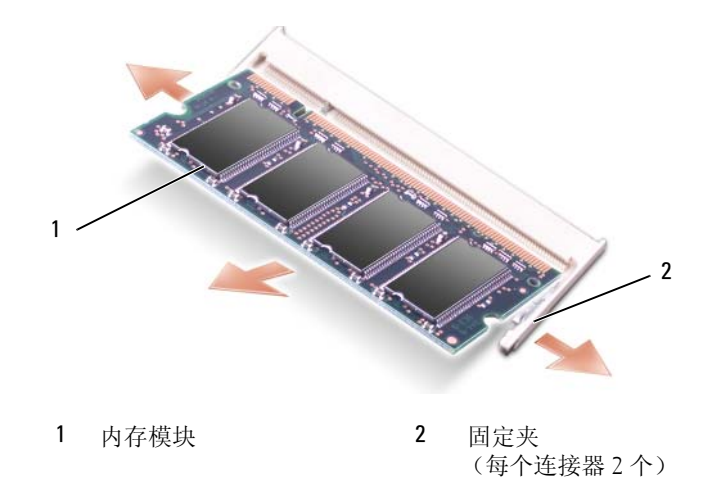

■ 注: 如果内存模块安装不正确, 计算机可能无法正常引导, 也不会显示错误信息指出此故障。

- 4 接地并导去身上的静电,然后安装新内存模块:
	- a 将模块边缘连接器中的槽口与连接器插槽中的卡舌对齐。
	- b 将模块以 45 度角稳固地滑入插槽,并向下转动模块直至其卡入到位。如果未感到其卡入,请 卸下模块并重新安装。

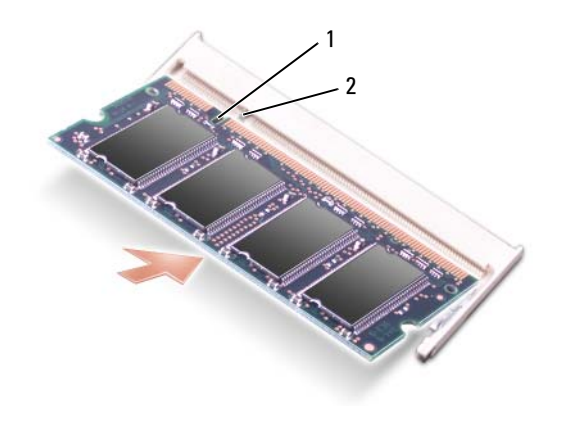

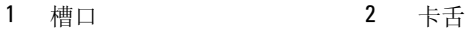

5 装回内存模块护盖。

■ 注意: 如果护盖很难合上, 请卸下模块并重新安装。强行合上内存模块护盖可能会损坏计算机。

- 6 将电池插入电池槽, 或将交流适配器连接至计算机和电源插座。
- 7 重新安装硬盘驱动器。请参阅第 [104](#page-103-1) 页。
- 8 打开计算机。

计算机将在引导过程中检测附加内存并自动更新系统配置信息。

要确定计算机中安装的内存的容量,请依次单击"Start"(开始)按钮、"Help and Support"(帮助 和支持)和 "Dell System Information"(Dell 系统信息)。

# 调制解调器

 $\overbrace{\phantom{\quad\,}}\,$  警告:开始执行本节中的任何步骤之前,请阅读并遵循 《产品信息指南》中的安全说明。 如果您订购计算机的同时也订购了可选的调制解调器,则调制解调器已安装在计算机中。 1 按照第 101 [页的 "开始之前"中](#page-100-2)的步骤进行操作。

2 将计算机翻转过来, 拧松调制解调器护盖上的固定螺钉, 然后卸下调制解调器护盖。

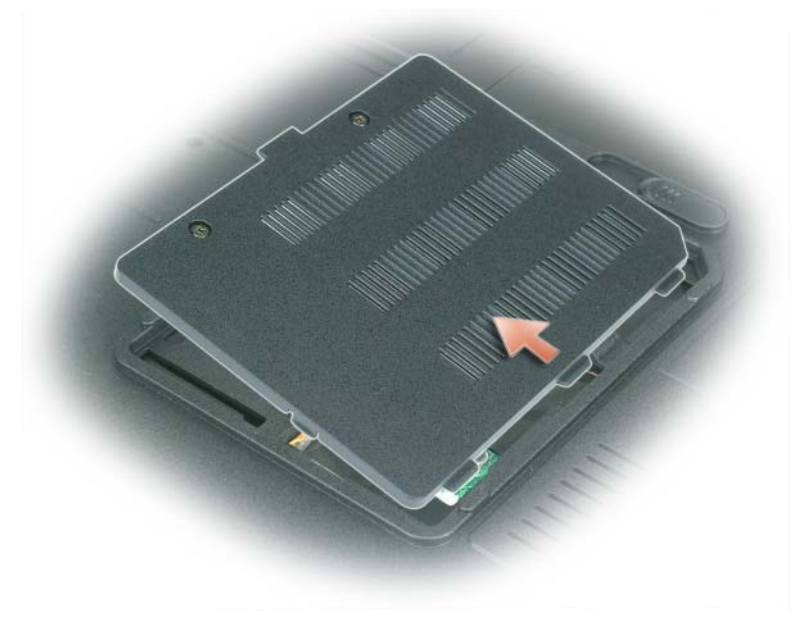

- 3 卸下现有调制解调器:
	- a 拧下用于将调制解调器固定至系统板的螺钉,并将它们放在一边。
	- b 将连接的推拉卡舌向正上方拉动,以将调制解调器从系统板上的连接器中取出,并断开调制 解调器电缆的连接。
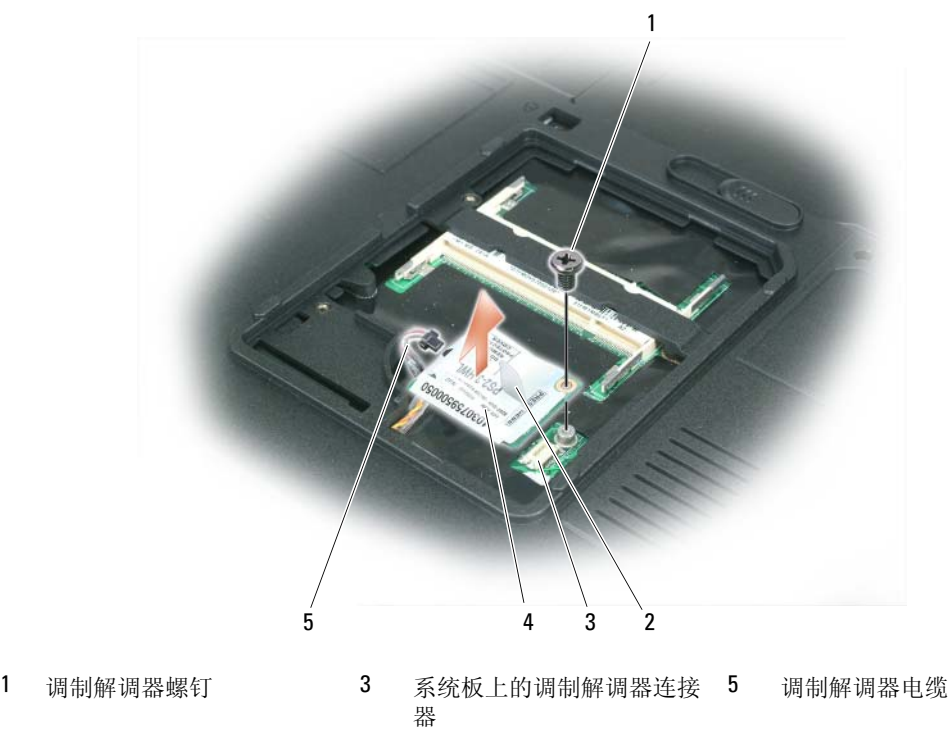

- 2 调制解调器推拉卡舌 4 调制解调器
	-
- 4 安装备用调制解调器:
	- a 将调制解调器电缆连接至调制解调器。
- 注意: 此连接器采用锁定式设计, 以确保正确插接。如果遇到阻力, 请检查连接器并重新对准插卡。
	- b 将调制解调器与螺孔对准,然后将调制解调器向下按入系统板上的连接器。
	- c 拧上螺钉以将调制解调器固定至系统板。
- 5 装回调制解调器护盖。

### <span id="page-108-0"></span>铰接护盖

- $\bigwedge$ 、警告:开始执行本节中的任何步骤之前,请阅读并遵循 《产品信息指南》中的安全说明。
- **注意**: 为防止静电损害,请使用接地腕带或不时触摸未上漆的金属表面 (例如计算机背面的连接器) 以确保接地,并导去身上的静电。
- 注意: 为了有助于防止对系统板造成损坏, 必须在拆装计算机内部组件之前从电池槽中取出电池。
- 1 按照第 [101](#page-100-0) 页的 "开始之前"中的步骤进行操作。
- 2 卸下铰接护盖:
- a 完全打开显示屏 (180 度),以使其平放在工作表面上。
- 注意: 为避免损坏铰接护盖, 请勿同时提起铰接护盖的两侧。
	- b 将划线器插入凹槽以提起铰接护盖的右侧。
	- c 从右向左轻轻地向上提起铰接护盖,并将其卸下。
- 44 注: 装回铰接护盖时,首先插入左边缘,然后从左向右按压铰接护盖,直至其卡入到位。

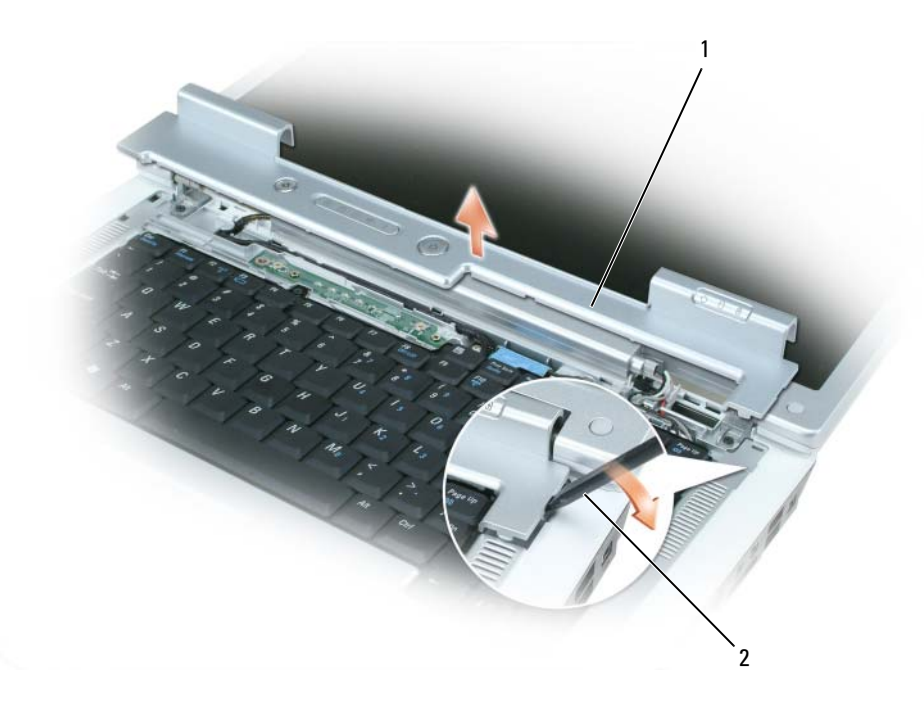

1 铰接护盖 2 划线器

### <span id="page-109-0"></span>键盘

警告:开始执行本节中的任何步骤之前,请阅读并遵循 《产品信息指南》中的安全说明。

- 注意: 为防止静电损害, 请使用接地腕带或不时触摸未上漆的金属表面 (例如计算机背面的连接器) 以确保接地,并导去身上的静电。
- 注意: 为了有助于防止对系统板造成损坏, 必须在拆装计算机内部组件之前从电池槽中取出电池。
- 1 按照第 101 [页的 "开始之前"中](#page-100-0)的步骤进行操作。
- 2 打开显示屏。
- 3 卸下铰接护盖。请参阅第 109 [页的 "](#page-108-0)铰接护盖"。
- 4 卸下键盘:
	- a 拧下键盘顶部的两颗螺钉。
- 110 | 添加和更换部件

■ 注意: 键盘的键帽容易损坏和脱落,更换它们也比较费时。卸下和处理键盘时,请小心操作。

b 提起键盘 (仅足以保持其向上即可)并略微前倾,以便可以对键盘连接器进行操作。

c 要从系统板的键盘连接器上松开键盘电缆,请向计算机正面转动键盘连接器上的塑料挡片。

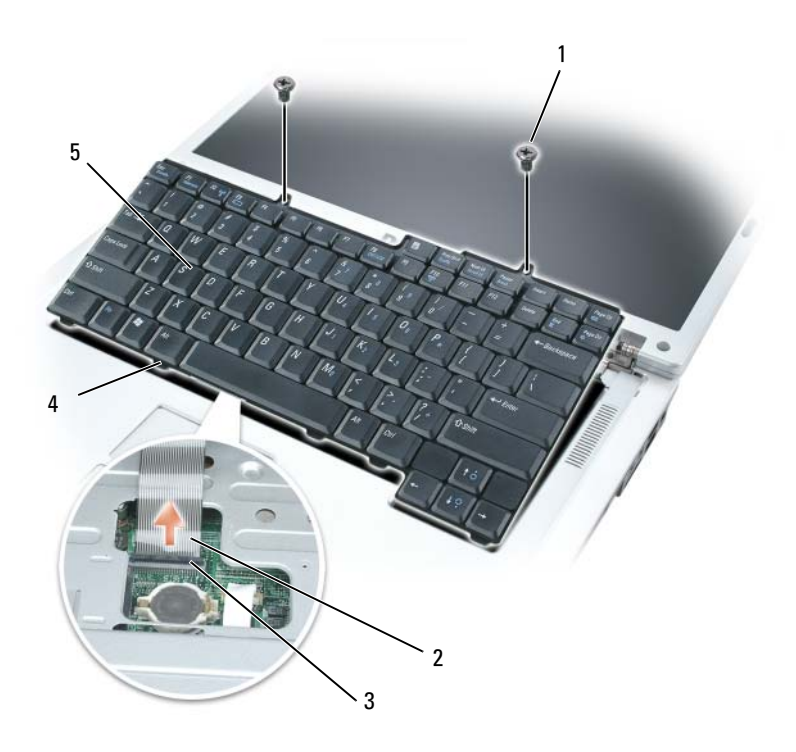

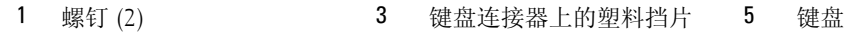

2 键盘电缆 1 卡舌

■ 注意: 为避免更换键盘时刮伤掌垫, 请将卡舌沿着键盘前边缘钩到掌垫上, 然后按压右边缘靠近顶部处 以将键盘卡入到位,最后重新拧上两颗螺钉。

### 无线小型插卡

如果您随计算机一起订购了小型插卡,则计算机中已安装了小型插卡。

/1\ 警告:开始执行本节中的任何步骤之前,请阅读并遵循 《产品信息指南》中的安全说明。

注意:为了有助于防止对系统板造成损坏,必须在拆装计算机内部组件之前从电池槽中取出电池。

- 1 按照第 101 [页的 "开始之前"中](#page-100-0)的步骤进行操作。
- 2 卸下铰接护盖。请参阅第 109 [页的 "](#page-108-0)铰接护盖"。
- 3 卸下键盘。请参阅第 110 [页的 "键盘"](#page-109-0)。
- 4 如果尚未安装小型插卡,请转至[步骤](#page-112-0) 5。如果要更换小型插卡,请卸下现有的卡:
	- a 断开两根天线电缆与小型插卡的连接。

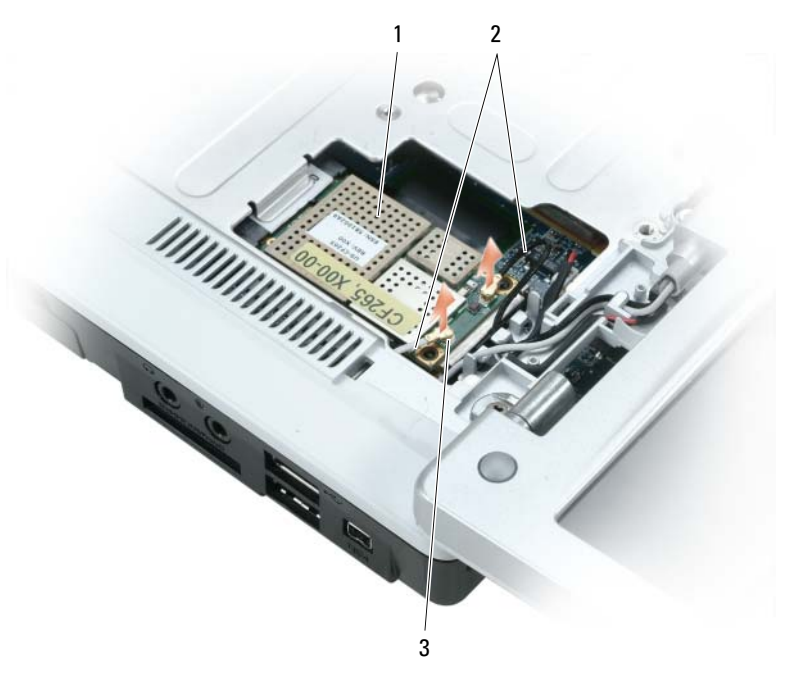

1 小型插卡 2 天线电缆 (2) 3 天线电缆连接器 (2)

- b 松开小型插卡,方法是将金属固定卡舌朝计算机的背面推动直至插卡轻轻弹起。
- c 从系统板连接器中提起小型插卡。

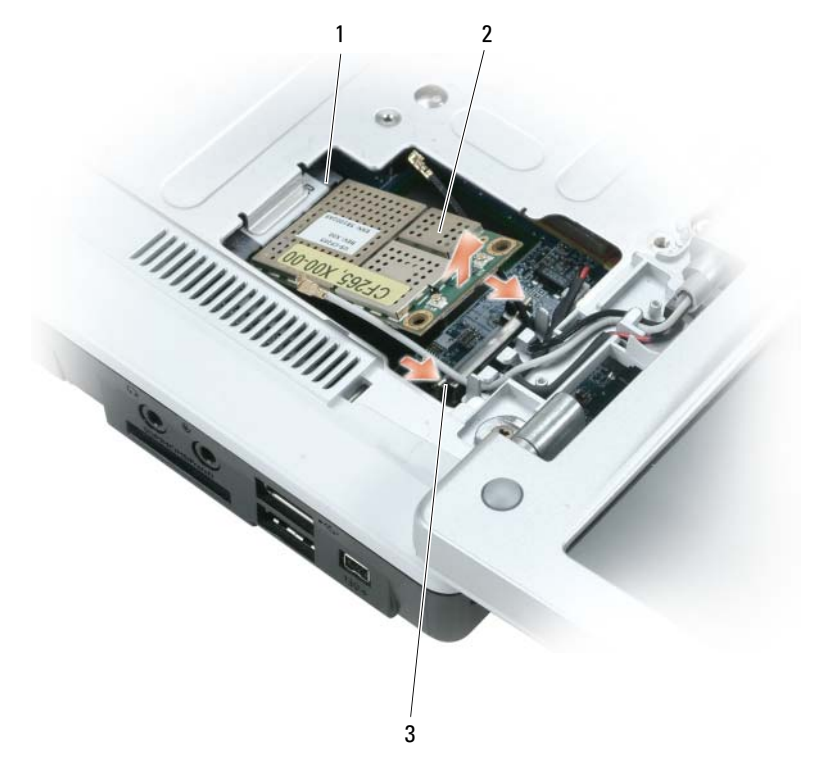

- 1 系统板连接器 2 小型插卡 3 金属固定卡舌 (2)
- $\bigodot$ 注意: 此连接器采用锁定式设计, 以确保正确插接。如果遇到阻力, 请检查小型插卡和系统板上的连接 。<br>器,并重新对准插卡。
- <span id="page-112-0"></span>5 安装备用小型插卡:
	- a 将小型插卡连接器以 45 度角插入系统板连接器,然后将小型插卡的另一端向下按入固定卡 舌,直至其卡入到位。

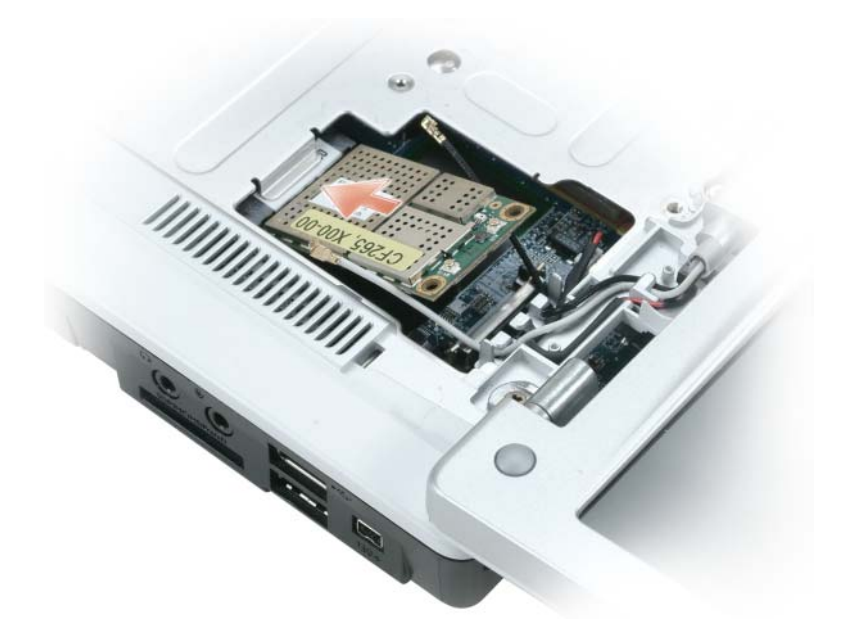

● 注意: 为避免损坏小型插卡, 切勿将电缆放在小型插卡的下面。

b 将两根天线电缆连接至小型插卡 (黑色电缆连接至标有 "aux"的连接器,白色电缆连接至 标有"main"的连接器)。

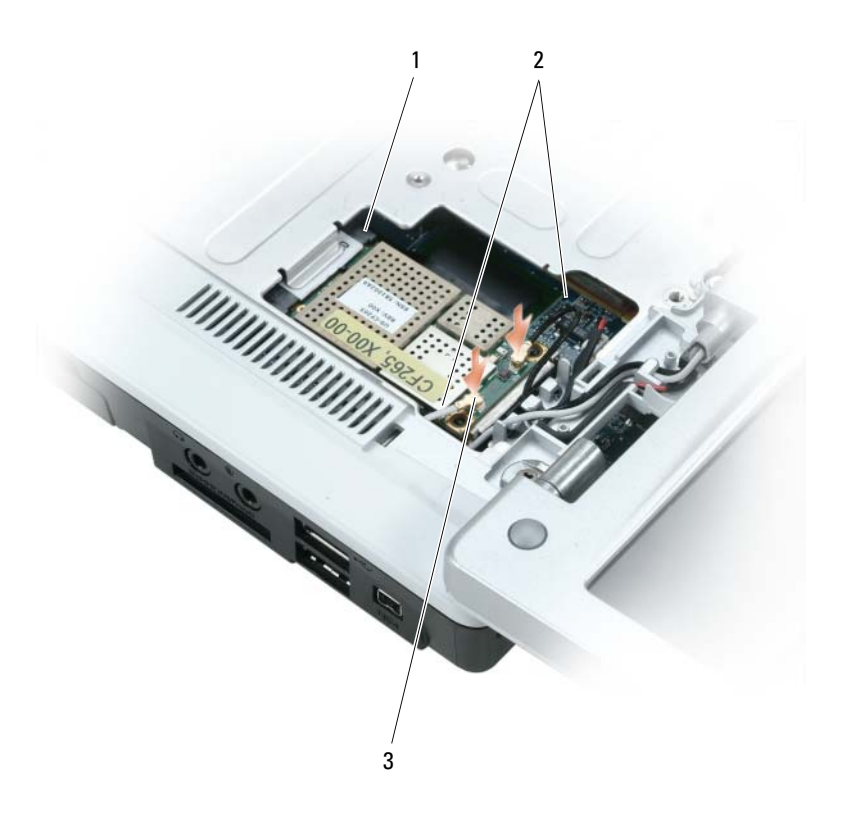

1 系统板连接器 2 天线电缆 (2) 2 天线电缆 (2) 3 天线电缆连接器 (2)

### 币形电池

- $\overline{\bigwedge}$ 、警告:开始执行本节中的任何步骤之前,请阅读并遵循 《产品信息指南》中的安全说明。
- 注意: 为防止静电损害, 请使用接地腕带或不时触摸未上漆的金属表面 (例如计算机背面的连接器) 以确保接地,并导去身上的静电。

● 注意: 为了有助于防止对系统板造成损坏, 必须在拆装计算机内部组件之前从电池槽中取出电池。

- 1 按照第 101 [页的 "开始之前"中](#page-100-0)的步骤进行操作。
- 2 卸下铰接护盖。请参阅第 109 [页的 "](#page-108-0)铰接护盖"。
- 3 卸下键盘。请参阅第 110 [页的 "键盘"](#page-109-0)。
- 4 将塑料划线器插入币形电池盒侧面的导槽,并弹出电池。

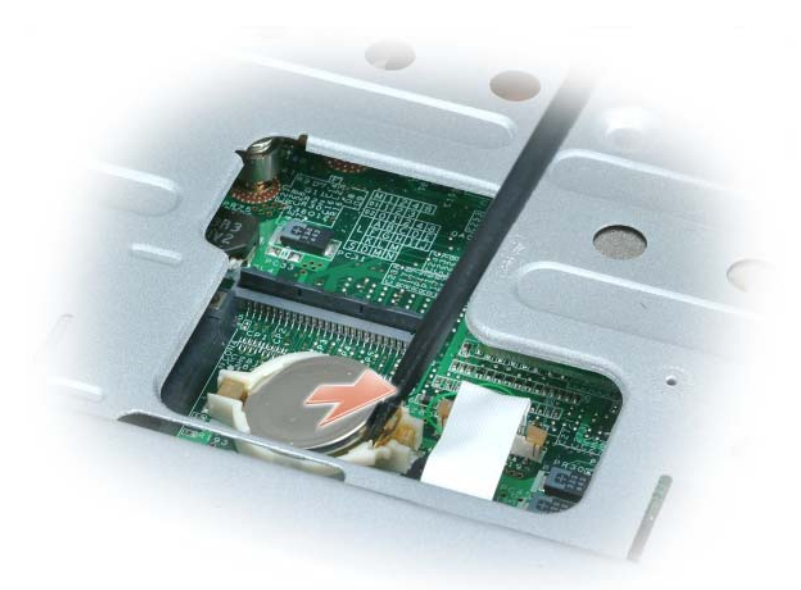

更换电池时,将电池正极 (以加号 [+] 标识)朝上以 30 度角插入固定夹下面,然后将其推入到位。

### 显示屏

警告:开始执行本节中的任何步骤之前,请阅读并遵循 《产品信息指南》中的安全说明。

**● 注意**: 为防止静电损害, 请使用接地腕带或不时触摸未上漆的金属表面 (例如计算机背面的连接器) 以确保接地,并导去身上的静电。

● 注意: 为了有助于防止对系统板造成损坏, 必须在拆装计算机内部组件之前从电池槽中取出电池。

1 按照第 101 [页的 "开始之前"中](#page-100-0)的步骤进行操作。

- 2 卸下铰接护盖。请参阅第 109 [页的 "](#page-108-0)铰接护盖"。
- 3 拧下用于固定显示屏的六颗螺钉 (顶部、底部和后面各有两颗)。
- 4 断开天线电缆与小型插卡的连接。
- 5 拧松固定接地线螺钉。
- 6 使用推拉卡舌断开显示屏电缆的连接。
- 7 从显示屏电缆槽中取出显示屏电缆。

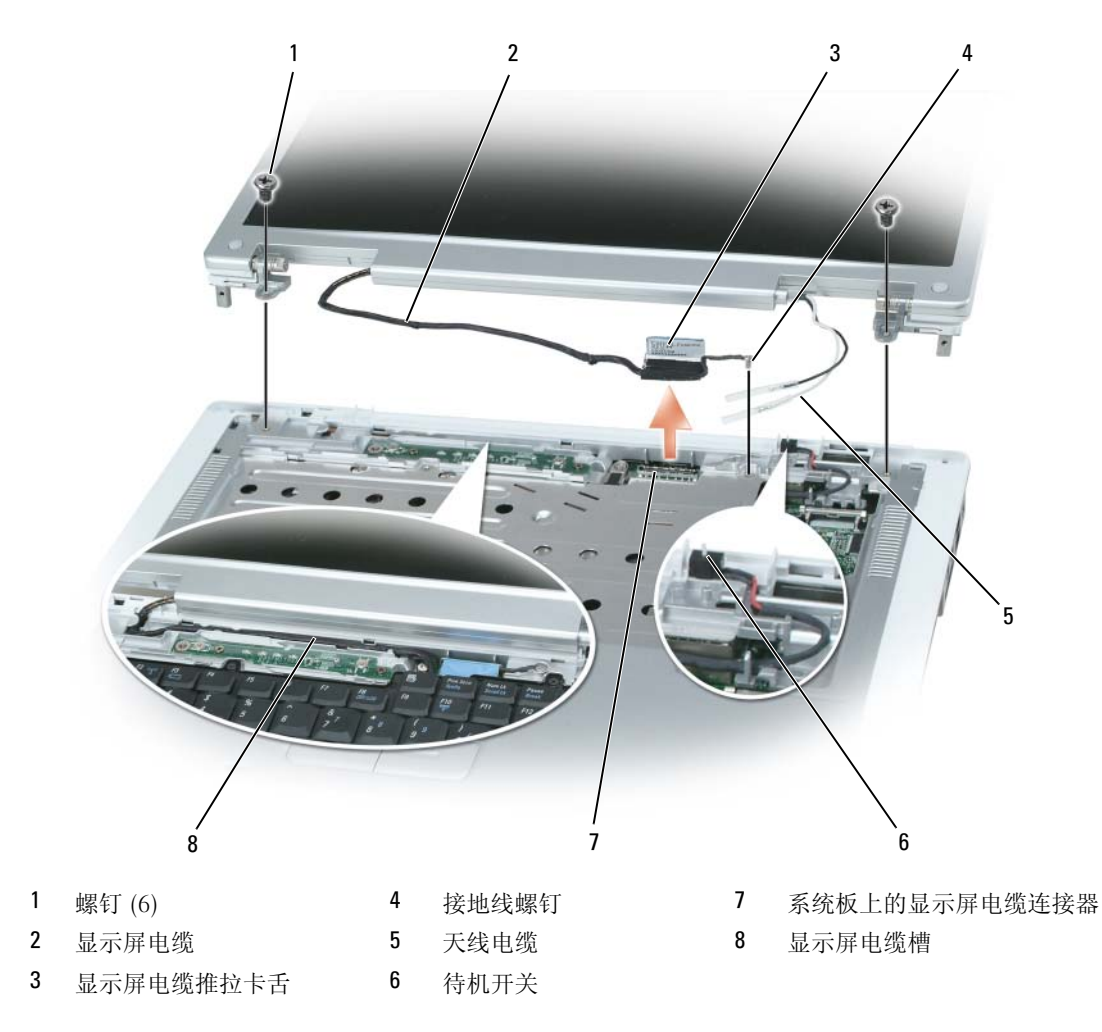

向上提起显示屏并使其脱离计算机。

● 注意: 待机开关容易损坏和折断。卸下和装回显示屏时, 请避免碰击此开关。

装回显示屏时,请确保显示屏电缆平放在显示屏电缆槽中,并且牢固地卡在卡舌下面。 同时,请确保天线电缆未扭曲,并且平放在天线电缆固定夹中。

### 具有 Bluetooth*®* 无线技术的内部插卡

/ 八 警告:开始执行本节中的任何步骤之前,请阅读并遵循 《产品信息指南》中的安全说明。

■ 注意: 为防止静电损害, 请使用接地腕带或不时触摸未上漆的金属表面 (例如计算机背面的连接器) 以确保接地,并导去身上的静电。

■ 注意: 为了有助于防止对系统板造成损坏, 必须在拆装计算机内部组件之前从电池槽中取出电池。 如果您随计算机一起订购了具有蓝牙无线技术的插卡,则计算机中已安装此卡。

- 1 按照第 101 [页的 "开始之前"中](#page-100-0)的步骤进行操作。
- 2 如果您尚未取出电池,请立即取出电池。 滑动并按住计算机底部的电池槽释放闩锁,然后从电池槽中取出电池。
- 3 打开插卡翻盖并将其从计算机中卸下。
- 4 将插卡拉出凹槽,以便可以断开插卡与其电缆的连接,并将其从计算机中卸下。
- 5 要装回插卡,请将插卡连接至电缆,然后将其小心插入凹槽。
- 6 装回插卡翻盖,方法是将中间的小型卡舌插入凹槽底部的槽口并将插卡卡入到位。

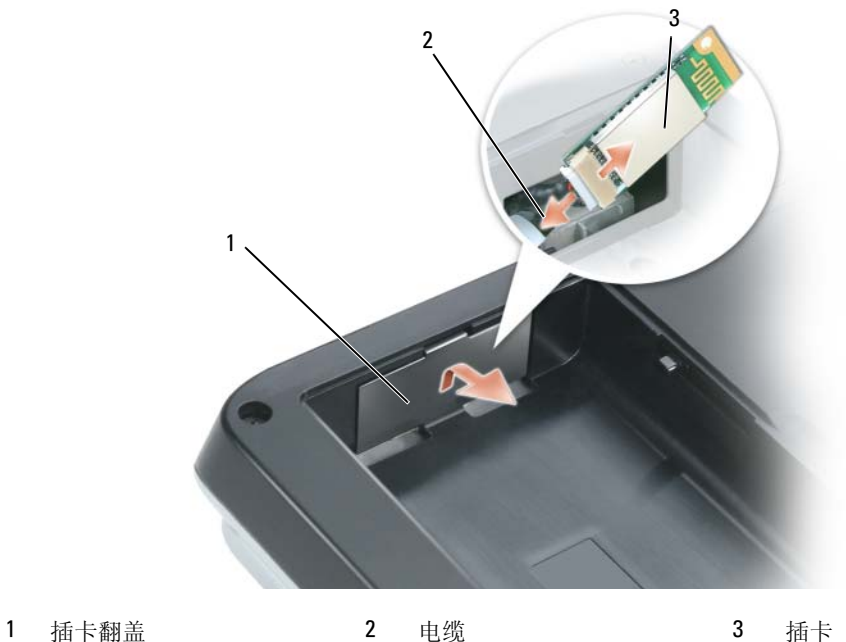

# 12

### Dell™ QuickSet 功能

**么注:此功能在您的计算机中可能不可用。** 

 $\mathcal{L}$  注: 此功能在您的计算机中可能不可用。<br>使用 Dell™ QuickSet 可以便捷地配置或查看以下类型的设置:

- 网络连接性
- 电源管理
- 显示屏
- 系统信息

根据您想使用 Dell™ QuickSet 完成的操作, 您可以通过单击或双击 Microsoft® Windows® 任务栏中的 QuickSet 图标 3标 或在该图标上单击鼠标右健来启动 QuickSet。任务栏位于屏幕的右下角。

有关 QuickSet 的详细信息,请在 QuickSet 图标上单击鼠标右键,并选择 "Help"(帮助)。

## 携带计算机旅行

### 识别您的计算机

- 将姓名标签或名片粘贴在计算机上。
- 记下您的服务标签,并将其保存在远离计算机或便携包的安全地方。
- 如果计算机丢失或被盗,在向执法人员和 Dell 报告时,请提供此服务标签。
- 在 Microsoft® Windows® 桌面上创建一个名为 if found 的文件。将您的姓名、地址和电话号 码等信息记在此文件中。
- 与您的信用卡公司联络,询问其是否提供代码标识标签。

### 包装计算机

- 卸下连接至计算机的所有外部设备,并将它们存放在安全的地方。拔下连接至已安装的 PC 卡的所有电缆,然后卸下所有扩展 PC 卡,请参阅第 63 [页的 "使用插卡"。](#page-62-0)
- 要使计算机尽可能轻便,请使用 Dell TravelLite™ 模块更换安装在模块托架中的任何设备。
- 为主电池和所有准备携带的备用电池充满电。
- 关闭计算机电源。
- 断开交流适配器的连接。
- 注意:合上显示屏后,留在键盘或掌垫上的无关物品可能会损坏显示屏。
- 拿走键盘和掌垫上的所有无关物品 (例如回形针、钢笔和纸张),然后合上显示屏。
- 使用可选的 Dell™ 便携包将计算机及其附件安全地包装在一起。
- 请勿将计算机与剃须膏、古龙水、香水或食物等物品包装在一起。
- 全清: 如果计算机已暴露在极端温度下, 请使其在室温下适应 1 小时, 然后再打开计算机电源。
- 保护计算机、电池和硬盘驱动器,避免使其在极端温度下受到损害;避免在阳光下曝晒;避 免接触污物、灰尘或液体。
- 包装好计算机,使其不会在汽车行李箱内或座位上方的贮物箱内四处滑动。

### 旅行提示

● 注意: 请勿在使用光盘驱动器时移动计算机, 以避免数据丢失。

- 注意: 请勿将计算机当作行李检查。
- 请考虑禁用计算机上的无线活动,以最大限度地延长电池的使用时间。要禁用无线活动,请按 <Fn><F2> 组合键。
- 请考虑更改电源管理选项 (请参阅第 42 [页的 "配置电源管理设置"](#page-41-0)),以最大限度地延长电池的 使用时间。
- 如果您要跨国旅行,请携带您的所有权证明,如果您的计算机属于公司,请携带计算机的使用权 证明,以便尽快通过海关检查。查阅您计划访问的国家或地区的海关条例,并考虑向您的政府申 请国际海关通行证 (也称为商品护照)。
- 了解要访问的国家或地区所使用的电源插座的类型,并备有适当的电源适配器。
- 向信用卡公司查询,了解其对便携式计算机用户提供的各种紧急旅行协助。

### 乘飞机旅行

### **□ 注意**: 请勿让计算机通过金属探测器。可以让计算机通过 X 射线检查机器, 或者对其进行手动检查。

- 请确保备有已充电的电池,以便在要求您打开计算机电源时使用。
- 登机前,请核实是否允许使用计算机。某些航空公司禁止在飞行期间使用电子设备。所有航空公 司都禁止在起飞和着陆期间使用电子设备。

## $\sqrt{2}$

## 与 Dell 联络

要与 Dell 进行电子联络,您可以访问以下 Web 站点:

- www.dell.com
- support.dell.com (支持)

有关您所在国家或地区的特定 Web 地址,请在下表中查找相应的国家或地区。

△ 注: 免费电话号码仅可以在列出的国家或地区内使用。

△ 注: 在某些国家和地区, 对 Dell™ XPS™ 计算机的支持会作为单独的电话号码列出。您可以通过拨 打所涉及国家和地区的电话号码来获得支持。如果您在列出的电话号码中找不到针对 XPS 计算机的 电话号码,请通过列出的支持号码与 Dell 联络,然后您的电话将被转到相应的部门。

需要与 Dell 联络时,请使用下表中提供的电子地址、电话号码和代码。如果您无法确定应该使用的代码,请 与当地或国际接线员联络。

■ 注: 提供的联系信息在印制本文档时已确定是正确的, 但可能会有所更改。

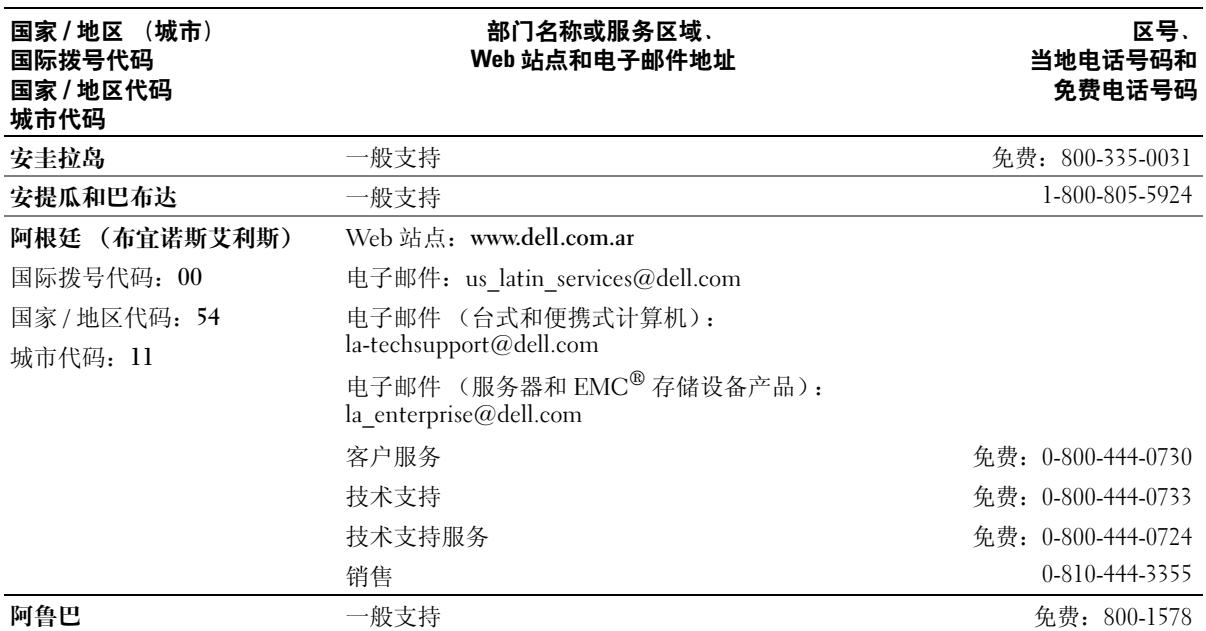

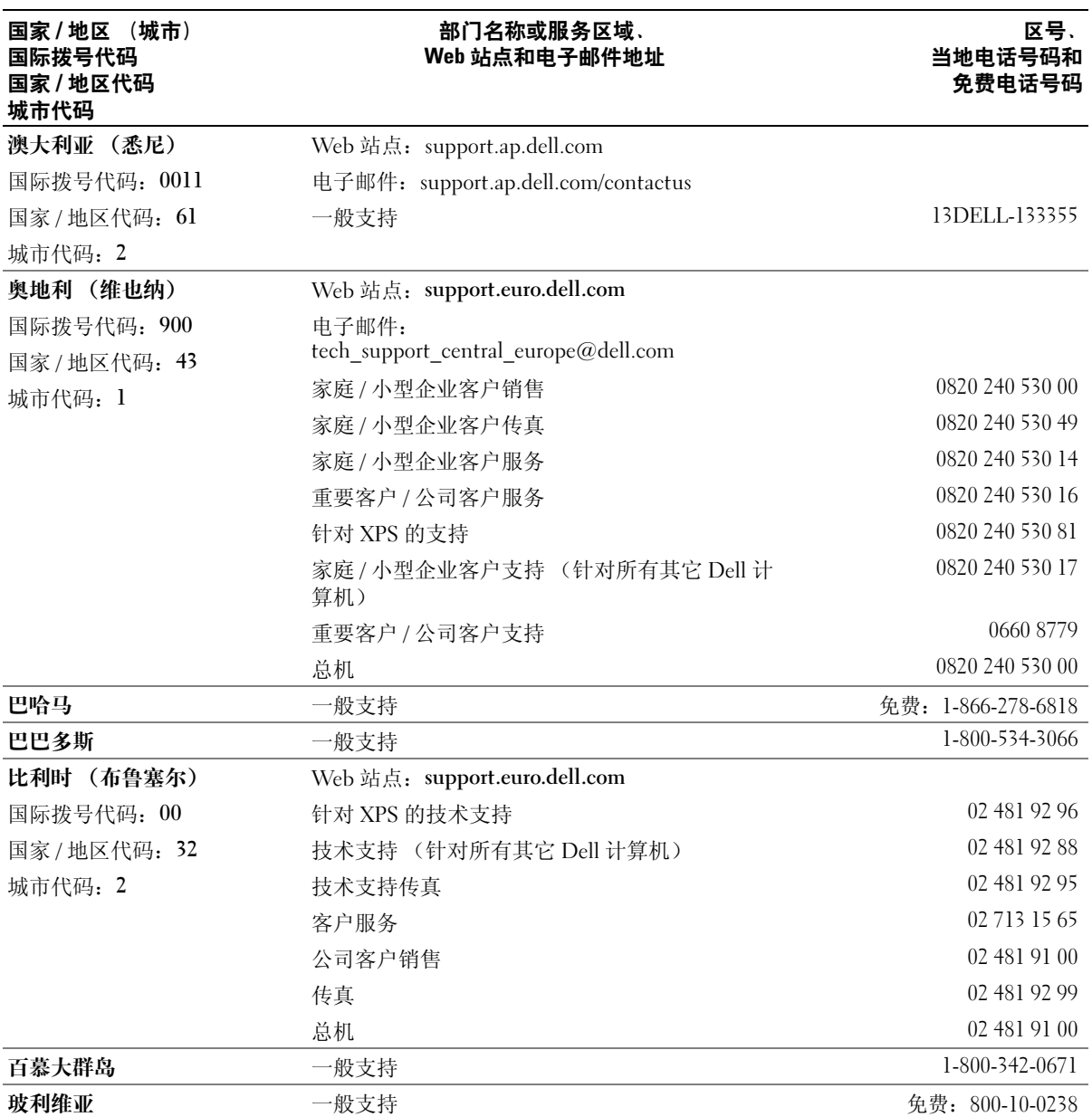

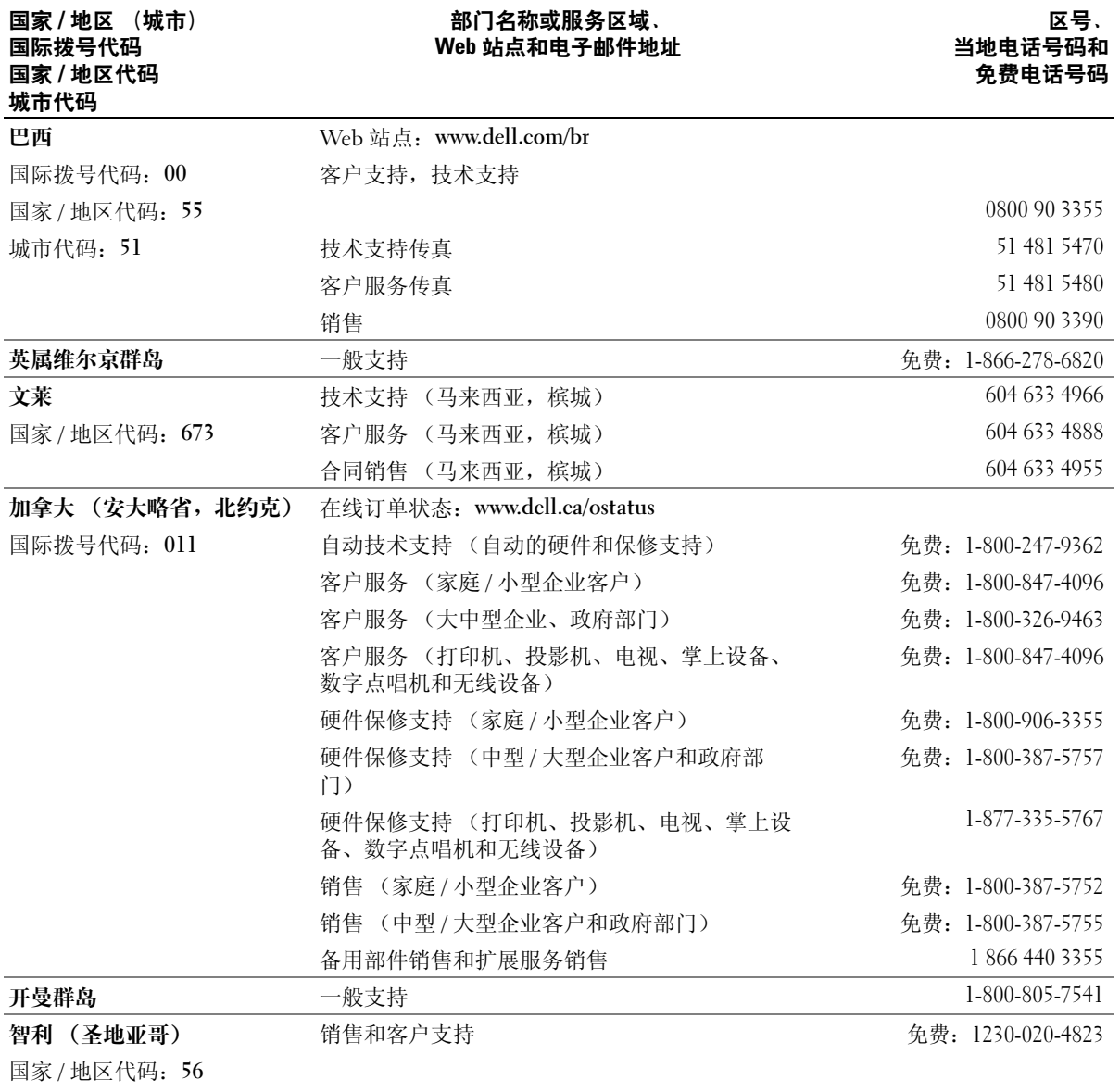

城市代码:2

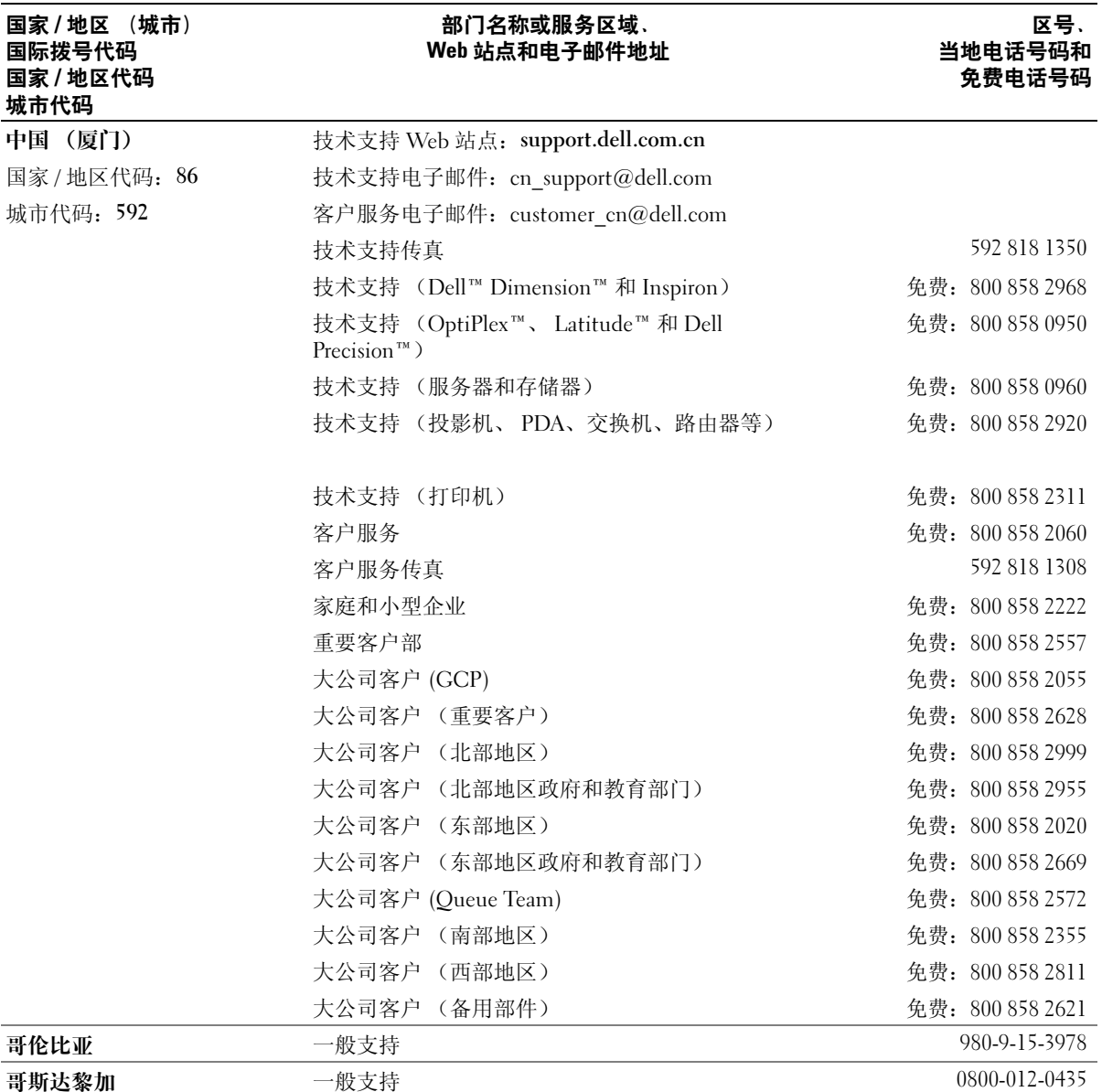

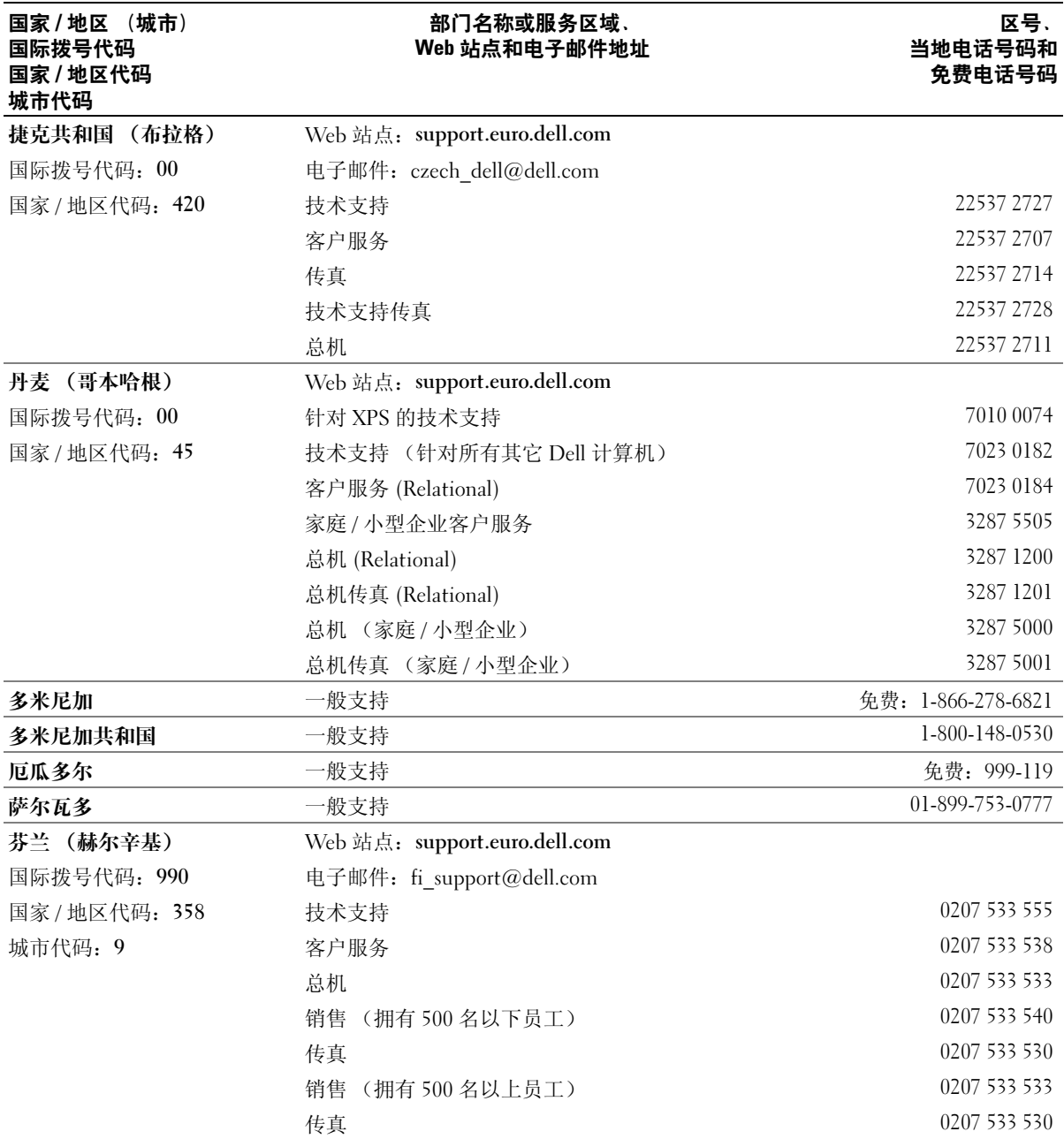

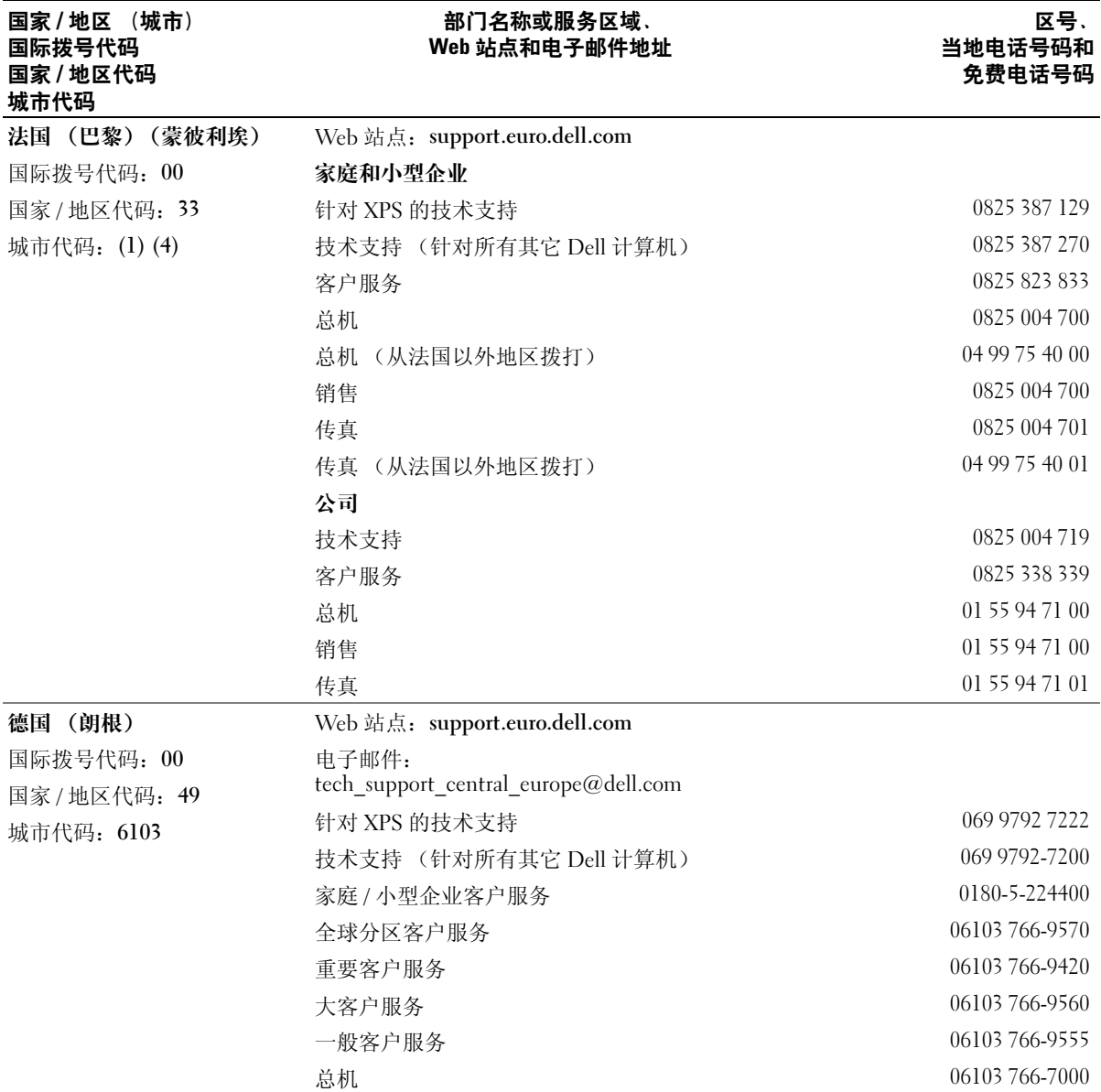

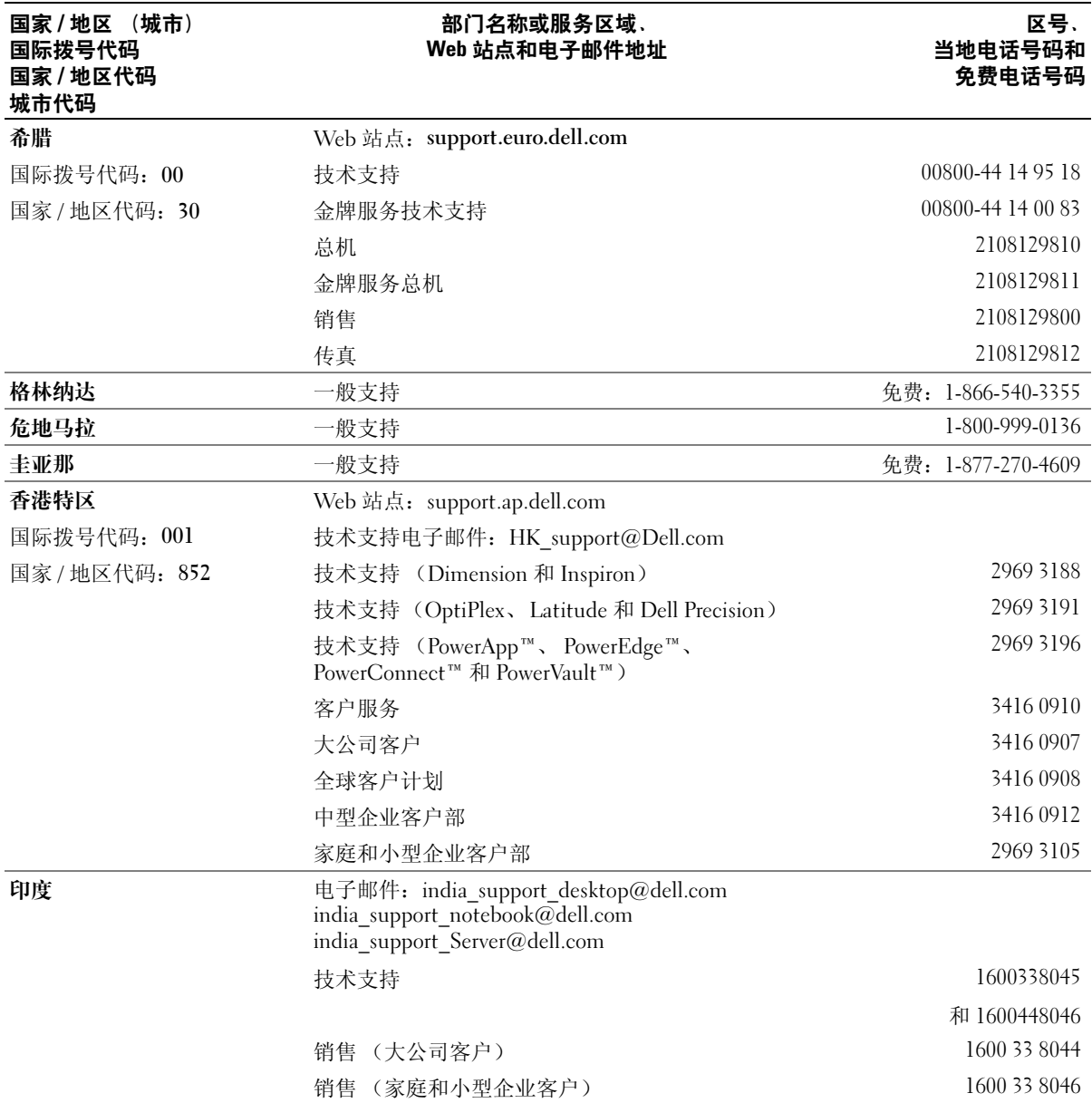

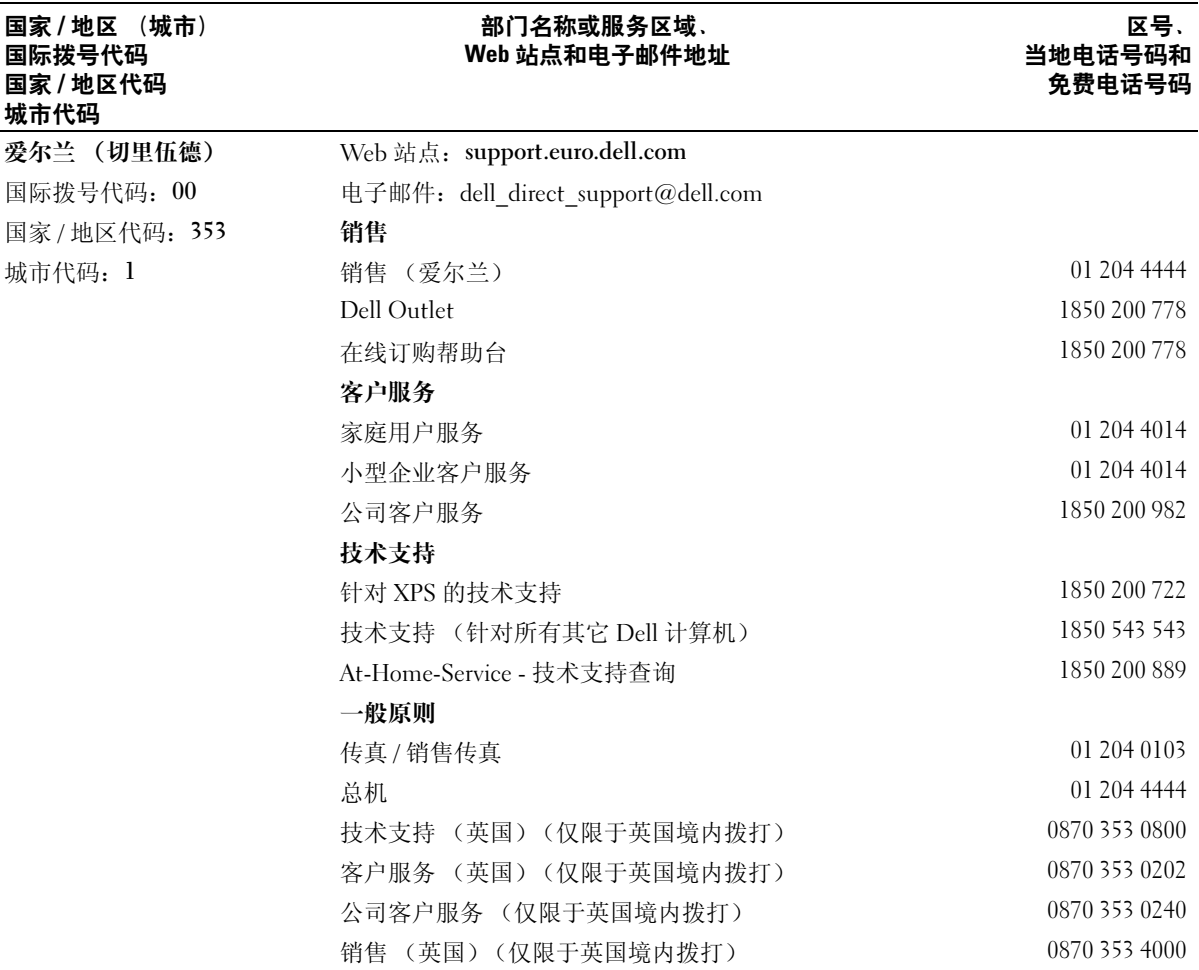

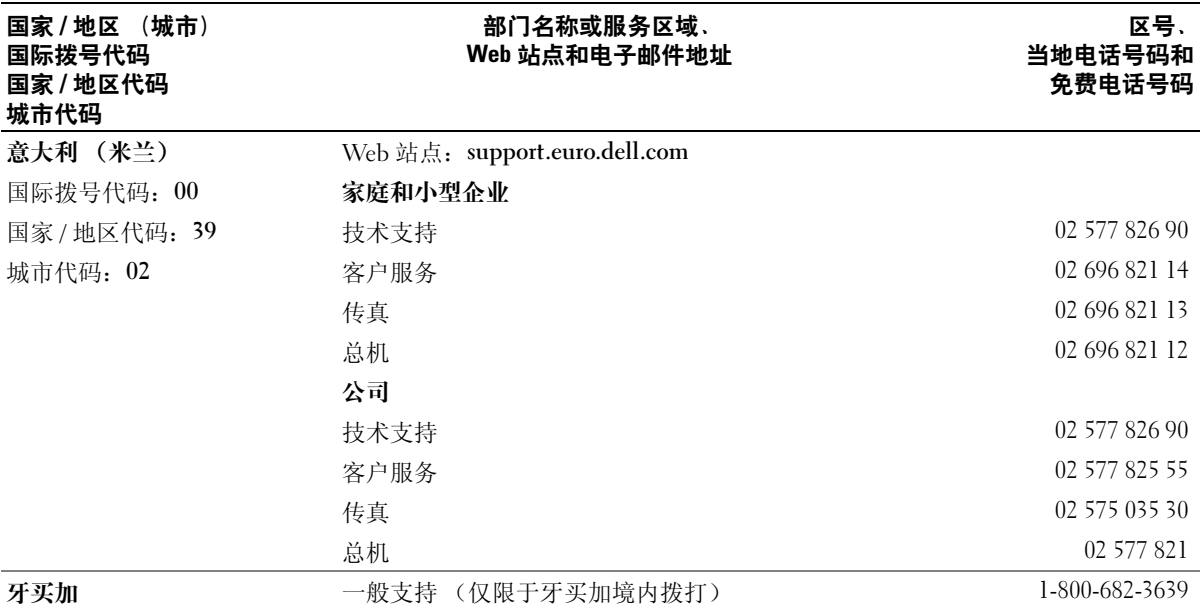

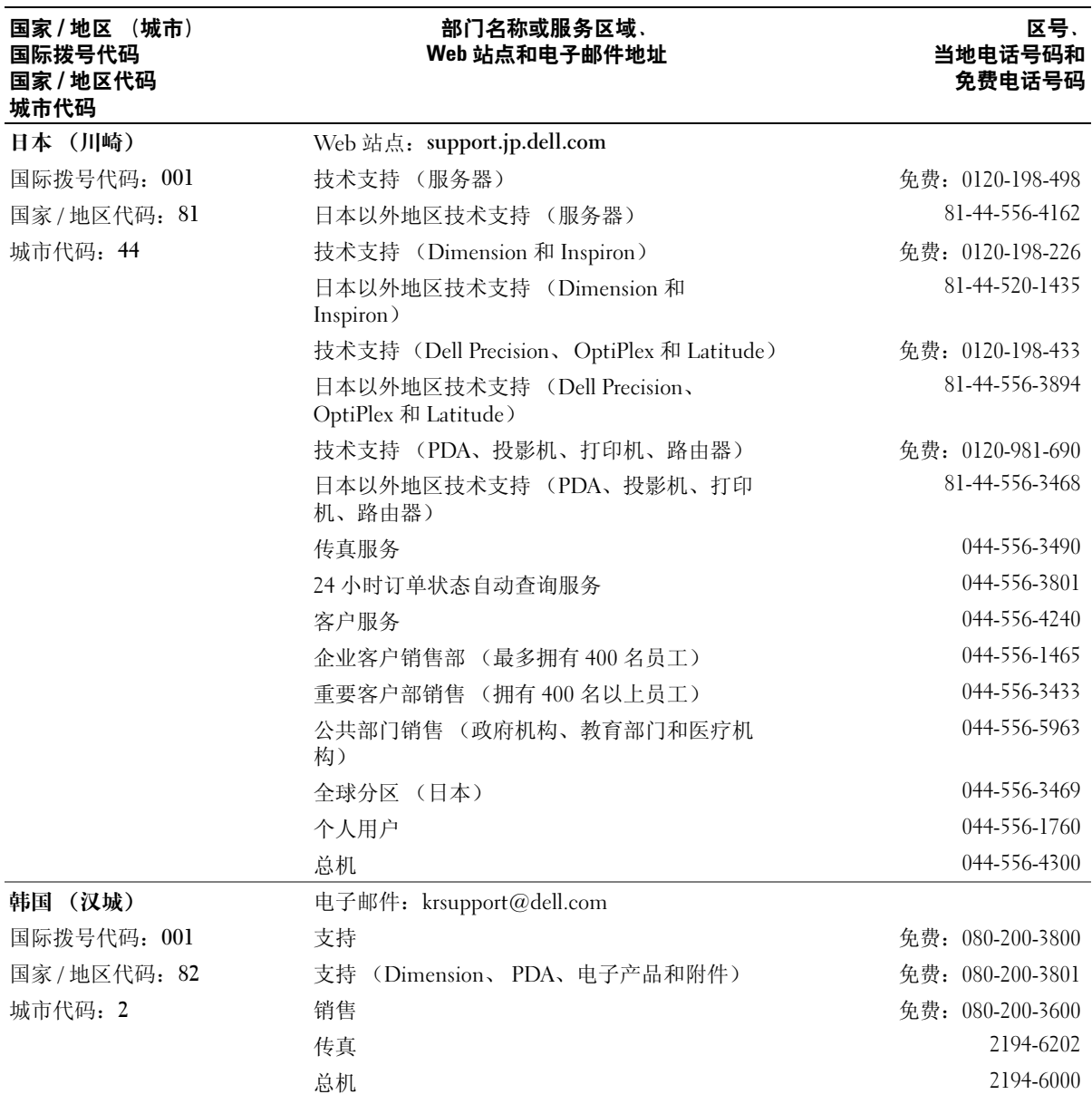

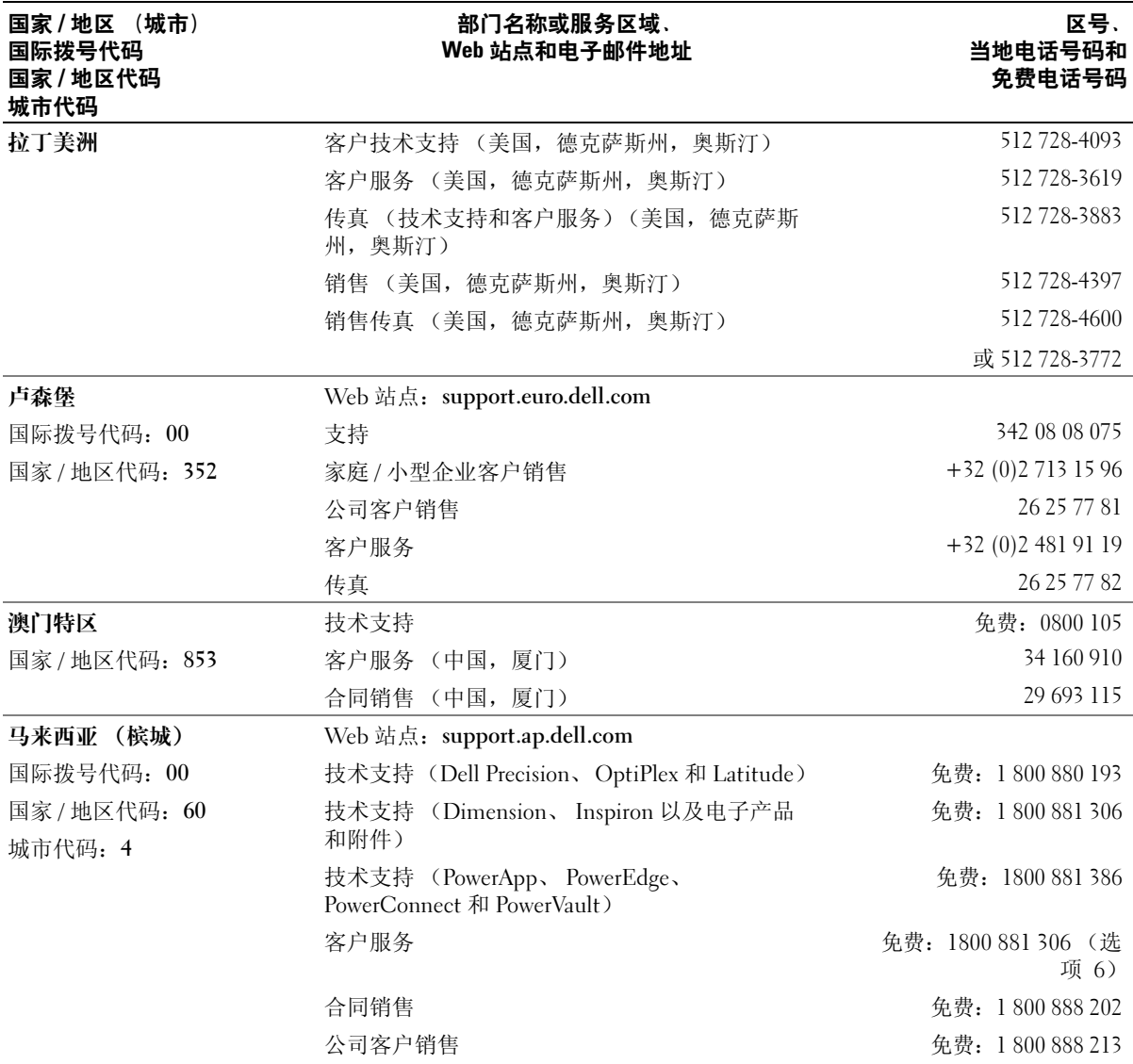

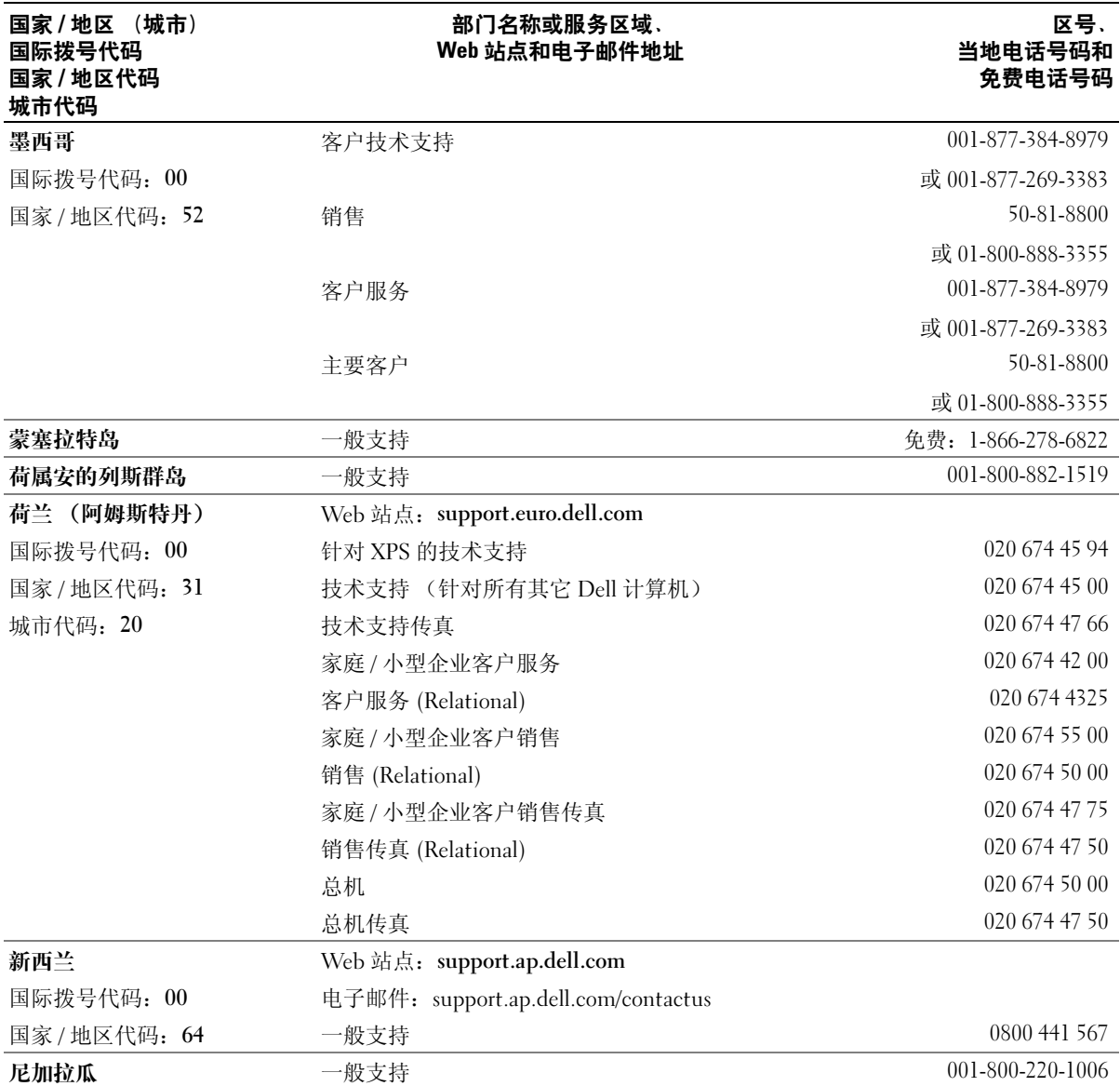

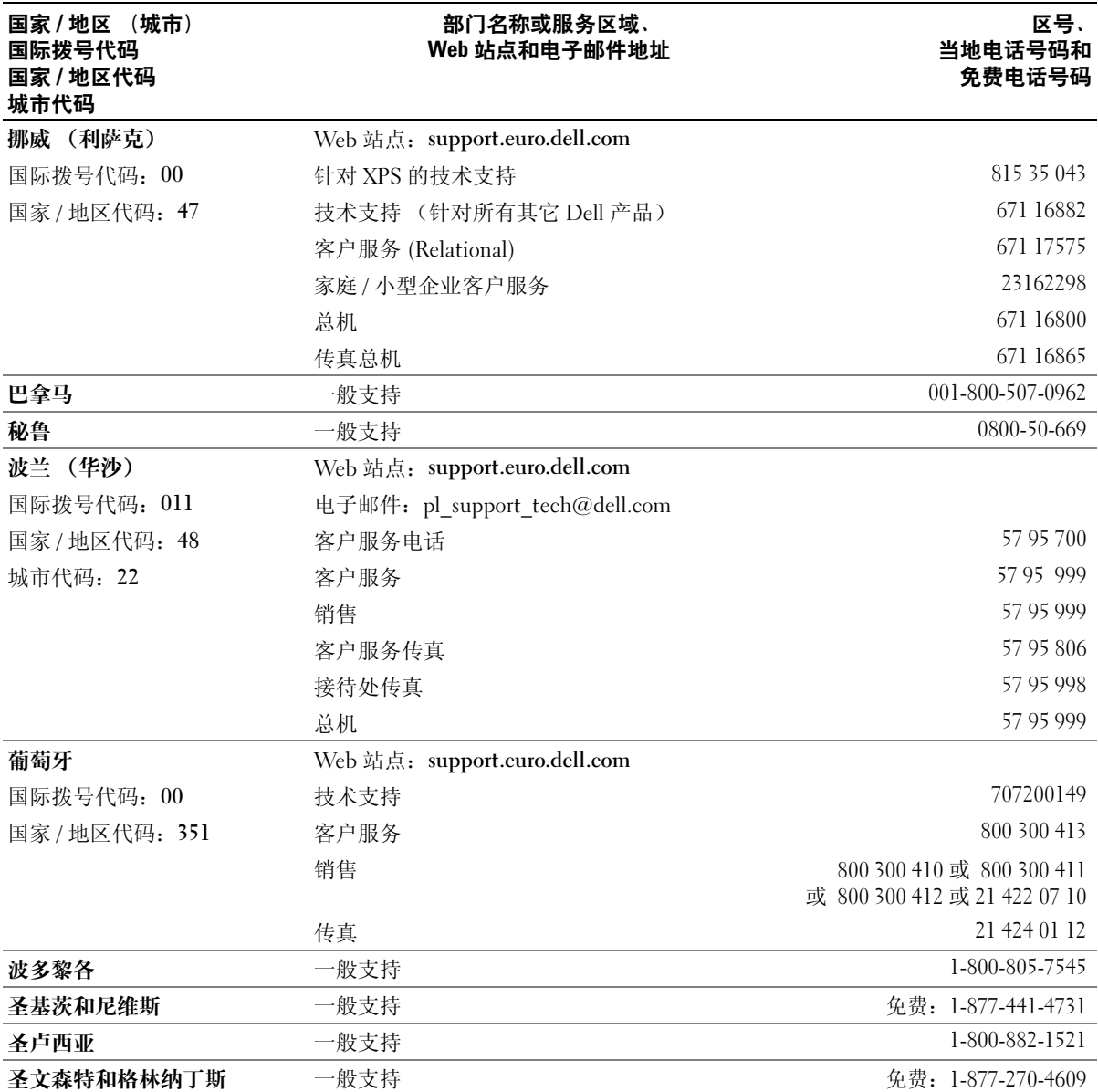

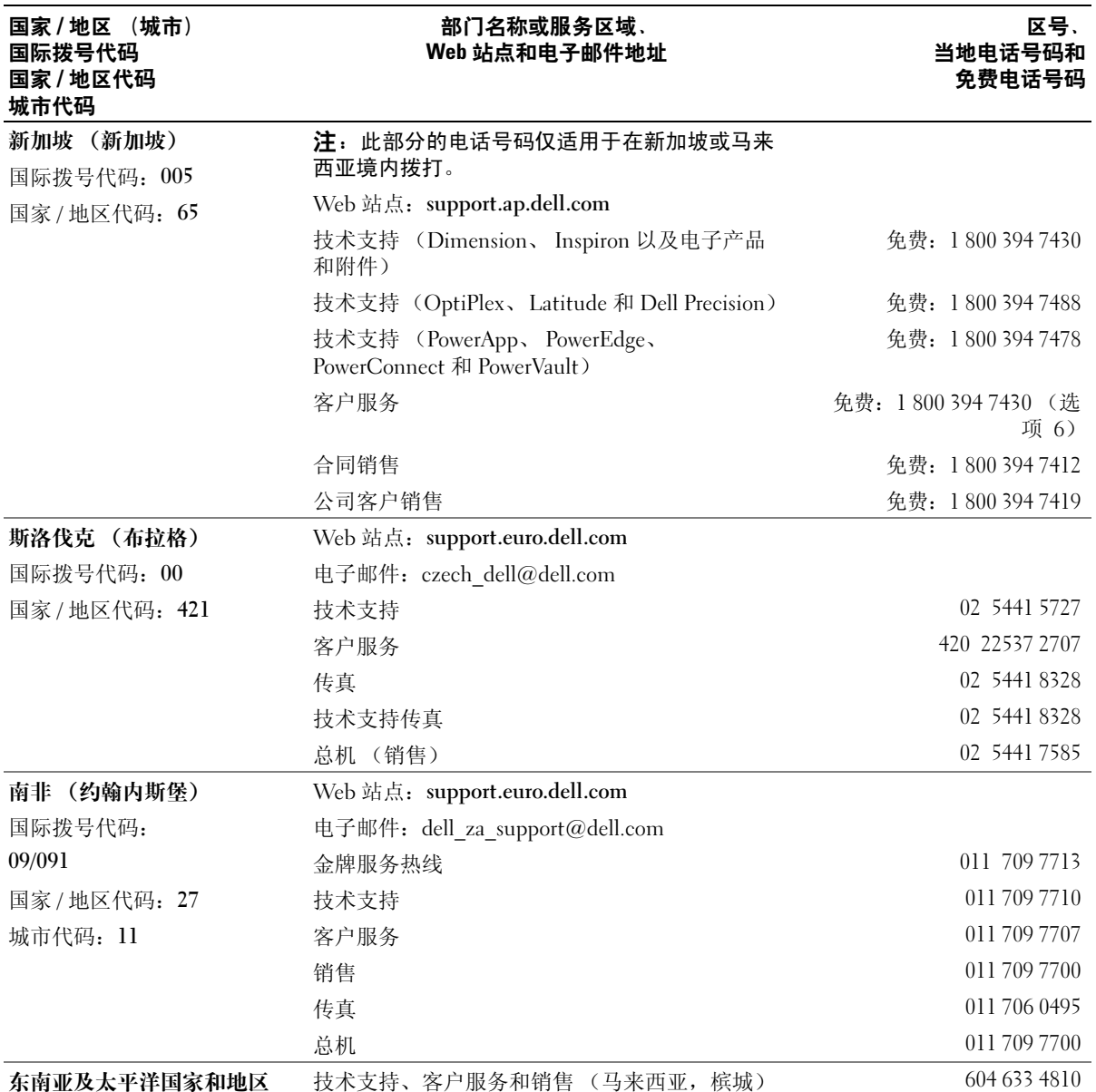

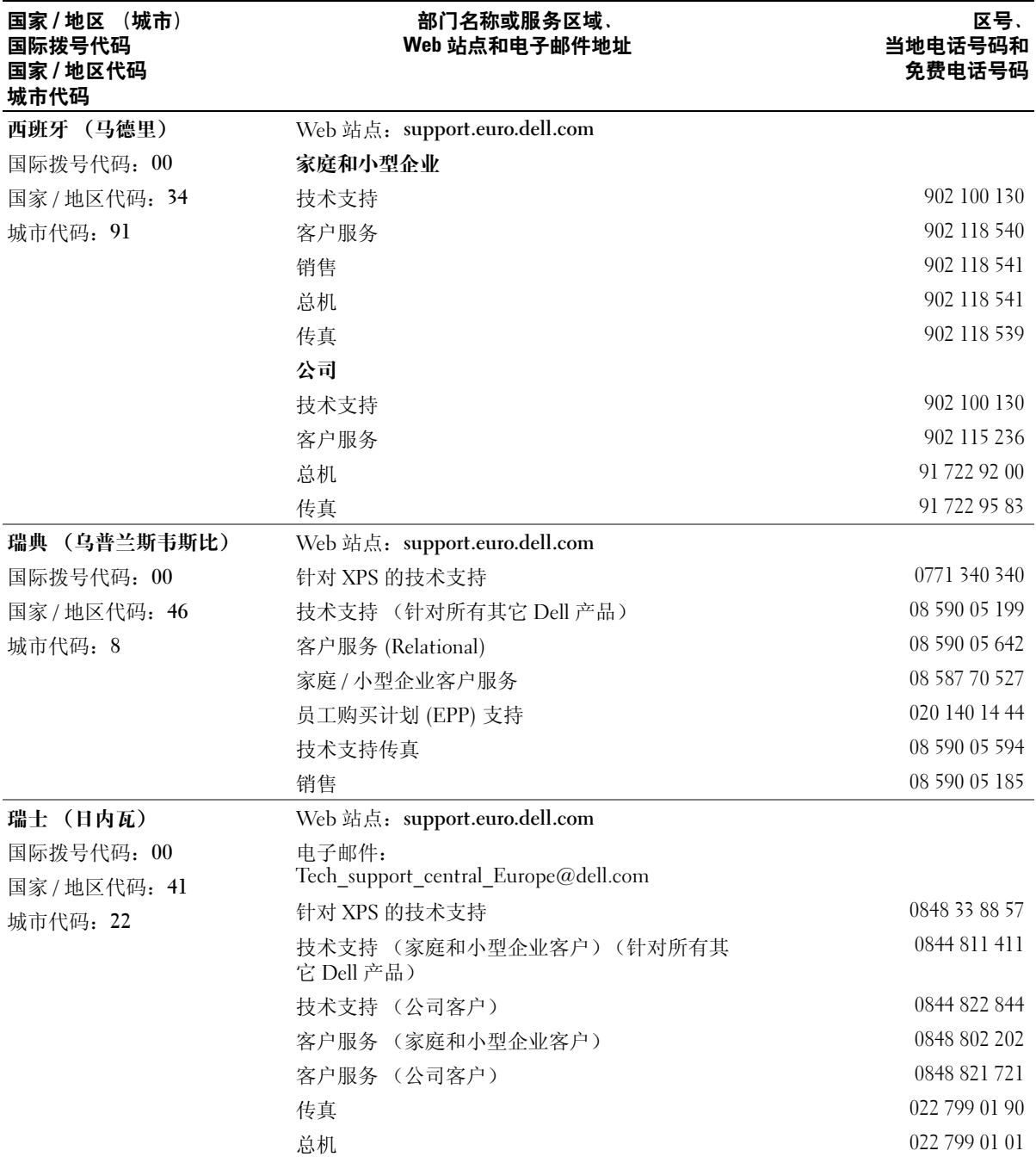

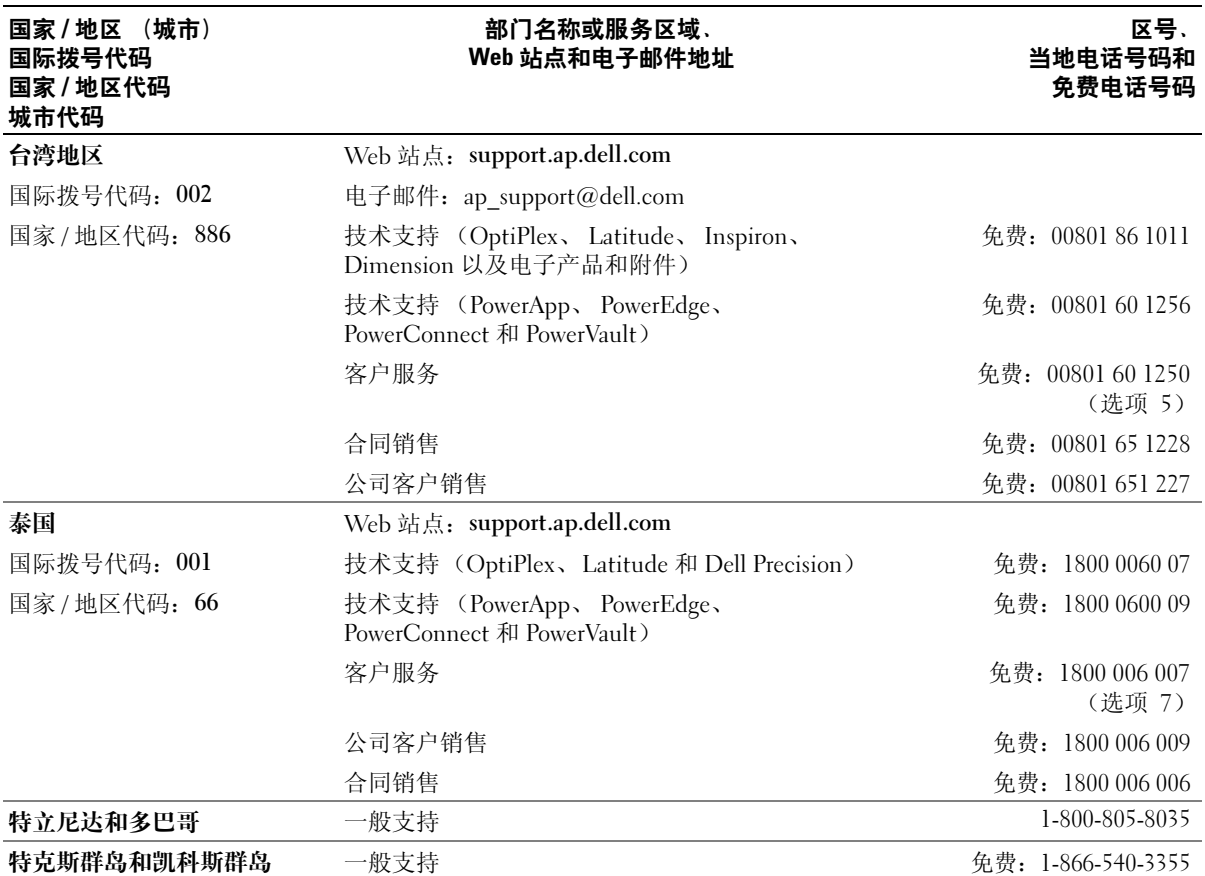

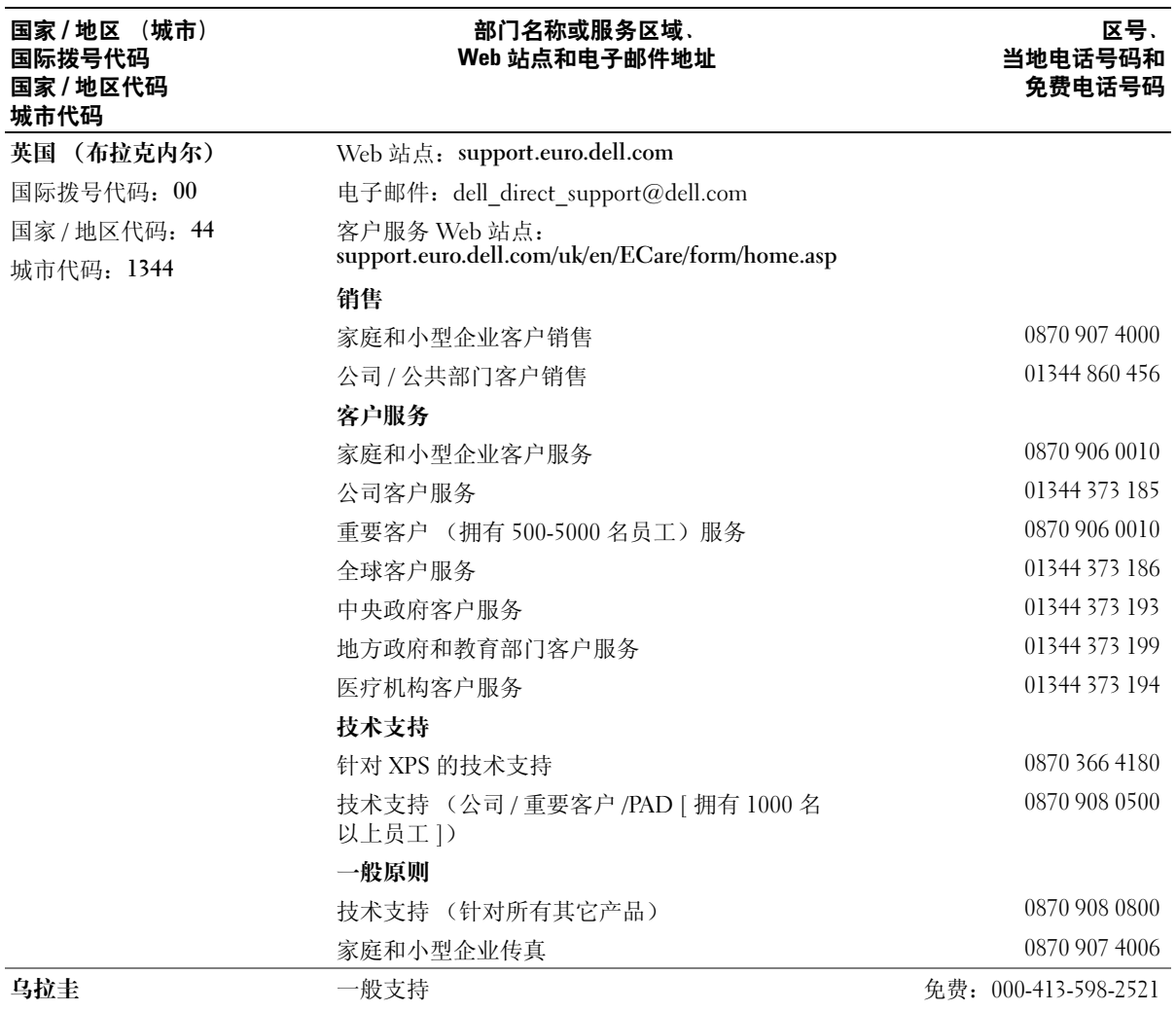

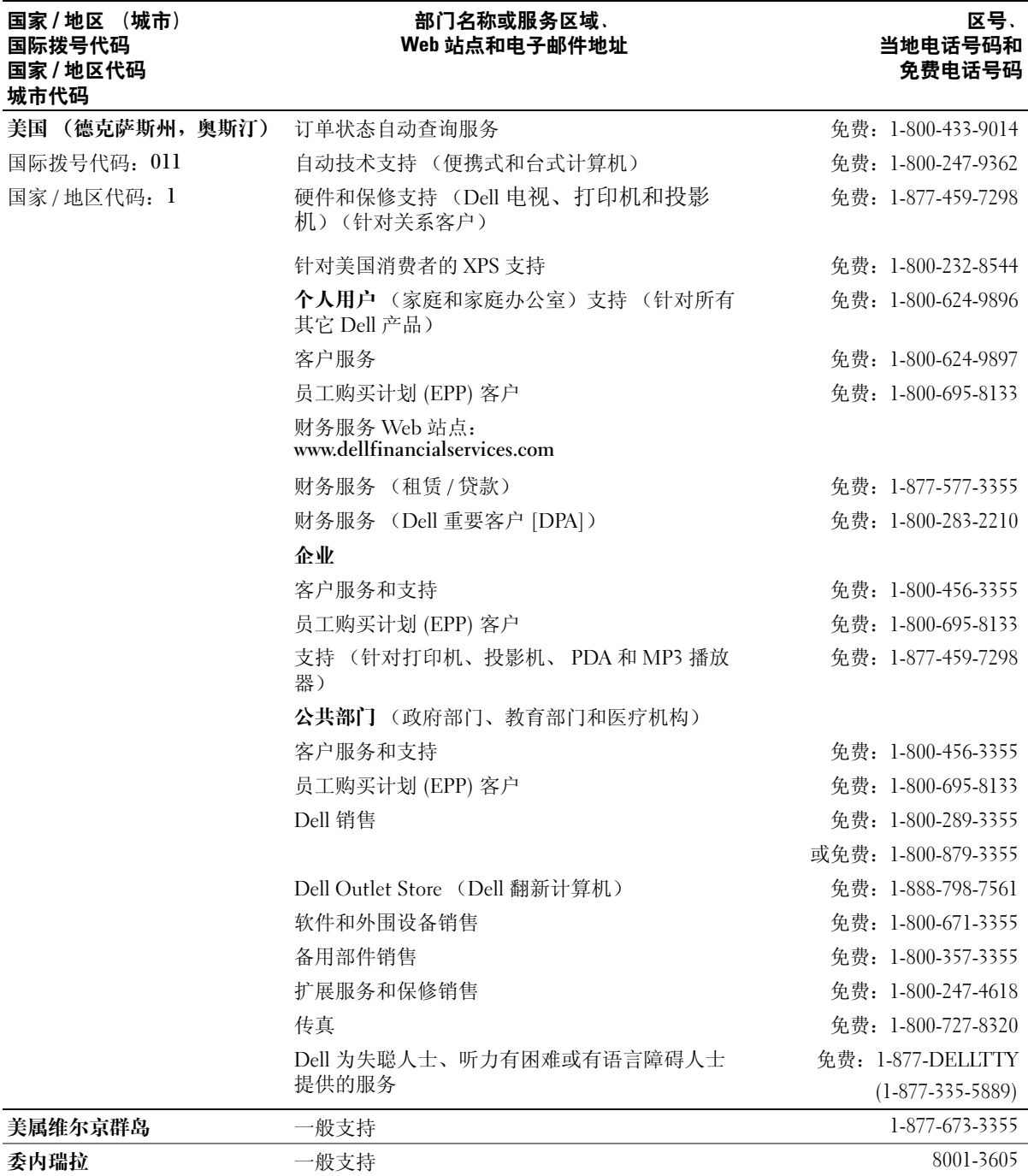

## 15

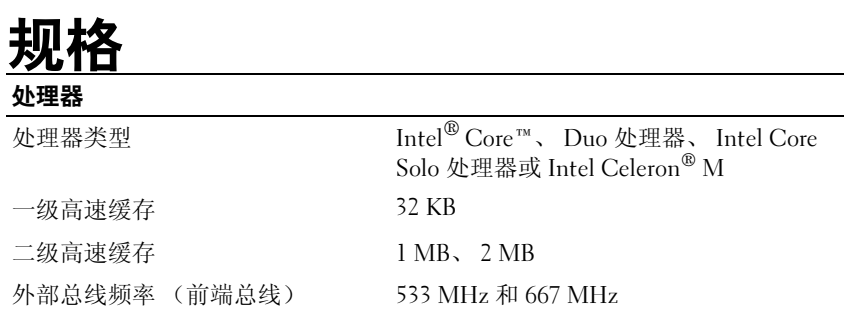

### 系统信息

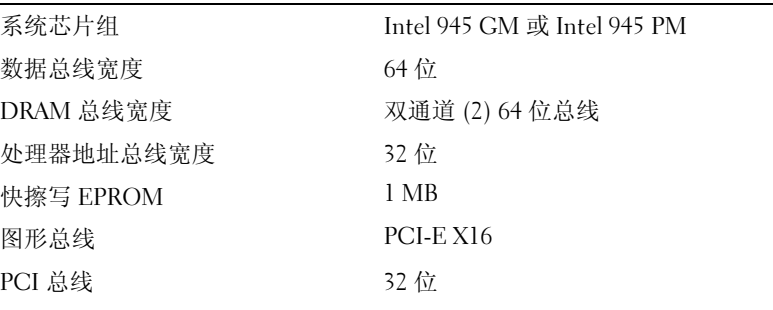

### **ExpressCard**

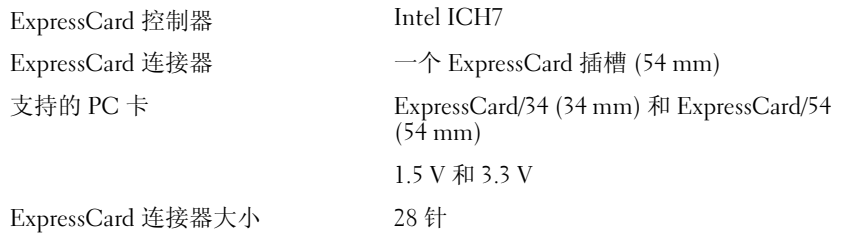

### 五合一介质内存卡读取器

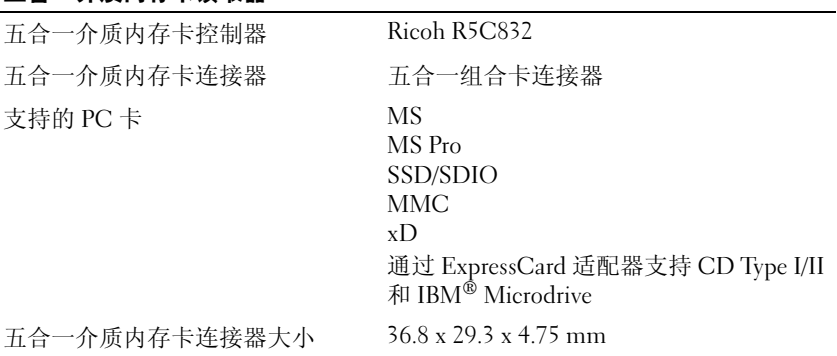

### 内存

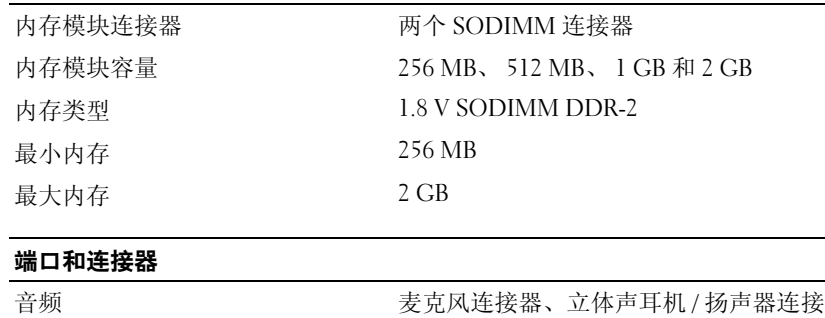

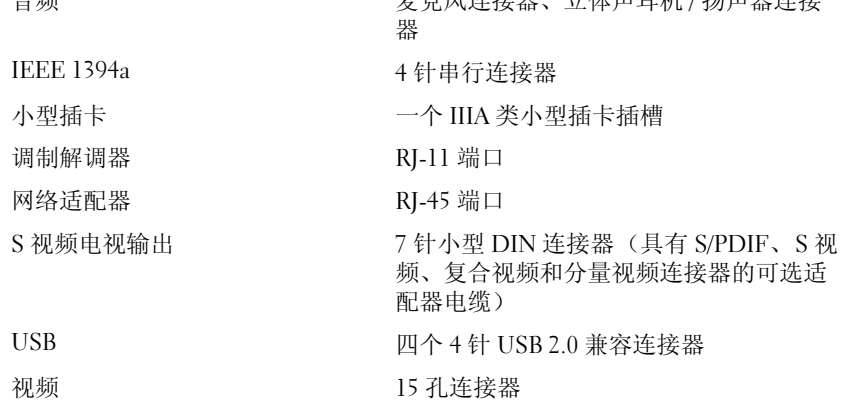

#### 通信

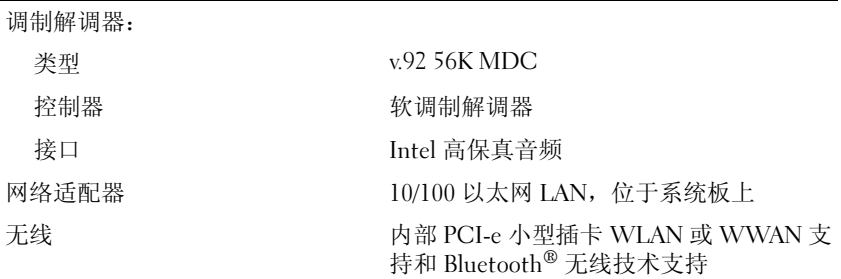

### 视频

#### 注:您在购买计算机时可以选择不同的视频控制器升级。要确定计算机的配 置,请参阅第 15 [页的 "确定计算机的配置"。](#page-14-0)

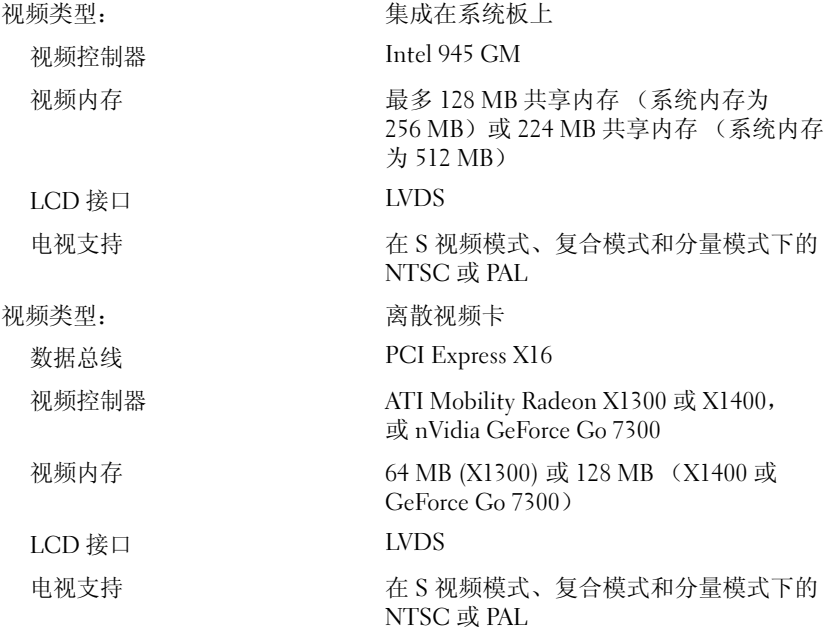

### 音频 音频类型 双声道高保真音频编码解码器 音频控制器 Sigmatel STAC9200 Codec 立体声转换 24 位 (模拟 - 数字和数字 - 模拟)

接口:

### 音频 (续)

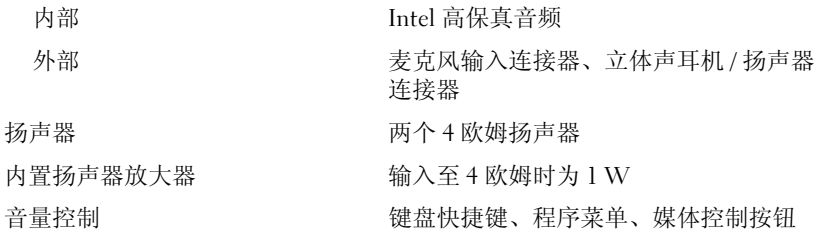

### 显示屏

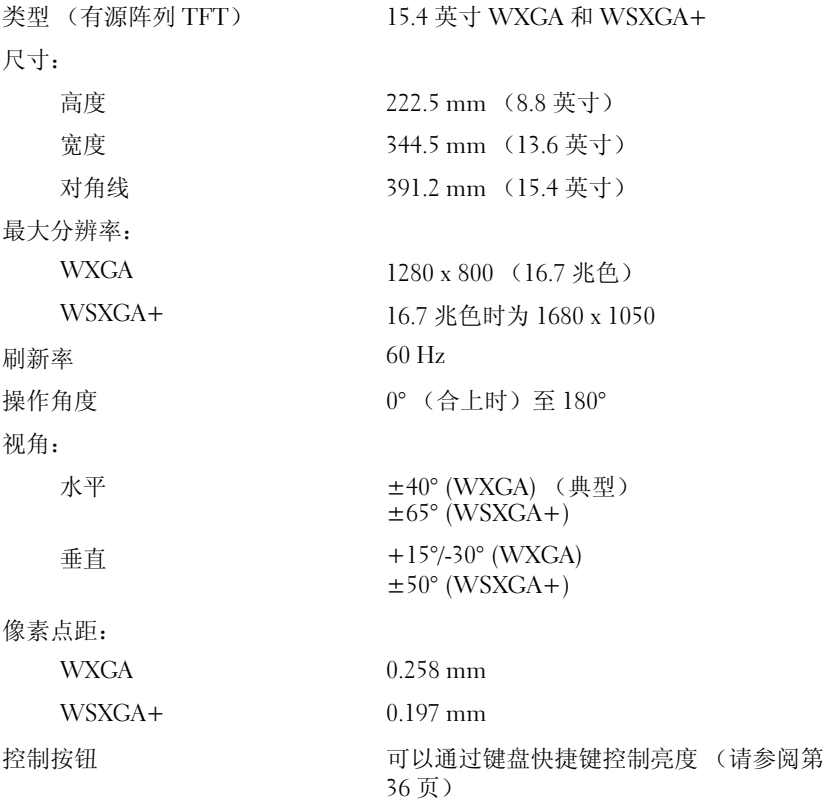
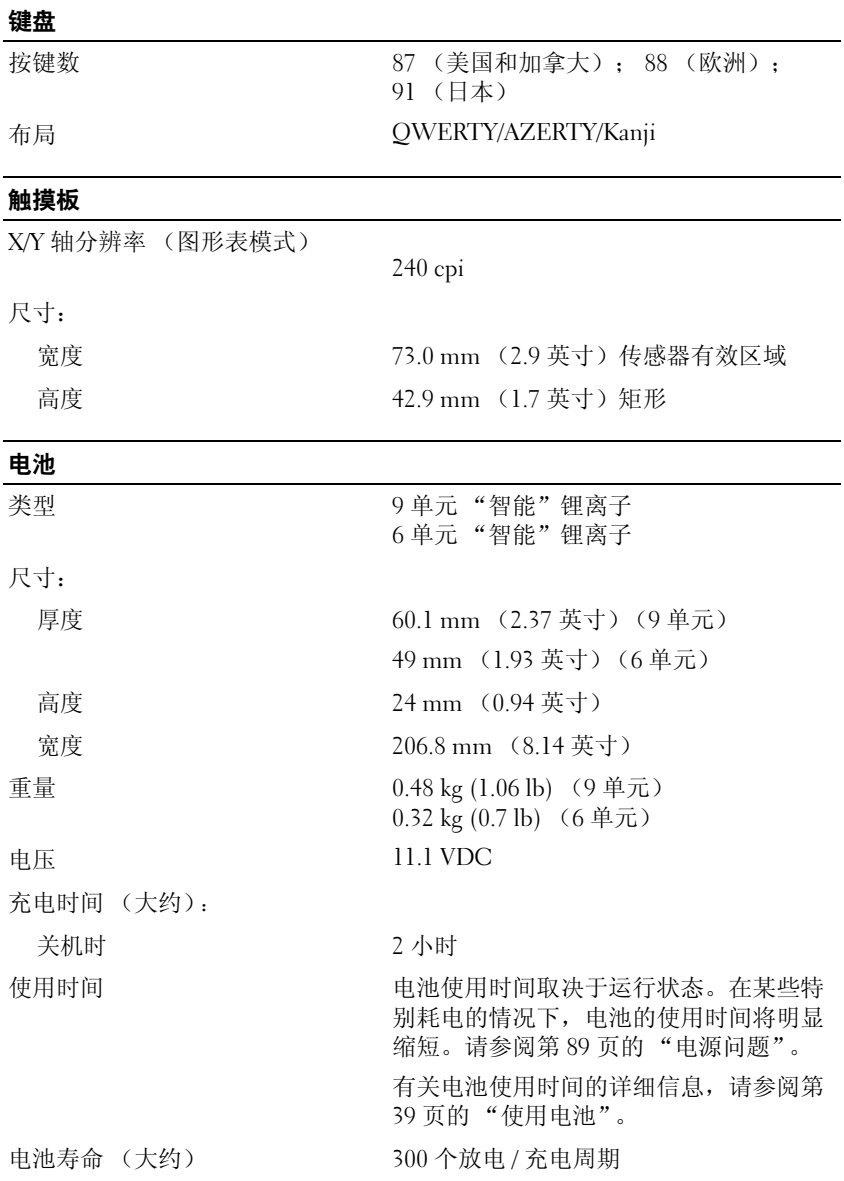

#### 电池 (续)

温度范围: 运行时

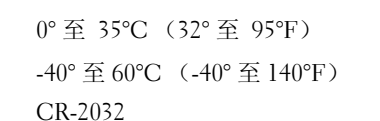

#### 交流适配器

存放时 币形电池

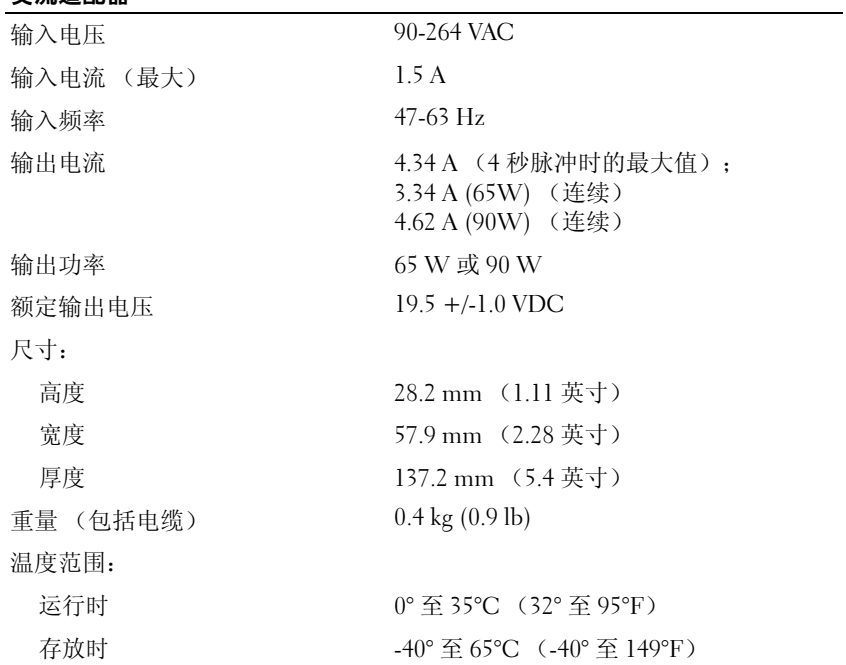

#### 物理规格

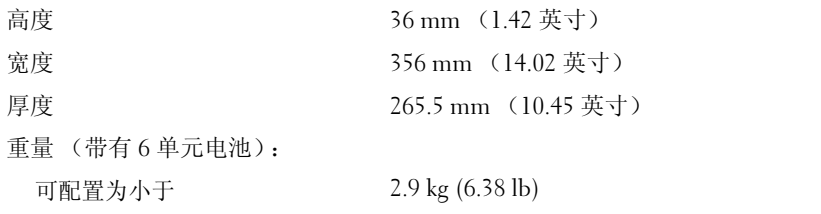

#### 环境参数

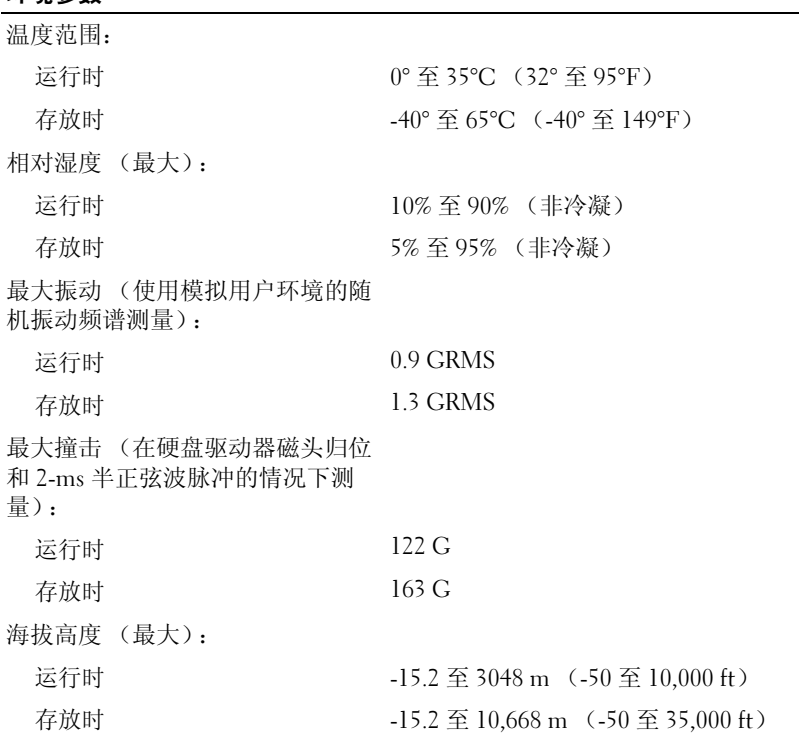

## 附录

### 使用系统设置程序

 $\mathscr{L}$  注: 您的操作系统可能会自动配置系统设置程序中的大多数选项, 从而代替您通过系统设置程序设 置的选项。(但 "External Hot Key" [ 外部热键 ] 选项例外, 您只能通过系统设置程序禁用或启用此 选项。)有关配置操作系统功能的详细信息,请参阅 Windows 帮助和支持中心。要查看帮助和支持 中心,请参阅第 13 [页。](#page-12-0)

系统设置程序屏幕显示了计算机当前的设置信息和设置,例如:

- 系统配置
- 基本设备配置设置
- 系统安全保护和硬盘驱动器密码设置
- 电源管理设置
- 引导 (启动)配置和显示设置
- 对接设备设置
- 无线控制设置

 $\Box$  注意: 除非您是高级计算机用户或有 Dell 技术支持的指导, 否则请勿更改系统设置程序的设置。某 些更改可能会导致计算机运行不正常。

#### <span id="page-148-0"></span>查看系统设置程序屏幕

- 1 打开 (或重新启动)计算机。
- 2 系统显示 DELL™ 徽标时, 立即按 <F2> 键。如果等待时间过长, 系统已显示 Windows 徽 标,则请继续等待直至看到 Windows 桌面。然后关闭计算机,并再试一次。

#### <span id="page-148-1"></span>系统设置程序屏幕

系统设置程序屏幕由三个信息窗口组成。位于左侧的窗口包含控制类别的可展开分层。如果您选 择 (高亮度显示)一个类别 (例如 "System" [系统]、"Onboard Devices" [机载设备 ] 或 "Video" [视频]) 并按 <Enter> 键, 则可以显示或隐藏相关子类别。位于右侧的窗口包含有关 在左侧窗口中选定的类别或子类别的信息。

位于底部的窗口告知您如何使用按键功能来控制系统设置程序。使用这些按键可以选择类别、修 改其设置或退出系统设置程序。

#### <span id="page-149-1"></span>常用选项

对于某些选项,您必须重新引导计算机才能使新的设置生效。

#### <span id="page-149-2"></span>更改引导顺序

引导顺序告诉计算机到哪里寻找启动操作系统所需的软件。您可以使用系统设置程序中的"Boot Order" (引导顺序)页面来控制引导顺序以及启用 / 禁用设备。

■ 注:要一次性更改引导顺序,请参阅第 150 [页的 "执行一次性引导"。](#page-149-0)

"Boot Order" (引导顺序) 页面显示了计算机中可能安装的可引导设备的一般性列表, 包括但不限于 以下设备:

- 软盘驱动器
- 内部 HDD
- USB 存储设备
- CD/DVD/CD-RW 驱动器
- 模块化托架 HDD

#### **经注:只有带有数字前缀的设备是可引导设备。**

在引导例行程序过程中,计算机从列表的顶部开始扫描每个已启用的设备,以寻找操作系统启动文 件。计算机找到该文件时,将停止搜索并启动操作系统。

要控制引导设备,请按上箭头键或下箭头键选择(高亮度显示)设备,然后启用或禁用该设备,或更 改设备在列表中的顺序。

- 要启用或禁用设备,请高亮度显示该项目并按空格键。已启用的项目带有数字前缀;已禁用的项 目不带有数字前缀。
- 要重新排列设备在列表中的顺序,请高亮度显示设备,然后按 <u> 键将设备在列表中向上移 动, 或者按 <d> 键将设备在列表中向下移动。

在您保存更改并退出系统设置程序后,引导顺序更改将立即生效。

#### <span id="page-149-0"></span>执行一次性引导

您无需进入系统设置程序即可设置仅使用一次的引导顺序。(您也可以使用此步骤引导位于硬盘驱动 器上诊断公用程序分区中的 Dell 诊断程序。)

- 1 通过"Start"(开始)菜单关闭计算机。
- 2 请将计算机连接至电源插座。
- 3 打开计算机电源。系统显示 DELL 徽标时,立即按 <F2> 键。如果等待时间过长,系统已显示 Windows 徽标, 则请继续等待直至看到 Windows 桌面。然后关闭计算机并再试一次。
- 4 系统显示引导设备列表时,请高亮度显示要从其进行引导的设备,并按 <Enter> 键。 计算机将引导至所选设备。

下次重新引导计算机时,系统将恢复先前的引导顺序。

### 清洁计算机

/ / 警告:开始执行本节中的任何步骤之前,请阅读并遵循 《产品信息指南》中的安全说明。

#### 计算机、键盘和显示屏

 $\bigwedge$  警告:清洁计算机之前,请断开计算机与电源插座的连接并取出所有已安装的电池。用一块蘸水的软布 清洁计算机。请勿使用液体或喷雾清洁剂,它们可能含有易燃物质。

• 用一罐压缩空气吹去键盘上按键之间的灰尘以及显示屏上附着的所有污物或绒毛。

注意:为了有助于防止对计算机或显示屏造成损坏,请勿将清洁剂直接喷在显示屏上。请仅使用显示屏 专用的清洁产品,并按照产品附带的说明进行操作。

- 请用水或显示屏清洁剂蘸湿不起毛的软布。请勿使用含酒精或氨成份的清洁剂。沿着从中心向外 边缘的方向轻轻擦拭显示屏,直至其清洁、无任何指印。请勿用力过大。
- 用水蘸湿不起毛的软布,擦拭计算机和键盘。请勿使软布上的水渗入触摸板和周围掌垫之间的空 隙。

#### <span id="page-150-0"></span>触摸板

- 1 关闭系统并关闭计算机电源。请参阅第 101 页的 "[关闭计算机电源](#page-100-0)"。
- 2 断开所有已连接的设备与计算机和各自电源插座的连接。
- 3 取出所有已安装的电池。请参阅第 39 页的 "[使用电](#page-38-0)池"。
- 4 用水蘸湿不起毛的软布,轻轻擦拭触摸板表面。请勿使软布上的水渗入触摸板和周围掌垫之间的 空隙。

#### 软盘驱动器

■ 注意: 请勿尝试使用棉签清洁驱动器磁头, 否则可能会造成磁头意外错位, 导致驱动器无法工作。

请使用从市面上购买的清洁套件来清洁软盘驱动器。此类套件包括预处理过的软盘,用以清除正常操 作过程中积聚的污物。

#### CD 和 DVD

 $\Box$  注意: 请始终使用压缩空气清洁 CD/DVD 驱动器中的透镜, 并按照压缩空气产品附带的说明进行操作。 切勿触摸驱动器中的透镜。

如果您发现 CD 或 DVD 的回放质量出现问题 (例如跳盘),请尝试清洁光盘。

- 1 拿住光盘的外边缘。也可以触碰光盘中心孔的内边缘。
- 注意: 为了有助于防止对表面造成损伤, 请勿沿光盘的圆周方向擦拭。
- 2 使用不起毛的软布沿着光盘半径方向轻轻擦拭光盘底面 (无标签的一面),即沿着从中心向外边 缘的直线方向擦拭。

对于难以去除的污物,请尝试使用水或用水稀释的中性皂液。您也可以从市面上购买清洁光盘的 产品,它们提供了某些保护来防止灰尘、指印和划伤。用于清洁 CD 的产品也可以用于清洁 DVD。

### Macrovision 产品通告

<span id="page-151-0"></span>本产品采用了版权保护技术,该项技术受美国专利和其它知识产权的保护。此版权保护技术的使用必 须由 Macrovision 授权,并且仅适用于家庭和其它有限的观看用途,除非 Macrovision 另外授权。禁止 反向工程或反编译。

词汇表

本词汇表中的术语仅用于提供信息,可能描述了您的特 定计算机包含的功能,也可能没有。

## 英文

AC — 交流电 — 一种电流形式。在将交流适配器的电 源电缆插入电源插座后,将使用这种形式的电流为计算 机供电。

ACPI — 高级配置和电源接口 — 一种电源管理规范, <sup>使</sup> Microsoft® Windows® 操作系统可以将计算机置入等 待或休眠模式,以节省分配给计算机所连接的每个设备 的电能。

AGP — 加速图形端口 — 一种专用的图形端口。它允许 将系统内存用于与视频相关的任务。因为视频电路与计 算机内存之间的接口速度更快,所以 AGP 能够提供圆 润的真彩色视频图像。

ALS — 环境光线传感器 — ALS 用于检测可用的环境光 线并可自动增加或减少显示屏背景光,以补偿弱光和强 光环境。

APR - 高级端口复制器 - 一种对接设备, 使您可以方 便地将外部显示器、键盘、鼠标和其它设备与便携式计 算机配合使用。

ASF — 警报标准格式 — 一种标准,用于定义向管理控 制台报告硬件和软件警报的机制。 ASF 为平台式设计, 并且独立于操作系统。

BIOS — 基本输入 / 输出系统 — 一种程序 (或公用程 序),用作计算机硬件与操作系统之间的接口。除非您 知道这些设置对计算机的影响,否则请勿更改这些设 置。也称为系统设置程序。

Bluetooth*®* 无线技术 — 一种用于短程 (9 m [29 <sup>英</sup> 尺 |) 联网设备的无线技术标准, 启用该技术 (蓝牙) 的设备可以自动相互识别。

bps — 位 / 秒 — 度量数据传输速率的标准单位。

BTU — 英制热量单位 - 一种热量度量单位。

 $C - B$  摄氏 — 一种温度度量方法, 其中  $0^{\circ}$  为水的冰点, 100° 为水的沸点。

CD — 光盘 — 一种光学形式的存储介质,通常用于音 频和软件程序。

CD 驱动器 — 使用光学技术从 CD 读取数据的驱动器。

CD 播放器 — 用于播放音乐 CD 的软件。 CD 播放器 显示一个带有按钮的窗口,可以用来播放 CD。

CD-R — 可记录的 CD — 一种可记录的 CD。只能一次 性在 CD-R 中记录数据。数据写入后将无法删除或覆 盖。

CD-RW — 可重写 CD — 一种可重写的 CD。可以将数 据写入 CD-RW 光盘, 然后再删除和覆盖 (重写)。

CD-RW 驱动器 — 一种驱动器, 能够读取 CD 并向 CD-RW (可重写 CD) 和 CD-R (可记录 CD) 光盘 写入数据。您可以多次向 CD-RW 光盘写入数据, 但 只能一次性向 CD-R 光盘写入数据。

CD-RW/DVD 驱动器 — 一种驱动器 (有时称为组合 驱动器),能够读取 CD 和 DVD 并向 CD-RW (可重 写 CD)和 CD-R (可记录 CD)光盘写入数据。您可 以多次向 CD-RW 光盘写入数据, 但只能一次性向 CD-R 光盘写入数据。

COA — 许可认证 — 计算机不干胶标签上的 Windows 字母数字代码。也称为产品密钥或产品 ID。

CRIMM — 连续性 rambus 直插式内存模块 *—* 一种无 存储器芯片的特殊模块,用于填充闲置的 RIMM 插槽。

DDR SDRAM — 双数据速率 SDRAM — 一种 SDRAM,可以使数据脉冲串传输周期速率提高一倍, 从而改善系统性能。

DDR2 SDRAM — 双数据速率 2 SDRAM — 一种 DDR SDRAM,使用 4 位预先访存和其它体系结构的变化将 内存速率提高到 400 MHz 以上。

DIMM — 双列直插式内存模块。

DIN 连接器 — 一种符合 DIN (德国工业)标准的圆形 六针连接器,通常用于连接 PS/2 键盘或鼠标电缆连接 器。

DMA - 直接内存访问 - 一种通道, 使某些类型的数 据可以绕过处理器而直接在 RAM 和设备之间传输。

DMTF — 分布式管理综合小组 — 硬件和软件公司的联 盟,负责开发分布式桌面、网络、企业和 Internet 环境 的管理标准。

DRAM — 动态随机访问内存 — 将信息存储在包含电容 器的集成电路的存储器。

DSL - 数字用户线 - 一种技术, 通过模拟电话线提供 稳定高速的 Internet 连接。

DVD — 数字多用途光盘 — 通常用于存储电影的高容 量光盘。 DVD 驱动器也能读取大多数 CD 介质。

DVD 驱动器 — 使用光学技术从 DVD 和 CD 读取数据 的驱动器。

DVD 播放器 — 用于观看 DVD 电影的软件。DVD 播放 器显示一个带有按钮的窗口,可以用来观看电影。

DVD-R — 可记录 DVD — 一种可记录的 DVD。只能 一次性在 DVD-R 中记录数据。数据写入后将无法删除 或覆盖。

DVD+RW — 可重写 DVD — 一种可重写的 DVD。可 以将数据写入 DVD+RW 光盘, 然后再删除和覆盖 (重写)。(DVD+RW 技术与 DVD-RW 技术有所不 同。)

 $DVD+RW$  驱动器 — 一种驱动器, 能够读取  $DVD$  和 大多数 CD 介质并向 DVD+RW (可重写 DVD) 光盘 写入数据。

DVI — 数字视频接口 — 计算机和数字视频显示器之间 的数字传输标准。

ECC — 差错校验 — 一种包括特殊电路的内存,用于 在数据进出内存时检测数据的正确性。

ECP — 扩展功能端口 — 一种并行连接器设计,可以提 供更快的双向数据传输。与 EPP 类似, ECP 使用直接 内存访问来传输数据,常常使性能得以提高。

EIDE — 增强型集成驱动电子设备 — 一种增强的 IDE 接口,用于硬盘驱动器和 CD 驱动器。

EMI — 电磁干扰 — 由电磁辐射导致的电气干扰。

EPP — 增强型并行端口 — 一种并行连接器设计,可以 提供双向数据传输。

ESD — 静电释放 — 静电的快速释放。 ESD 会损坏计 算机和通信设备中的集成电路。

ExpressCard — 一种符合 PCMCIA 标准的可移动 I/O 卡。常见的 ExpressCard 有调制解调器和网络适配器。 ExpressCard 支持 PCI Express 和 USB 2.0 标准。

FCC - 美国联邦通信委员会 - 美国的一个机构, 负 责实施与通信相关的法规,用于规定计算机和其它电子 设备发出的辐射等级。

FSB — 前端总线 - 处理器和 RAM 间的数据通道和物理 接口。

 $FTP - \chi$ 件传输协议 — 一种标准 Internet 协议, 用于 在连接至 Internet 的计算机之间交换文件。

G — 重力 — 重量和力的度量单位。

GB — 吉字节 — 数据存储的度量单位,1 GB 等于 1024 MB (1,073,741,824 字节)。在指硬盘驱动器的存储 时,该术语通常舍入为 1,000,000,000 字节。

GHz — 吉赫兹 — 频率度量单位, 1 GHz 等于一千兆 Hz 或一千 MHz。计算机处理器速率、总线速率和接口 速率的度量单位一般为 GHz。

GUI — 图形用户界面 — 通过菜单、窗口和图标方式与 用户交互的软件。 Windows 操作系统上运行的大多数 程序都是 GUI。

HTML — 超文本标记语言 — 插入 Internet 网页 (用 于在 Internet 浏览器上显示)的一组代码。

HTTP - 超文本传输协议 - 一种协议, 用于在连接至 Internet 的计算机之间交换文件。

Hz — 赫兹 — 频率度量单位, 1 Hz 等于每秒 1 周期。 计算机和电子设备的度量单位一般为千赫兹 (kHz)、兆 赫兹 (MHz)、吉赫兹 (GHz) 或太赫兹 (THz)。

IC — 加拿大工业部 - 加拿大的管制机构,负责管理电 子设备的辐射, 其作用与美国的 FCC 类似。

IC — 集成电路 — 一种半导体晶片或芯片,上面组装 了几千或几百万个微型电子组件,用于计算机、音频设 备和视频设备。

IDE-集成驱动电子设备 - 大容量存储设备的接口, 其 控制器已集成至硬盘驱动器或 CD 驱动器。

IEEE 1394 — 美国电气及电子工程师学会 - 高性能串行 总线,用于将 IEEE 1394 兼容设备 (例如数码相机和 DVD 播放器)连接至计算机。

I/O — 输入 / 输出 *—* 用于向计算机输入数据以及从计算 机中提取数据的操作或设备。键盘和打印机是 I/O 设备。

I/O 地址 — RAM 中与特定设备 (例如串行连接器、并 行连接器或扩充槽)相关的地址,使处理器可以与该设 备进行通信。

IrDA — 红外线数据协会 - 制定红外线通信国际标准的 组织。

IRQ — 中断请求 - 分配给特定设备的电子通道, 以便 该设备可以与处理器进行通信。必须为每个设备连接均 分配一个 IRQ。虽然两个设备可以共享同一个 IRQ 分 配,但这两个设备不能同时运行。

ISP — 因特网服务提供商 - 允许您访问其宿主服务器以 直接连接至 Internet、收发电子邮件并访问 Web 站点 的公司。 ISP 通常为您提供软件包、用户名和访问电话 号码,并收取费用。

Kb — 千位 — 数据单位,1 Kb 等于 1024 位。内存集成 电路容量的度量单位。

KB — 千字节 — 数据单位, 1 KB 等于 1024 字节, 但一 般称 1 KB 等于 1000 字节。

kHz — 千赫兹 — 频率度量单位,1 KHz 等于 1000 Hz。

LAN — 局域网 — 覆盖范围较小的计算机网络。 LAN 一般局限于一座建筑物或几座相邻建筑物之内。可以通 过电话线和无线电波将一个 LAN 连接至另一个 LAN, 从而构成一个广域网 (WAN)。

LCD — 液晶显示屏 — 便携式计算机显示屏和平板显 示器使用的技术。

LED - 发光二极管 - 一种电子组件, 通过发光来表 示计算机的状态。

LPT — 行式打印终端 — 打印机或其它并行设备的并行 连接的指定值。

Mb — 兆位 — 内存芯片容量的度量单位, 1 Mb 等于 1024 Kb。

Mbps — 兆位 / 秒 — 每秒一百万位。此度量单位通常 用于网络和调制解调器传输速度。

MB — 兆字节 — 数据存储的度量单位, 1 MB 等于 1,048,576 字节。 1 MB 等于 1024 KB。在指硬盘驱动器 的存储时,该术语通常舍入为 1,000,000 字节。

MB/sec — 兆字节 / 秒 — 每秒一百万字节。此度量单位 通常用于表示数据传输速率。

MHz — 兆赫兹 — 频率度量单位, 1 MHz 等于每秒一 百万周期。计算机处理器速率、总线速率和接口速率的 度量单位一般为 MHz。

ms — 毫秒 — 时间度量单位, 1 ms 等于千分之一秒。 存储设备访问时间的度量单位一般为 ms。

NIC — 请参阅网络适配器。

ns — 纳秒 — 时间度量单位,1 纳秒等于十亿分之一秒。

NVRAM - 非易失性随机存取存储器 - 一种内存, 用 于在计算机关闭或没有外部电源时存储数据。 NVRAM 用于维护计算机配置信息,例如日期、时间以及您可以 设置的其它系统设置程序选项。

PC 卡 — 一种符合 PCMCIA 标准的可移动 I/O 卡。常 见的 PC 卡有调制解调器和网络适配器。

PCI — 外围组件互连 - PCI 是支持 32 位和 64 位数据通 道的本地总线,可以提供处理器与设备 (例如视频、 驱动器和网络)之间的高速数据通道。

PCI Express - PCI 接口的改进形式, 可提高处理器与 所连接的设备之间的数据传输速率。 PCI Express 能够 以 250 MB/sec 至 4 GB/sec 的速率传输数据。如果 PCI Express 芯片组和设备的速率不同,则它们将以两者中 较低的速率运行。

PCMCIA —个人计算机内存卡国际协会 - 制定 PC 卡标 准的组织。

PIN — 个人识别号码 — 一组数字和 / 或字母, 用于限 制对计算机网络和其它安全系统的擅自访问。

PIO — 程控输入 / 输出 — 一种通过处理器 (作为数据 通道的一部分)在两个设备之间传输数据的方法。

POST — 开机自测 — 由 BIOS 自动载入的诊断程序, 用于对主要计算机组件 (例如内存、硬盘驱动器和视 频)执行基本检测。如果在 POST 期间未检测到问题, 计算机将继续启动过程。

PS/2 — 个人系统 /2 — 一种连接器,用于连接 PS/2 兼容 键盘、鼠标或小键盘。

PXE - 预引导执行环境 - 一种 WfM (连线管理)标 准,允许对没有安装操作系统的联网计算机进行远程配 置和启动。

RAID — 独立磁盘冗余阵列 — 一种提供数据冗余的方 法。一些常见的 RAID 实现方法包括 RAID 0、 RAID 1、RAID 5、RAID 10 和 RAID 50。

RAM — 随机存取存储器 - 程序指令和数据的主要暂存 区域。关闭计算机电源后 RAM 中存储的所有信息都将 丢失。

RFI — 射频干扰 — 在典型射频下产生的干扰,范围为 10 kHz 至 100,000 MHz。射频位于电磁频谱的低端, 比 频率较高的辐射 (例如红外线和光)更易产生干扰。

ROM — 只读存储器 — 一种内存,其中存储的数据和 程序不能被计算机删除或写入。与 RAM 不同, ROM 在关闭计算机后也能保留其中的内容。运行计算机时所 必需的一些程序驻留在 ROM 中。

RPM — 转 / 分钟 — 每分钟的旋转数。硬盘驱动器速率 的度量单位一般为 rpm。

RTC - 实时时钟 - 系统板上使用电池供电的时钟, 用 于在计算机关闭后保持日期和时间。

RTCRST— 实时时钟重设 — 某些计算机系统板上的跳 线,通常用于故障排除。

 $SDRAM$  — 同步动态随机访问内存 — 一种  $DRAM$ , 与 处理器的最佳时钟速率保持同步。

S/PDIF — Sony/Philips 数字接口 — 一种音频传输文件 格式,能使音频从一个文件传输至另一个文件,而无需 通过模拟格式进行转换,以免降低文件的质量。

Strike Zone™ — 平台基座的加固区,可以在计算机受 到共振撞击或跌落时,作为减震设备来保护硬盘驱动器 (无论计算机电源处于打开还是关闭状态)。

SVGA — 超级视频图形阵列 — 一种用于视频卡和视频 控制器的视频标准。典型的 SVGA 分辨率为 800 x 600 和 1024 x 768。

程序能够显示的颜色数和分辨率取决于显示器、视频控 制器及其驱动程序的性能,以及计算机中安装的视频内 存的容量。

S 视频电视输出 — 用于将电视或数字音频设备连接至 计算机的连接器。

SXGA — 超级扩展图形阵列 — 一种用于视频卡和视频 控制器的视频标准,支持的最大分辨率为 1280 x 1024。

SXGA+ — 增强型超级扩展图形阵列 — 一种用于视频 卡和视频控制器的视频标准,支持的最大分辨率为 1400 x 1050。

TAPI — 电话应用系统编程接口 — 使 Windows 程序可 以与多种电话设备 (包括语音、数据、传真和视频) 配合工作。

UMA — 一体化内存分配 — 动态分配给视频的系统内 存。

UPS — 不间断电源设备 — 一种备用电源,在电源出现 故障或电压降低到无法使用的程度时使用。 UPS 可以 使计算机在停电时继续运行一段有限的时间。 UPS 系 统通常提供电涌抑制功能,还可能提供电压调节功能。 小型 UPS 系统能够提供几分钟的电池电源,以便您关 闭计算机电源。

USB — 通用串行总线 — 用于低速设备 (例如 USB 兼 容键盘、鼠标、游戏杆、扫描仪、扬声器、打印机、宽 带设备 [DSL 和电缆调制解调器 ]、图像设备或存储设 备)的硬件接口。设备可直接插入计算机上的 4 针插 槽,或插入与计算机相连接的多端口集线器。可以在计 算机运行过程中连接或断开 USB 设备, 也可以将 USB 设备连成菊花链式。

UTP — 非屏蔽双绞线 — 一种电缆,用于大多数电话网 络和某些计算机网络。非屏蔽电缆成对绞合在一起可以 防止电磁干扰,而不必依赖每对缆线外面的金属护皮来 防止干扰。

UXGA — 超级扩展图形阵列 — 一种用于视频卡和视频 控制器的视频标准,支持的最大分辨率为 1600 x 1200。

V — 伏特 — 电压或电动势的度量单位。当 1 安培电流 通过 1 欧姆电阻时, 此电阻中将产生 1 V 电压。

W — 瓦特 — 电功率的度量单位。 1 瓦特为 1 安培的电 流以 1 伏电压流动。

WHr - 瓦特小时 - 一种度量单位, 通常用于粗略表 示电池的电量。例如,66 WHr 电池可以提供 1 小时 66 W 的电量或 2 小时 33 W 的电量。

WXGA — 宽屏扩展图形阵列 — 一种用于视频卡和视 频控制器的视频标准,支持的最大分辨率为 1280 x 800。

XGA — 扩展图形阵列 — 一种用于视频卡和视频控制 器的视频标准,支持的最大分辨率为 1024 x 768。

ZIF - 零插入力 - 一种插槽或连接器, 使得在安装或 卸下计算机芯片时,无需对芯片或其插槽施加力。

Zip — 流行的数据压缩格式。用 Zip 格式压缩的文件称 为 Zip 文件, 其文件扩展名通常为 .zip。自解压文件是 一种特殊的压缩文件,其文件扩展名为 .exe。双击自解 压文件可以将其解压缩。

Zip 驱动器 — 由 Iomega Corporation 开发的高容量软 盘驱动器,使用称为 Zip 磁盘的 3.5 英寸可移动磁盘。 Zip 磁盘稍大于普通的软盘,厚度约为普通软盘的两 倍, 最多可容纳 100 MB 数据。

### A

安装程序 — 用于安装及配置硬件和软件的程序。大多 数 Windows 软件包都附带 setup.exe 或 install.exe 程 序。安装程序与系统设置程序不同。

### B

帮助文件 — 包含产品的介绍或说明信息的文件。某些 帮助文件是特定程序附带的,例如 Microsoft Word 中 的帮助。其它帮助文件可用作独立的参考资料。帮助文 件的扩展名通常为 .hlp 或 .chm。

备份 — 软盘、 CD、 DVD 或硬盘驱动器中的程序或数 据文件的副本。作为预防措施,请定期备份硬盘驱动器 中的数据文件。

本地总线 — 一种数据总线,可以为与处理器通信的设 备提供较快的吞吐速率。

病毒 — 一种程序,旨在引起不便或破坏计算机上存储 的数据。病毒程序通过已感染的软盘、从 Internet 下载 的软件或电子邮件附件在计算机之间传播。启动已感染 的程序时,嵌入的病毒也被启动。

引导型病毒是一类常见的病毒。它存储在软盘的引导扇 区中。如果在关闭计算机电源时将软盘留在驱动器中, 则再次开机时,计算机会在读取软盘的引导扇区以寻找 操作系统时受到感染。如果计算机受到感染,引导型病 毒就会将自身复制到在该计算机上进行读取或写入操作 的所有软盘中,直到病毒被消除为止。

并行连接器 - 一种 I/O 端口, 通常用于将并行打印机 连接至计算机。也称为 LPT 端口。

### C

程序 — 为您处理数据的任何软件,包括电子表格、字 处理器、数据库和游戏包。程序需要在操作系统中运 行。

处理器 — 解释和执行程序指令的计算机芯片。有时, 处理器被称为 CPU (中央处理器)。

串行连接器 — 一种 I/O 端口, 通常用于将掌上数字设 备或数码相机等设备连接至计算机。

磁盘分拆 — 一种在多个磁盘驱动器上存储数据的技 术。磁盘分拆可以提高从磁盘存储设备检索数据的速 率。使用磁盘分拆的计算机通常允许用户选择数据单位 大小或分拆宽度。

磁盘扫描程序 — 一种 Microsoft 公用程序, 用于检查文 件、文件夹和硬盘表面的错误。如果在计算机停止响应 后重新启动计算机,通常会运行磁盘扫描程序。

### D

等待模式 — 一种电源管理模式, 停止所有不必要的计 算机操作以节省能量。

电池 — 内部可再充电的电源,当便携式计算机未连接 至交流适配器和电源插座时,可以使用内部电源运行。

电池使用时间 — 便携式计算机电池为计算机供电时将 电量耗尽所需的时间 (以分钟或小时为单位)。

电池寿命 — 便携式计算机电池能够进行放电和充电的 时间 (以年为单位)。

电涌保护器 — 可以防止雷暴时产生的电压峰信号通过 电源插座进入计算机。电涌保护器不能在电击或电压过 低 (电压低于正常交流电压 20% 以上)时提供保护。

电涌保护器不能保护网络连接。在雷暴天气时应从网络 连接器断开网络电缆的连接。

对接设备 — 请参阅 APR。

### F

防病毒软件 — 一种程序,旨在识别、隔离和 / 或删除 计算机病毒。

分辨率 — 图像由打印机打印出来或在显示器上显示时 的清晰度。分辨率越高,图像越清晰。

分区 — 硬盘驱动器上的物理存储区域,划分为一个或 多个逻辑存储区域 (称为逻辑驱动器)。每个分区可以 包含多个逻辑驱动器。

服务标签 - 计算机上的条形码标签, 当您访问位于 support.dell.com 的 Dell 支持或者致电 Dell 寻求客户服 务或技术支持时, Dell 技术人员用它识别您的计算机。

### G

高速缓存 — 一种特殊的高速存储机制, 可以是主内存 的保留区域,也可以是独立的高速存储设备。高速缓存 可以提高许多处理器操作的效率。

一级高速缓存 — 存储在处理器中的主高速缓存。

二级高速缓存 — 次高速缓存,可以位于处理器外部, 也可以集成至处理器体系结构。

格式化 — 对驱动器或磁盘进行处理以便存储文件的过 程。驱动器或磁盘经过格式化之后,其中的现有信息将 会丢失。

关闭系统 — 关闭窗口、退出程序、退出操作系统并关 闭计算机电源的过程。如果在关闭系统结束之前关闭计 算机电源,将会丢失数据。

光标 — 显示屏或屏幕上的标记,表示下一个键盘、触 摸板或鼠标操作发生的位置。它常显示为闪烁的实心 线、下划线字符或小箭头。

光盘驱动器 — 使用光学技术从 CD、 DVD 或 DVD+RW 读取数据或向其中写入数据的驱动器。光盘 驱动器包括 CD 驱动器、 DVD 驱动器、 CD-RW 驱动 器和 CD-RW/DVD 组合驱动器。

### H

海关通行证 — 一种国际海关文件,用于临时进入其它 国家或地区,也称为商品护照。

红外线传感器 — 一种端口, 使您能够在不使用电缆连 接的情况下,在计算机和红外线兼容设备之间传输数 据。

华氏 — 一种温度度量方法,其中 32° 为水的冰点, 212° 为水的沸点。

### $\mathbf{J}$

即插即用 — 计算机自动配置设备的功能。如果 BIOS、 操作系统和所有设备均为即插即用兼容,则即插即用可 以提供自动安装和配置以及与现有硬件的兼容。

集成 — 通常指物理上位于计算机系统板上的组件。也 称为内置。

### K

可引导 CD — 用于启动计算机的 CD。请确保始终备 有可用的可引导 CD 或软盘,以便在硬盘驱动器损坏或 计算机感染病毒时使用。您的 Drivers and Utilities CD 或 ResourceCD 是可引导 CD。

控制面板 — 一种 Windows 公用程序, 使您可以修改操 作系统设置和硬件设置 (例如显示设置)。

控制器 — 一种芯片,用于控制处理器与内存之间或处 理器与设备之间的数据传输。

快捷方式图标 — 提供对常用程序、文件、文件夹和驱 动器进行快速访问的图标。将快捷方式图标放在 Windows 桌面上并双击该图标,即可打开相应的文件

夹或文件而无需先去查找。快捷方式图标不改变文件的 位置,删除快捷方式图标不会影响原始文件。您还可以 重命名快捷方式图标。

快速服务代码 - Dell™ 计算机不干胶标签上的数字代 码。与 Dell 联络以寻求帮助时需要使用快速服务代码。 某些国家或地区可能无法获得快速服务代码服务。

扩充槽 — 一种连接器, 位于某些计算机的系统板上, 可以在其中插入扩充卡,以将扩充卡连接至系统总线。

扩充卡 — 一种电路板,安装在某些计算机系统板上的 扩充槽中,用于扩展计算机的功能。例如,视频卡、调 制解调器卡和声卡都是扩充卡。

扩展 PC 卡 — 安装时延伸到 PC 卡插槽边缘之外的 PC 卡。

扩展显示模式 — 一种显示设置, 使您可以使用另外一 个显示器作为显示屏的扩展,也称为双重显示模式。

### M

模块托架 — 一种托架,用于支持光盘驱动器、第二个 电池或 Dell TravelLite™ 模块等设备。

### N

内存 — 计算机内部的临时数据存储区域。因为内存中 的数据不是永久性的,建议您在使用文件时经常保存文 件,并在关闭计算机前保存文件。您的计算机可以包含 几种不同的内存,例如 RAM、ROM 和视频内存。内存 常被用作 RAM 的同义词。

内存地址 — RAM 中临时存储数据的特定位置。

内存模块 — 包含内存芯片的小型电路板,与系统板相 连接。

内存映射 — 计算机在启动时将内存地址分配至物理位 置的过程。这样,设备和软件就能够识别处理器可以访 问的信息。

能源之星 *®* — 环保局对减少总耗电量的要求。

### $\mathbf 0$

墙纸 — Windows 桌面上的背景图案或图片。可以通过 Windows 控制面板更改墙纸。您也可以扫描喜欢的图 片,将其设置为墙纸。

驱动程序 — 使操作系统可以控制打印机等设备的软 件。如果计算机中没有安装正确的驱动程序,许多设备 将无法正常运行。

全方位保护级 — Dell™ ATG™ 是指由 Dell 设计的全方 位保护级计算机,旨在为要求苛刻的环境提供增强型保 护。

### R

软件 — 能够以电子方式存储的任何数据,例如计算机 文件或程序。

软盘 — 一种电磁形式的存储介质。

软盘驱动器 — 能够读写软盘的磁盘驱动器。

### S

散热器 — 某些处理器上的金属片,有助于散热。

设备 — 安装在计算机中或与其相连接的硬件,例如磁 盘驱动器、打印机或键盘。

设备驱动程序 — 请参阅驱动程序。

时钟速率 — 表示连接至系统总线的计算机组件的运行 速率,以 MHz 为单位。

视频分辨率 — 请参阅分辨率。

视频控制器 — 视频卡或系统板 (对于具有集成视频控 制器的计算机)上的电路,与显示器配合使用为计算机 系统提供视频功能。

视频模式 — 一种模式,说明文本和图形如何在显示器 上显示。基于图形的软件 (例如 Windows 操作系统) 以视频模式显示。视频模式可定义为 x 个水平像素乘 y 个垂直像素乘 z 种颜色。基于字符的软件 (例如文本 编辑器), 以视频模式显示。视频模式可以定义为 x 列 乘 y 行字符。

视频内存 — 由专用于视频功能的内存芯片所构成的内 存。视频内存通常快于系统内存。安装的视频内存的容 量主要影响程序能够显示的颜色数。

鼠标 — 用于控制光标在屏幕上移动的定点设备。通 常,您可以在坚硬平滑的表面上移动鼠标,从而使指针 或光标在屏幕上移动。

刷新率 — 屏幕水平线更新的频率 (有时也称为垂直频 率), 以 Hz 为单位。刷新率越高, 人眼觉察到的图像 闪烁越小。

双重显示模式 — 一种显示设置, 使您可以使用另外一 个显示器作为显示屏的扩展,也称为扩展显示模式。

### T

调制解调器 — 使计算机可以通过模拟电话线与其它计 算机进行通信的设备。调制解调器有三种类型:外置、 PC 卡或 ExpressCard 和内置。调制解调器常用于连接 至 Internet 和收发电子邮件。

通知区域 — Windows 任务栏的一部分,包含对程序和 计算机功能 (例如时钟、音量控制和打印状态)提供 快速访问的图标,也称为系统图标盒。

图形模式 — 一种视频模式, 可以定义为 x 个水平像素 乘 y 个垂直像素乘 z 种颜色。图形模式能显示任意多种 形状和字体。

### W

网络适配器 — 提供网络功能的芯片。计算机的网络适 配器可能位于系统板上,也可能位于 PC 卡上。网络适 配器也称为 NIC (网络接口控制器)。

位 — 可由计算机解释的最小数据单位。

文本编辑器 — 用于创建和编辑仅包含文本的文件的程 序;例如, Windows 记事本就使用了文本编辑器。文 本编辑器一般不提供换行或格式设置功能 (添加下划 线、改变字体等选项)。

文件夹 — 描述磁盘或驱动器空间的术语,文件在其中 进行组织并分组。可以用不同方式查看和排序文件夹中 的文件,例如按字母、按日期或按文件大小。

## X

系统板 - 计算机中的主电路板, 也称为母板。

系统设置程序 — 一种公用程序,用作计算机硬件与操 作系统之间的接口。系统设置程序使您可以配置 BIOS 中可由用户选择的选项,例如日期和时间或系统密码。 除非您知道此程序的设置对计算机的影响,否则请勿更 改这些设置。

系统图标盒 — 请参阅通知区域。

显示器 — 一种类似电视的高分辨率设备,用于显示计 算机输出。

像素 — 显示屏屏幕上的一个点。像素按行和列排列即 可生成图像。视频分辨率表示为横向像素数乘以纵向像 素数, 例如 800 x 600。

小型 PCI — 一种标准,用于支持专用于通信的集成外 围设备 (例如调制解调器和 NIC)。小型 PCI 是一种 小型插卡,功能上等同于标准 PCI 扩充卡。

写保护 — 不能更改的文件或介质。要保护数据免受更 改或破坏时,请使用写保护。要对 3.5 英寸软盘设置写 保护,请将其写保护挡片滑至打开位置。

休眠模式 — 一种电源管理模式,能够将内存中的所有 数据保存至硬盘驱动器上的保留空间,然后关闭计算机 电源。重新启动计算机时,保存在硬盘驱动器上的内存 信息将会自动恢复。

### Y

移动模块 — 一种塑料设备,旨在放入便携式计算机的 模块托架以减轻计算机的重量。

引导盘 — 用于启动计算机的磁盘。请确保始终备有可 用的可引导 CD 或软盘,以便在硬盘驱动器损坏或计算 机感染病毒时使用。

引导顺序 — 指定计算机尝试引导设备的顺序。

硬盘驱动器 — 能够读写硬盘上数据的驱动器。术语硬 盘驱动器和硬盘一般可以互换使用。

城 - 网络中的一组计算机、程序和设备,由一组特定 用户按照公用原则和过程将其作为一个单位进行管理和 使用。用户登录至域可以获得对资源的访问权限。

### Z

只读 — 只能查看、不能编辑或删除的数据和 / 或文件。 文件在下列情况时为只读状态:

- 驻留在物理写保护的软盘、 CD 或 DVD 上。
- 位于网络目录中,系统管理员只给个别人分配了权 限。

智能卡 — 一种嵌入了处理器和内存芯片的插卡。智能 卡可用于验证配备了智能卡的计算机上的用户。

自述文件 — 软件包或硬件产品附带的文本文件。通 常,自述文件提供软件的安装信息,介绍尚未公开的新 产品增强功能或修正。

总线 — 计算机各组件之间的通信路径。

总线速率 - 表示总线传输信息的速率, 以 MHz 为单 位。

组合键 — 要求您同时按多个键的命令。

# 索引

英文 CardBus 技术 ExpressCard, [63](#page-62-0) 介质存储卡, [65](#page-64-0) CD, [47](#page-46-0) 播放, [45](#page-44-0) 操作系统, [14](#page-13-0) 关于, [47](#page-46-0) CD 驱动器 问题, [79](#page-78-0) CD-RW 驱动器 问题, [79](#page-78-1) Dell 联络, [123](#page-122-0), [152](#page-151-0) 支持站点, [13](#page-12-1) [Dell Media Experience](#page-48-0) Dell MediaDirect 按钮, [16](#page-15-0) 关于, [49](#page-48-0) 问题, [87](#page-86-0) Dell Premier Support Web 站 点, [11](#page-10-0) Dell 诊断程序 从 Drivers and Utilities CD 启 动, [76](#page-75-0) 从硬盘驱动器启动, [75](#page-74-0) 关于, [75](#page-74-1) Dolby 耳机 , 设置, [61](#page-60-0) Drivers and Utilities CD Dell 诊断程序, [75](#page-74-1) 关于, [95](#page-94-0)

DVD, [47](#page-46-0) 播放, [45](#page-44-0) 关于, [47](#page-46-0) DVD 驱动器 问题, [79](#page-78-0) ExpressCard CardBus 技术, [63](#page-62-0) WWAN, [63](#page-62-0) 安装, [63](#page-62-1) 插槽, [63](#page-62-0) 挡片, [63](#page-62-2)-[64](#page-63-0) 扩展, [63](#page-62-0) 类型, [63](#page-62-0) 卸下, [64](#page-63-0) 移动宽带, [63](#page-62-2) ExpressCard 插槽 说明, [21](#page-20-0) IEEE 1394 连接器 说明, [22](#page-21-0) 问题, [85](#page-84-0) Internet 连接 关于, [25](#page-24-0) 设置, [25](#page-24-1) 选项, [25](#page-24-0) IRQ 冲突, [96](#page-95-0) [MediaDirect](#page-48-0)。请参阅 Dell MediaDirect Microsoft Windows 标签, [12](#page-11-0) PC Restore, [98](#page-97-0) QuickSet, [49](#page-48-1), [119](#page-118-0) RAM[。请参阅](#page-104-0)内存

S 视频电视输出连接器 说明, [23](#page-22-0) S/PDIF 数字音频 启用, [60](#page-59-0) UPS, [30](#page-29-0) USB 连接器 说明, [22](#page-21-1) Windows XP 帮助和支持中心, [13](#page-12-2) 程序兼容性向导, [87](#page-86-1) 重新安装, [14](#page-13-0), [97](#page-96-0) 待机模式, [41](#page-40-0) 返回设备驱动程序, [94](#page-93-0) 启用电视的显示设置, [62](#page-61-0) 文件和设置转移向导, [26](#page-25-0) 系统还原, [96](#page-95-1)-[97](#page-96-1) 休眠模式, [42](#page-41-0) 硬件疑难解答, [96](#page-95-0) WLAN, [67](#page-66-0) 安装小型插卡, [111](#page-110-0)

#### A

安全缆线孔 说明, [20](#page-19-0) 安全说明, [11](#page-10-1)

### B

帮助和支持中心, [13](#page-12-2) 帮助文件

Windows 帮助和支持中 心, [13](#page-12-2) 保护您的计算机, [73](#page-72-0) 保修信息, [11](#page-10-1) 币形电池 更换, [115](#page-114-0) 标签 Microsoft Windows, [12](#page-11-0) 服务标签, [12](#page-11-0) 播放 CD, [45](#page-44-0) 播放 DVD, [45](#page-44-0) [不间断电源设备。请参阅](#page-29-0) UPS

### C

操作系统 CD, [14](#page-13-0) 重新安装, [14](#page-13-0) 重新安装 Windows XP, [97](#page-96-0) 产品信息指南, [11](#page-10-1) 冲突 软件与硬件不兼容的问 题, [96](#page-95-0) 重新安装 Windows XP, [97](#page-96-0) 触摸板 清洁, [151](#page-150-0) 说明, [18](#page-17-0) 自定义, [38](#page-37-0) 错误信息, [81](#page-80-0)

### D

打印机 USB, [29](#page-28-0) 电缆, [29](#page-28-1) 连接, [29](#page-28-2) 设置, [29](#page-28-2) 问题, [90](#page-89-0) 待机模式 关于, [41](#page-40-0) 挡片 ExpressCard, [63](#page-62-2) 卸下, [64](#page-63-0), [66](#page-65-0) 电池 表, [40](#page-39-0) 充电, [43](#page-42-0) 存放, [44](#page-43-0) 电表, [40](#page-39-1) 电量表, [24](#page-23-0), [40](#page-39-2) 更换币形电池, [115](#page-114-0) 检查电量, [40](#page-39-3) 节省电量, [41](#page-40-1) 说明, [24](#page-23-1) 卸下, [43](#page-42-1) 性能, [39](#page-38-1) 电池槽释放闩锁, [24](#page-23-2) 电视 连接, [50](#page-49-0) 启用显示设置, [62](#page-61-0) 电视的显示设置 在 Windows XP 中启用, [62](#page-61-0) 电源 UPS, [30](#page-29-0) 保护设备, [30](#page-29-0) 待机模式, [41](#page-40-0) 电涌保护器, [30](#page-29-0) 管理电量使用的模式, [40](#page-39-4)

问题, [89](#page-88-0) 线路调节器, [30](#page-29-0) 休眠模式, [42](#page-41-0) 电源管理 QuickSet, [119](#page-118-0) 节省电池电量, [41](#page-40-1) 调整设置, [119](#page-118-0) 电源指示灯 状态, [89](#page-88-0)

### F

分辨率 设置, [33](#page-32-0) 风扇 说明, [21](#page-20-1), [24](#page-23-3) 服务标签, [12](#page-11-0) 复制 CD 如何, [47](#page-46-1) 一般信息, [47](#page-46-0) 注意事项, [49](#page-48-2) 复制 DVD 如何, [47](#page-46-1) 一般信息, [47](#page-46-0) 注意事项, [49](#page-48-2)

### G

跟踪软件 保护您的计算机, [74](#page-73-0) 工具栏 调整大小, [119](#page-118-0) 故障排除 Dell 诊断程序, [75](#page-74-1) 帮助和支持中心, [13](#page-12-2)

冲突, [96](#page-95-0) 将计算机还原至先前的运行 状态, [96](#page-95-1)-[97](#page-96-1) 硬件疑难解答, [96](#page-95-0) 管制信息, [11](#page-10-1) 光盘驱动器 说明, [21](#page-20-2) 光盘驱动器托架弹出按钮 说明, [21](#page-20-3) 规格, [141](#page-140-0)

### H

海关通行证, [122](#page-121-0)

### J

计算机 保护, [74](#page-73-0) 崩溃, [86](#page-85-0)-[87](#page-86-2) 规格, [141](#page-140-0) 还原至先前的运行状态, [97](#page-96-1) 停止响应, [86](#page-85-0) 性能下降, [81](#page-80-1), [88](#page-87-0) 计算机被盗, [74](#page-73-1) 计算机丢失, [74](#page-73-2) 检查磁盘, [79](#page-78-2) 间谍程序, [81](#page-80-1), [88](#page-87-0) 键盘 快捷键, [36](#page-35-0) 数字小键盘, [35](#page-34-0) 说明, [18](#page-17-1) 问题, [85](#page-84-1) 卸下, [110](#page-109-0)

键盘状态指示灯 说明, [19](#page-18-0) 将信息转移到新计算机, [26](#page-25-0) 铰接护盖 卸下, [109](#page-108-0) 介质存储卡 CardBus 技术, [65](#page-64-0) 安装, [65](#page-64-1) 插槽, [65](#page-64-0) 挡片, [66](#page-65-0) 读取器, [21](#page-20-4) 类型, [65](#page-64-0) 卸下, [66](#page-65-0)

### L

蓝牙无线技术卡 安装, [118](#page-117-0) 设备状态指示灯, [19](#page-18-1) 连接 WLAN, [68](#page-67-0) 电视, [50](#page-49-0) 移动宽带网络, [72](#page-71-0) 音频设备, [50](#page-49-0) 亮度 调节, [33](#page-32-1)

#### M

媒体控制按钮 Dell MediaDirect 按钮, [18](#page-17-2), [49](#page-48-3) 播放 / 暂停 /Dell MediaDirect, [18](#page-17-3) 说明, [18](#page-17-4) 密码

关于, [73](#page-72-1) 忘记, [74](#page-73-3)

### N

内存 安装, [105](#page-104-0) 卸下, [106](#page-105-0) 内存模块护盖, [24](#page-23-4)

### P

[屏幕。请参阅](#page-91-0)显示器

### $\mathbf{0}$

清洁 触摸板, [151](#page-150-0) 驱动程序 重新安装, [94](#page-93-1) 关于, [93](#page-92-0) 识别, [94](#page-93-2) 驱动器 [另请参阅](#page-103-0)光盘驱动器 [另请参阅](#page-103-0)硬盘驱动器 问题, [78](#page-77-0)

### R

人机工程学信息, [11](#page-10-1) 任务栏 QuickSet 图标, [119](#page-118-0) 软件 冲突, [96](#page-95-0) 问题, [87](#page-86-1)

软盘驱动器 连接至 USB 连接器, [22](#page-21-2)

#### S

扫描仪 问题, [91](#page-90-0) 设备状态指示灯, [17](#page-16-0) 声音 问题, [91](#page-90-1) 音量, [91](#page-90-1) 视频 问题, [92](#page-91-0) 视频控制器 确定配置, [15](#page-14-0) 视频控制器配置 确定所安装控制器的类 型, [15](#page-14-1) 视频连接器 说明, [23](#page-22-1) 说明文件 安全, [11](#page-10-1) 保修, [11](#page-10-1) 产品信息指南, [11](#page-10-1) 管制, [11](#page-10-1) 在线, [13](#page-12-1) 最终用户许可协议, [11](#page-10-1)

### T

调制解调器 安装, [108](#page-107-0) 调制解调器连接器 说明, [23](#page-22-2) 图标

调整大小, [119](#page-118-0)

#### W

网络 QuickSet, [119](#page-118-1) 安装 WLAN 小型插卡, [111](#page-110-0) 问题, [88](#page-87-1) 移动宽带 (WWAN), [88](#page-87-1) 网络连接器 说明, [23](#page-22-3) 文件和设置转移向导, [26](#page-25-0) 问题 CD 驱动器, [79](#page-78-0) CD-RW 驱动器, [79](#page-78-1) Dell MediaDirect, [87](#page-86-0) Dell 诊断程序, [75](#page-74-1) DVD 驱动器, [79](#page-78-0) IEEE 1394 连接器, [85](#page-84-0) 程序反复崩溃, [86](#page-85-1) 程序和 Windows 兼容性, [87](#page-86-1) 程序停止响应, [86](#page-85-1) 冲突, [96](#page-95-0) 错误信息, [81](#page-80-0) 打印机, [90](#page-89-0) 电源, [89](#page-88-0) 电源指示灯状态, [89](#page-88-0) 计算机崩溃, [86](#page-85-0)-[87](#page-86-2) 计算机不启动, [86](#page-85-2) 计算机停止响应, [86](#page-85-0) 计算机性能下降, [81](#page-80-1), [88](#page-87-0) 间谍程序, [81](#page-80-1), [88](#page-87-0) 键盘, [85](#page-84-1) 将操作系统还原至先前的状 态, [96](#page-95-1) 将计算机还原至先前的运行 状态, [97](#page-96-1)

蓝屏, [87](#page-86-2) 驱动器, [78](#page-77-0) 软件, [86](#page-85-3)-[87](#page-86-1) 扫描仪, [91](#page-90-0) 声音和扬声器, [91](#page-90-1) 视频和显示器, [92](#page-91-0) 锁定, [86](#page-85-3) 网络, [88](#page-87-1) 扬声器, [91](#page-90-1) 硬盘驱动器, [79](#page-78-2) 无线 打开和关闭活动, [119](#page-118-0) 五合一介质存储卡读取器, [65](#page-64-0)

### X

系统还原, [96-](#page-95-1)[97](#page-96-1) 系统设置程序 查看, [149](#page-148-0) 常用选项, [150](#page-149-1) 屏幕, [149](#page-148-1) [显示。请参阅](#page-91-0)显示器 显示屏 调节亮度, [33](#page-32-1) 分辨率, [33](#page-32-0) 切换视频图像, [33](#page-32-2) 说明, [16](#page-15-1)-[17](#page-16-1) 调整工具栏大小, [119](#page-118-0) 调整图标大小, [119](#page-118-0) 卸下, [116](#page-115-0) 显示屏闩锁, [19](#page-18-2) 显示器 [另请参阅](#page-32-2)显示屏 切换视频图像, [33](#page-32-2) 问题, [92](#page-91-0) 向导

程序兼容性向导 , [87](#page-86-1) 文件和设置转移向导 , [26](#page-25-0) 小键盘 数字 , [35](#page-34-0) 小型插卡 安装 , [111](#page-110-0) 携带计算机旅行 包 装 , [121](#page-120-0) 标识标签 , [121](#page-120-1) 乘飞 机 , [122](#page-121-1) 提 示 , [122](#page-121-2) 信息 错误 , [81](#page-80-0) 休眠模式 , [42](#page-41-0)

### Y

扬声 器 说明 , [18](#page-17-5) 问题 , [91](#page-90-1) 音量 , [91](#page-90-1) 移动宽带 (WWAN) 网络连接 , [72](#page-71-0) 问题 , [88](#page-87-1) 音量 调节 , [91](#page-90-2) [音频。请参阅](#page-90-1)声音 音频连接器 , [22](#page-21-3) 音频设备 连接 , [50](#page-49-0) 启用 , [60](#page-59-0) 引 导 顺 序 , [150](#page-149-2) 硬件 Dell 诊断程序 , [75](#page-74-1)

冲突 , [96](#page-95-0) 硬件疑难解答 , [96](#page-95-0) 硬盘驱动器 更换 , [104](#page-103-0) 说明, [21](#page-20-5), [24](#page-23-5) 退 回 Dell , [105](#page-104-1) 问题 , [79](#page-78-2)

### Z

诊断程序 Dell , [75](#page-74-1) 支持<br>- 与 Dell 联络, [123](#page-122-0), [152](#page-151-0) 支持 Web 站点, [13](#page-12-1) 最终 用户许可协议 , [11](#page-10-1)

166 | 索引